## 镜像服务

# 用户指南 **(**阿布扎比区域**)**

文档版本 05 发布日期 2023-06-27

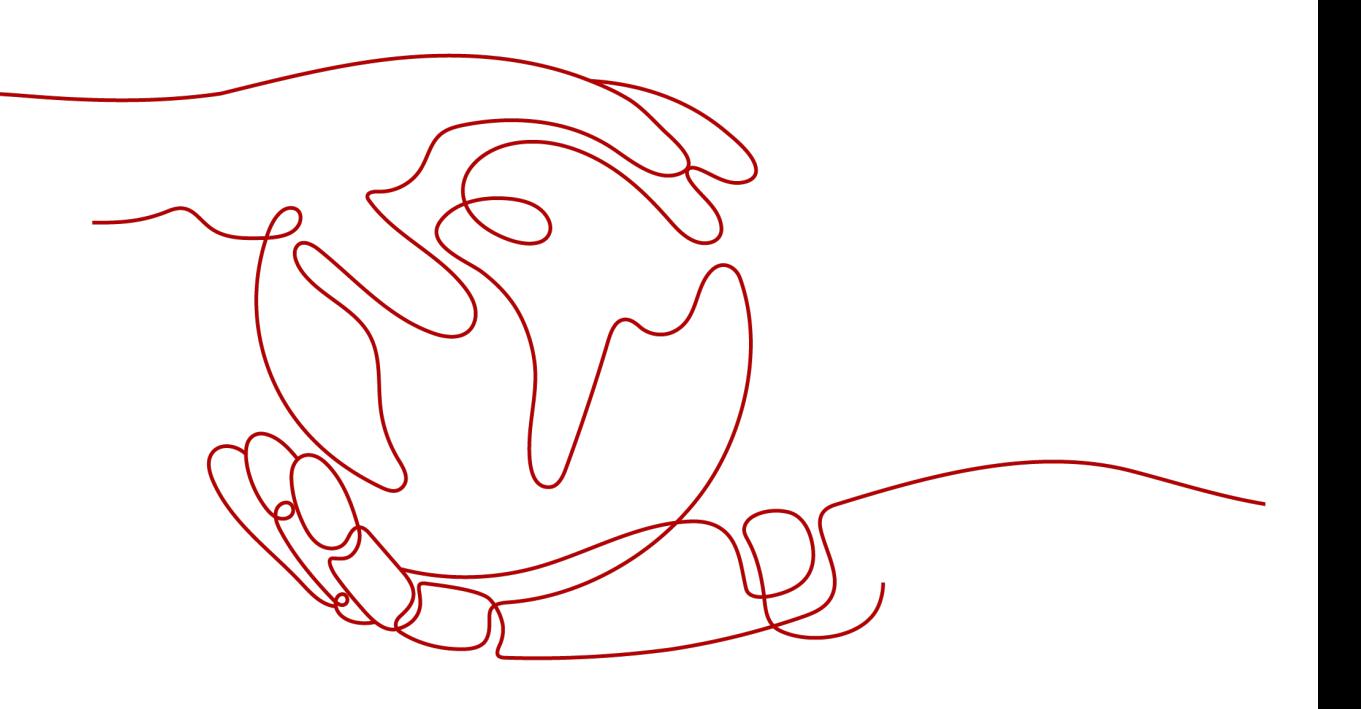

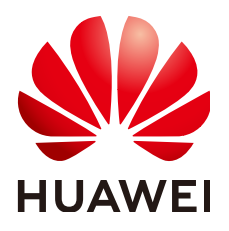

#### 版权所有 **©** 华为云计算技术有限公司 **2024**。 保留一切权利。

非经本公司书面许可,任何单位和个人不得擅自摘抄、复制本文档内容的部分或全部,并不得以任何形式传 播。

#### 商标声明

**、<br>HUAWE和其他华为商标均为华为技术有限公司的商标。** 本文档提及的其他所有商标或注册商标,由各自的所有人拥有。

#### 注意

您购买的产品、服务或特性等应受华为云计算技术有限公司商业合同和条款的约束,本文档中描述的全部或部 分产品、服务或特性可能不在您的购买或使用范围之内。除非合同另有约定,华为云计算技术有限公司对本文 档内容不做任何明示或暗示的声明或保证。

由于产品版本升级或其他原因,本文档内容会不定期进行更新。除非另有约定,本文档仅作为使用指导,本文 档中的所有陈述、信息和建议不构成任何明示或暗示的担保。

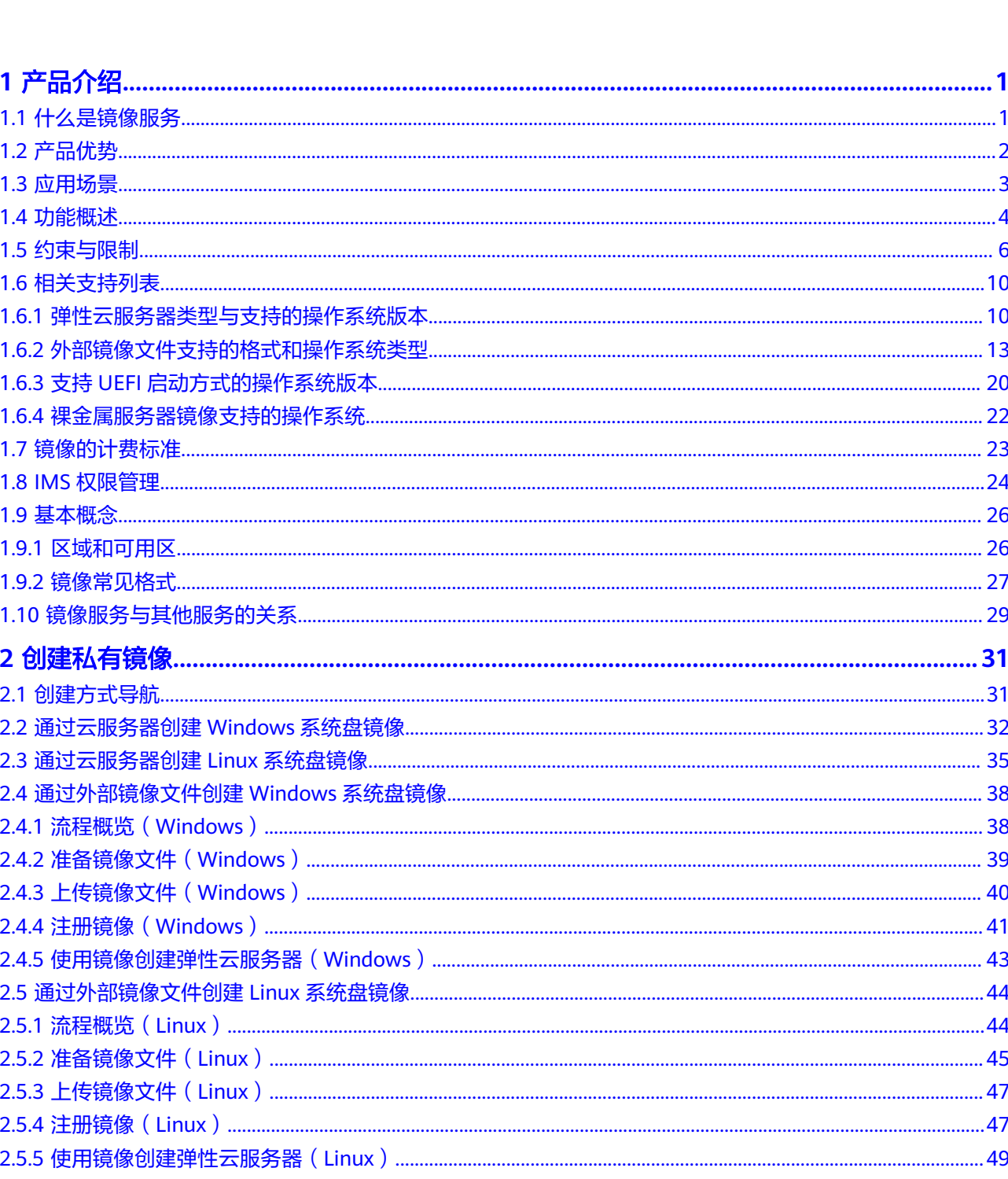

目录

 $\overline{\mathsf{i}}$ i

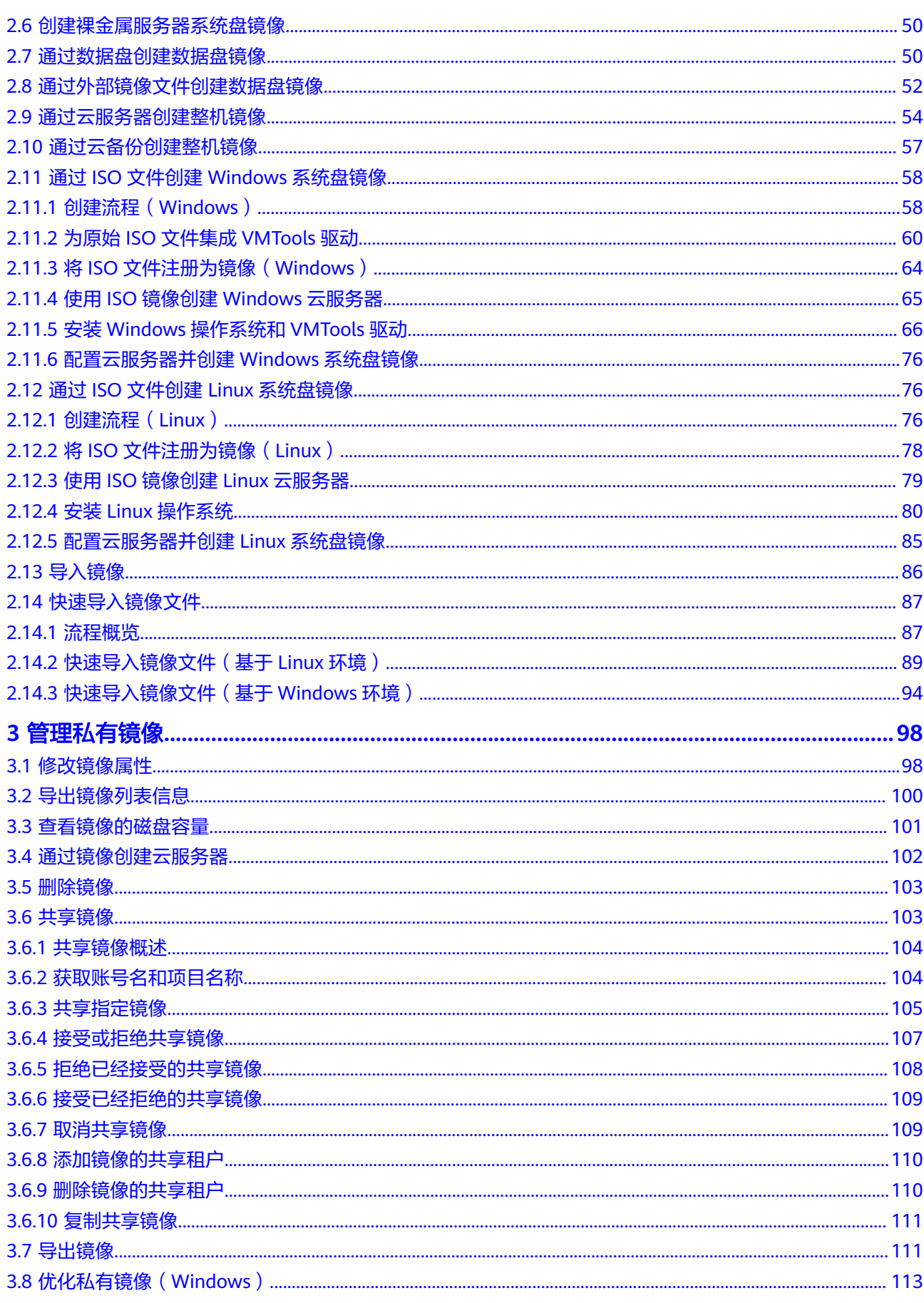

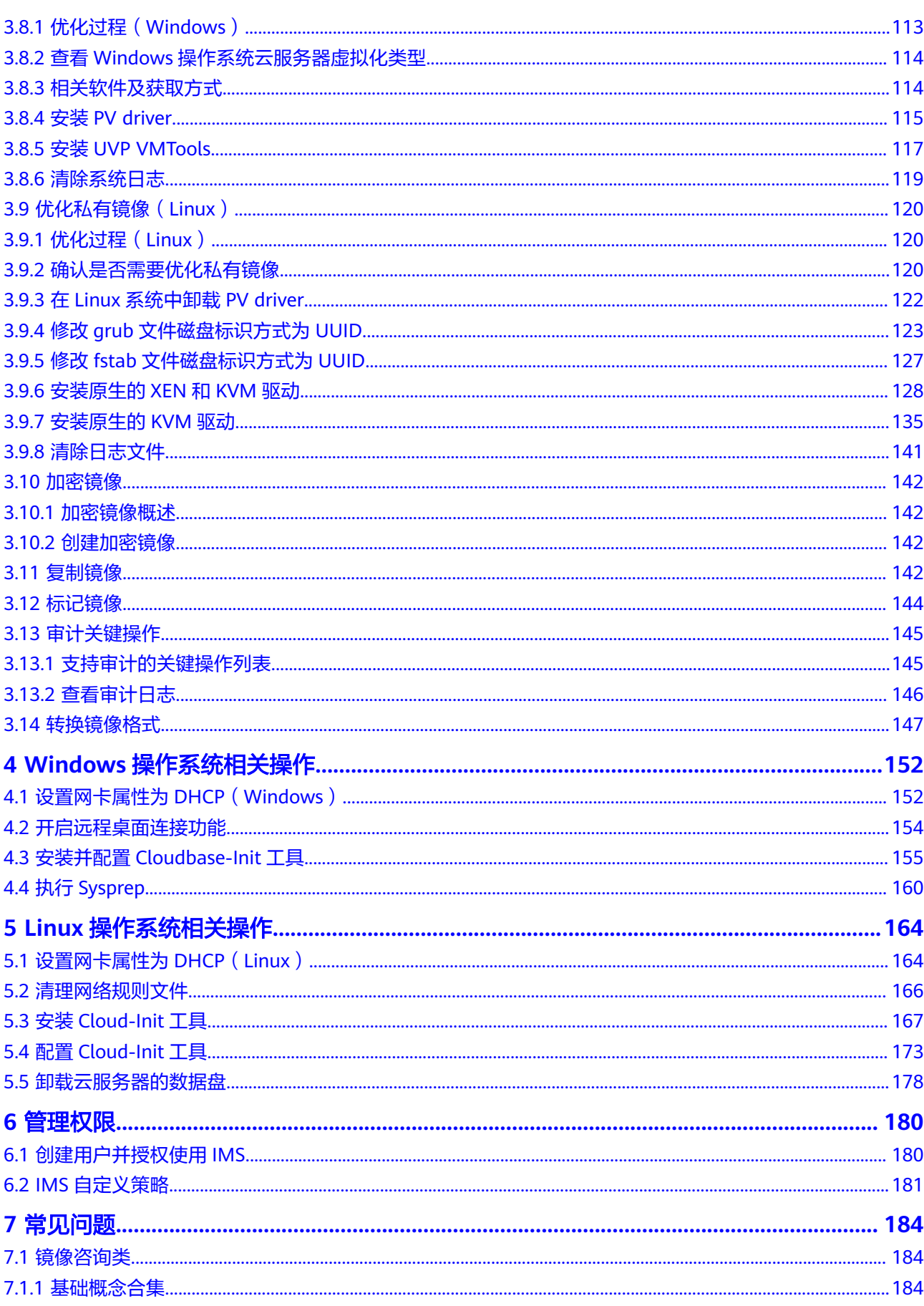

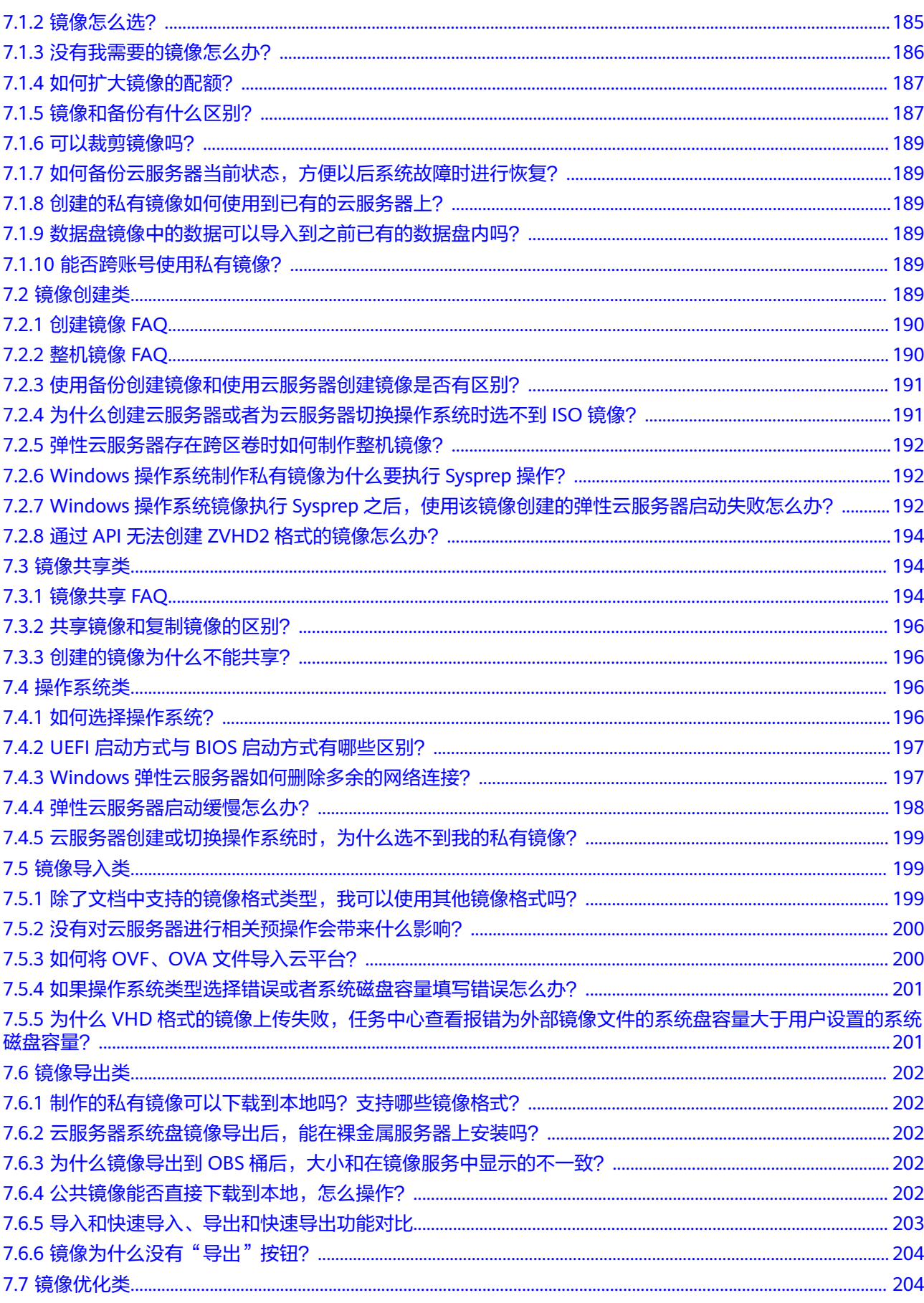

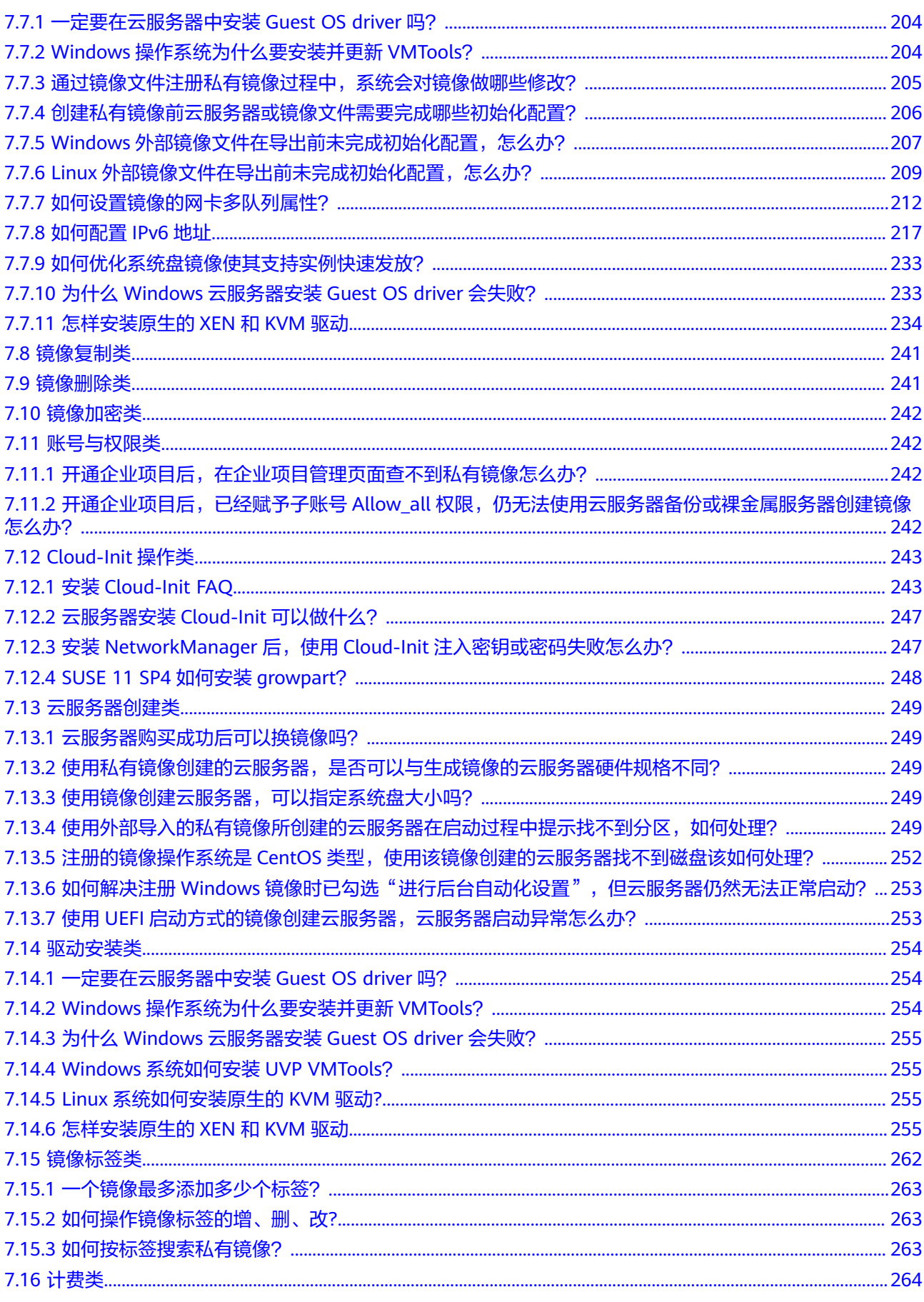

目录

# **1** 产品介绍

# <span id="page-8-0"></span>**1.1** 什么是镜像服务

#### 镜像与镜像服务

镜像是用于创建服务器或磁盘的模板,包含操作系统、业务数据或应用软件。

镜像服务(Image Management Service)提供镜像的生命周期管理能力。用户可以灵 活地使用公共镜像、私有镜像或共享镜像申请弹性云服务器。同时,用户还能通过已 有的云服务器或使用外部镜像文件创建私有镜像,实现业务上云或云上迁移。

#### 镜像类型

镜像分为公共镜像、私有镜像、共享镜像。公共镜像为系统默认提供的镜像,私有镜 像为用户自己创建的镜像,共享镜像为其他用户共享的私有镜像。

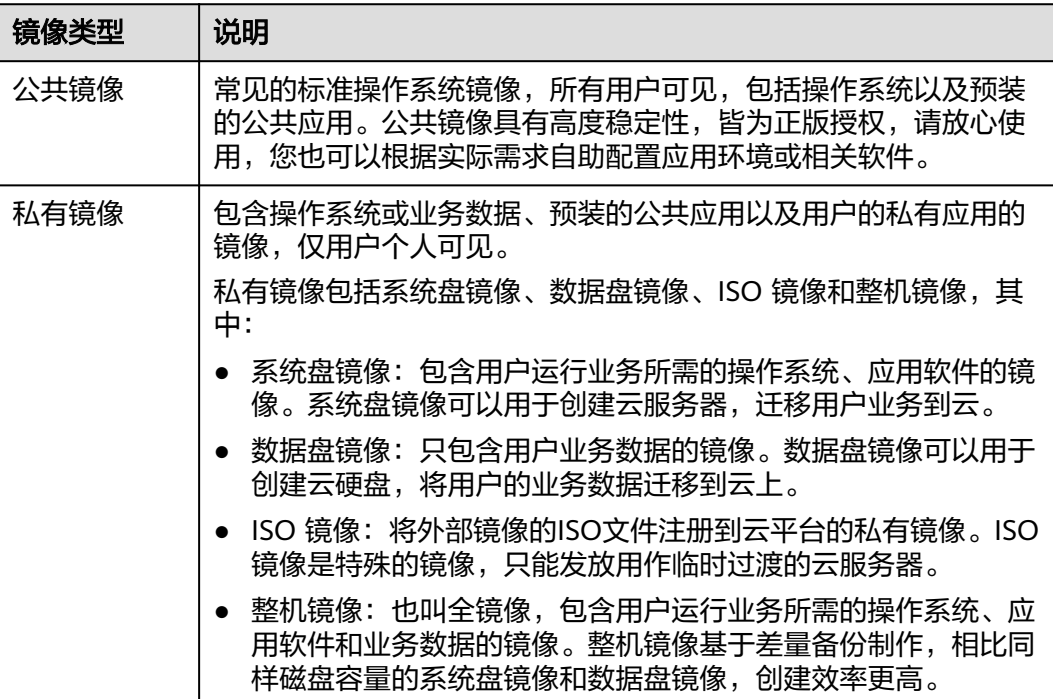

<span id="page-9-0"></span>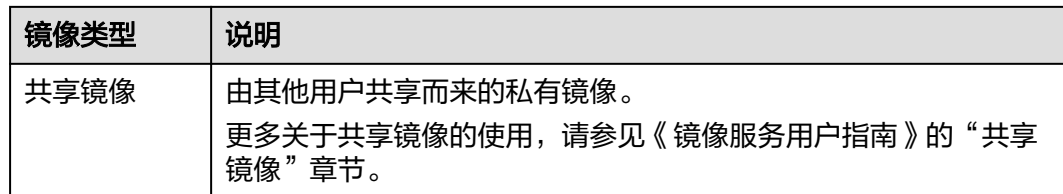

#### 镜像服务的功能

镜像服务主要有以下功能:

- 提供常见的主流操作系统公共镜像。
- 由现有运行的云服务器,或由外部导入的方式来创建私有镜像。
- 管理公共镜像,例如:按操作系统类型/名称/ID搜索,查看镜像ID、系统盘大小 等详情,查看镜像支持的特性(用户数据注入、磁盘热插拔等)。
- 管理私有镜像,例如:修改镜像属性,共享镜像,复制镜像等。
- 通过镜像创建云服务器。

#### 访问方式

公有云提供了Web化的服务管理平台(即管理控制台)和基于HTTPS请求的API (Application programming interface)管理方式。

● API方式

如果用户需要将镜像服务集成到第三方系统,用于二次开发,请使用API方式访问 镜像服务。具体操作请参见《镜像服务接口参考》。

● 管理控制台方式 其他相关操作,请使用管理控制台方式访问镜像服务。如果用户已在云平台注 册,可直接登录管理控制台,从主页选择"镜像服务"。

## **1.2** 产品优势

镜像服务提供镜像的全生命周期管理能力,具有便捷、安全、灵活、统一的优势。镜 像部署相比手工部署,在部署时长、复杂度、安全性等方面均可胜出,详见本文描 述。

#### 便捷

- 使用公共镜像或者您自建的私有镜像均可批量创建云服务器,降低部署难度。
- 支持通过多种方法创建私有镜像,比如弹性云服务器、裸金属服务器、外部镜像 文件;私有镜像类型可覆盖系统盘、数据盘和整机镜像,满足您的多样化部署需 求。
- 通过镜像服务提供的共享、复制、导出等功能,轻松实现私有镜像在不同账号、 不同区域,甚至不同云平台间的迁移。

#### 安全

● 公共镜像覆盖Ubuntu、CentOS等多款主流操作系统,皆以正版授权,均经过严 格测试,能够保证镜像安全、稳定。

- <span id="page-10-0"></span>镜像后端对应的镜像文件使用对象存储服务进行多份冗余存储,具有高数据可靠 性和持久性。
- 可以使用密钥管理服务 (Key Management Service, KMS)提供的信封加密方式 对私有镜像进行加密,确保数据安全性。

#### 灵活

- 通过管理控制台或API方式均能完成镜像的生命周期管理,用户可以按照需求灵活 选择。
- 您可以使用公共镜像部署基本的云服务器运行环境,也可以使用自建的私有镜像 搭建个性化应用环境。
- 不管是服务器上云、服务器运行环境备份,还是云上迁移,镜像服务都能满足您 的需求。

#### 统一

- 镜像服务提供统一的镜像自助管理平台,简化维护的复杂度。
- 通过镜像,实现应用系统的统一部署与升级,提高运维效率,保证应用环境的一 致性。
- 公共镜像遵守业界统一规范,除了预装了初始化组件外,内核能力均由第三方厂 商提供,便于镜像在不同云平台之间迁移。

#### 镜像部署与手工部署对比

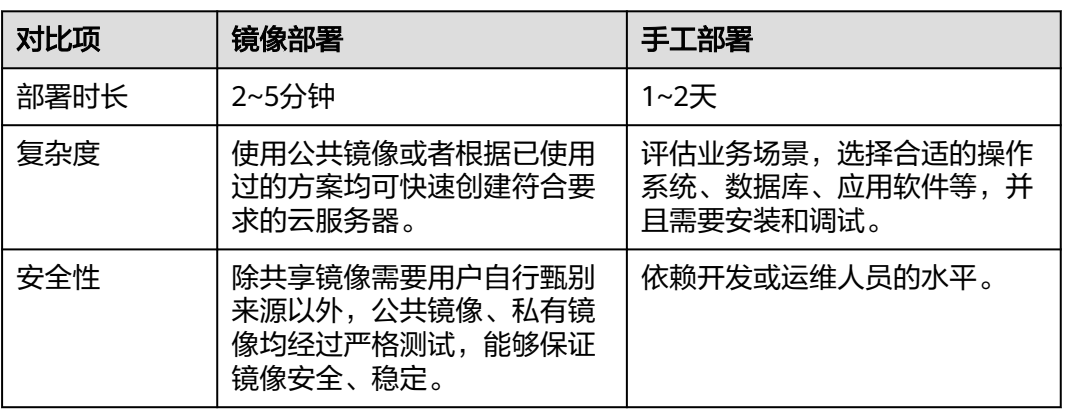

表 **1-1** 镜像部署与手工部署对比

## **1.3** 应用场景

● 服务器上云或云上迁移

利用镜像导入功能,将已有的业务服务器制作成镜像后导入到云平台(当前支持 vhd、vmdk、qcow2、raw等多种格式),方便企业业务上云。

- 部署特定软件环境 使用共享镜像可帮助企业快速搭建特定的软件环境,免去了自行配置环境、安装 软件等耗时费力的工作,特别适合互联网初创型公司使用。
- 批量部署软件环境

<span id="page-11-0"></span>将已经部署好的云服务器的操作系统、分区和软件等信息打包,用以制作私有镜 像,然后使用该镜像批量创建云服务器实例,新实例将拥有一样的环境信息,从 而达到批量部署的目的。

服务器运行环境备份

对一台云服务器实例制作镜像以备份环境。当该实例的软件环境出现故障而无法 正常运行时,可以使用镜像进行恢复。

## **1.4** 功能概述

#### 私有镜像生命周期

当您成功创建私有镜像后,镜像的状态为"正常",您可以使用该镜像创建服务器实 例或云硬盘,也可以将镜像共享给其他账号。私有镜像的生命周期如图**1-1**所示。

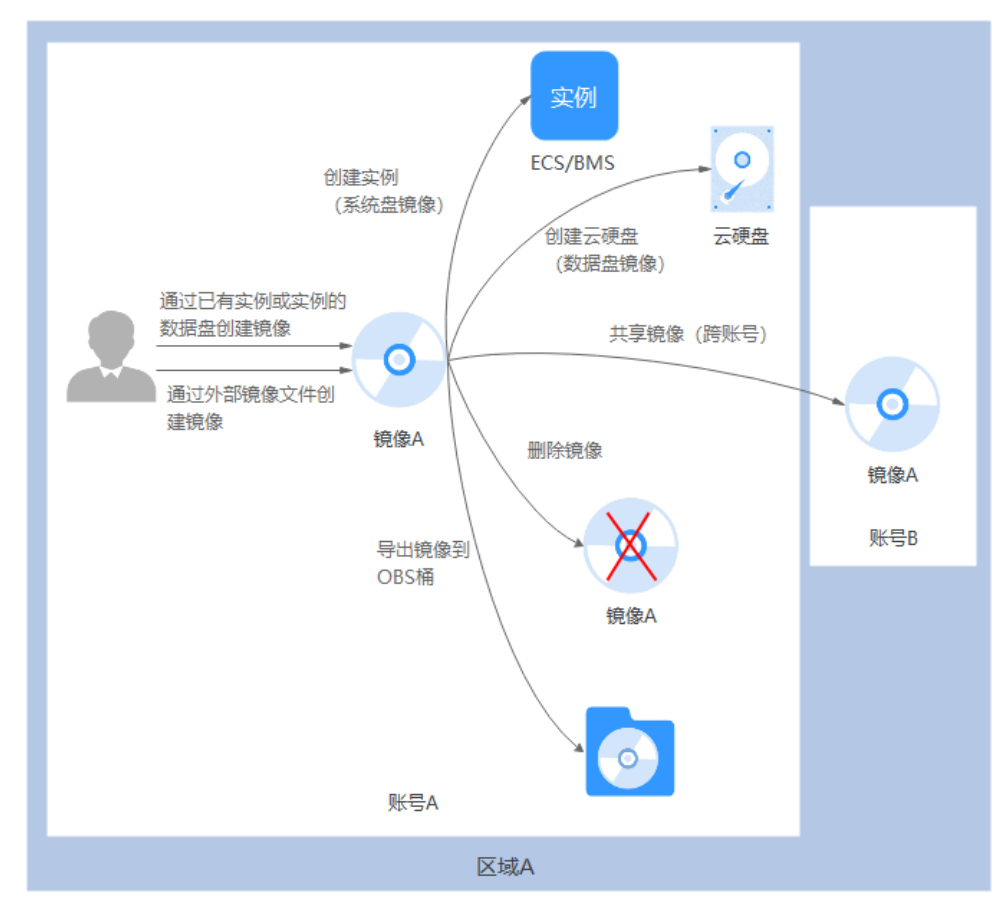

图 **1-1** 私有镜像生命周期

#### 特性列表

#### 表 **1-2** 创建私有镜像类

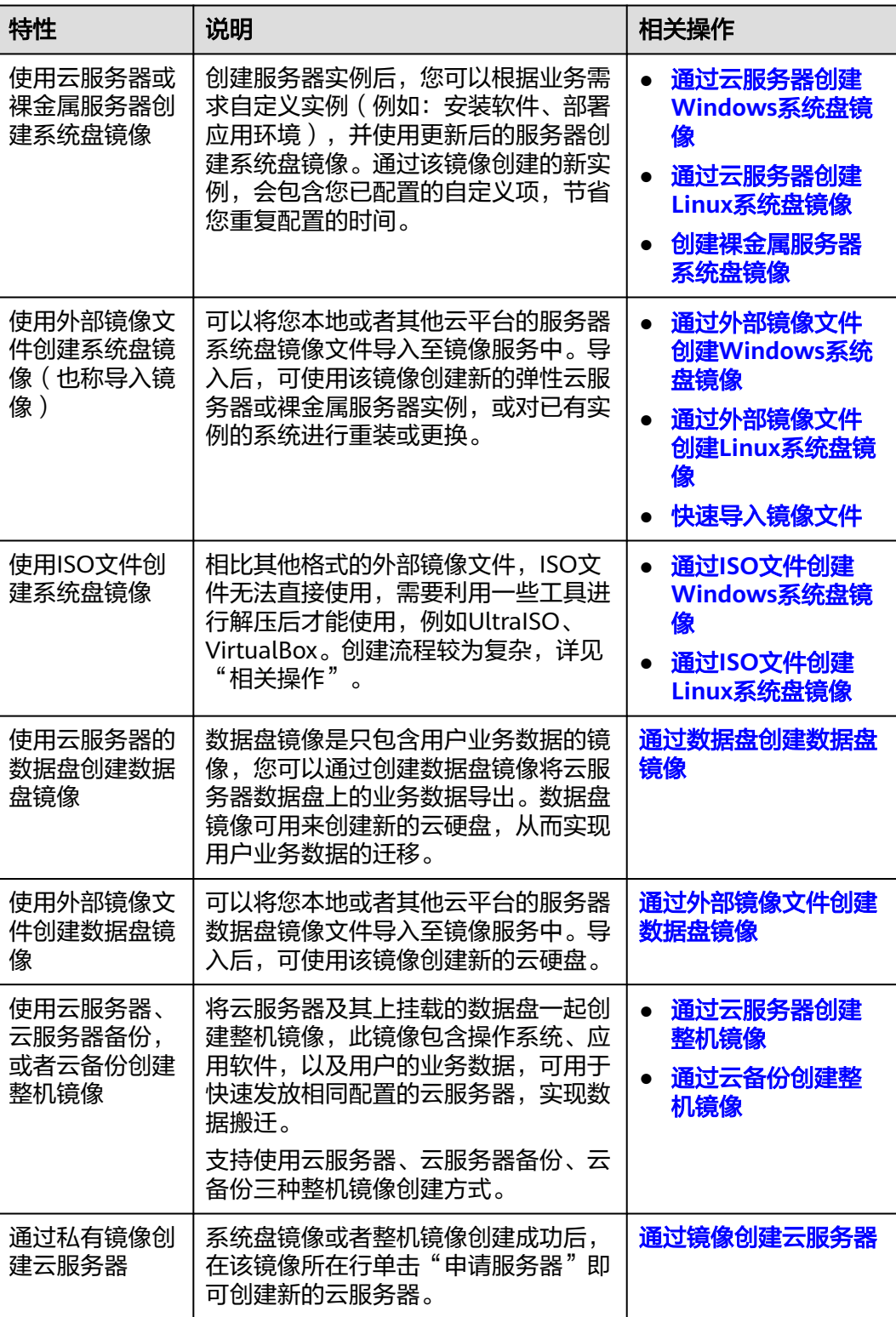

#### <span id="page-13-0"></span>表 **1-3** 管理私有镜像类

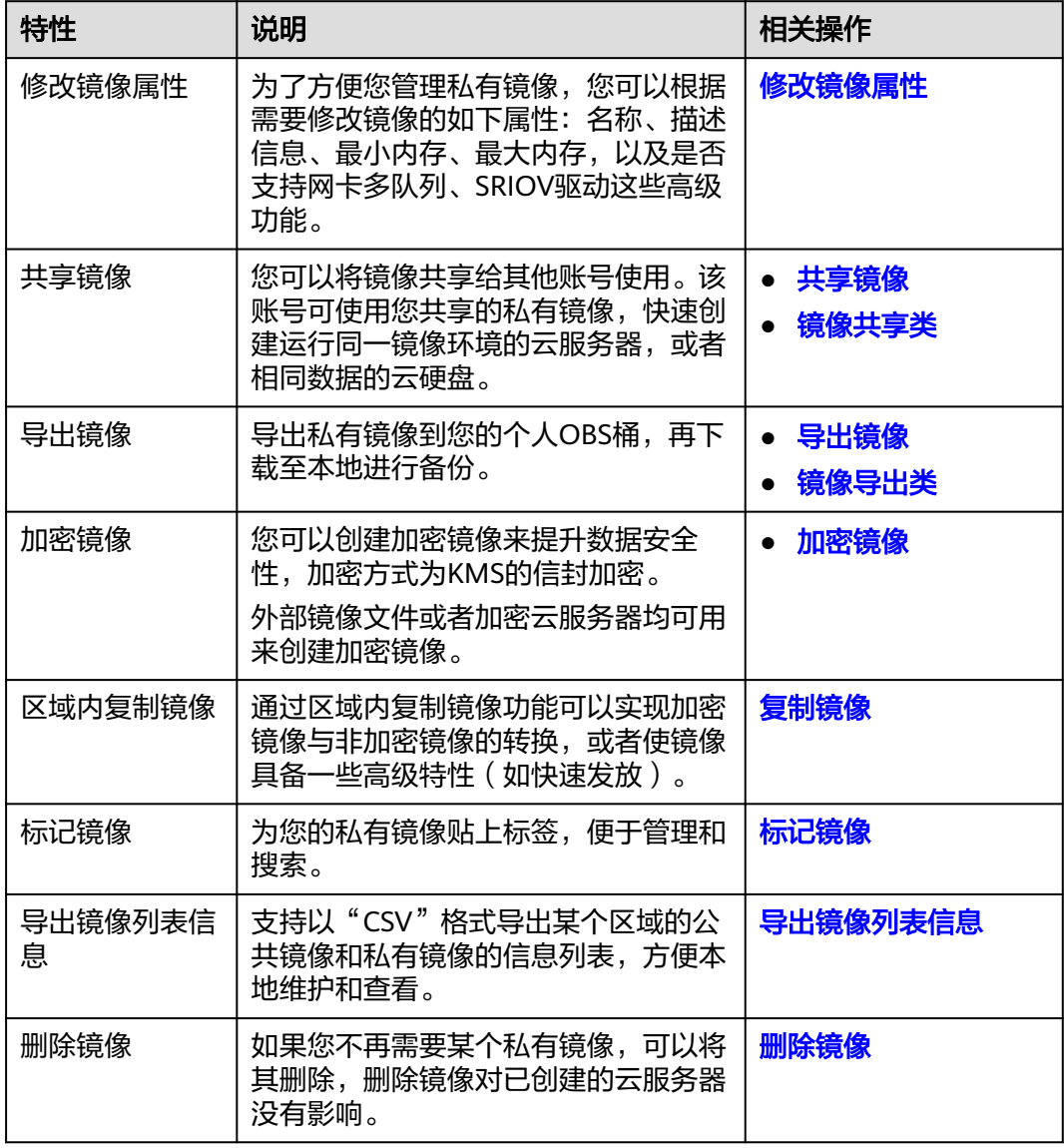

## **1.5** 约束与限制

本章节介绍镜像服务产品以下功能的使用约束、配额约束:

- [创建私有镜像](#page-14-0)
- [导入私有镜像](#page-14-0)
- [共享镜像](#page-15-0)
- [复制镜像](#page-15-0)
- [导出镜像](#page-16-0)
- [加密镜像](#page-16-0)
- [删除镜像](#page-16-0)
- [创建云服务器](#page-16-0)

#### <span id="page-14-0"></span>● [标签](#page-16-0)

#### 表 **1-4** 创建私有镜像使用限制

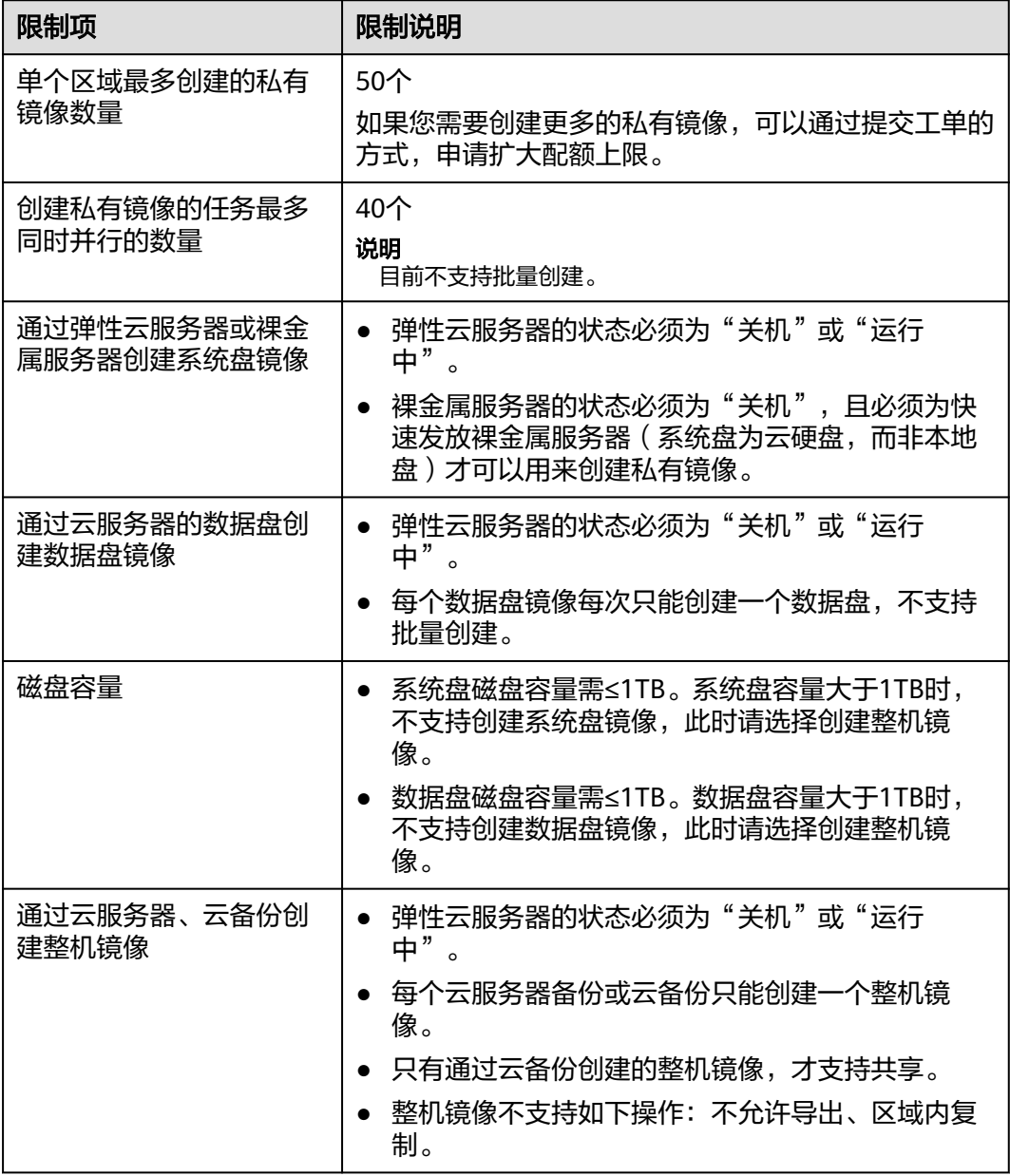

#### 表 **1-5** 导入私有镜像使用限制

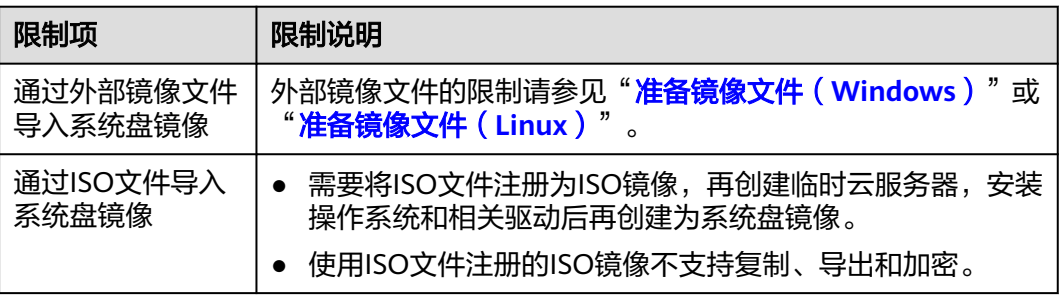

<span id="page-15-0"></span>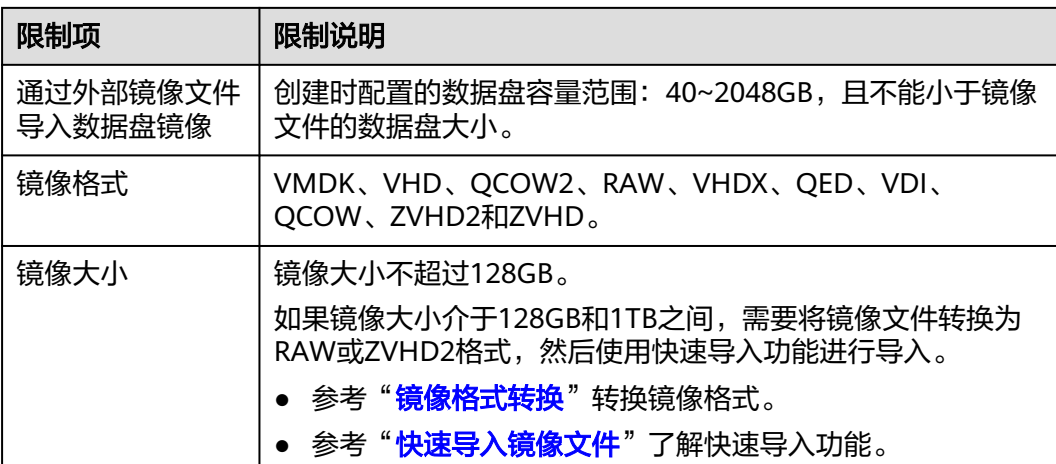

#### 表 **1-6** 共享镜像使用限制

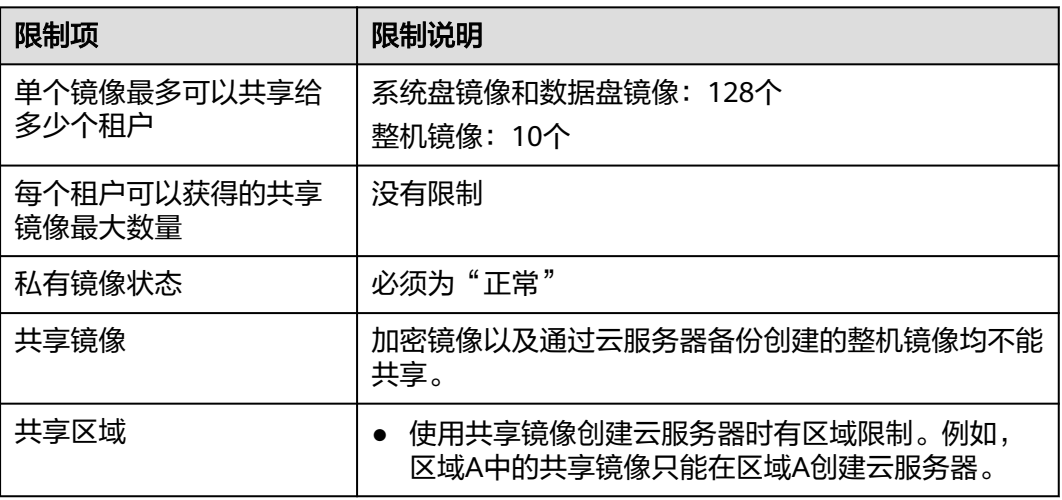

#### 表 **1-7** 复制镜像使用限制

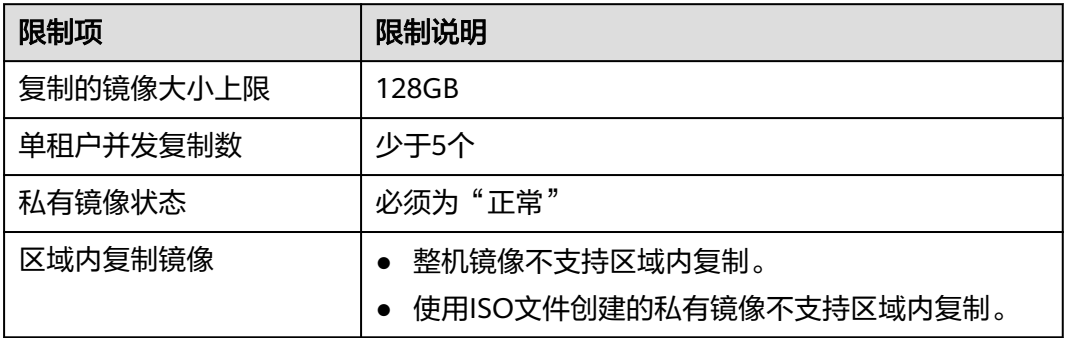

#### <span id="page-16-0"></span>表 **1-8** 导出镜像使用限制

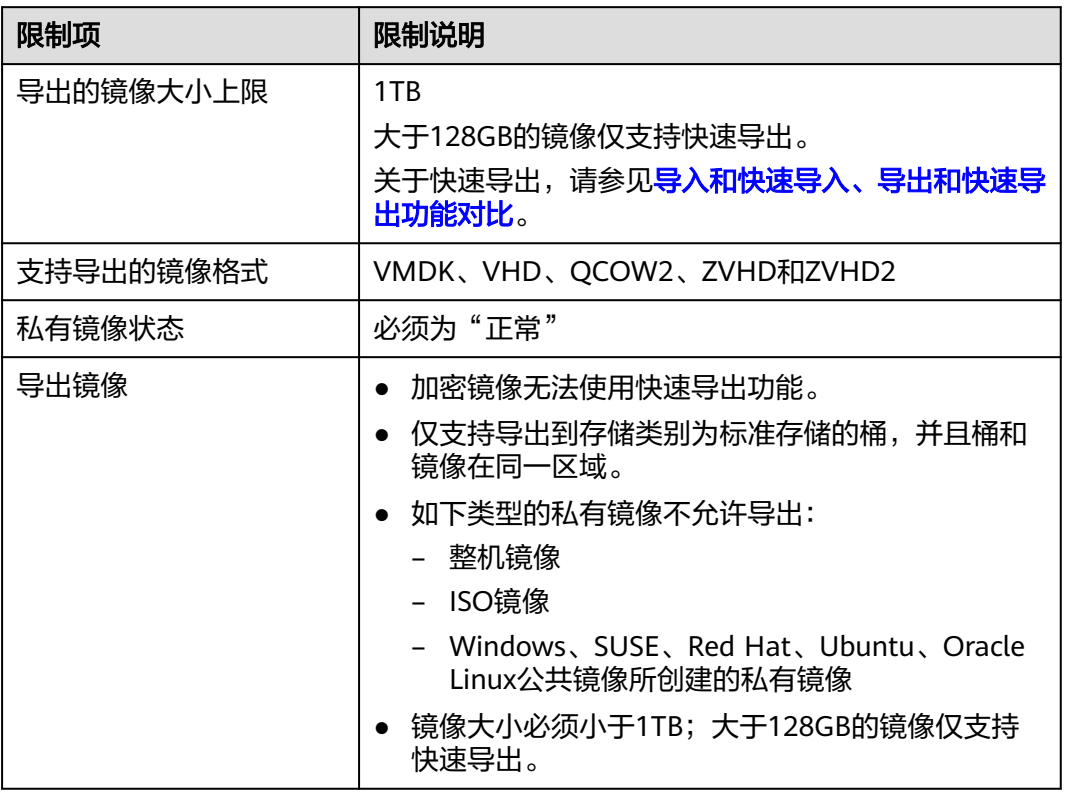

#### 表 **1-9** 其他镜像使用限制

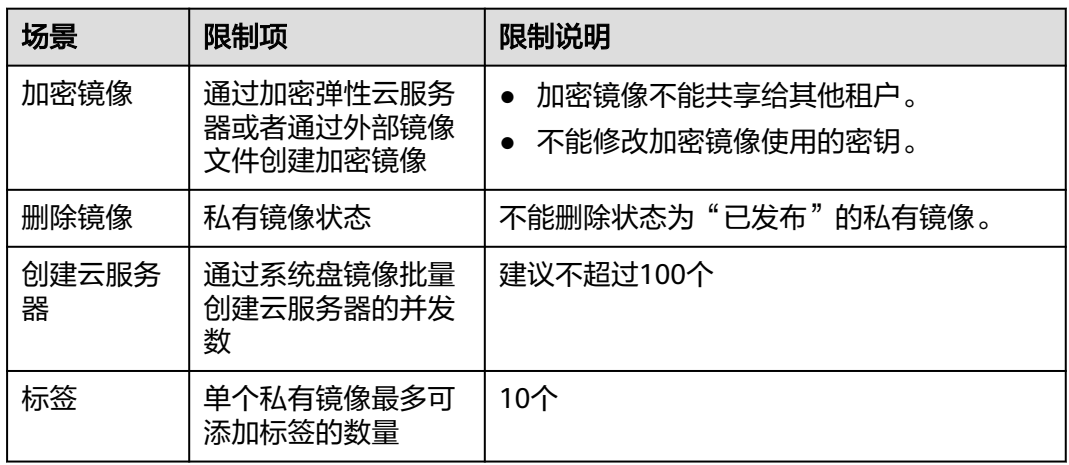

#### 其他限制

- 云服务器因欠费而处于冻结状态,此时无法创建私有镜像,您必须先续费,解冻 资源后再进行创建。
- 32位操作系统的私有镜像不能创建超过4G内存规格的云服务器。因为32位系统的 内存寻址空间最大为4GB。

## <span id="page-17-0"></span>**1.6** 相关支持列表

## **1.6.1** 弹性云服务器类型与支持的操作系统版本

弹性云服务器类型与支持的操作系统版本如下所述。

#### **x86** 系统架构云服务器系列

- 以下云服务器支持的操作系统请参考表**1-10**。 通用计算型: s6 内存优化型:m6
- 以下云服务器支持的操作系统请参考表 **OS-**[支持版本](#page-18-0)。 通用计算增强型: c6

#### 说明

建议您使用操作系统官方发行版本进行系统构建,避免对发行版本进行裁剪及高度定制,以减少 问题发生概率。

操作系统发行版本由操作系统厂商进行不定期版本更迭,部分系统版本厂商已停止维护,不再发 布问题修复及安全补丁,建议及时关注厂商公告进行系统升级更新,保证您系统的健壮性。

#### 表 **1-10 OS-**支持版本

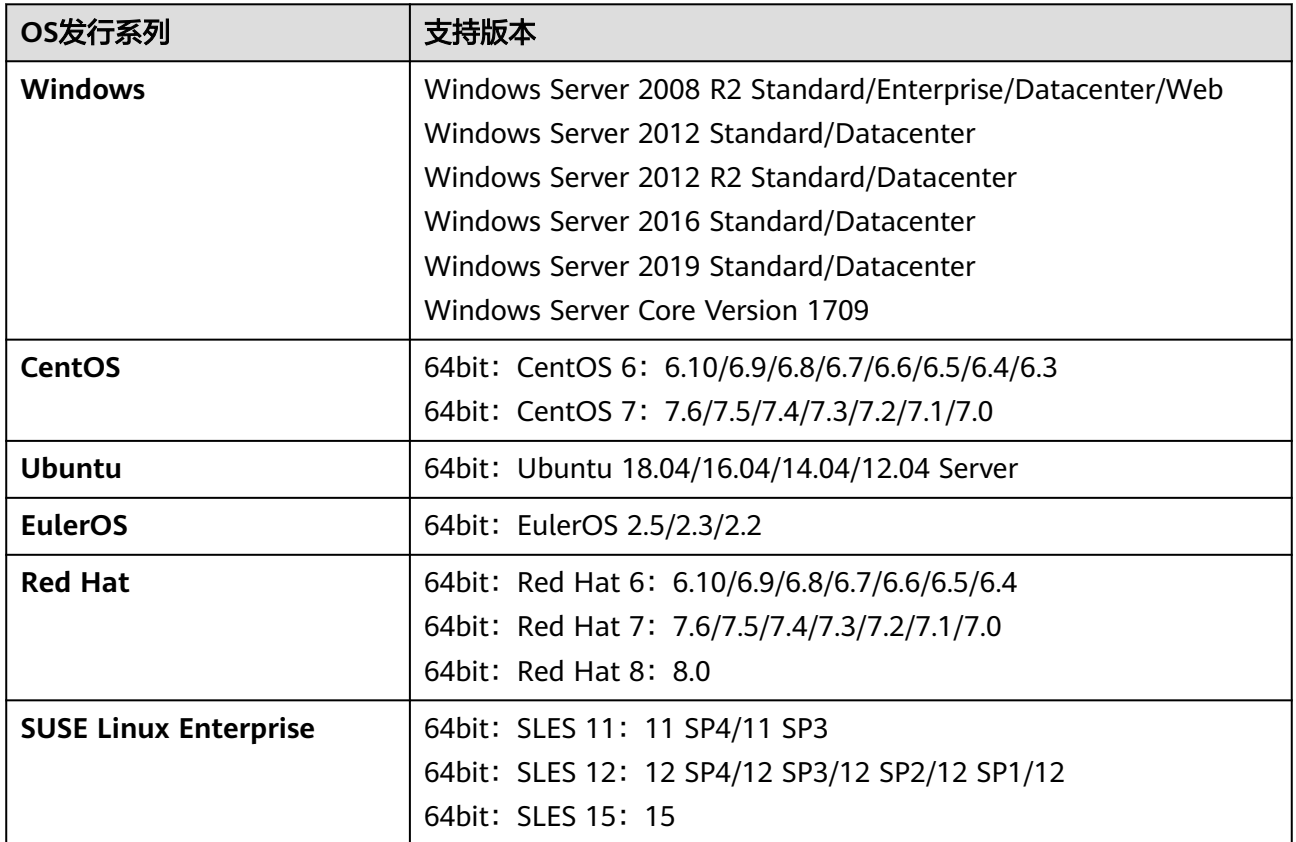

<span id="page-18-0"></span>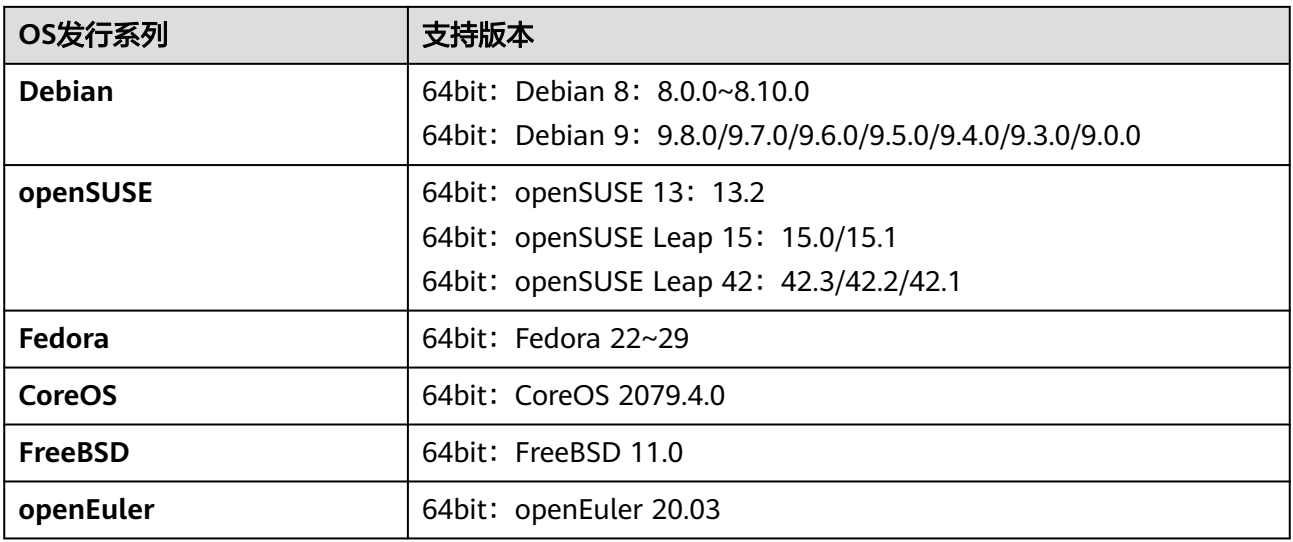

#### 表 **1-11 OS-**支持版本

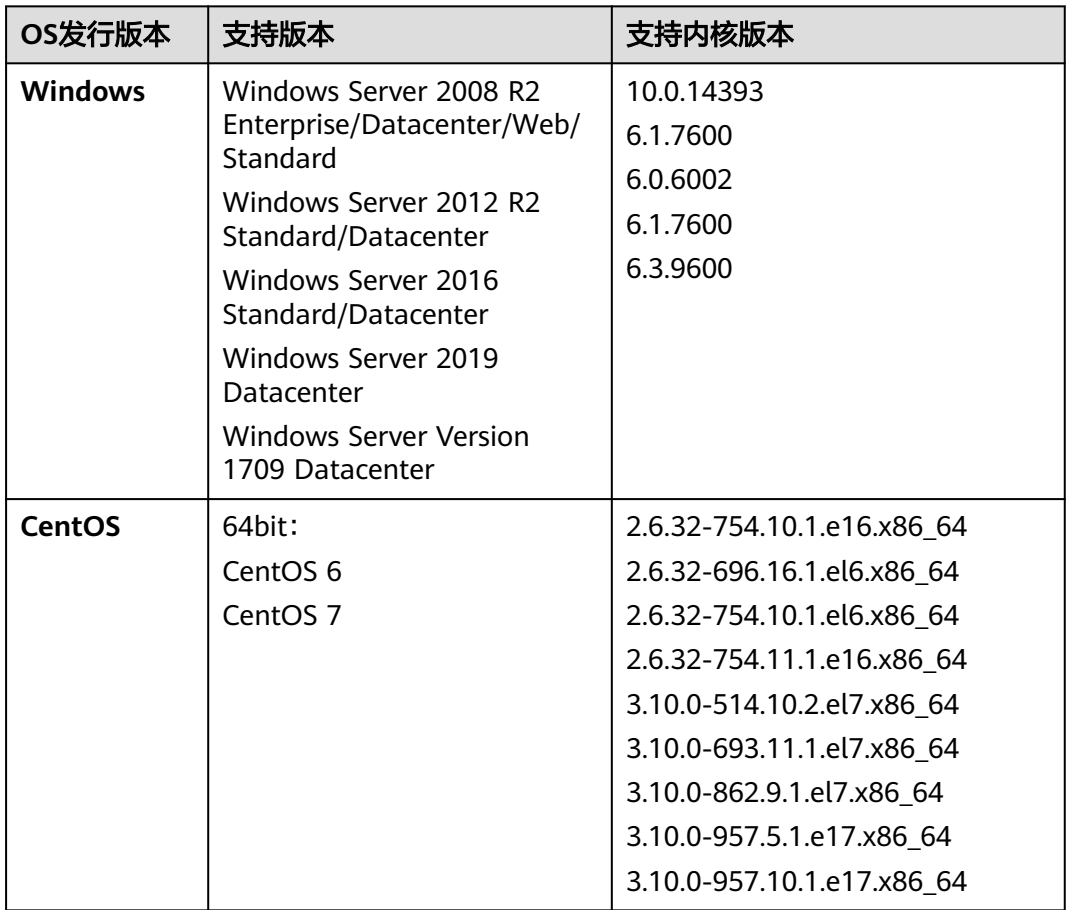

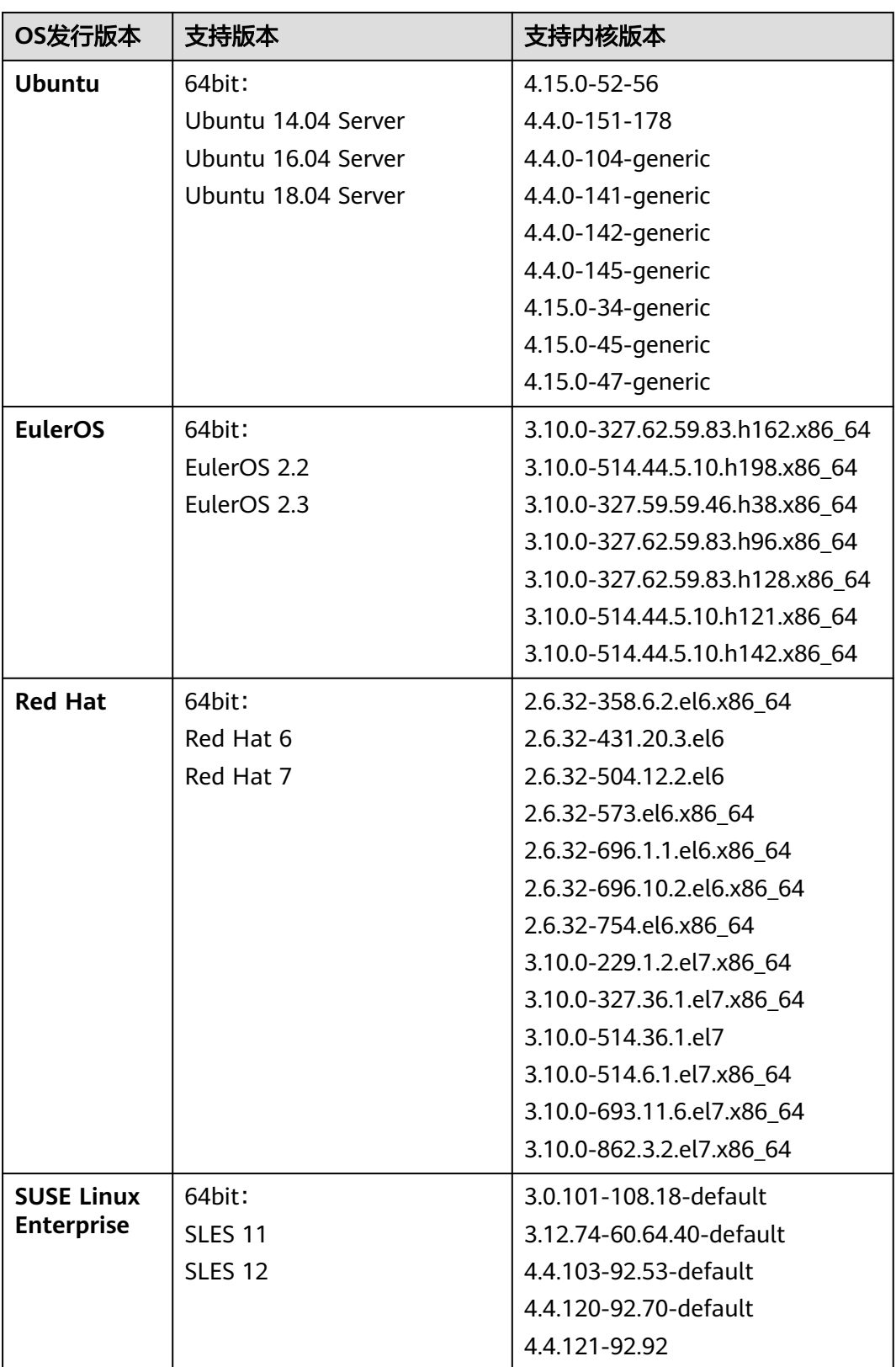

<span id="page-20-0"></span>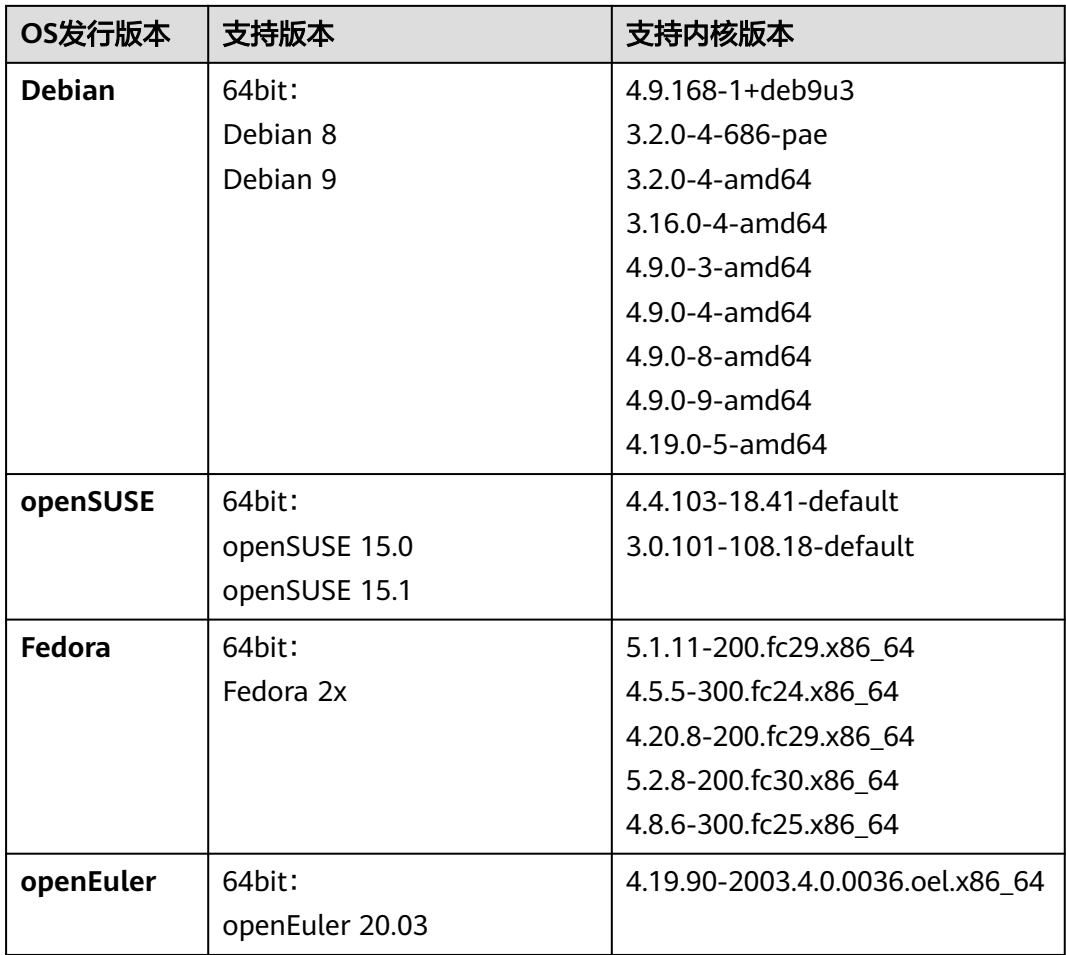

## **1.6.2** 外部镜像文件支持的格式和操作系统类型

#### 支持的文件格式

通过外部镜像文件创建私有镜像时,支持的镜像文件格式包括VMDK、VHD、 QCOW2、RAW、VHDX、QED、VDI、QCOW、ISO、ZVHD2和ZVHD。请按需选择 不同格式的镜像文件。

#### 支持的操作系统类型

在管理控制台上传外部镜像文件时,系统会自动对镜像的操作系统进行识别。外部镜 像文件支持的操作系统类型如表**[1-12](#page-21-0)**所示。

如果待注册的操作系统版本无法识别或不包含在支持列表中:

- 对于Windows操作系统,在注册镜像过程中系统会按照"Other\_Windows (64\_bit)"或"Other\_Windows (32\_bit)"类型进行处理。
- 对于Linux操作系统,在注册镜像过程中系统会按照"Other Linux (64 bit)"或 "Other\_Linux (32\_bit)"类型进行处理。

#### <span id="page-21-0"></span>说明

未包含在表**1-12**和表**[1-13](#page-26-0)**中的操作系统类型有可能不支持镜像上传功能,建议咨询客户服务确 认。

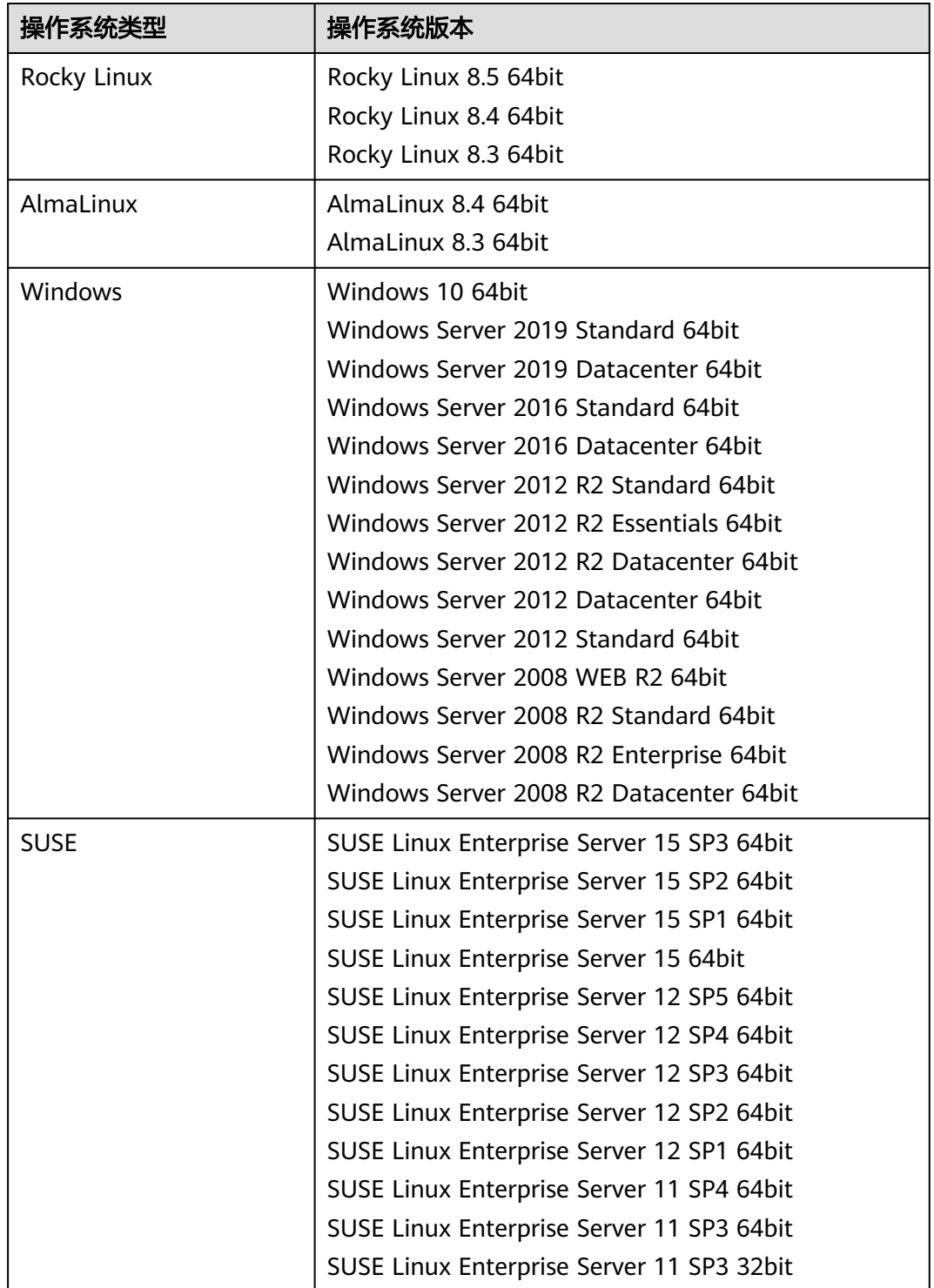

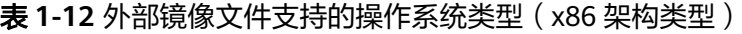

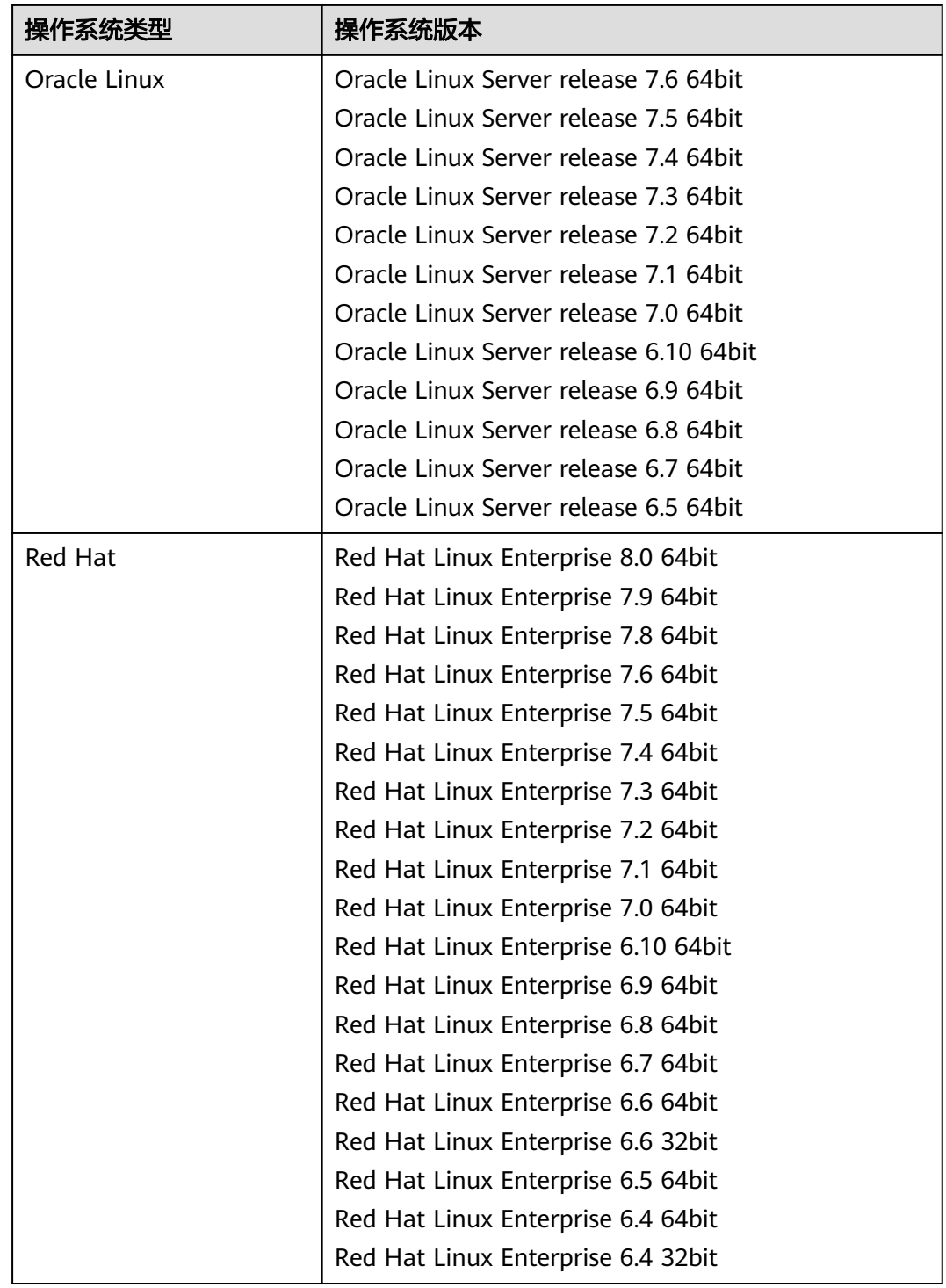

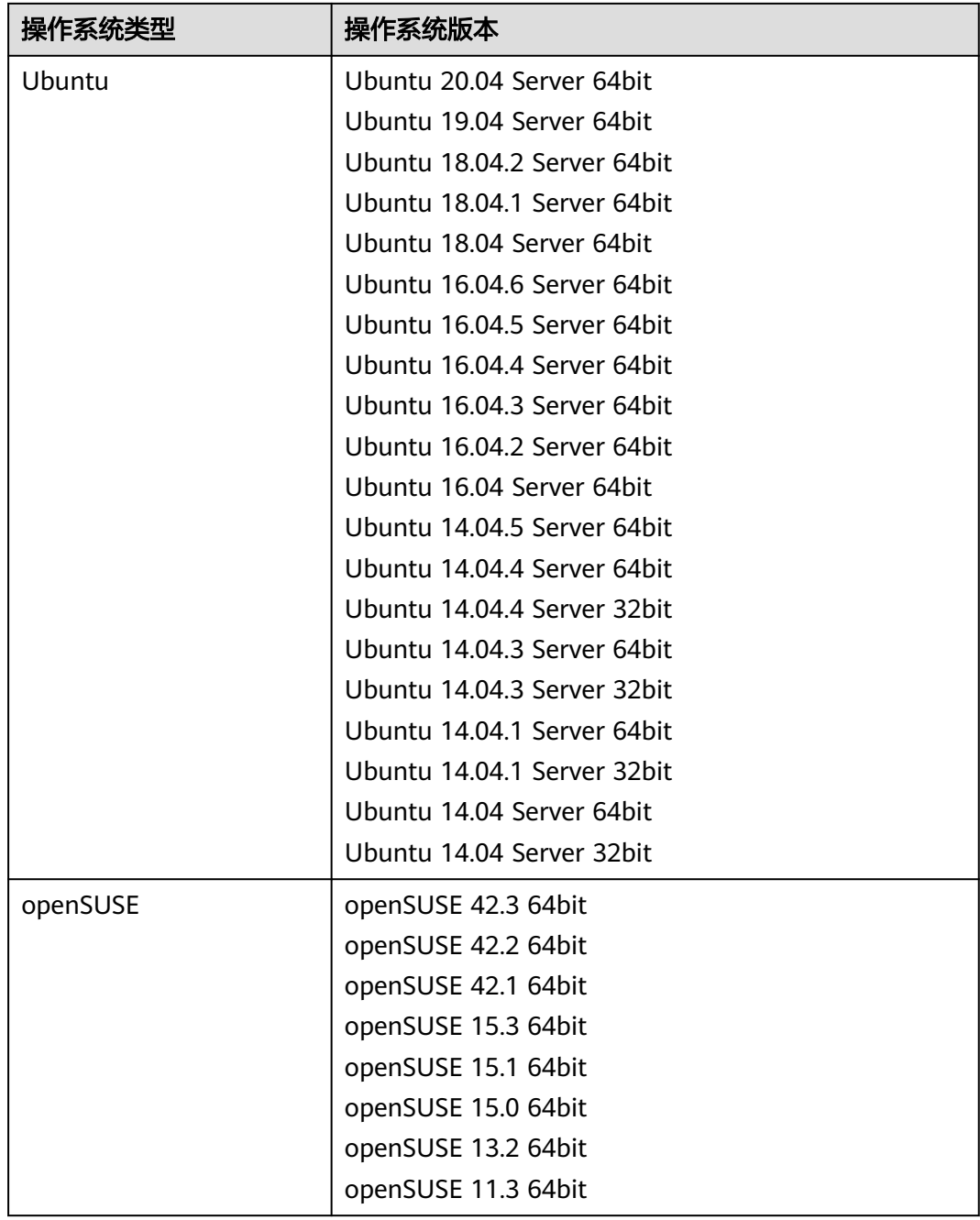

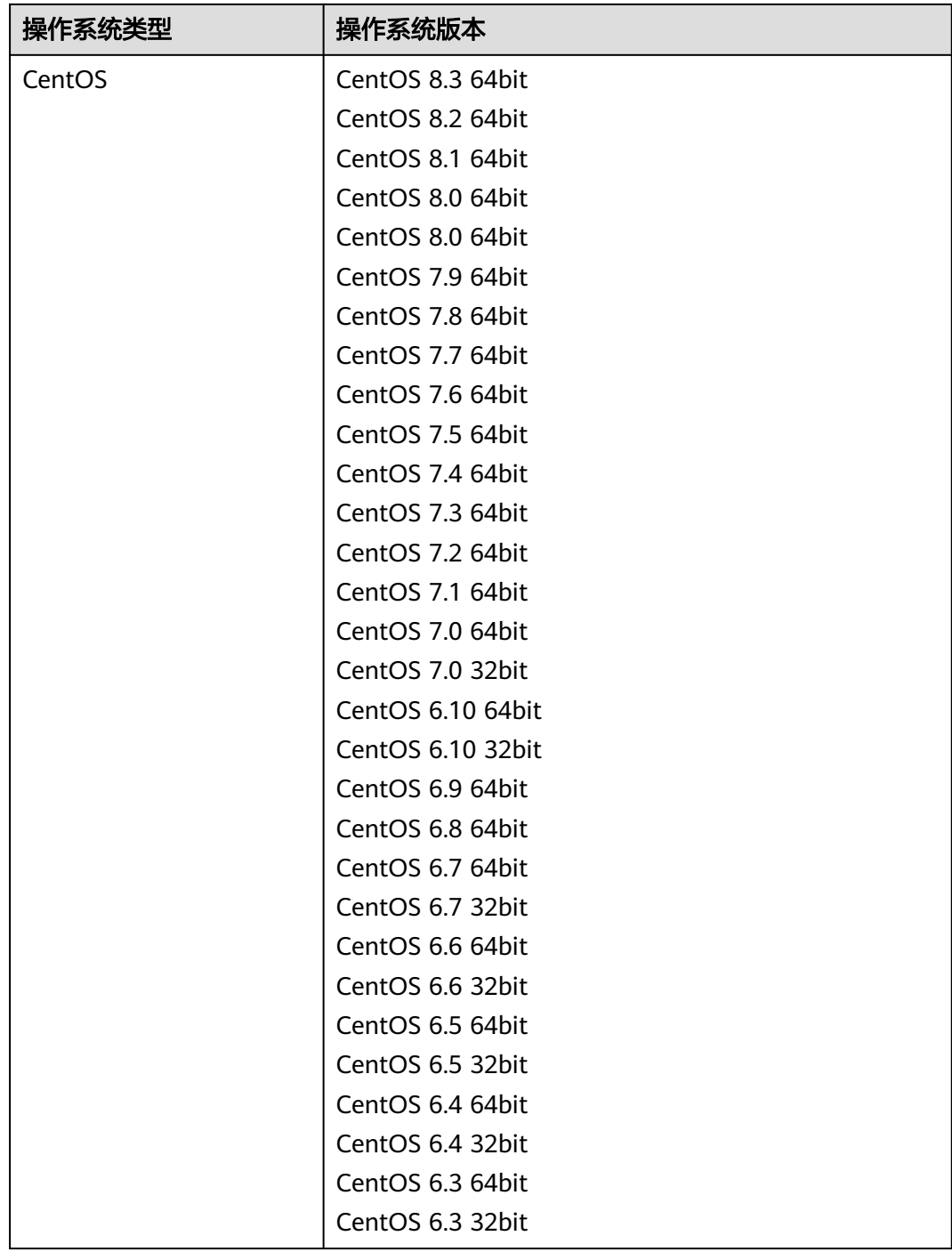

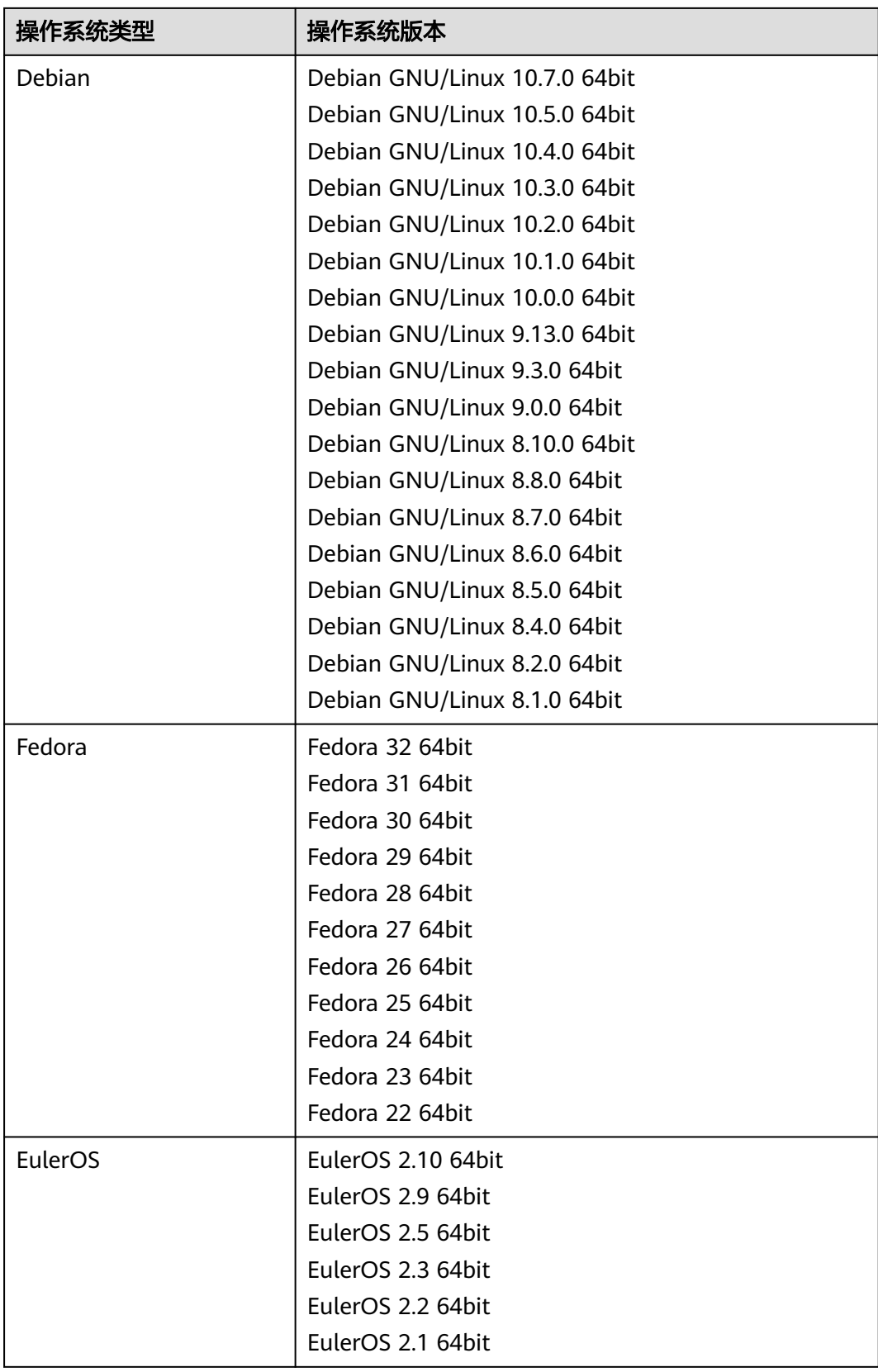

<span id="page-26-0"></span>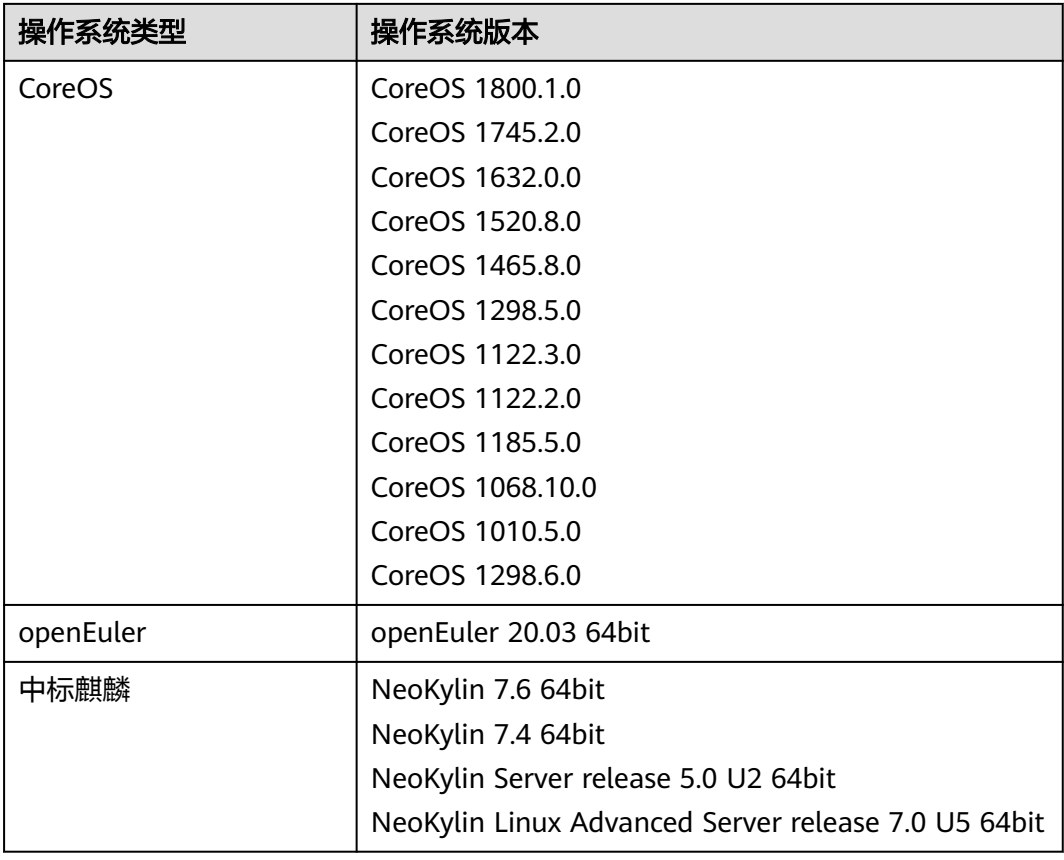

#### 表 **1-13** 外部镜像文件支持的操作系统类型(ARM 架构类型)

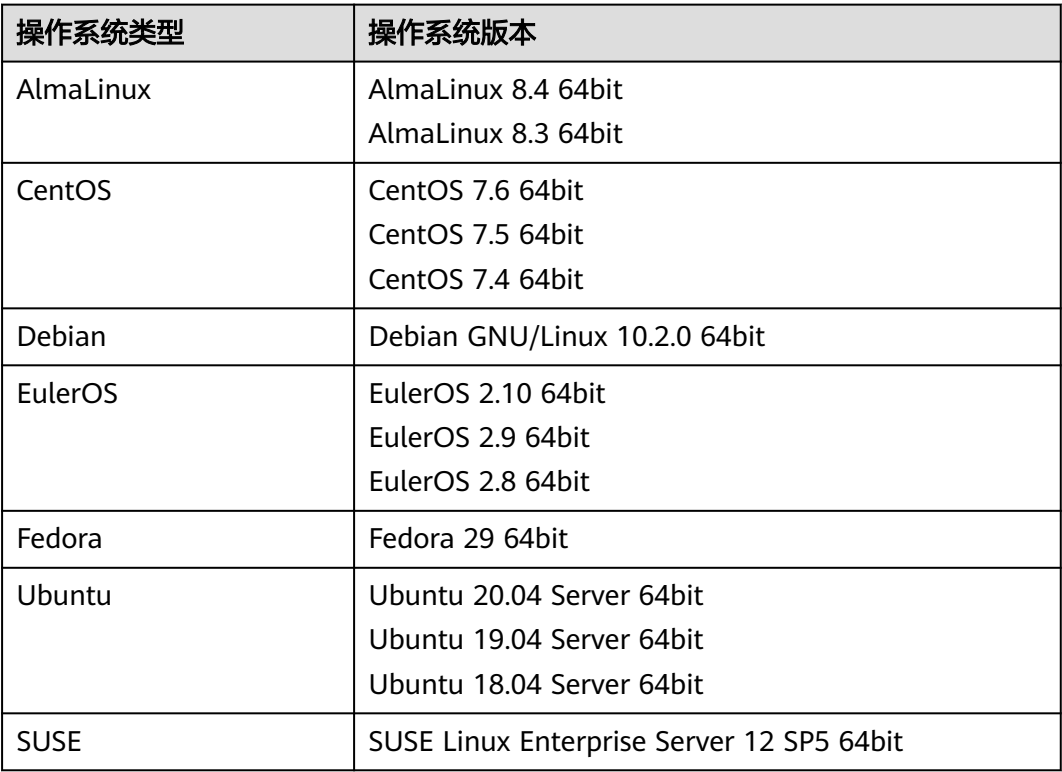

<span id="page-27-0"></span>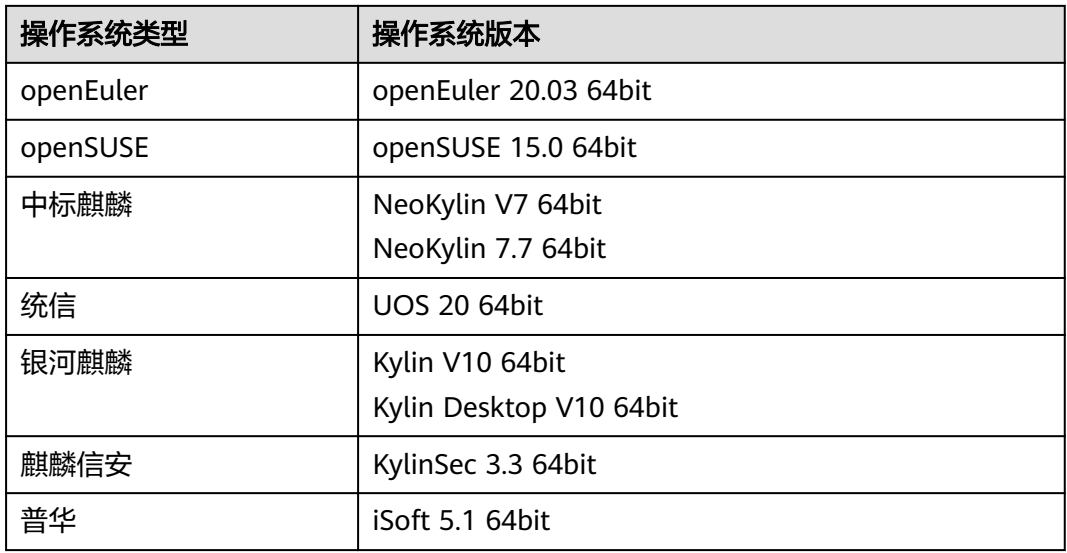

#### 相关操作

如何上传外部镜像文件,请参见[上传镜像文件\(](#page-47-0)**Windows**)[和上传镜像文件](#page-54-0) (**[Linux](#page-54-0)**)。

外部镜像文件上传成功后,您可以通过注册镜像,将外部镜像文件注册为云平台的私 有镜像。具体操作,请参考[注册镜像\(](#page-48-0)**Windows**)[和注册镜像\(](#page-54-0)**Linux**)。

### **1.6.3** 支持 **UEFI** 启动方式的操作系统版本

云服务器的启动方式包括BIOS启动和UEFI启动,二者区别请参见**UEFI**[启动方式与](#page-204-0)**BIOS** [启动方式有哪些区别?。](#page-204-0)

支持UEFI启动方式的操作系统版本如表**1-14**所示。

| 操作系统类型         | 操作系统版本                                  |
|----------------|-----------------------------------------|
| <b>Windows</b> | Windows Server 2019 Datacenter 64bit    |
|                | Windows Server 2019 Standard 64bit      |
|                | Windows Server 2016 Standard 64bit      |
|                | Windows Server 2016 Datacenter 64bit    |
|                | Windows Server 2012 R2 Standard 64bit   |
|                | Windows Server 2012 R2 Datacenter 64bit |
|                | Windows Server 2012 Essentials R2 64bit |
|                | Windows Server 2012 Standard 64bit      |
|                | Windows Server 2012 Datacenter 64bit    |

表 **1-14** 支持 UEFI 启动方式的操作系统版本

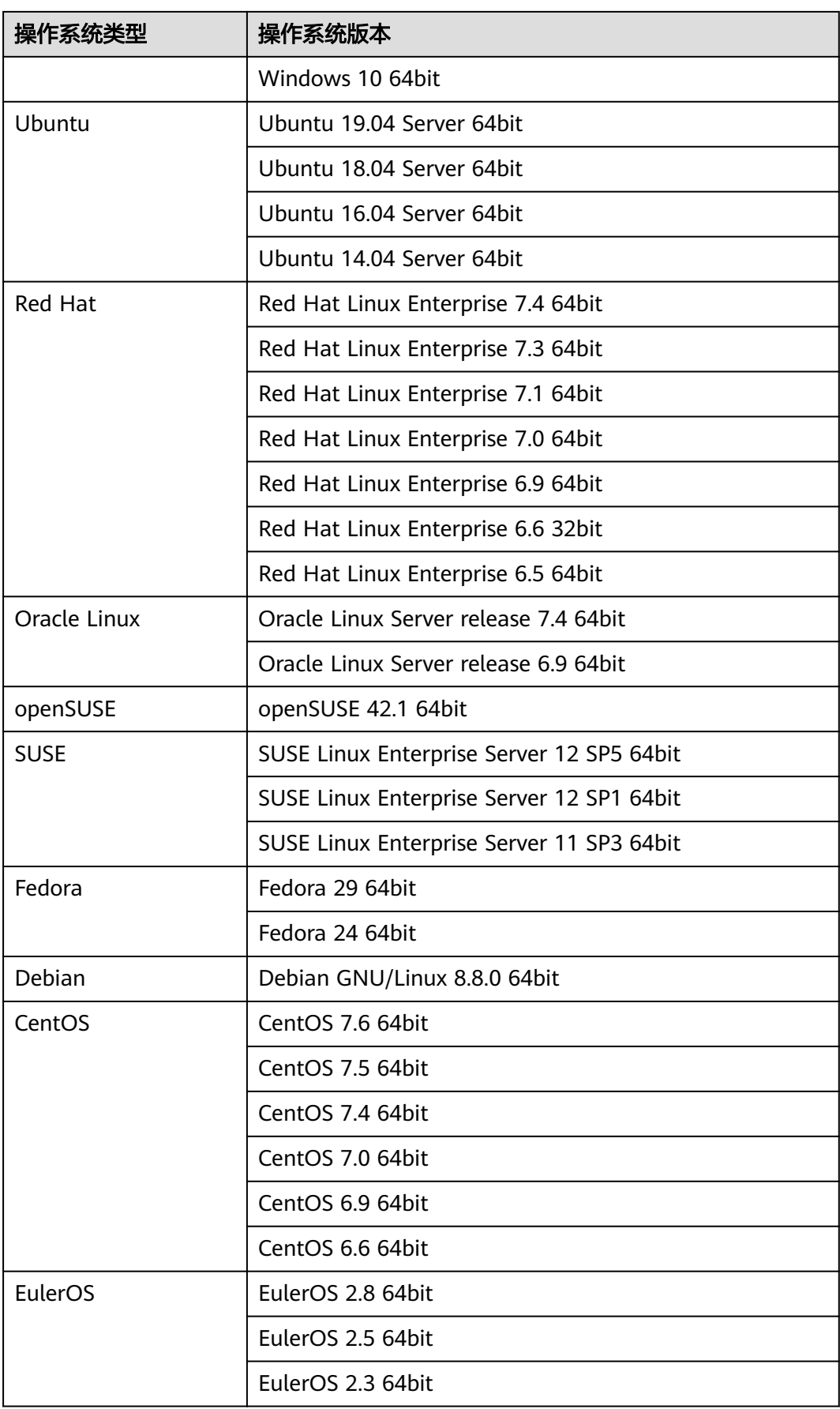

<span id="page-29-0"></span>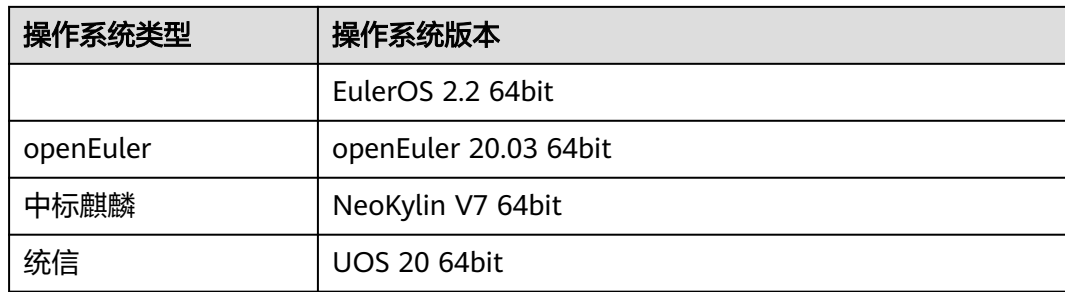

## **1.6.4** 裸金属服务器镜像支持的操作系统

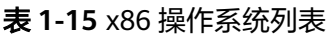

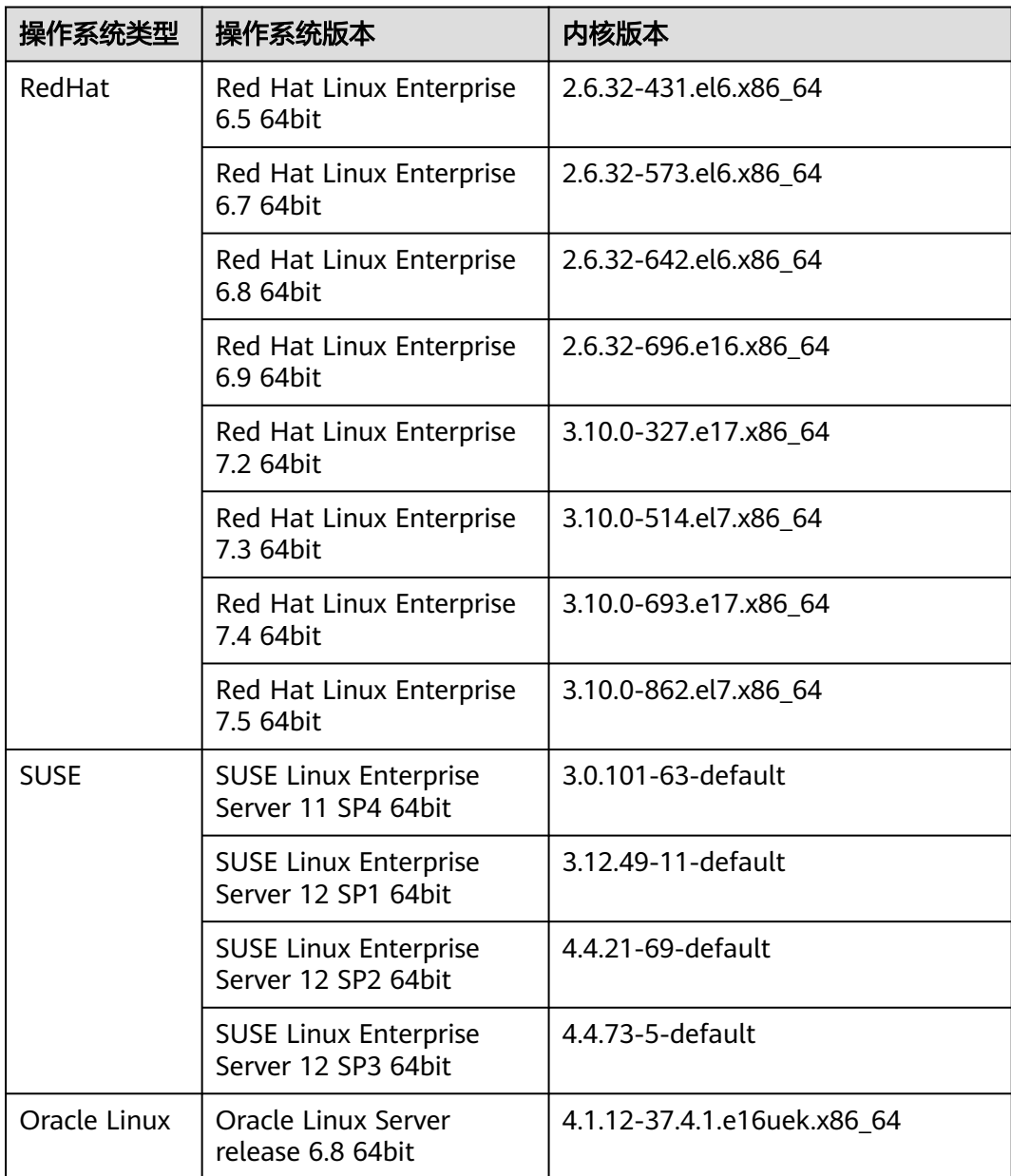

<span id="page-30-0"></span>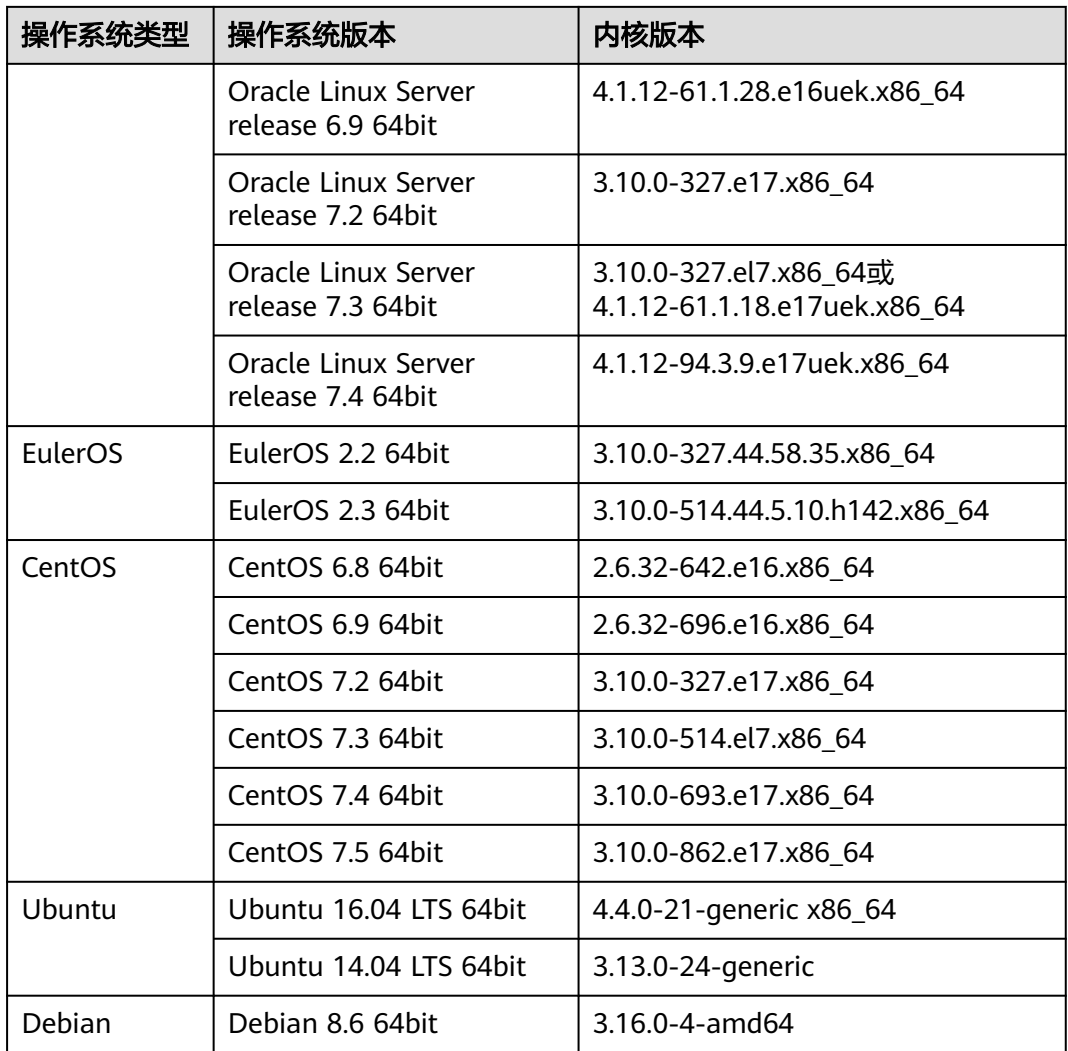

# **1.7** 镜像的计费标准

#### 不同镜像类型的费用

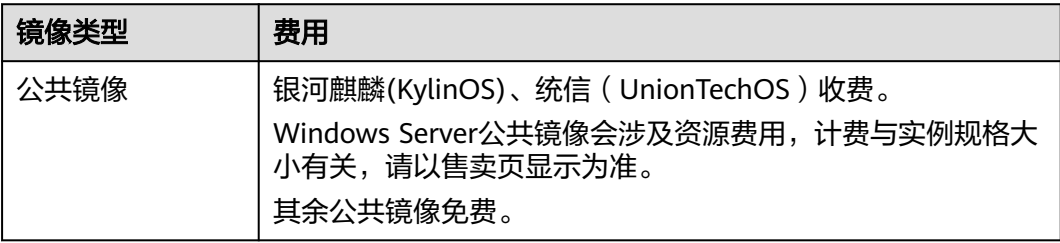

<span id="page-31-0"></span>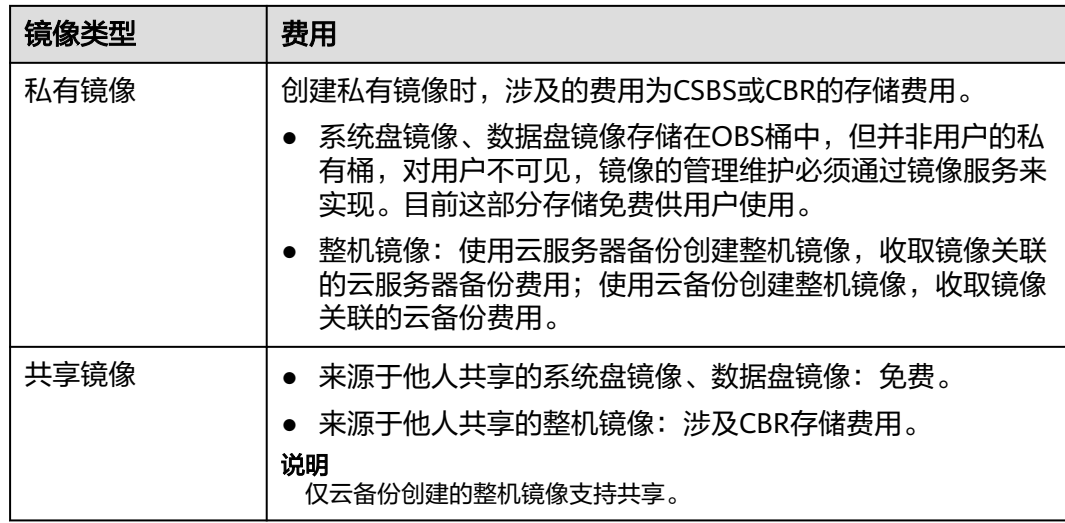

#### 私有镜像相关操作费用

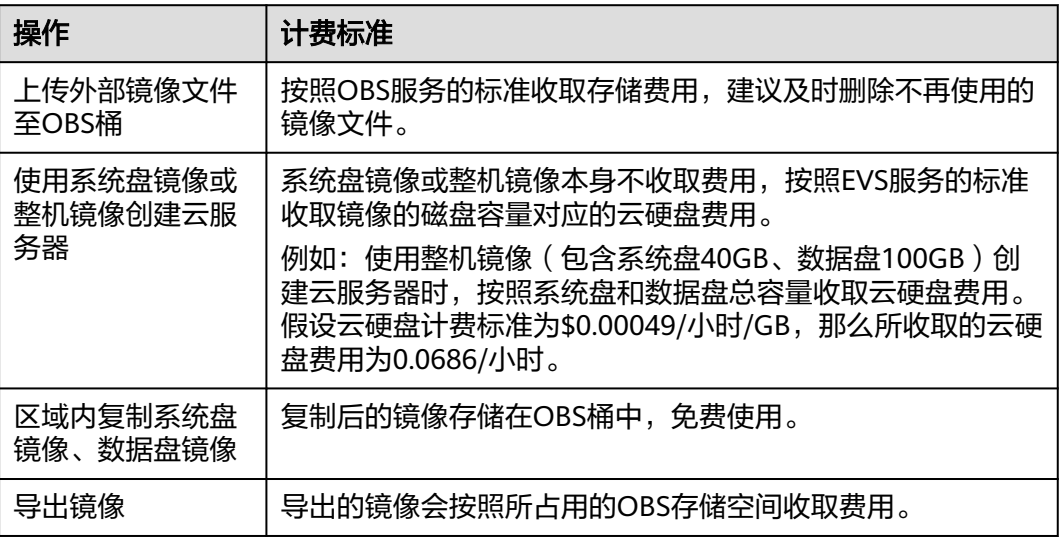

## **1.8 IMS** 权限管理

如果您需要对创建的镜像服务(Image Management Service)资源,给企业中的员工 设置不同的访问权限,以达到不同员工之间的权限隔离,您可以使用统一身份认证服 务(Identity and Access Management,简称IAM)进行精细的权限管理。该服务提 供用户身份认证、权限分配、访问控制等功能,可以帮助您安全的控制资源的访问。

通过IAM,您可以在账号中给员工创建IAM用户,并使用策略来控制IAM用户对资源的 访问范围。例如您的员工中有负责软件开发的人员,您希望开发人员拥有镜像服务 (IMS)的使用权限,但是不希望开发人员拥有删除镜像等高危操作的权限,那么您可 以使用IAM为开发人员创建用户,通过授予仅能使用IMS,但是不允许删除IMS的权限 策略,控制开发人员对IMS资源的使用范围。

如果账号已经能满足您的要求,不需要创建独立的IAM用户进行权限管理,您可以跳 过本章节,不影响您使用IMS服务的其他功能。

IAM是提供权限管理的基础服务,无需付费即可使用,您只需要为您账号中的资源进 行付费。关于IAM的详细介绍,请参见:**IAM**[产品简介。](https://support.huaweicloud.com/intl/zh-cn/ae-ad-1-usermanual-iam/iam_01_0026.html)

#### **IMS** 权限

默认情况下,管理员创建的IAM用户没有任何权限,需要将其加入用户组,并给用户 组授予策略或角色,才能使得用户组中的用户获得对应的权限,这一过程称为授权。 授权后,用户就可以基于被授予的权限对云服务进行操作。

IMS部署时通过物理区域划分,为项目级服务。授权时, "作用范围"需要选择"区域 级项目",然后在指定区域对应的项目中设置相关权限,并且该权限仅对此项目生 效;如果在"所有项目"中设置权限,则该权限在所有区域下的项目中都生效。访问 **IMS**时,需要先切换至授权区域。

根据授权精度分为角色和策略。

角色: IAM最初提供的一种根据用户的工作职能定义权限的粗粒度授权机制。该 机制以服务为粒度,提供有限的服务相关角色用于授权。由于各服务之间存在业 务依赖关系,因此给用户授予角色时,可能需要一并授予依赖的其他角色,才能 正确完成业务。角色并不能满足用户对精细化授权的要求,无法完全达到企业对 权限最小化的安全管控要求。

表 **1-16** IMS 系统角色

| 系统角色                        | 描述                                  | 依赖关系                                             |
|-----------------------------|-------------------------------------|--------------------------------------------------|
| <b>IMS</b><br>Administrator | 镜像服务的管理员权限。                         | 该角色有依赖,需要勾选<br>依赖的角色: Tenant<br>Administrator.   |
| Server<br>Administrator     | 拥有该权限的用户可以创<br>建、删除、查询、修改及上<br>传镜像。 | 该角色有依赖,需要在同<br>项目中勾选依赖的角色:<br>IMS Administrator. |

策略(推荐): IAM最新提供的一种**细粒度**授权的能力, 可以精确到具体服务的 操作、资源以及请求条件等。基于策略的授权是一种更加灵活的授权方式,能够 满足企业对权限最小化的安全管控要求。例如:针对IMS服务,管理员能够控制 IAM用户仅能对某一类镜像资源进行指定的管理操作。

多数策略以API接口为粒度进行权限拆分,IMS支持的API授权项请参见: 权<mark>限及授</mark> [权项说明。](https://support.huaweicloud.com/intl/zh-cn/ae-ad-1-api-ims/zh-cn_topic_0171654733.html)

#### 表 **1-17** IMS 系统策略

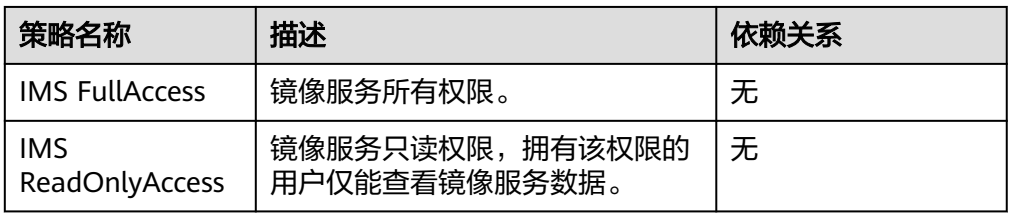

<span id="page-33-0"></span>表**1-18**列出了镜像服务(IMS)常用操作与系统权限的授权关系,您可以参照该表选 择合适的系统权限。

#### 表 **1-18** 常用操作与系统权限的关系

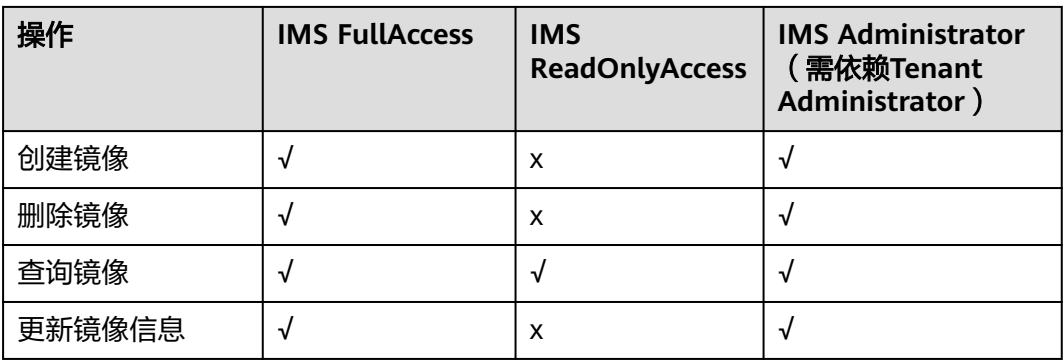

#### 相关链接

● **IAM**[产品简介](https://support.huaweicloud.com/intl/zh-cn/ae-ad-1-usermanual-iam/iam_01_0026.html)

## **1.9** 基本概念

#### **1.9.1** 区域和可用区

#### 什么是区域、可用区?

区域和可用区用来描述数据中心的位置,您可以在特定的区域、可用区创建资源。

- 区域(Region)指物理的数据中心。每个区域完全独立,这样可以实现最大程度 的容错能力和稳定性。资源创建成功后不能更换区域。
- 可用区 (AZ, Availability Zone)是同一区域内, 电力和网络互相隔离的物理区 域,一个可用区不受其他可用区故障的影响。一个区域内可以有多个可用区,不 同可用区之间物理隔离,但内网互通,既保障了可用区的独立性,又提供了低 价、低时延的网络连接。

图**1-2**阐明了区域和可用区之间的关系。

#### 图 **1-2** 区域和可用区

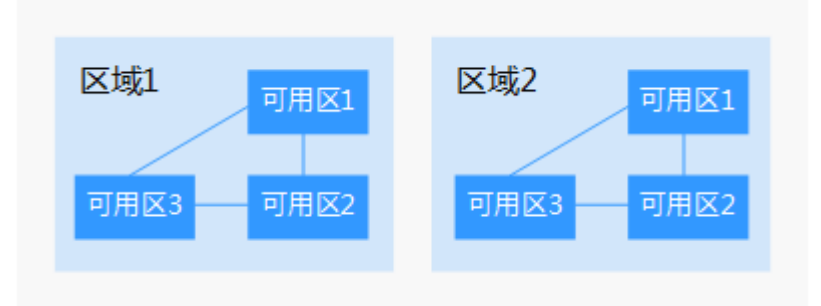

#### <span id="page-34-0"></span>如何选择区域?

建议就近选择靠近您或者您的目标用户的区域,这样可以减少网络时延,提高访问速 度。

#### 如何选择可用区?

是否将资源放在同一可用区内,主要取决于您对容灾能力和网络时延的要求。

- 如果您的应用需要较高的容灾能力,建议您将资源部署在同一区域的不同可用区 内。
- 如果您的应用要求实例之间的网络延时较低,则建议您将资源创建在同一可用区 内。

#### 区域和终端节点

当您通过API使用资源时,您必须指定其区域终端节点。有关云服务的区域和终端节点 的更多信息, 请参阅**地区和终端节点**。

#### **1.9.2** 镜像常见格式

镜像服务目前支持多种格式,而在镜像服务内部统一使用镜像服务自研格式ZVHD或 ZVHD2。

常见镜像格式说明请参考表**1-19**。

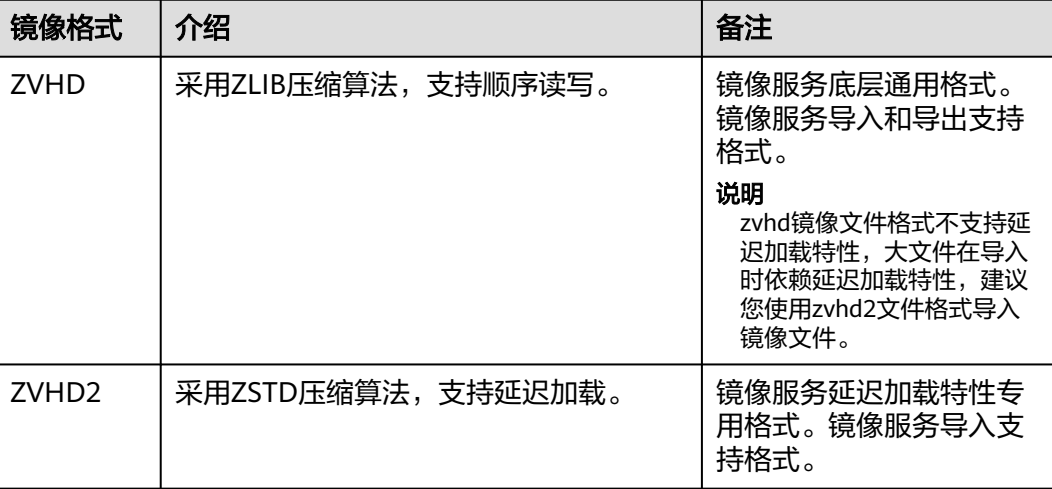

#### 表 **1-19** 镜像常见格式说明

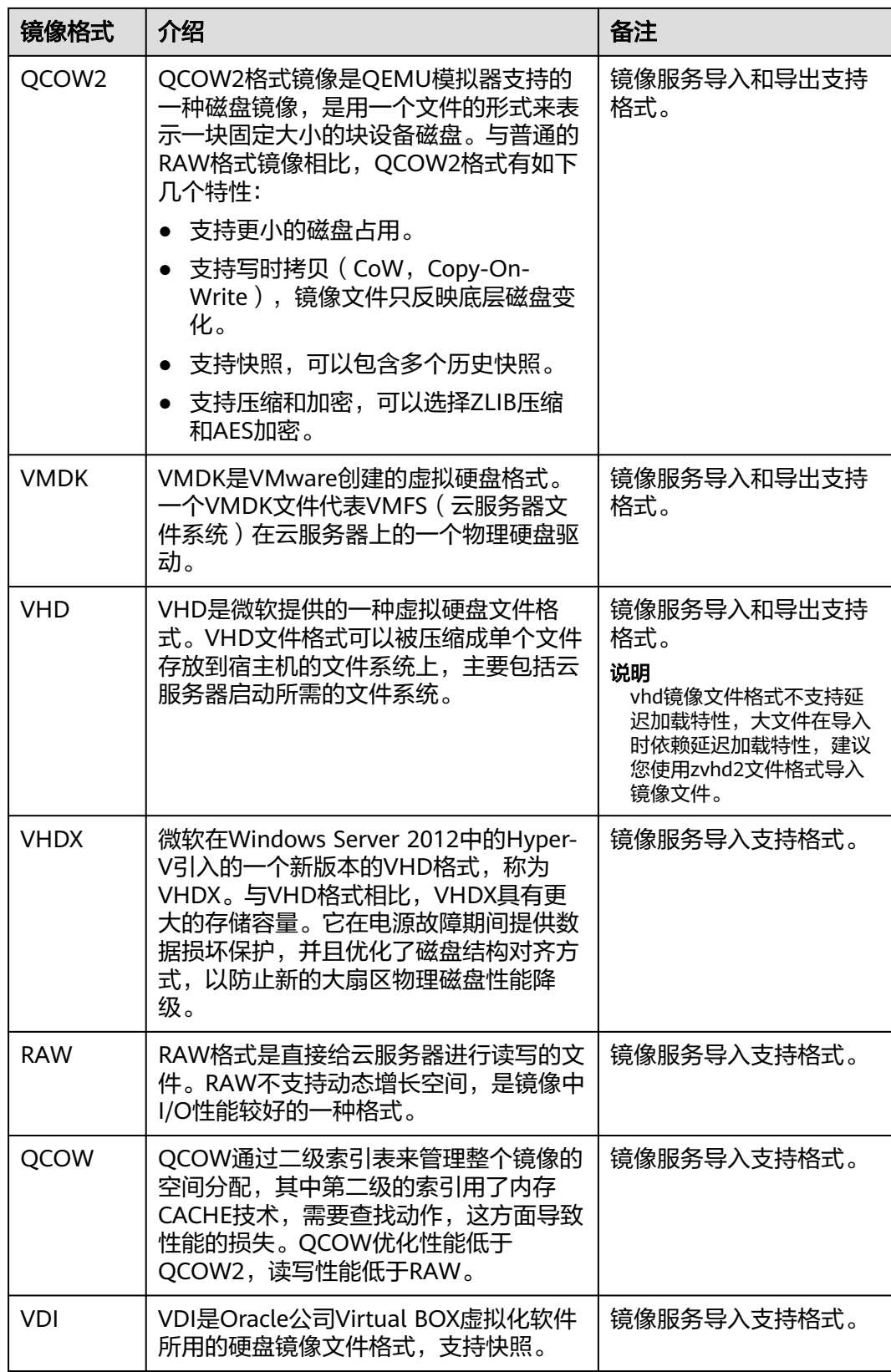
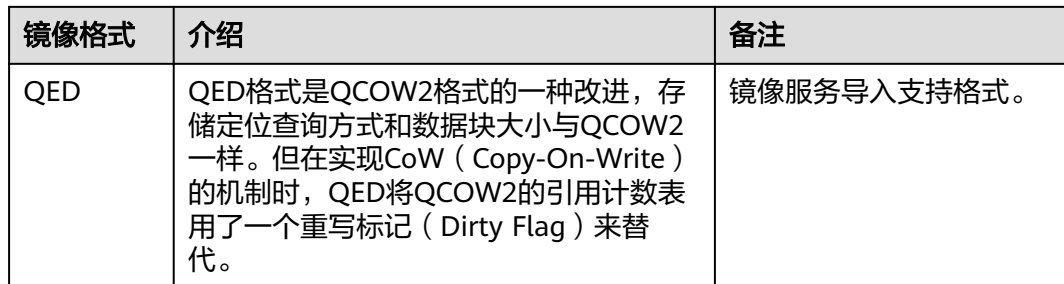

# **1.10** 镜像服务与其他服务的关系

镜像服务与周边服务的依赖关系如图**1-3**所示。

图 **1-3** 镜像服务与其他服务的关系

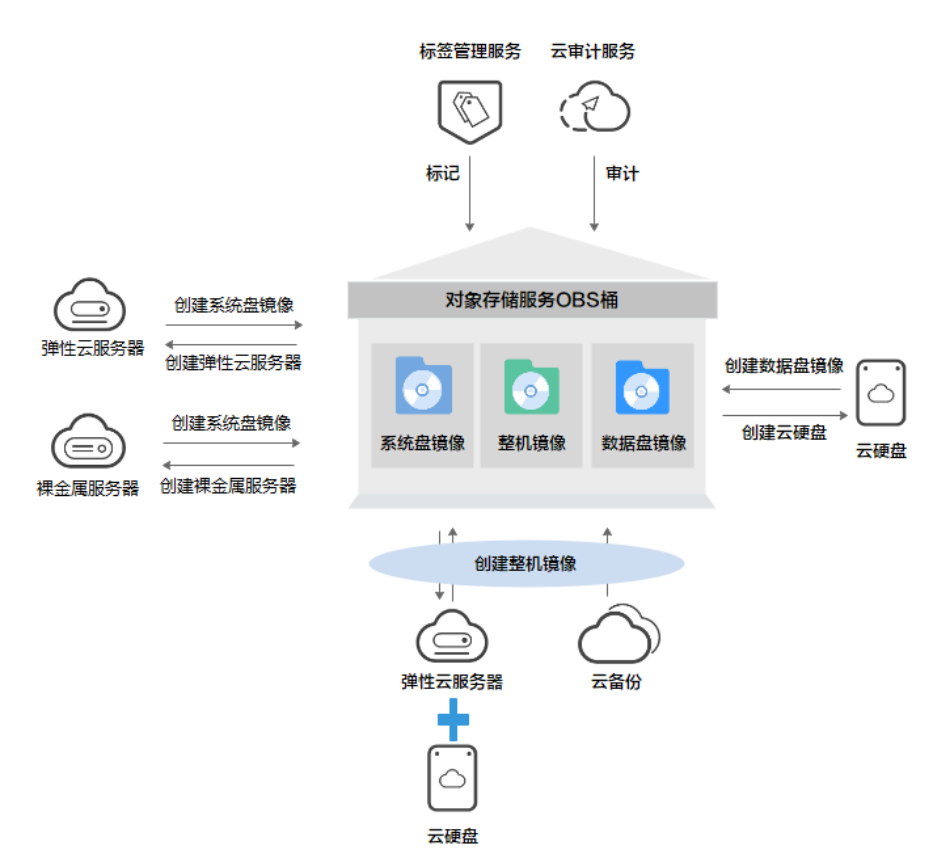

## 表 **1-20** 镜像服务与其他服务的关系

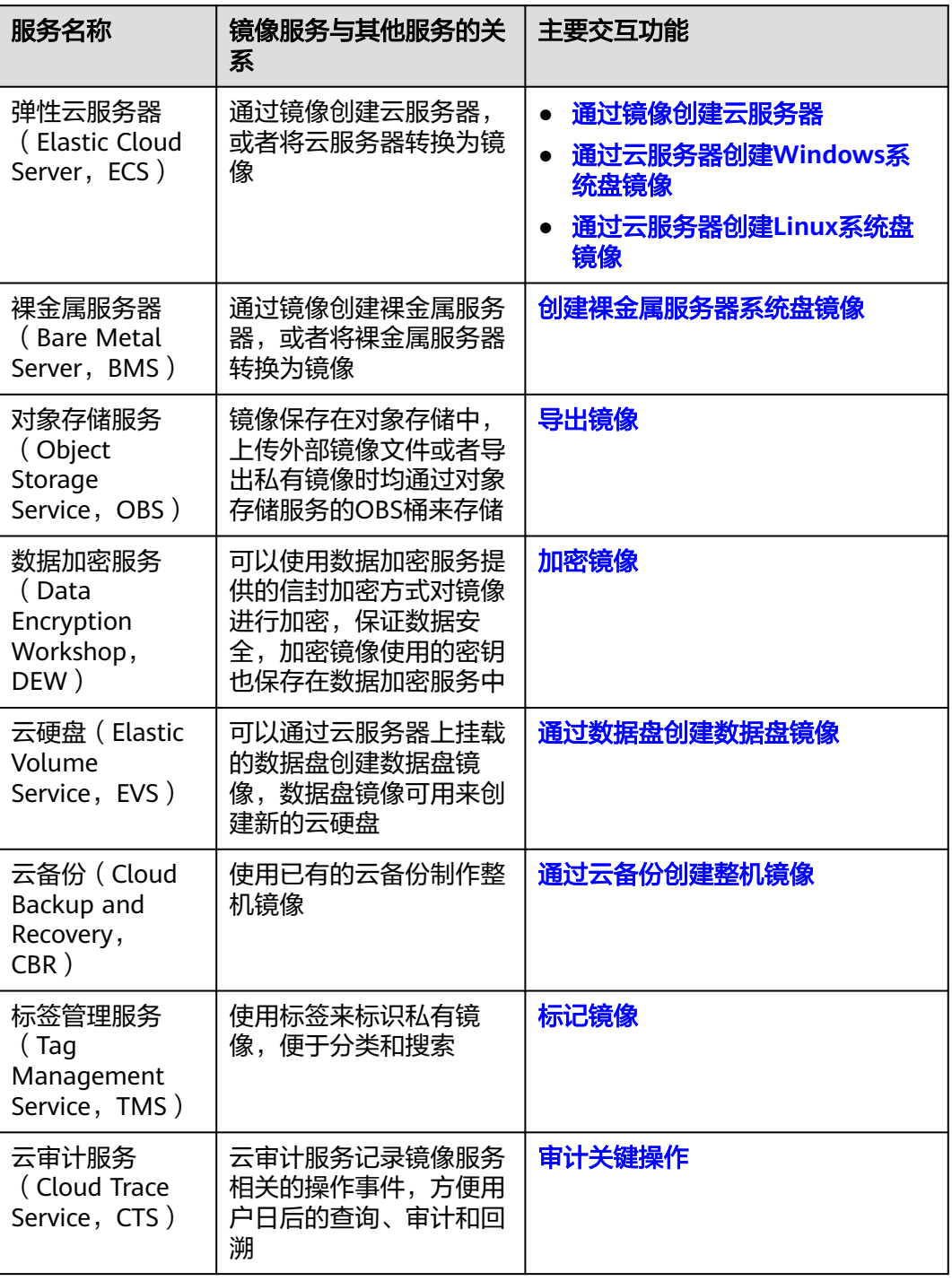

# **2** 创建私有镜像

# **2.1** 创建方式导航

私有镜像是包含操作系统、预装的公共应用以及用户私有应用的镜像,仅用户个人可 见。私有镜像包括系统盘镜像、数据盘镜像和整机镜像,由现有运行的云服务器创建 而来,或由外部导入而来。

创建镜像不会影响云服务器上当前业务的运行,不会造成数据丢失,请放心使用。 本章介绍以下创建私有镜像的方法:

- [通过云服务器创建](#page-39-0)**Windows**系统盘镜像
- [通过云服务器创建](#page-42-0)**Linux**系统盘镜像
- [通过外部镜像文件创建](#page-45-0)**Windows**系统盘镜像
- [通过外部镜像文件创建](#page-51-0)**Linux**系统盘镜像
- [创建裸金属服务器系统盘镜像](#page-57-0)
- [通过数据盘创建数据盘镜像](#page-57-0)
- [通过外部镜像文件创建数据盘镜像](#page-59-0)
- [通过云服务器创建整机镜像](#page-61-0)
- [通过云备份创建整机镜像](#page-64-0)
- 通过**ISO**文件创建**Windows**[系统盘镜像](#page-65-0)
- 通过**ISO**文件创建**Linux**[系统盘镜像](#page-83-0)

## <span id="page-39-0"></span>图 **2-1** 创建私有镜像全景图

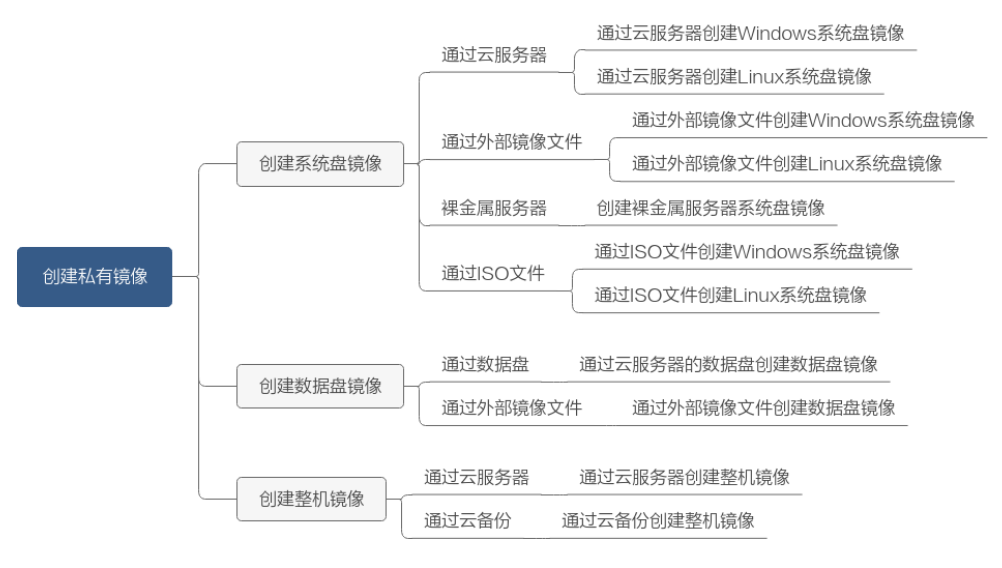

系统盘镜像创建成功后,您可以使用镜像创建云服务器或者为已有云服务器切换操作 系统。

# **2.2** 通过云服务器创建 **Windows** 系统盘镜像

## 操作场景

如果您已经创建了一台Windows云服务器,并根据业务需要进行了自定义配置(如安 装软件、部署应用环境等),您可以为更新后的云服务器创建系统盘镜像。使用该镜 像创建新的云服务器,会包含您已配置的自定义项,省去您重复配置的时间。

创建系统盘镜像不会影响云服务器上当前业务的运行,不会造成数据丢失,请放心使 用。

## 背景知识

通过云服务器创建系统盘镜像的过程如下:从现有镜像开始,创建一个云服务器实 例,自定义该实例,从该实例创建新的镜像,并最终创建新的实例,如图**2-2**所示。

#### 图 **2-2** 系统盘镜像使用流程

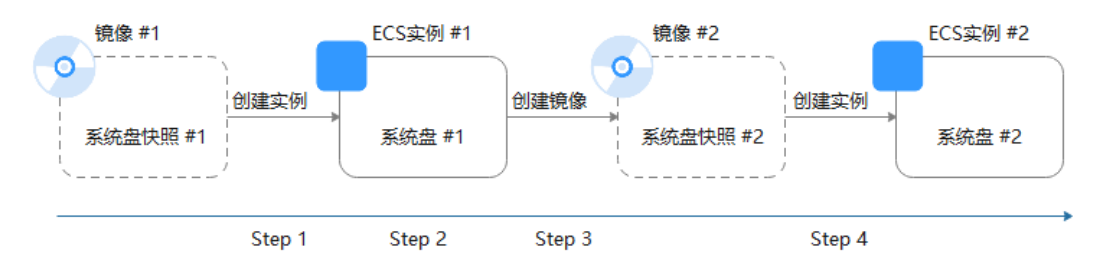

- 创建系统盘镜像常见于应用扩容场景。也可用于混合云部署场景,为了实现云上 及线下资源同步,可以借助镜像导入导出功能,实现过程如下:
	- a. 基于云服务器制作系统盘镜像

## 说明

此处的云服务器必须为私有镜像所创建,否则基于该云服务器制作的系统盘镜像不支 持导出。

- b. 将镜像导出到OBS桶,详情可参阅<mark>导出镜像</mark>。
- c. 下载OBS桶中的镜像文件
- 无需关闭云服务器即可创建镜像。

创建过程中,对云服务器正在运行的业务没有影响。 创建过程中,请勿改变云服务器状态,不要关闭、开启或者重启云服务器,避免 创建失败。

- 镜像创建时间取决于云服务器系统盘的大小,也与网络状态、并发任务数有关。
- 云服务器及通过云服务器创建的系统盘镜像属于同一个区域。
- 如果云服务器已到期或释放,使用您提前创建的系统盘镜像创建新的云服务器, 可找回原云服务器中的数据。

## 前提条件

创建私有镜像前,请您务必执行以下操作:

- 请将云服务器中的敏感数据删除后再创建私有镜像,避免数据安全隐患。
- 确保云服务器处于运行中或关机状态。
- 检查云服务器的网络配置,确保网卡属性为DHCP方式,按需开启远程桌面连接功 能。详情请参[见设置网卡属性为](#page-159-0)**DHCP**(**Windows**)[和开启远程桌面连接功能](#page-161-0)。
- 检查云服务器中是否已安装Cloudbase-Init工具,保证镜像创建的新云服务器可以 使用控制台的"用户数据注入"功能注入初始化自定义信息(例如为云服务器设 置登录密码)。详情请参见安装并配置**[Cloudbase-Init](#page-162-0)**工具。
- 检查并安装PV driver和UVP VMTools驱动,确保镜像创建的新云服务器同时支持 KVM虚拟化和XEN虚拟化,并且可以提升云服务器网络性能。

详细操作请参[见优化过程\(](#page-120-0)**Windows**)中的步骤**[2](#page-120-0)**~步骤**[5](#page-120-0)**。

● 执行Sysprep操作,确保镜像创建的新云服务器加入域后SID唯一。对于集群部署 场景,SID需要保持唯一。详情请参见执行**[Sysprep](#page-167-0)**。

## 说明

如果待创建私有镜像的云服务器使用的是公共镜像,那么默认已安装Cloudbase-Init工具,指导 中提供了验证是否安装的方法,您可以参考相应内容确认。

## 操作步骤

步骤**1** 登录IMS控制台。

- 1. 登录管理控制台。
- 2. 选择"计算 > 镜像服务"。 进入镜像服务页面。

步骤**2** 创建系统盘镜像。

- 1. 单击右上角的"创建私有镜像",进入创建私有镜像页面。
- 2. 根据界面要求填写如下信息:

包含"镜像类型和来源"和"配置信息"两个信息块,各参数说明参见表**2-1**和表 **2-2**。

#### 表 **2-1** 镜像类型和来源

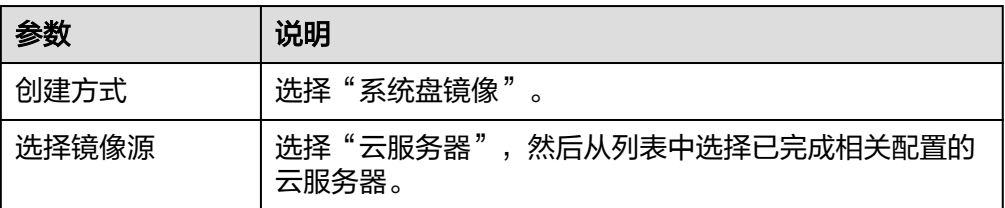

## 表 **2-2** 配置信息

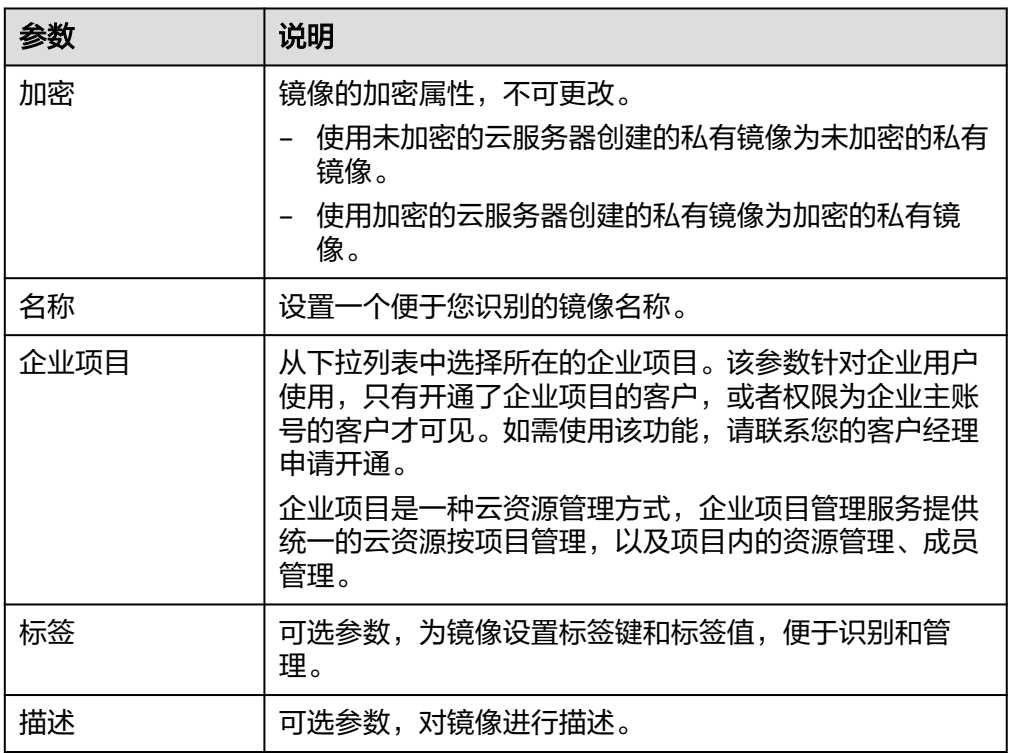

- 3. 单击"立即创建"。
- 4. 确认镜像参数,单击"提交申请"。
- 步骤**3** 返回私有镜像列表,查看创建的系统盘镜像。

镜像创建时间取决于云服务器系统盘大小,也与网络状态、并发任务数有关,请耐心 等待。当镜像的状态为"正常"时,表示创建完成。

## <span id="page-42-0"></span>说明

- 在创建镜像过程中,请勿对所选择的云服务器及其相关联资源进行其他操作。
- 使用加密镜像创建的弹性云服密的弹性云服务器,加密的云服务器的密钥与加密镜 像的密钥相同。
- 使用加密的弹性云服务器创建的镜像为加密镜像,该加密镜像的密钥与加密的云服务器的密 钥相同。

**----**结束

## 后续操作

系统盘镜像创建成功后,您可以通过如下2种方式实现两台服务器之间的数据迁移:

- 使用该镜像创建云服务器,详见[通过镜像创建云服务器](#page-109-0)
- 为已有云服务器切换操作系统

# **2.3** 通过云服务器创建 **Linux** 系统盘镜像

## 操作场景

如果您已经创建了一台Linux云服务器,并根据业务需要进行了自定义配置(如安装软 件、部署应用环境等),您可以为更新后的云服务器创建系统盘镜像。使用该镜像创 建新的云服务器,会包含您已配置的自定义项,省去您重复配置的时间。

创建系统盘镜像不会影响云服务器上当前业务的运行,不会造成数据丢失,请放心使 用。

## 背景知识

通过云服务器创建系统盘镜像的过程如下:从现有镜像开始,创建一个云服务器实 例,自定义该实例,从该实例创建新的镜像,并最终创建新的实例,如图**[2-2](#page-39-0)**所示。

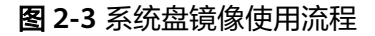

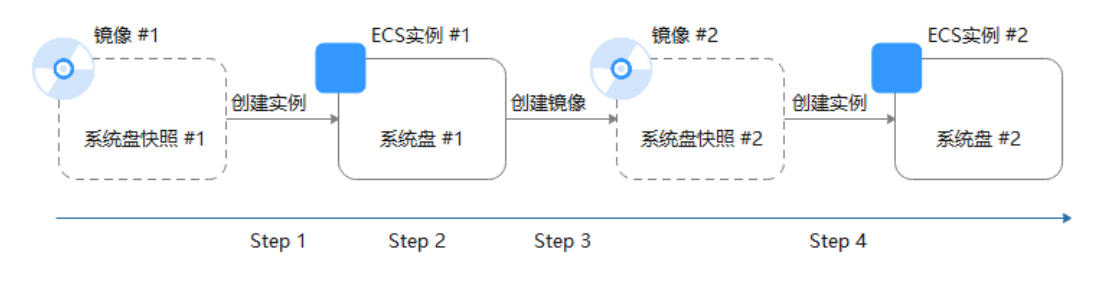

- 创建系统盘镜像常见于应用扩容场景。也可用于混合云部署场景,为了实现云上 及线下资源同步,可以借助镜像导入导出功能,实现过程如下:
	- a. 基于云服务器制作系统盘镜像

## 说明

基于如下镜像类型创建的云服务器所制作的系统盘镜像不支持导出:

- ISO镜像
- SUSE、Red Hat、Ubuntu、Oracle Linux公共镜像所创建的私有镜像
- b. 将镜像导出到OBS桶,详情可参阅<mark>导出镜像</mark>。
- c. 下载OBS桶中的镜像文件
- 无需关闭云服务器即可创建镜像。 创建过程中,对云服务器正在运行的业务没有影响。 创建过程中,请勿改变云服务器状态,不要关闭、开启或者重启云服务器,避免 创建失败。
- 镜像创建时间取决于云服务器系统盘的大小,也与网络状态、并发任务数有关。
- 云服务器及通过云服务器创建的系统盘镜像属于同一个区域。
- 如果云服务器已到期或释放,使用您提前创建的系统盘镜像创建新的云服务器, 可找回原云服务器中的数据。

## 前提条件

创建私有镜像前,请您务必执行以下操作:

- 请将云服务器中的敏感数据删除后再创建私有镜像,避免数据安全隐患。
- 确保云服务器处于运行中或关机状态。
- 检查云服务器的网络配置,确保网卡属性为DHCP方式。详情请参见**设置网卡属性** 为**[DHCP](#page-171-0)**(**Linux**)。
- 检查云服务器中是否已安装Cloud-Init工具,保证镜像创建的新云服务器可以使用 控制台的"用户数据注入"功能注入初始化自定义信息(例如为云服务器设置登 录密码)。详情请参见安装**[Cloud-Init](#page-174-0)**工具和配置**[Cloud-Init](#page-180-0)**工具。
- 清理网络规则文件,避免镜像创建的新云服务器发生网卡名称漂移。详情请参见 [清理网络规则文件。](#page-173-0)
- 为了确保镜像创建的新云服务器同时支持XEN虚拟化和KVM虚拟化,请优化Linux 云服务器,包括修改"grub"、"fstab"文件的磁盘标识方式为UUID、安装原 生的XEN和KVM驱动等操作。

详细操作请参[考优化过程\(](#page-127-0)**Linux**)中的步骤**[2](#page-127-0)**~步骤**[6](#page-127-0)**。

- 如果云服务器挂载了多个数据盘,可能导致由私有镜像创建的新云服务器无法使 用。因此在创建私有镜像前,需要卸载原云服务器中挂载的所有数据盘。详情请 参见[卸载云服务器的数据盘。](#page-185-0)
- 如果云服务器挂载了数据盘,并在初始化时设置了开机自动挂载磁盘分区,在创 建私有镜像前,需要删除fstab文件中的开机自动挂载磁盘分区的配置。

## 说明

如果待创建私有镜像的云服务器使用的是公共镜像,那么默认已安装Cloud-Init工具,指导中提 供了验证是否安装的方法,您可以参考相应内容确认。

## 操作步骤

步骤**1** 登录IMS控制台。

- 1. 登录管理控制台。
- 2. 选择"计算 > 镜像服务"。 进入镜像服务页面。

## 步骤**2** 创建系统盘镜像。

- 1. 单击右上角的"创建私有镜像",进入创建私有镜像页面。
- 2. 根据界面要求填写如下信息: 包含"镜像类型和来源"和"配置信息"两个信息块,各参数说明参见表**2-3**和表 **2-4**。

## 表 **2-3** 镜像类型和来源

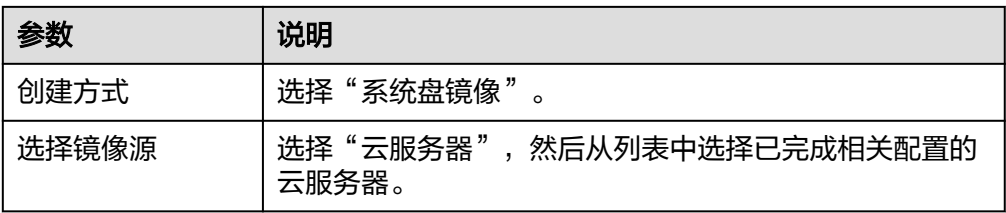

## 表 **2-4** 配置信息

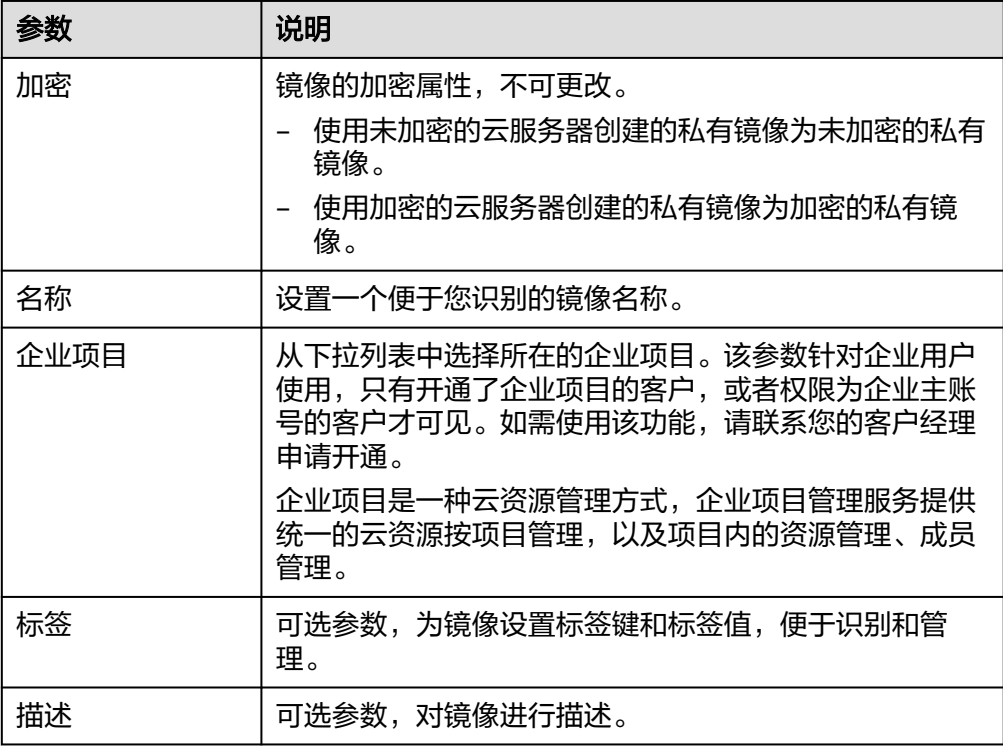

- 3. 单击"立即创建"。
- 4. 确认镜像参数,单击"提交申请"。

## 步骤**3** 返回私有镜像列表,查看创建的系统盘镜像。

镜像创建时间取决于云服务器系统盘大小,也与网络状态、并发任务数有关,请耐心 等待。当镜像的状态为"正常"时,表示创建完成。

## <span id="page-45-0"></span>说明

- 在创建镜像过程中,请勿对所选择的云服务器及其相关联资源进行其他操作。
- 使用加密镜像创建的弹性云服务部的弹性云服务器,加密的云服务器的密钥与加密镜 像的密钥相同。
- 使用加密的弹性云服务器创建的镜像为加密镜像,该加密镜像的密钥与加密的云服务器的密 钥相同。

**----**结束

## 后续操作

系统盘镜像创建成功后,您可以通过如下2种方式实现两台服务器之间的数据迁移:

- 使用该镜像创建云服务器,详见**[通过镜像创建云服务器](#page-109-0)**
- 为已有云服务器切换操作系统

# **2.4** 通过外部镜像文件创建 **Windows** 系统盘镜像

## **2.4.1** 流程概览(**Windows**)

除了可以通过云服务器创建私有镜像,系统也支持外部镜像导入功能,可将您本地或 者其他云平台的服务器系统盘镜像文件导入至镜像服务私有镜像中。导入后,您可以 使用该镜像创建新的云服务器,或对已有云服务器的系统进行重装。

## 创建过程

私有镜像创建过程如图**2-4**所示。

图 **2-4** Windows 系统盘镜像创建过程

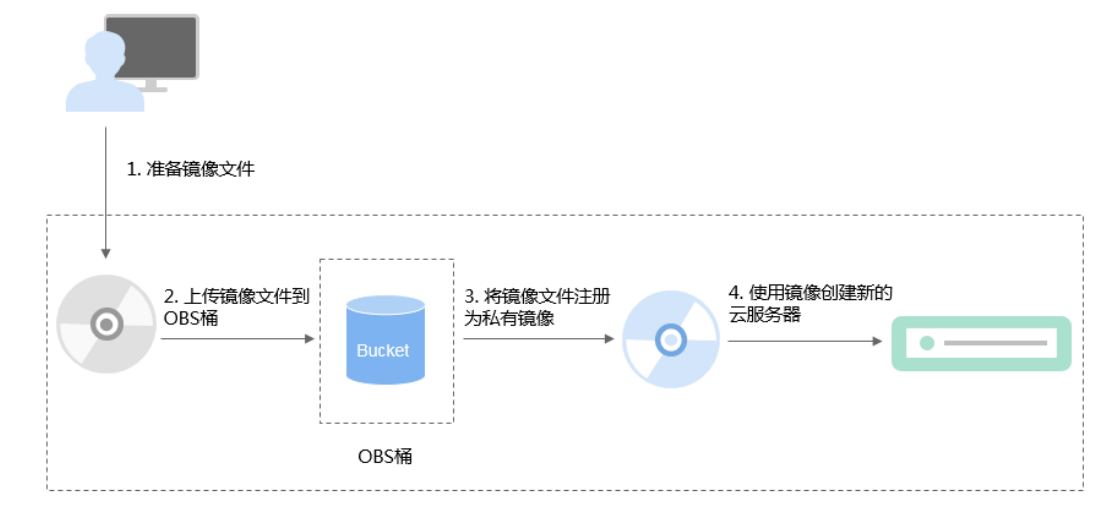

步骤说明如下:

- 1. 准备符合平台要求的外部镜像文件,请参[考准备镜像文件\(](#page-46-0)**Windows**)。
- 2. 上传外部镜像文件到OBS个人桶中,请参考[上传镜像文件\(](#page-47-0)**Windows**)。
- 3. 通过管理控制台选择上传的镜像文件,并将镜像文件[注](#page-48-0)册为私有镜像,请参考注 册镜像(**[Windows](#page-48-0)**)。
- 4. 私有镜像注册成功后,使用该镜像创建新的云服务器,请参[考使用镜像创建弹性](#page-50-0) [云服务器\(](#page-50-0)**Windows**)。

# <span id="page-46-0"></span>**2.4.2** 准备镜像文件(**Windows**)

您需要提前准备好符合条件的镜像文件。

## 说明

- 表**2-5**中,网络、工具、驱动相关的配置需要在虚拟机内部完成,强烈建议您在原平台的虚 拟机实施修改后,再导出镜像文件。您也可以使用弹性云服务器完成这些配置,具体操作请 参见**Windows**[外部镜像文件在导出前未完成初始化配置,怎么办?。](#page-214-0)
- 大文件导入(不超过1TB)目前仅支持RAW和ZVHD2格式,RAW镜像文件除了要满足**表2-5** 的要求外,还需要生成位表文件,同镜像文件一并上传。 详细操作请参见<mark>[快速导入镜像文](#page-94-0)</mark> [件。](#page-94-0)

## 表 **2-5** Windows 操作系统的镜像文件限制

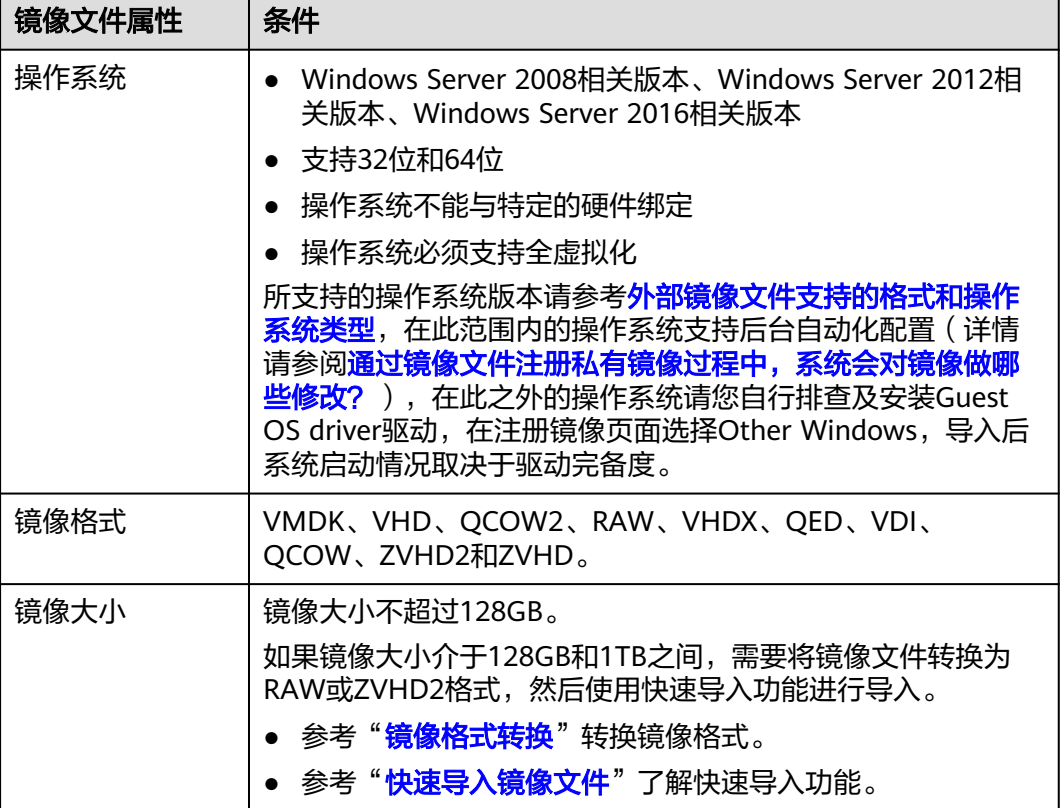

<span id="page-47-0"></span>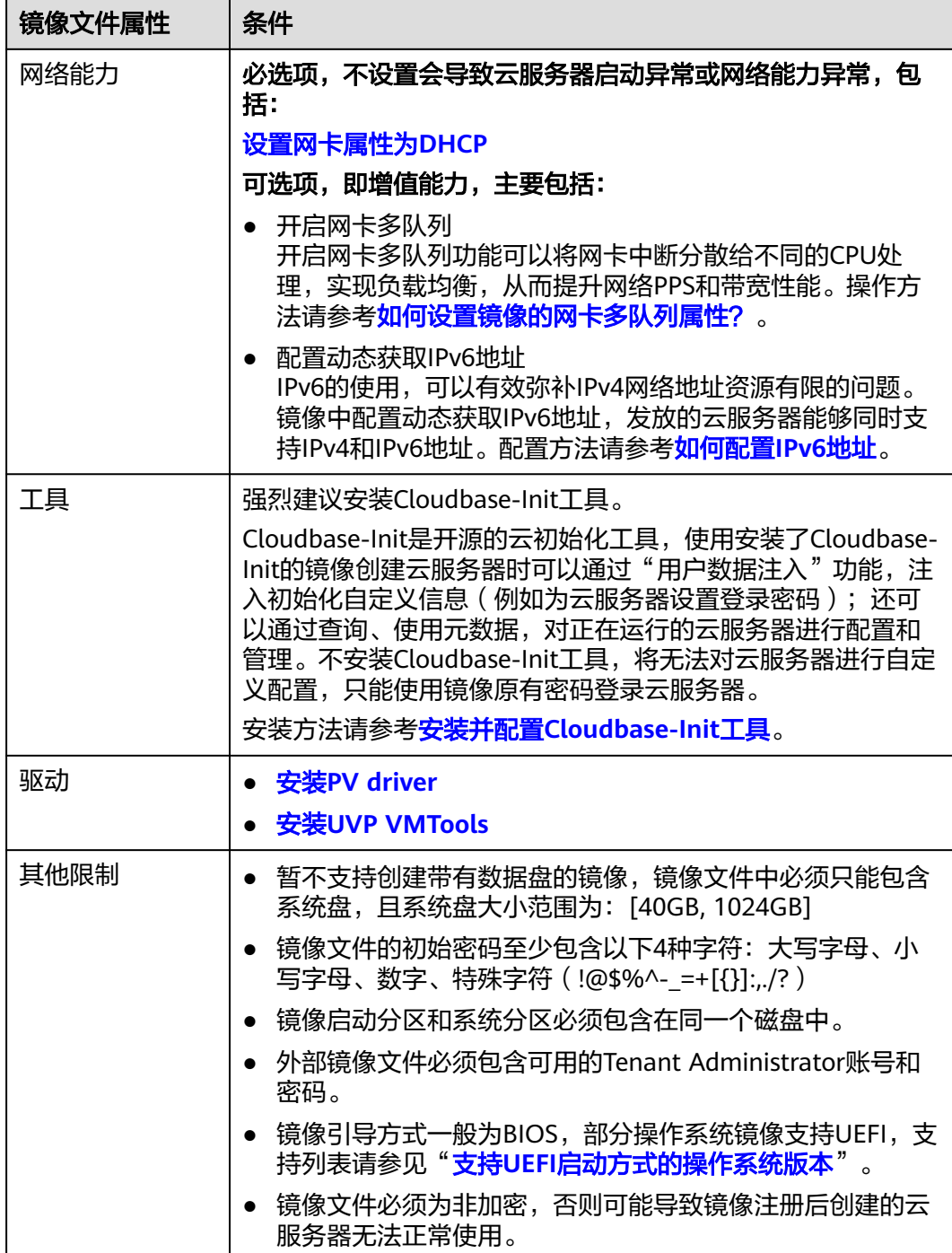

# **2.4.3** 上传镜像文件(**Windows**)

推荐您使用OBS Browser+工具将外部镜像文件上传至OBS个人桶,详细操作请参见 《对象存储服务用户指南》。

## <span id="page-48-0"></span>说明

- 上传到OBS桶的外部镜像文件必须是非加密状态的或者采用SSE-KMS加密方式加密的文件。
- OBS桶和镜像文件的存储类别必须是标准存储。
- 如果您希望在创建系统盘镜像时携带数据盘一起创建,还需要准备数据盘所在的镜像文件, 并将该文件上传至OBS桶。最终将生成一个系统盘镜像、一个或多个(1~3个)数据盘镜 像。

# **2.4.4** 注册镜像(**Windows**)

## 操作场景

镜像文件上传到OBS桶以后,请参考本节指导注册镜像。

## 操作步骤

- 步骤**1** 登录IMS控制台。
	- 1. 登录管理控制台。
	- 2. 选择"计算 > 镜像服务"。 进入镜像服务页面。
- 步骤**2** 创建系统盘镜像。
	- 1. 单击右上角的"创建私有镜像",进入创建私有镜像页面。
	- 2. 根据界面要求填写如下信息:

包含"镜像类型和来源"和"配置信息"两个信息块,各参数说明参见表**2-6**和[表](#page-49-0) **[2-7](#page-49-0)**。

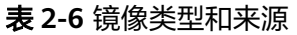

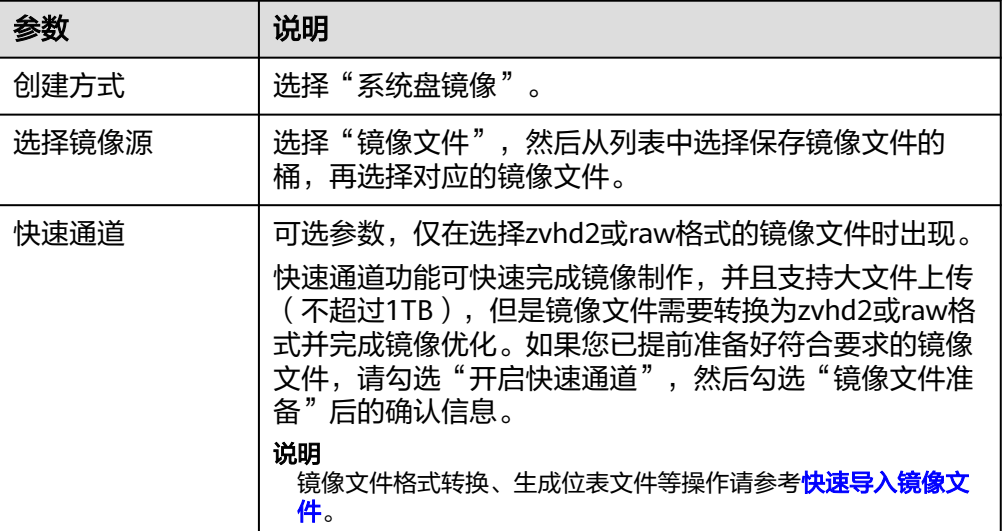

## <span id="page-49-0"></span>表 **2-7** 配置信息

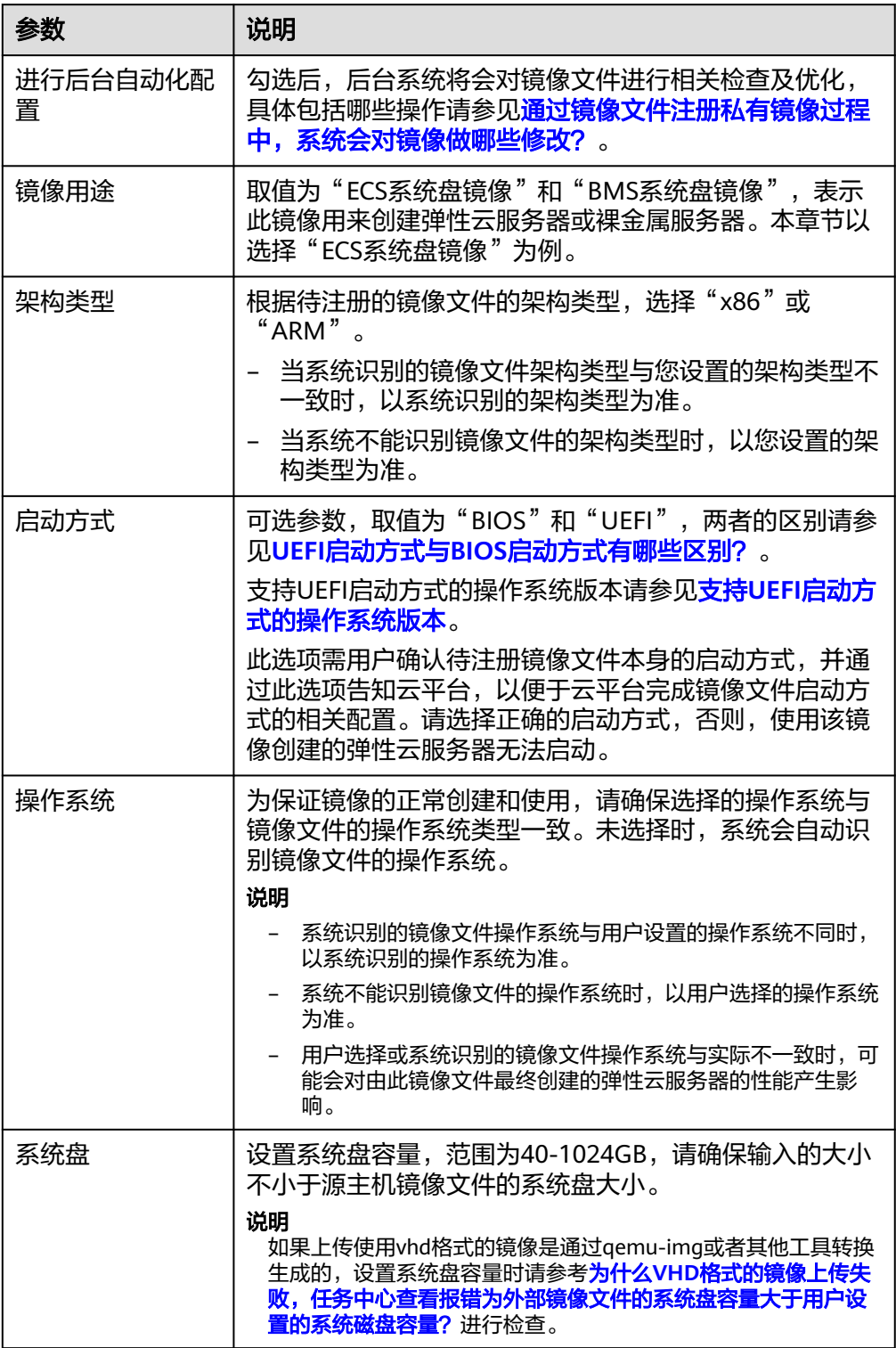

<span id="page-50-0"></span>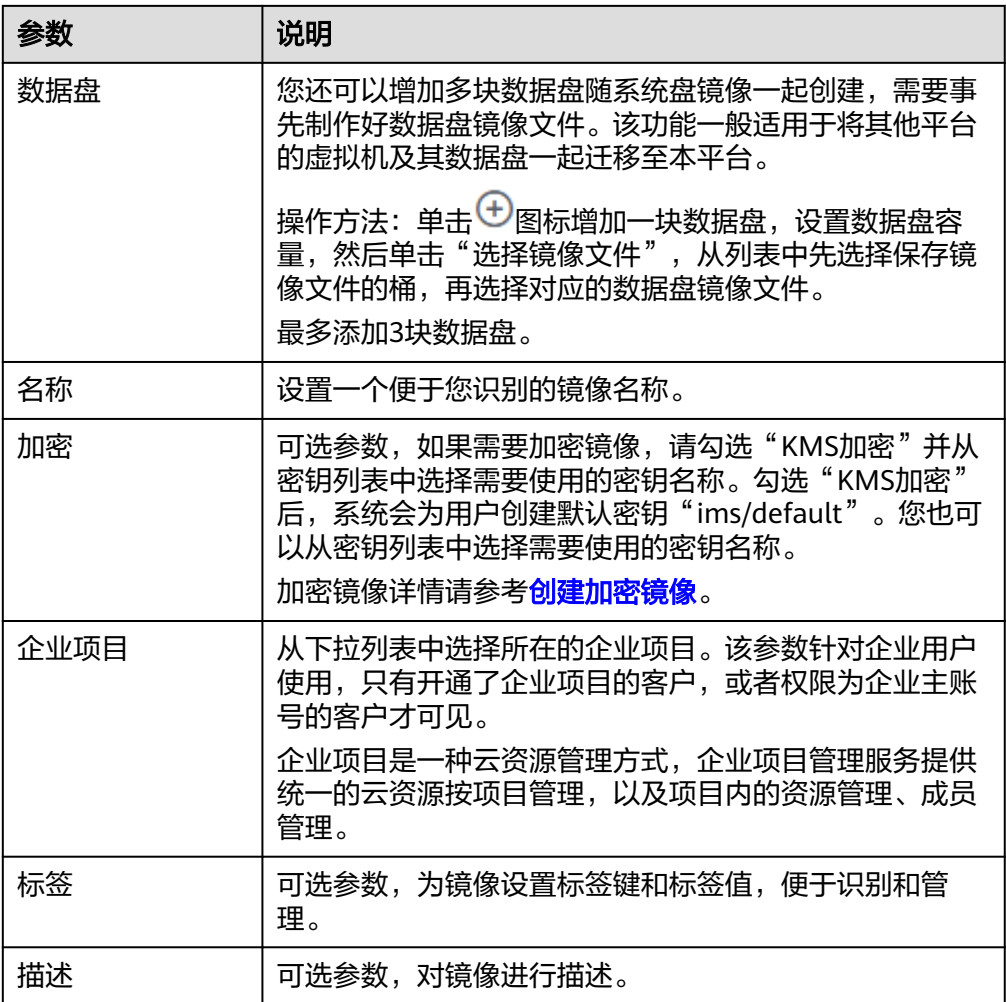

3. 单击"立即创建",确认镜像参数,然后单击"提交申请"。

步骤**3** 返回私有镜像列表,等待镜像状态变为"正常",注册成功。

如果在创建过程中添加了数据盘,将同时生成系统盘镜像和数据盘镜像,数据盘镜像 个数由您所添加的数据盘数量而定,不超过3个。

## 说明

根据镜像文件大小不同,将镜像文件注册为私有镜像所使用的时间不同,请耐心等待。

## **----**结束

# **2.4.5** 使用镜像创建弹性云服务器(**Windows**)

## 操作场景

将外部镜像文件注册成云平台的私有镜像后,您可以使用该镜像创建新的云服务器, 或对已有云服务器的操作系统进行更换。

本节介绍使用镜像创建云服务器的操作。

## <span id="page-51-0"></span>操作步骤

请按[照通过镜像创建云服务器](#page-109-0)中的操作指导创建弹性云服务器。

在配置参数时,需要注意以下几点:

- 区域: 必须选择私有镜像所在的区域。
- 规格: 在选择规格时,需要结合镜像的操作系统类型以及<mark>弹性云服务器类型与支</mark> **持的操作系统版本**了解支持选择的规格范围。
- 镜像: 选择"私有镜像", 并在下拉列表中选择所创建的私有镜像。
- (可选)数据盘:添加数据盘,该数据盘使用随系统盘镜像一起创建出来的数据 盘镜像来创建,这样便可以将原平台虚拟机的系统盘和数据盘数据一起迁移到当 前云平台。

后续操作

系统盘镜像创建成功后,您可以为已有云服务器切换操作系统。

# **2.5** 通过外部镜像文件创建 **Linux** 系统盘镜像

# **2.5.1** 流程概览(**Linux**)

除了可以通过云服务器创建私有镜像,系统也支持外部镜像导入功能,可将您本地或 者其他云平台的服务器系统盘镜像文件导入至镜像服务私有镜像中。导入后,您可以 使用该镜像创建新的云服务器,或对已有云服务器的系统进行重装。

## 创建过程

私有镜像创建过程如图**2-5**所示。

图 **2-5** Linux 系统盘镜像创建过程

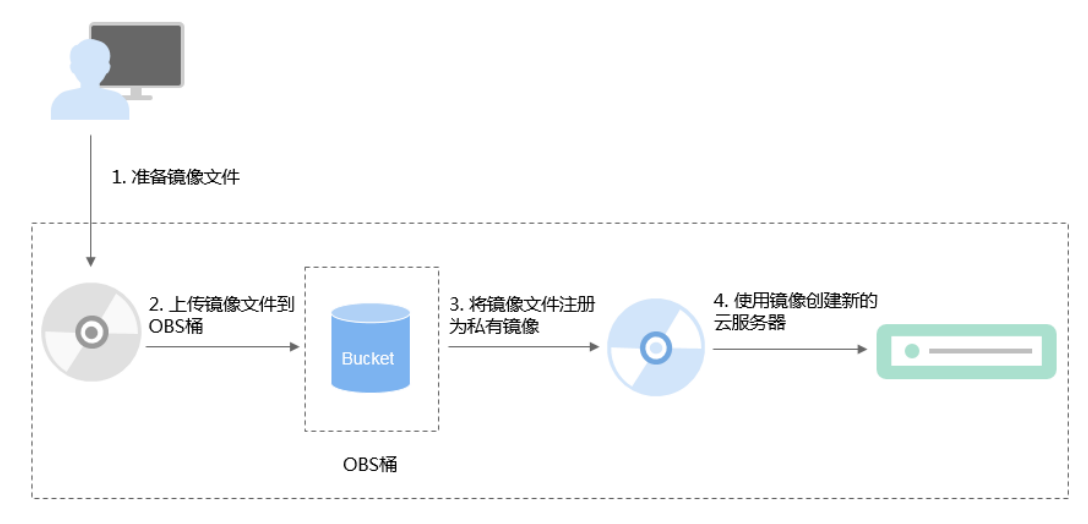

步骤说明如下:

1. 准备符合平台要求的外部镜像文件,请参[考准备镜像文件\(](#page-52-0)**Linux**)。

- <span id="page-52-0"></span>2. 上传外部镜像文件到OBS个人桶中,请参考[上传镜像文件\(](#page-54-0)**Linux**)。
- 3. 通过管理控制台选择上传的镜像文件,并将镜像文件[注](#page-54-0)册为私有镜像,请参考注 [册镜像\(](#page-54-0)**Linux**)。
- 4. 私有镜像注册成功后,使用该镜像创建新的云服务器,请参[考使用镜像创建弹性](#page-56-0) [云服务器\(](#page-56-0)**Linux**)。

# **2.5.2** 准备镜像文件(**Linux**)

您需要提前准备好符合条件的镜像文件。

## 说明

- **表2-8**中,文件系统、网络、驱动相关的配置需要在虚拟机内部完成,强烈建议您在原平台 的虚拟机实施修改后,再导出镜像文件。您也可以使用弹性云服务器完成这些配置,具体操 作请参见**Linux**[外部镜像文件在导出前未完成初始化配置,怎么办?。](#page-216-0)
- 大文件导入(不超过1TB)目前仅支持RAW和ZVHD2格式,RAW镜像文件除了要满足**表2-8** ,<br>的要求外, 还需要生成位表文件, 同镜像文件一并上传。详细操作请参见**[快速导入镜像文](#page-94-0)** [件。](#page-94-0)

## 表 **2-8** Linux 操作系统的镜像文件限制

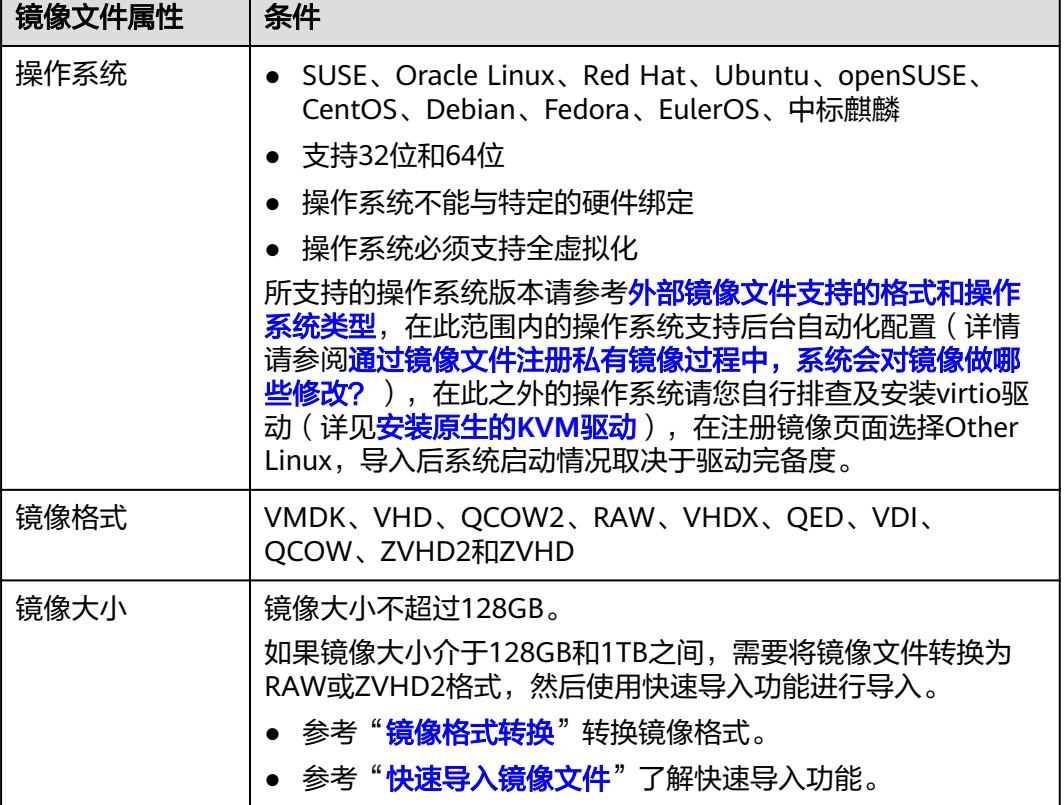

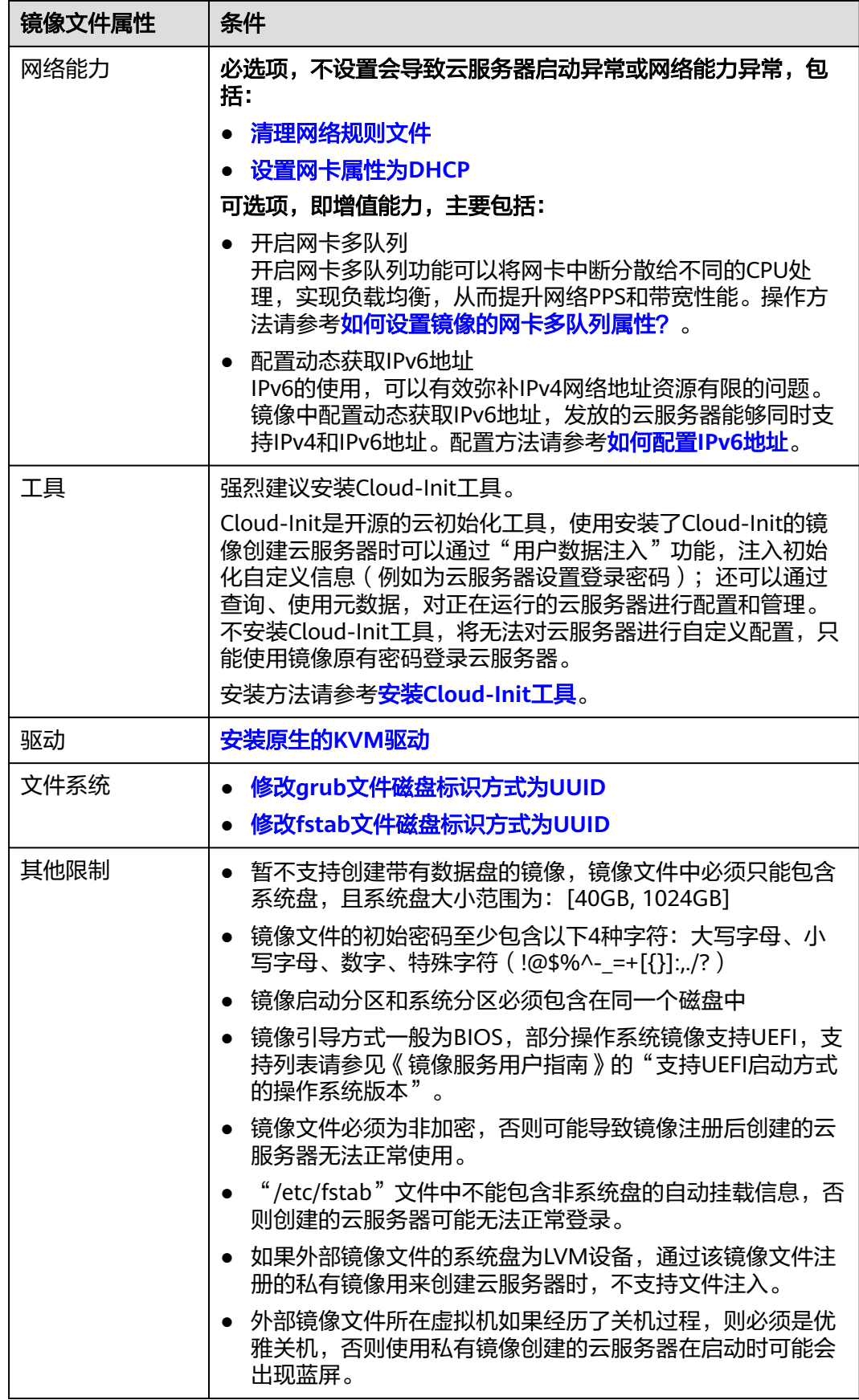

# <span id="page-54-0"></span>**2.5.3** 上传镜像文件(**Linux**)

推荐您使用OBS Browser+工具将外部镜像文件上传至OBS个人桶,详细操作请参见 《对象存储服务用户指南》。

## 说明

- 上传到OBS桶的外部镜像文件必须是非加密状态的或者采用SSE-KMS加密方式加密的文件。
- OBS桶和镜像文件的存储类别必须是标准存储。
- 如果您希望在创建系统盘镜像时携带数据盘一起创建,还需要准备数据盘所在的镜像文件, 并将该文件上传至OBS桶。最终将生成一个系统盘镜像、一个或多个(1~3个)数据盘镜 像。

# **2.5.4** 注册镜像(**Linux**)

## 操作场景

镜像文件上传到OBS桶以后,请参考本节指导注册镜像。

## 操作步骤

- 步骤**1** 登录IMS控制台。
	- 1. 登录管理控制台。
	- 2. 选择"计算 > 镜像服务"。 进入镜像服务页面。
- 步骤**2** 创建系统盘镜像。
	- 1. 单击右上角的"创建私有镜像",进入创建私有镜像页面。
	- 2. 根据界面要求填写如下信息:

表 **2-9** 镜像类型和来源

| 参数    | 说明                                                                                                    |  |  |  |  |
|-------|----------------------------------------------------------------------------------------------------|--|--|--|--|
| 创建方式  | 诜择"系统盘镜像"                                                                                                    |  |  |  |  |
| 选择镜像源 | 选择"镜像文件",然后从列表中选择保存镜像文件的<br>桶,再选择对应的镜像文件。                                                                                                    |  |  |  |  |
| 快速通道  | 可选参数,仅在选择zvhd2或raw格式的镜像文件时出现。<br>快速通道功能可快速完成镜像制作,并且支持大文件上传<br>(不超过1TB),但是镜像文件需要转换为zvhd2或raw格<br>式并完成镜像优化。如果您已提前准备好符合要求的镜像<br>文件,请勾选"开启快速通道",然后勾选"镜像文件准<br>备"后的确认信息。<br>说明<br>镜像文件格式转换、生成位表文件等操作请参考 <b>快速导入镜像文</b><br>件。 |  |  |  |  |

包含"镜像类型和来源"和"配置信息"两个信息块,各参数说明参见表**2-9**和[表](#page-55-0) **[2-10](#page-55-0)**。

## <span id="page-55-0"></span>表 **2-10** 配置信息

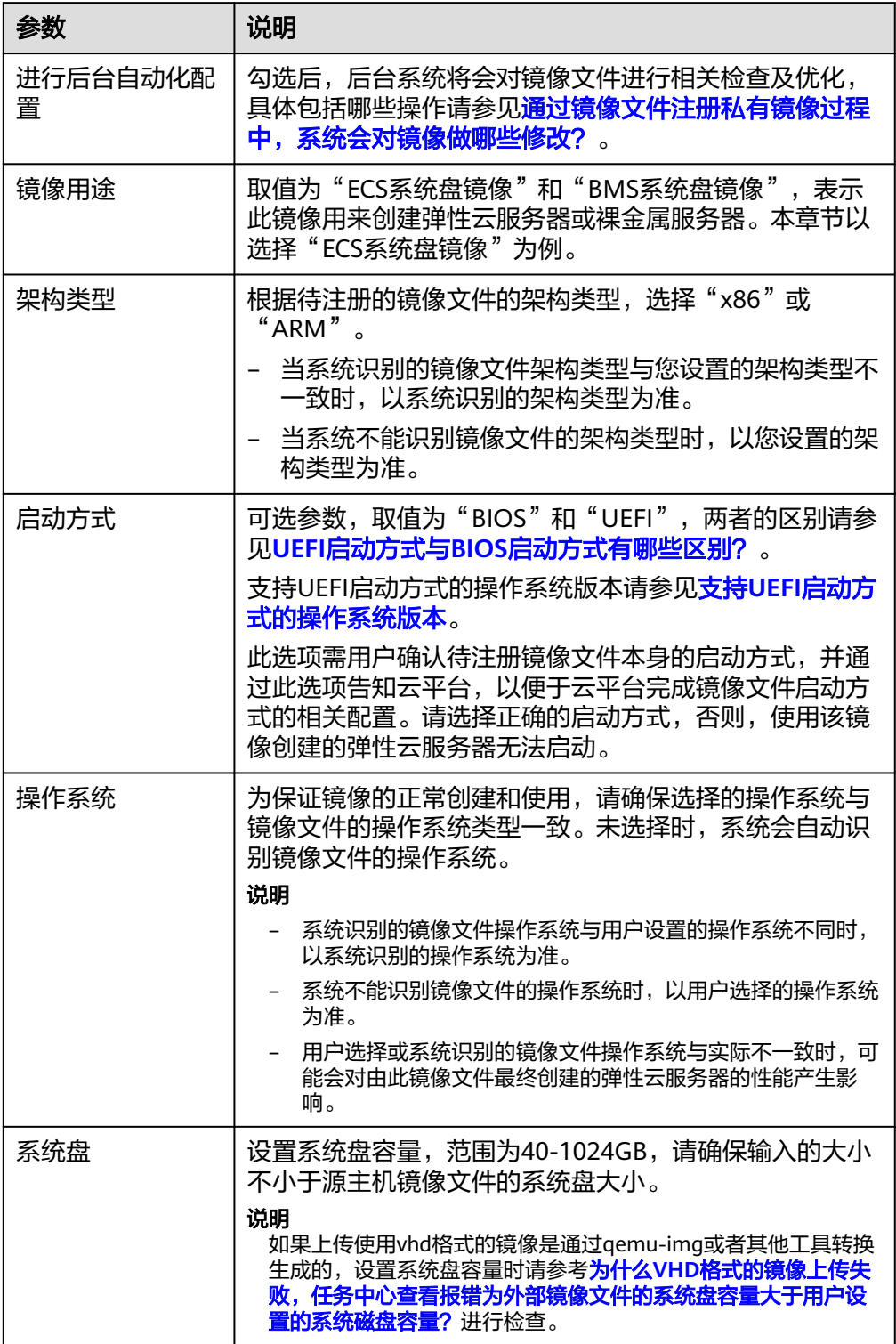

<span id="page-56-0"></span>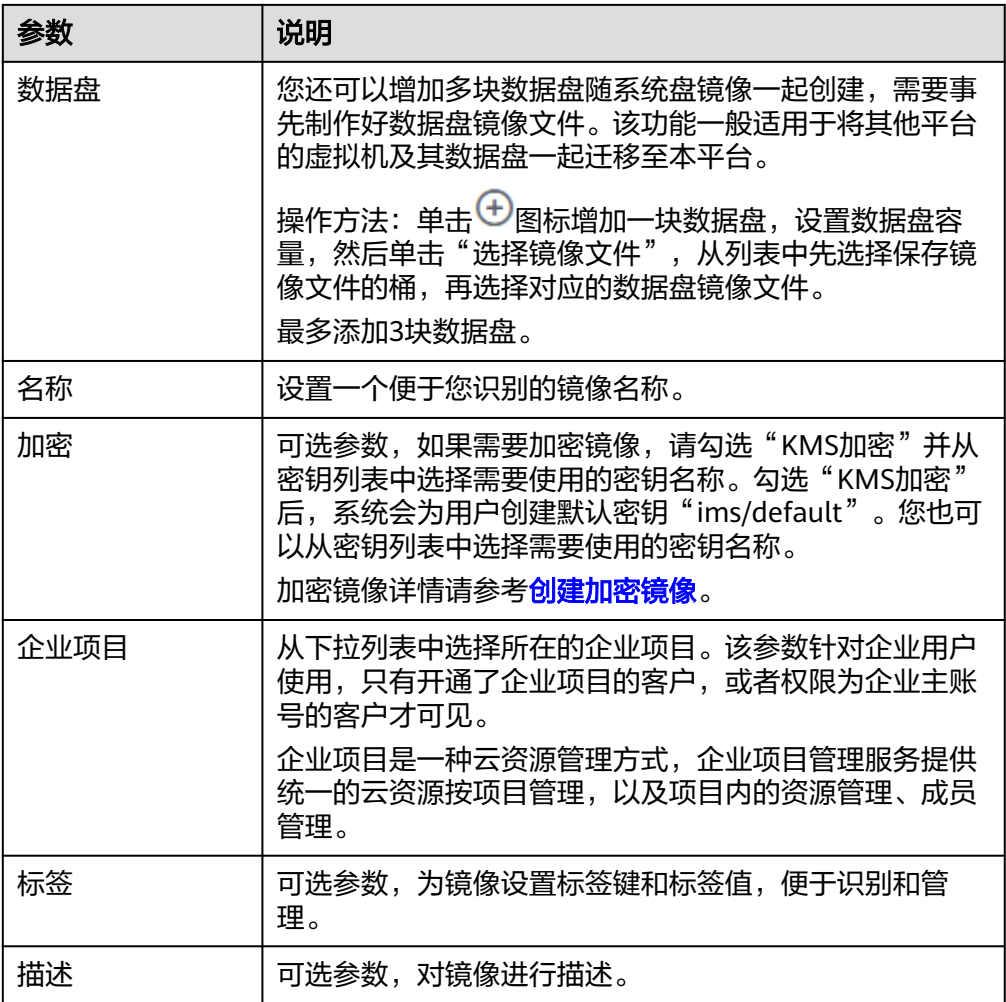

3. 单击"立即创建",确认镜像参数,然后单击"提交申请"。

步骤**3** 返回私有镜像列表,等待镜像状态变为"正常",注册成功。

如果在创建过程中添加了数据盘,将同时生成系统盘镜像和数据盘镜像,数据盘镜像 个数由您所添加的数据盘数量而定,不超过3个。

## 说明

根据镜像文件大小不同,将镜像文件注册为私有镜像所使用的时间不同,请耐心等待。

## **----**结束

# **2.5.5** 使用镜像创建弹性云服务器(**Linux**)

## 操作场景

将外部镜像文件注册成云平台的私有镜像后,您可以使用该镜像创建新的云服务器, 或对已有云服务器的操作系统进行更换。

本节介绍使用镜像创建云服务器的操作。

## <span id="page-57-0"></span>操作步骤

请按照<mark>通过镜像创建云服务器</mark>中的操作指导创建弹性云服务器。

在配置参数时,需要注意以下几点:

- 区域:必须选择私有镜像所在的区域。
- 规格:在选择规格时,需要结合镜像的操作系统类型以及<mark>弹性云服务器类型与支</mark> 特的操作系统版本了解支持选择的规格范围。
- 镜像: 选择"私有镜像", 并在下拉列表中选择所创建的私有镜像。
- (可选)数据盘:添加数据盘,该数据盘使用随系统盘镜像一起创建出来的数据 盘镜像来创建,这样便可以将原平台虚拟机的系统盘和数据盘数据一起迁移到当 前云平台。

## 后续操作

系统盘镜像创建成功后,您可以为已有云服务器切换操作系统。

## **2.6** 创建裸金属服务器系统盘镜像

裸金属服务器私有镜像制作请参考《裸金属服务器用户指南》。

## **2.7** 通过数据盘创建数据盘镜像

## 操作场景

数据盘镜像是只包含用户业务数据的镜像,您可以通过创建数据盘镜像将云服务器数 据盘上的业务数据保存。数据盘镜像可用来创建新的云硬盘,从而实现用户业务数据 的迁移。

场景示例:通过制作数据盘镜像,将快到期云服务器的磁盘数据导出。

## 背景知识

通过云服务器的数据盘创建数据盘镜像的过程如下:从现有数据盘开始,挂载至云服 务器实例,初始化数据盘并写入数据,创建数据盘镜像,并最终创建新的数据盘,如 图**2-6**所示。

## 图 **2-6** 数据盘镜像使用流程

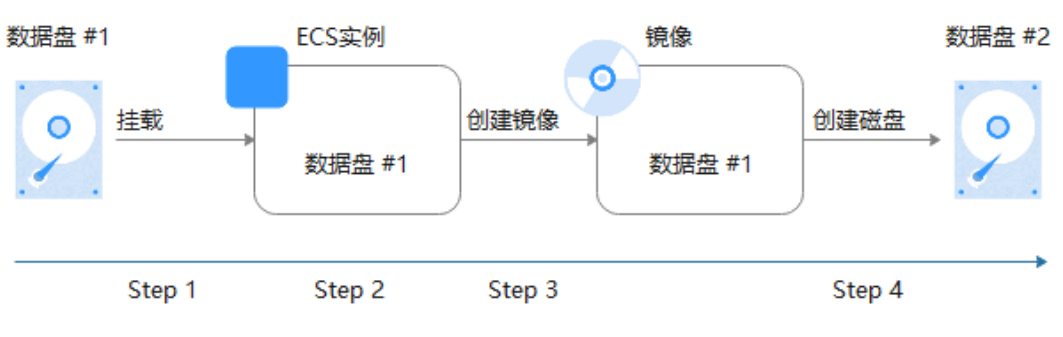

## 前提条件

- 云服务器已挂载数据盘,并且云服务器处于开机或关机状态。挂载数据盘请参考 《弹性云服务器用户指南》。
- 用于创建数据盘镜像的数据盘,磁盘容量需≤1TB。 数据盘容量大于1TB时,不支持创建数据盘镜像,此时请选择创建整机镜像。

## 操作步骤

- 步骤**1** 登录IMS控制台。
	- 1. 登录管理控制台。
	- 2. 选择"计算 > 镜像服务"。 进入镜像服务页面。
- 步骤**2** 创建数据盘镜像。
	- 1. 单击右上角的"创建私有镜像",进入创建私有镜像页面。
	- 2. 在"镜像类型和来源"区域,选择镜像的创建方式为"数据盘镜像"。
	- 3. 镜像源选择"云服务器",在云服务器已挂载的磁盘列表中选择一块数据盘。
	- 4. 在"配置信息"区域,输入镜像名称,并根据需要输入镜像的描述。 加密属性依据数据盘而定,使用未加密的数据盘创建的私有镜像为未加密的私有 镜像。在创建镜像时不可更改此属性, 创建成功后, 可以通过**复制镜像**更改加密 属性。
	- 5. 单击"立即创建"。
	- 6. 确认镜像参数,单击"提交申请"。
- 步骤**3** 返回私有镜像列表,查看创建的数据盘镜像。

**----**结束

## 后续操作

数据盘镜像创建成功后,您可能需要创建新的数据盘并挂载到目标云服务器上,有两 种方法供您参考:

- 在创建好的数据盘镜像所在行,单击"申请数据盘"创建新的数据盘(支持批量 创建),然后挂载至目标云服务器。
- 在创建弹性云服务器向导页面,为云服务器添加数据盘时,单击"用数据盘镜像 创建磁盘",然后选择一个数据盘镜像。

说明

此方式下,每个数据盘镜像只可以用来创建一个数据盘,不能重复选择。例如,为云服务 器添加了一块数据盘,这个数据盘来源是数据盘镜像data\_disk\_image,如果想再添加一块 数据盘,则不能使用数据盘镜像data\_disk\_image来创建。

## 图 **2-7** 添加数据盘

<span id="page-59-0"></span>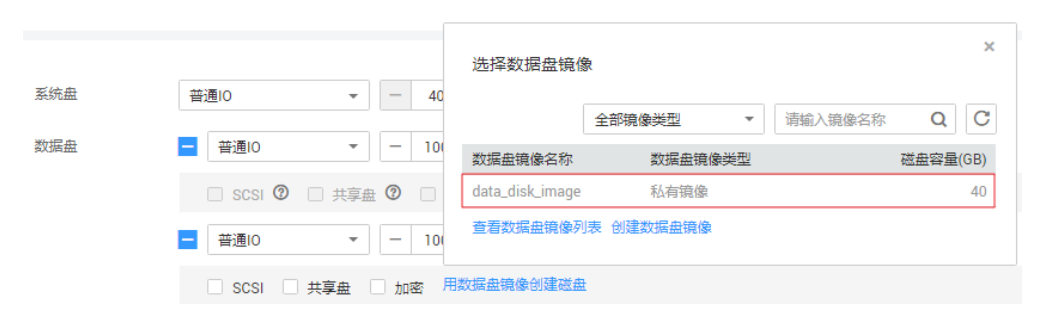

# **2.8** 通过外部镜像文件创建数据盘镜像

## 操作场景

数据盘镜像是只包含用户业务数据的镜像,您可以通过本地或者其他云平台上的外部 镜像文件创建数据盘镜像。数据盘镜像可以用于创建云硬盘,将用户的业务数据迁移 到云上。

## 流程说明

通过外部镜像文件创建数据盘镜像的过程如下:

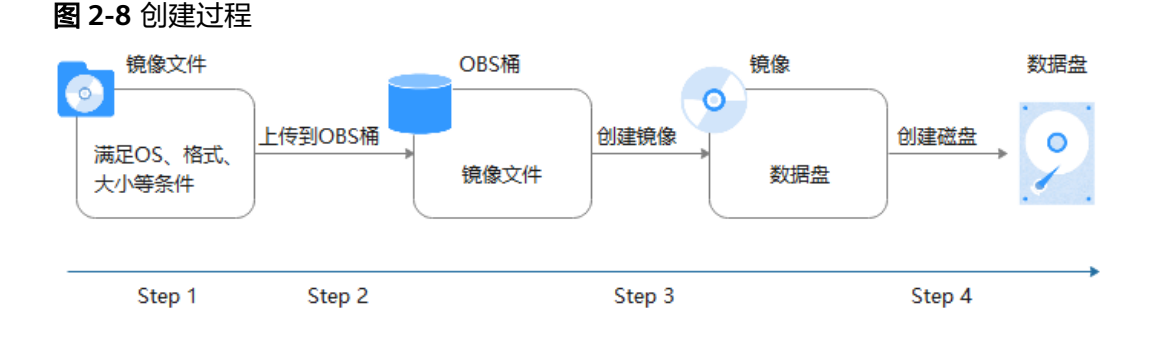

- 1. 准备符合格式要求的外部镜像文件。当前支持vhd、vmdk、qcow2、raw、 vhdx、qcow、vdi、qed、zvhd或zvhd2格式,其他镜像文件,需要转换格式后再 导入。
- 2. 上传外部镜像文件到OBS个人桶中,注意OBS桶和镜像文件的存储类别必须是标 准存储。具体操作可参[考上传镜像文件\(](#page-54-0)**Linux**)。
- 3. 创建数据盘镜像,具体操作请参见<mark>操作步骤</mark>。
- 4. 使用数据盘镜像创建新的数据盘,具体操作请参见<mark>后续操作</mark>。

## 操作步骤

步骤**1** 登录IMS控制台。

- 1. 登录管理控制台。
- 2. 选择"计算 > 镜像服务"。
	- 进入镜像服务页面。

<span id="page-60-0"></span>步骤**2** 创建数据盘镜像。

- 1. 单击右上角的"创建私有镜像",进入创建私有镜像页面。
- 2. 在"镜像类型和来源"区域, 选择镜像的创建方式为"数据盘镜像"。
- 3. 镜像源选择"镜像文件", 从列表中先选择保存镜像文件的桶, 再选择对应的镜 像文件。
- 4. 如需使用快速通道方式注册镜像文件,请勾选"开启快速通道"。

说明

- 由于当前快速导入功能仅支持zvhd2或raw格式的镜像文件,因此仅在选择zvhd2或raw 格式的镜像文件时出现此选项。
- 镜像文件格式转换、生成位表文件等操作请参考<mark>快速导入镜像文件</mark>章节。

勾选"开启快速通道"后系统会提示您确认镜像文件是否已完成准备工作,确认 无误后,请勾选"镜像文件准备"后的确认信息。

- 5. 在"配置信息"区域,完成以下参数填写:
	- 操作系统类型:必须明确指定操作系统类型,取值为Windows或Linux。
	- 数据盘: 输入数据盘的大小,范围为40~2048GB, 并且请确保不小于镜像文 件的数据盘大小。
	- 名称:设置一个便于您识别的镜像名称。
	- (可选)加密: 如果需要加密镜像, 请勾选"KMS加密"并从密钥列表中选 择一个密钥名称。
	- 企业项目:从下拉列表中选择所在的企业项目。该参数针对企业用户使用, 只有开通了企业项目的客户,或者权限为企业主账号的客户才可见。如需使 用该功能,请联系您的客户经理申请开通。企业项目是一种云资源管理方 式,企业项目管理服务提供统一的云资源按项目管理,以及项目内的资源管 理、成员管理。
	- (可选)标签:为镜像设置标签键和标签值,便于识别和管理。
	- (可选)描述:对镜像进行描述。
- 6. 单击"立即创建"。
- 7. 确认镜像参数,单击"提交申请"。
- 步骤**3** 返回私有镜像列表,查看创建的数据盘镜像。

当镜像的状态为"正常"时,表示创建完成。

## **----**结束

### 后续操作

数据盘镜像创建成功后,您可能需要创建新的数据盘并挂载到目标云服务器上,有两 种方法供您参考:

- 在创建好的数据盘镜像所在行,单击"申请数据盘"创建新的数据盘(支持批量 创建),然后挂载至目标云服务器。
- 在创建弹性云服务器向导页面,为云服务器添加数据盘时,单击"用数据盘镜像 创建磁盘",然后选择一个数据盘镜像。

## <span id="page-61-0"></span>说明

此方式下,每个数据盘镜像只可以用来创建一个数据盘,不能重复选择。例如,为云服务 器添加了一块数据盘,这个数据盘来源是数据盘镜像data\_disk\_image,如果想再添加一块 数据盘,则不能使用数据盘镜像data\_disk\_image来创建。

## 图 **2-9** 添加数据盘

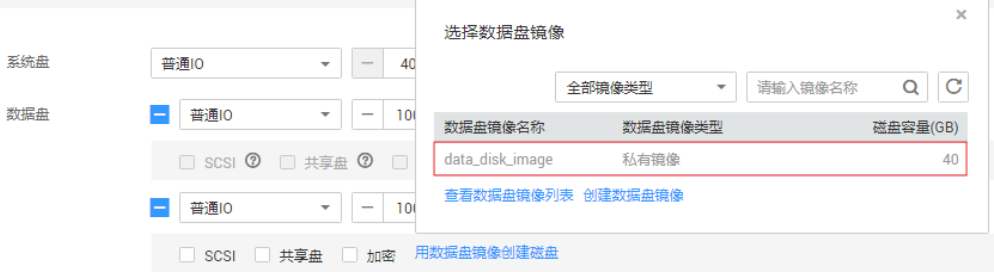

# **2.9** 通过云服务器创建整机镜像

## 操作场景

使用弹性云服务器携带其挂载的数据盘一起创建整机镜像,创建的整机镜像包含操作 系统、应用软件,以及用户的业务数据,可用于快速发放相同配置的弹性云服务器, 实现数据搬迁。

## 背景知识

创建整机镜像的流程:先为云服务器创建云服务器备份,再通过云服务器备份创建镜 像,中间过程为系统自动完成的,您只需要耐心等待即可。

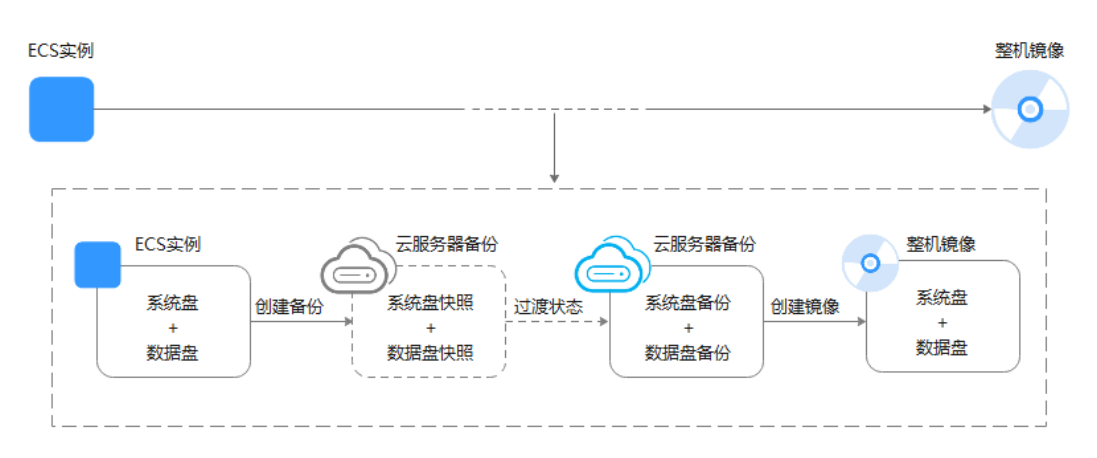

图 **2-10** 整机镜像创建流程

- 创建整机镜像的时间与磁盘大小、网络状态、并发任务数等有关。
- 使用云服务器制作整机镜像时,云服务器应处于开机或者关机状态。如果镜像中 包含数据库,请在关机状态下制作。
- 在云服务器关机状态下,制作整机镜像的过程中,用户不能启动云服务器。
- 整机镜像创建过程中,请勿对源云服务器做任何操作,避免创建失败。
- 图**[2-10](#page-61-0)**中,当云服务器备份还未创建成功,只是创建好磁盘快照时,整机镜像状 态为"可用区x可用"(可用区x表示镜像源云服务器所在的可用区),此时,这 个整机镜像只能在该可用区中发放云服务器。如果需要在区域内发放云服务器, 需要等云服务器备份完全创建好,并且整机镜像状态为"正常"。
- 选择整机镜像切换云服务器操作系统时,仅能恢复整机镜像的系统盘数据。如果 希望恢复或者迁移整机镜像中的数据盘数据,必须通过整机镜像创建新的云服务 器。

## 约束与限制

- 创建整机镜像时,请确保云服务器已完成相关配置,否则可能导致整机镜像创建 云服务器失败。
- 使用Windows操作系统云服务器制作整机镜像时,不允许云服务器存在跨区卷, 否则制作的整机镜像创建云服务器时可能会导致数据丢失。
- 使用Linux操作系统云服务器制作整机镜像时,不允许云服务器存在由多个物理卷 组成的卷组、或由多个物理卷组成的逻辑卷,否则制作的整机镜像创建云服务器 时可能会造成数据丢失。
- 整机镜像不支持如下操作:不允许导出、区域内复制。
- 使用Windows操作系统云服务器制作整机镜像时,需修改云服务器SAN策略为 OnlineAll类型。否则可能导致使用镜像创建云服务器时,云服务器磁盘处于脱机 状态。

Windows操作系统SAN策略分为三种类型:OnlineAll、OfflineShared、 OfflineInternal

| 类型                       | 说明                                                        |
|--------------------------|-----------------------------------------------------------|
| OnlineAll                | 表示所有新发现磁盘都置于在线模式。                                         |
| <b>OfflineSh</b><br>ared | 表示所有共享总线上(比如FC、ISCSI)的新发现磁盘都置于离线模<br>式, 非共享总线上的磁盘都置于在线模式。 |
| Offlineln<br>ternal      | 表示所有新发现磁盘都置于离线模式。                                         |

表 **2-11** Windows 操作系统 SAN 策略类型

a. 运行cmd.exe,执行以下命令,使用DiskPart工具来查询云服务器当前的SAN 策略。

## **diskpart**

b. 执行以下命令查看云服务器当前的SAN策略。

**san**

- 如果SAN策略为OnlineAll,请执行exit命令退出DiskPart。
- 否,请执行<del>步</del>骤**c**。
- c. 执行以下命令修改云服务器SAN策略为OnlineAll。 **san policy=onlineall**

## 操作步骤

- 步骤**1** 登录IMS控制台。
	- 1. 登录管理控制台。
	- 2. 选择"计算 > 镜像服务"。 进入镜像服务页面。
- 步骤**2** 创建整机镜像。
	- 1. 单击右上角的"创建私有镜像",进入创建私有镜像页面。
	- 2. 在"镜像类型和来源"区域,选择镜像的创建方式为"整机镜像"。
	- 3. 镜像源选择"云服务器",从列表中选择相应的云服务器。
	- 4. 选择"云服务器备份存储库",用于存放备份。 创建的整机镜像及中间产物备份副本会默认存放在备份存储库中,因此必须选择 一个云服务器备份存储库。

如果没有可用的存储库,请单击"新建云服务器备份存储库"进行创建,注意 "保护类型"需选择"备份"。更多关于存储库、云备份的相关信息,请参见 《云备份用户指南》。

- 5. 在"配置信息"区域,填写镜像的基本信息。例如,镜像的名称和镜像描述。
- 6. 单击"立即创建"。
- 7. 确认镜像参数,单击"提交申请"。

步骤**3** 返回私有镜像列表,查询创建的整机镜像的状态。

- 当镜像的状态为"正常"时,表示创建完成。
- 整机镜像状态为"可用区x可用"(可用区x表示镜像源云服务器所在的可用区) 时:表示云服务器备份还未创建成功,只是创建好磁盘快照。

此时,这个整机镜像只能在该可用区中发放云服务器。如果需要在区域内发放云 服务器,需要等云服务器备份完全创建好,并且整机镜像状态为"正常",该过 程大概需要10分钟,具体由云服务器的数据量决定,数据量越大,时间越长。

图 **2-11** 整机镜像状态

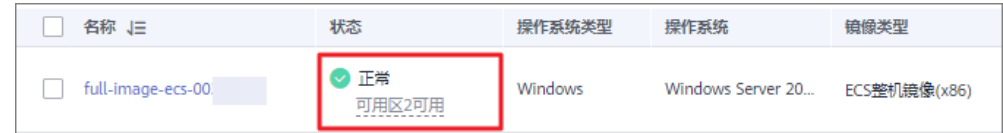

**----**结束

## 后续操作

整机镜像创建成功后,如果您想使用该镜像创建弹性云服务器,请在操作列单击 "申请云服务器",进入创建云服务器的向导页面,请参考《弹性云服务器用户 指南》完成操作。

#### 说明

使用整机镜像创建弹性云服务器时:

- 系统会自动设置好系统盘和数据盘参数。
- 如果整机镜像中包含多块数据盘,需要加载一段时间才能正常显示系统盘信息,请耐心 等待。
- <span id="page-64-0"></span>选择整机镜像切换云服务器操作系统时,仅能恢复整机镜像的系统盘数据。如果 希望恢复或者迁移整机镜像中的数据盘数据,必须通过整机镜像创建新的云服务 器。
- 如果您想共享整机镜像给其他租户,根据云服务器情况有两种实现方案。
	- 云服务器之前已经通过CSBS服务生成备份,那么制作的整机镜像如果要共 享,必须进行资源迁移,将CSBS备份迁移至云备份中。
	- 云服务器之前未通过CSBS服务生成备份,那么制作的整机镜像可以直接共 享,选中后单击"共享"即可。

# **2.10** 通过云备份创建整机镜像

## 操作场景

使用已有的云备份制作整机镜像,可用于将云备份创建为新的弹性云服务器。

## 背景知识

- 云备份 ( Cloud Backup and Recovery, CBR ) 服务提供对云硬盘、弹性云服务器 和裸金属服务器的备份保护服务,并支持利用备份数据恢复服务器和磁盘的数 据。如果您已通过CBR服务为弹性云服务器创建云备份,可以参考本章节,使用 已有的云备份制作整机镜像。
- 删除整机镜像时,可以选择是否删除关联的云备份。如果选择不删除,云备份会 继续收费。
- 选择整机镜像切换云服务器操作系统时,仅能恢复整机镜像的系统盘数据。如果 希望恢复或者迁移整机镜像中的数据盘数据,必须通过整机镜像创建新的云服务 器。

## 约束与限制

- 创建整机镜像前,请确保创建该云备份所属的弹性云服务器已完成相关配置,否 则可能导致整机镜像创建云服务器失败。
- 每个云备份只能创建一个整机镜像。
- 在云服务器关机状态下,制作整机镜像的过程中,用户不能启动云服务器。
- 通过云备份创建的整机镜像可以共享给其他租户。但是,如果这个云备份是由其 他租户共享的,那么创建的整机镜像不支持共享。
- 整机镜像不支持如下操作:不允许导出、区域内复制。

## 操作步骤

步骤**1** 登录IMS控制台。

- 1. 登录管理控制台。
- 2. 选择"计算 > 镜像服务"。 进入镜像服务页面。

步骤**2** 创建整机镜像。

- 1. 单击右上角的"创建私有镜像",进入创建私有镜像页面。
- 2. 在"镜像类型和来源"区域, 选择镜像的创建方式为"整机镜像"。
- <span id="page-65-0"></span>3. 镜像源选择"云备份", 从列表中选择相应的云备份。
- 4. 在"配置信息"区域,填写镜像的基本信息。例如,镜像的名称和镜像描述。
- 5. 单击"立即创建"。
- 6. 确认镜像参数,单击"提交申请"。
- 步骤**3** 返回私有镜像界面查询创建的整机镜像的状态。

当镜像的状态为"正常"时,表示创建完成。

#### **----**结束

## 后续操作

整机镜像创建成功后,您可以进行以下操作:

如果想使用该镜像创建弹性云服务器,请在操作列单击"申请云服务器",进入 创建云服务器的向导页面,在选择镜像时,选择"私有镜像"即可。详细操作请 参考《弹性云服务器用户指南》完成操作。

#### 说明

使用整机镜像创建弹性云服务器时:

- 系统会自动设置好系统盘和数据盘参数。
- 如果整机镜像中包含多块数据盘,需要加载一段时间才能正常显示系统盘信息,请耐心 等待。
- 如果要将该镜像共享给其他账号,请在操作列单击"更多 > 共享",输入对方的 账号名即可。详细操作请参考**共享指定镜像。**
- 选择整机镜像切换云服务器操作系统时,仅能恢复整机镜像的系统盘数据。如果 希望恢复或者迁移整机镜像中的数据盘数据,必须通过整机镜像创建新的云服务 器。

# **2.11** 通过 **ISO** 文件创建 **Windows** 系统盘镜像

## **2.11.1** 创建流程(**Windows**)

ISO是一种光盘映像文件,通过特定的压缩方式,将大量的数据文件统一为一个后缀名 为iso的映像文件。ISO文件可以理解为从光盘中复制出来的数据文件,所以ISO文件无 法直接使用,需要利用一些工具进行解压后才能使用。例如使用虚拟光驱打开,或者 将ISO文件刻录到光盘中后,使用光驱来进行读取。

本章介绍通过ISO文件创建Windows系统盘镜像的操作过程。

## 说明

仅适用于管理控制台操作。如果您是API用户,请参考《镜像服务API参考》的"使用ISO文件创 建镜像"章节。

## 创建过程

通过ISO文件创建Windows系统盘镜像的流程如图**[2-12](#page-66-0)**所示。

## <span id="page-66-0"></span>图 **2-12** 创建过程(Windows 系统盘镜像)

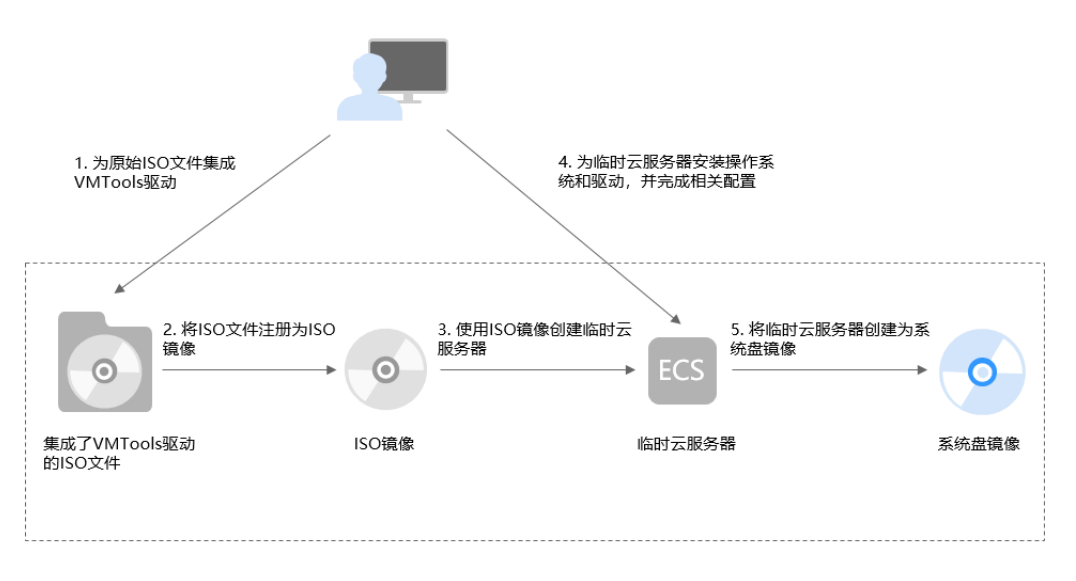

步骤说明如下:

## 1. 为原始**ISO**文件集成**VMTools**驱动

由于Windows操作系统采用ide磁盘和virtio网卡,因此需要在注册为云平台的镜 像前,先在Windows操作系统的ISO文件中集成VMTools驱动。详情请参考为<mark>原始</mark> **ISO**文件集成**[VMTools](#page-67-0)**驱动。

## 2. 将**ISO**文件注册为**ISO**镜像

在管理控制台上将已集成VMTools驱动的ISO文件注册为镜像。该镜像为ISO镜 像,不能直接用于发放云服务器。详情请参考将**ISO**[文件注册为镜像](#page-71-0) (**[Windows](#page-71-0)**)。

## 3. 使用**ISO**镜像创建临时云服务器

使用注册成功的ISO镜像创建一个临时云服务器,该云服务器为空云服务器,即没 有操作系统,也未安装任何驱动。详情请参考使用**ISO**镜像创建**[Windows](#page-72-0)**云服务 [器](#page-72-0)。

## 4. 为临时云服务器安装操作系统和驱动,并完成相关配置

包含如下操作:安装操作系统、安装VMTools驱动、安装PV driver、配置网卡属 性等。详情请参考安装**Windows**[操作系统和](#page-73-0)**VMTools**驱动和[配置云服务器并创建](#page-83-0) **Windows**[系统盘镜像](#page-83-0)中的步[骤步骤](#page-83-0)**1**。

## 5. 将临时云服务器创建为系统盘镜像

在管理控制台上将已完成安装和配置的临时云服务器创建为系统盘镜像。镜像创 建成功后,删除临时云服务器避免继续占用计算资源空间。详情请参考**通过云服** 务器创建**Windows**[系统盘镜像](#page-39-0)。

## 约束与限制

- 使用ISO文件注册的ISO镜像无法在创建云服务器页面选择到,也无法用来切换操 作系统,必须完成操作系统及驱动安装做成系统盘镜像后才能使用。
- ISO镜像在镜像服务页面创建的临时云服务器只建议用来装机,部分功能受限。 如:不支持挂载磁盘操作。

# <span id="page-67-0"></span>**2.11.2** 为原始 **ISO** 文件集成 **VMTools** 驱动

## 操作场景

由于Windows操作系统采用ide磁盘和virtio网卡,因此需要在注册为云平台的镜像 前,先在Windows操作系统的ISO文件中集成VMTools驱动。由于ISO通常是将光盘文 件做成一个文件,而部分光盘软件设定只能从光驱进行安装,直接解压后无法使用, 因此需要用到虚拟光驱软件。

本节操作以AnyBurn、UltraISO软件为例,介绍如何为ISO文件集成VMTools驱动。

## 说明

- AnyBurn是一款轻量级但专业的CD/DVD/蓝光刻录软件,并提供免费版本。
- UltraISO是收费软件,试用版的UltraISO软件不能保存大小超过300M的ISO文件,请使用正 式版本的软件。

## 前提条件

已准备ISO文件。

## 说明

ISO文件名称只能包含英文字母、数字、中划线(-)和下划线(\_)。如果不符合要求,请先修 改名称。

## **AnyBurn** 软件操作步骤

- 1. 下载**[AnyBurn](http://www.anyburn.com/index.htm)**,并安装至本地。
- 2. 下载VMTools驱动包,并解压至本地。 不同版本Windows操作系统和VMTools软件包的对应关系,请参见<mark>相关软件及获</mark> [取方式](#page-121-0)。
- 3. 使用AnyBurn打开ISO文件。
	- a. 打开AnyBurn软件,选择"编辑镜像文件"。

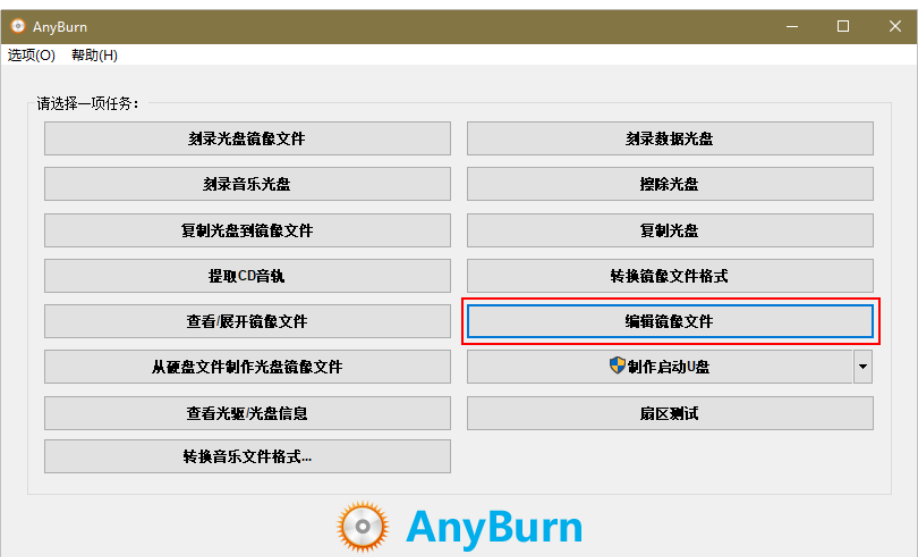

b. 选择ISO文件,单击"下一页"。

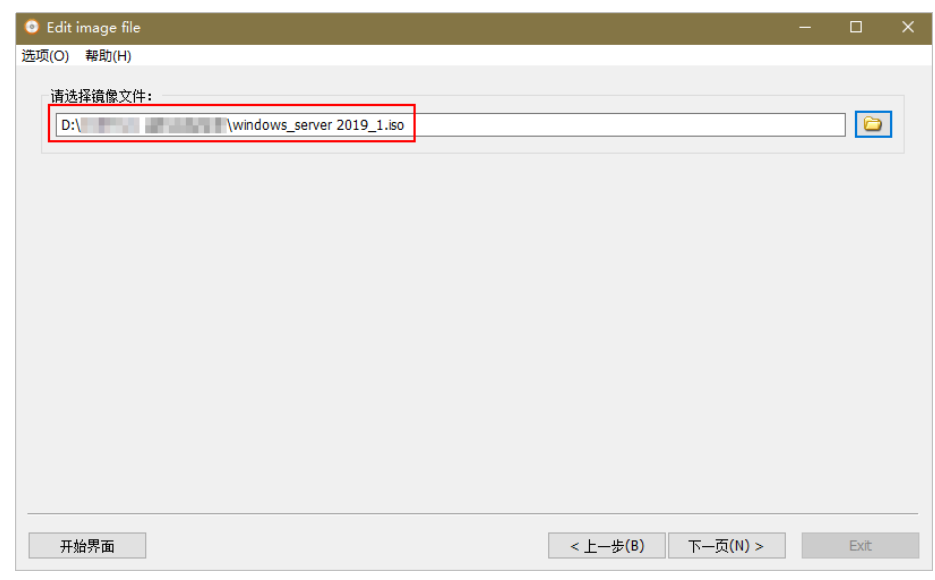

- 4. 编辑ISO文件,集成VMTools驱动。
	- a. 解压步骤[2](#page-67-0)中下载的"vmtools-windows.zip"文件,得到"vmtoolswindows.iso",再次解压后得到"vmtools-windows"文件夹,如图所示。

图 **2-13** "vmtools-windows"文件夹

| ▶ vmtools-windows ▶ vmtools-windows ▶<br>DataDisk (D:) $\rightarrow$ |                |      |        |  |  |  |  |  |
|----------------------------------------------------------------------|----------------|------|--------|--|--|--|--|--|
| I <sub>4</sub> (T)<br>帮助(H)                                          |                |      |        |  |  |  |  |  |
| 共享 ▼<br>新建文件夹                                                        |                |      |        |  |  |  |  |  |
| ≖<br>名称                                                              | 修改日期           | 类型   | 大小     |  |  |  |  |  |
| upgrade                                                              | 2019/4/2 12:27 | 文件夹  |        |  |  |  |  |  |
| vmtools                                                              | 2019/4/2 12:27 | 文件夹  |        |  |  |  |  |  |
| Setup.exe                                                            | 2019/4/2 12:27 | 应用程序 | 168 KB |  |  |  |  |  |
| UpgradeInfo.ini                                                      | 2019/4/2 12:27 | 配置设置 | 1 KB   |  |  |  |  |  |

b. 将解压的"vmtools-windows"文件夹整体拖到ISO文件父节点下(或单击 "增加"并选择"vmtools-windows"文件夹),单击"下一页"。

<span id="page-69-0"></span>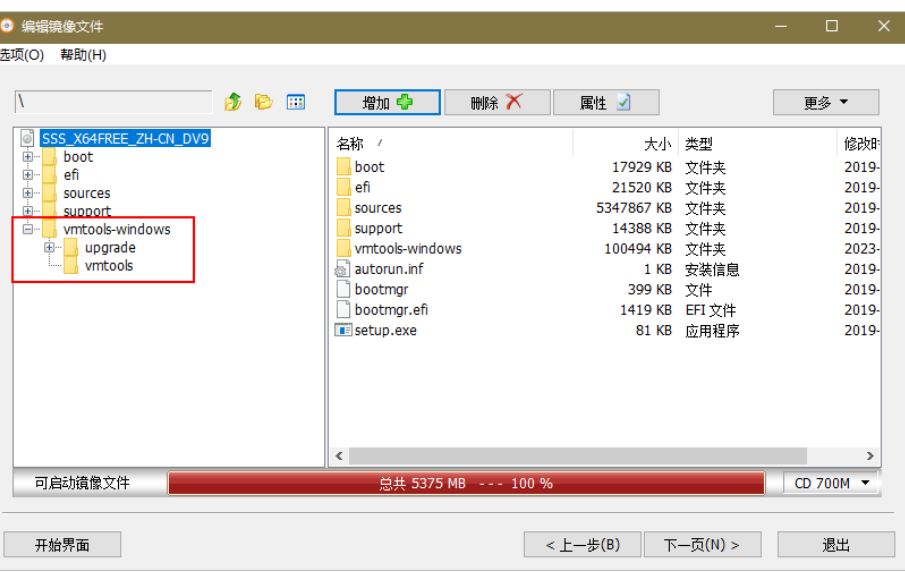

c. 指定保存的路径及ISO文件名称,选择文件保存为ISO格式,单击"开始生 成"。

生成ISO文件结束后,请在保存路径下查看集成VMTools驱动的ISO文件。

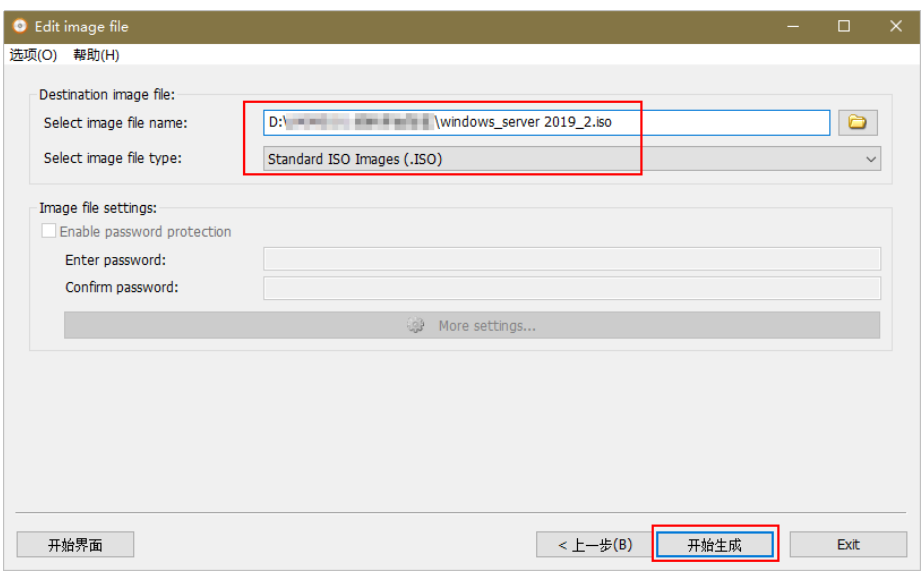

## **UltraISO** 软件操作步骤

- 1. 下载UltraISO,并安装至本地。 下载地址:**<https://www.ultraiso.com/>**
- 2. 下载VMTools驱动包,并解压至本地。 不同版本Windows操作系统和VMTools软件包的对应关系,请参[见相关软件及获](#page-121-0) [取方式](#page-121-0)。
- 3. 使用UltraISO打开ISO文件,如图[2-14](#page-70-0)所示。

## <span id="page-70-0"></span>图 **2-14** 打开 ISO 文件

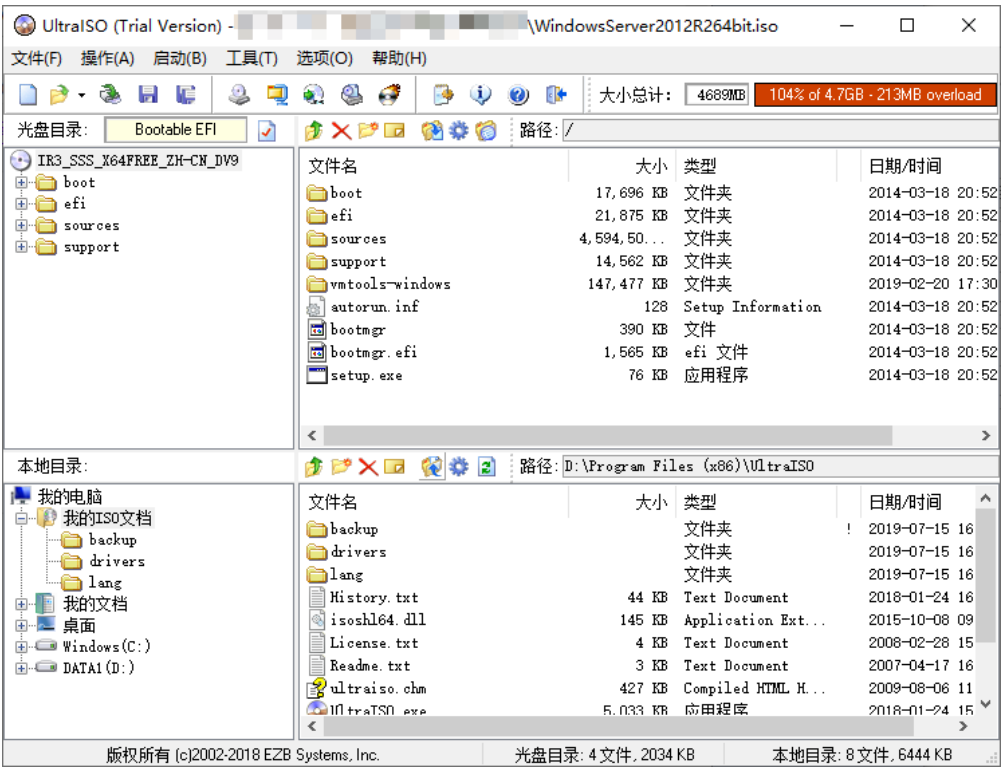

## 注意

ISO格式的镜像文件请使用UltraISO工具打开,请勿使用普通压缩工具打开,否则 会丢失ISO的引导数据。

4. 解压**[2](#page-69-0)**中下载的"vmtools-windows.zip"文件,得到"vmtools-windows.iso", 再次解压后得到"vmtools-windows"文件夹,如图**2-15**所示。

图 **2-15** "vmtools-windows"文件夹

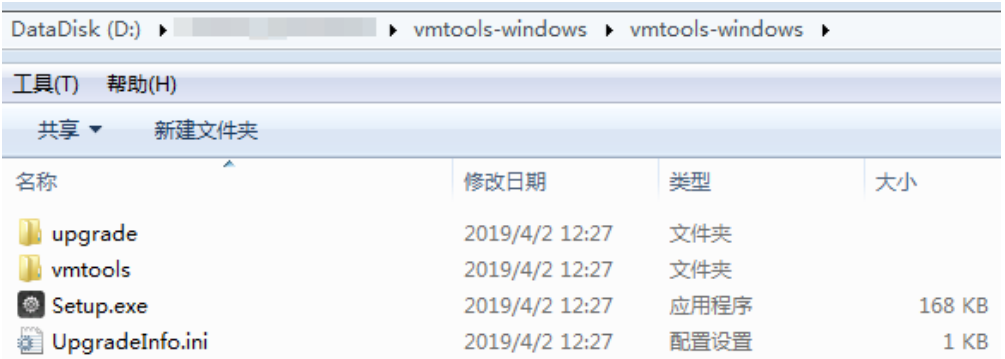

5. 将**4**中解压的"vmtools-windows"文件夹整体拖到ISO文件父节点下,如图**[2-16](#page-71-0)** 所示。

| ◎ UltraISO (试用版) - \\10.190.115.172\iso镜像\WindowsServer2012R264bit.iso                           |                                     |                                                        |                         |                     | $\begin{tabular}{c} \hline \quad \quad & \quad \quad \\ \hline \end{tabular}$<br>$\Sigma$ |
|--------------------------------------------------------------------------------------------------|-------------------------------------|--------------------------------------------------------|-------------------------|---------------------|-------------------------------------------------------------------------------------------|
| 文件(F) 操作(A) 启动(B) 工具(T) 选项(O) 帮助(H)                                                              |                                     |                                                        | Q<br>« Chr » vmt »      | $-4$                | 搜索 vmtools-windows<br>م                                                                   |
| $B - 3 - H E$<br>$\circledcirc$<br>大小总计: 4544MB<br>o<br>ø<br>$\odot$<br>$\bullet$<br>101%<br>- 9 |                                     |                                                        |                         |                     |                                                                                           |
|                                                                                                  |                                     |                                                        | 文件(F)<br>编辑(E)<br>查看(V) | 工具(T)<br>帮助(H)      |                                                                                           |
| 光盘目录:<br>Bootable EFI<br>M                                                                       | 主×2□ 簡整:路径:/                        |                                                        | 组织 ▼<br>包含到库中 ▼         | 新建文件夹<br>共享 ▼       | $\Box$<br>日・<br>$\circledcirc$                                                            |
| DV9 IR3_SSS_X64FREE_2H-CN_DV9                                                                    | 文件名                                 | 大小 类型                                                  |                         |                     |                                                                                           |
| 由 boot<br><b>E</b> in efi                                                                        | <b>B</b> boot                       | 17,696 KB 文件夹                                          | ☆ 收藏夹                   | 名称                  | 修改日期                                                                                      |
| <b>E-B</b> sources                                                                               | <b>Chefi</b>                        | 21.875 KB 文件夹                                          | <b>A</b> 下载             | vmtools-windows     | 2019/7/15 19:22                                                                           |
| E support                                                                                        | sources<br>support                  | 文件夹<br>4,594,50<br>文件夹<br>14,562 KB                    | ■ 桌面                    | wmtools-windows.iso | 2019/4/2 12:25                                                                            |
|                                                                                                  | all autorun inf                     | 128 Setup Information                                  | 1 最近访问的位置               |                     |                                                                                           |
|                                                                                                  | <b>Ed</b> bootmar                   | 390 XB 文件                                              |                         |                     |                                                                                           |
|                                                                                                  | bootngr. efi                        | 1,565 KB efi 文件                                        |                         |                     |                                                                                           |
|                                                                                                  | Setup. exe                          | 应用程序<br>168 KB                                         | 高库                      |                     |                                                                                           |
|                                                                                                  | b UpgradeInfo. ini                  | 395 Configuration S                                    | <b>Subversion</b>       |                     |                                                                                           |
|                                                                                                  |                                     |                                                        | <b>N</b> 视频             |                     |                                                                                           |
|                                                                                                  |                                     |                                                        | ■ 图片                    |                     |                                                                                           |
| 本地目录:                                                                                            |                                     | 拿 P X I © 等 路径: C:\Users\g00373896\Documents\My ISO Fi | 日文档                     |                     |                                                                                           |
| 我的电脑<br>$\blacktriangle$                                                                         | 文件名                                 | 大小 类型                                                  | 小音乐                     |                     |                                                                                           |
| <sup>2</sup> 我的ISO文档                                                                             |                                     |                                                        |                         |                     |                                                                                           |
| ■ 我的文档<br>- 桌面                                                                                   |                                     |                                                        | <b>- 计算机</b>            |                     |                                                                                           |
| $\bigoplus (0,1)$                                                                                |                                     |                                                        |                         |                     |                                                                                           |
| DataDisk(D:)                                                                                     |                                     |                                                        | <b>鱼本地磁盘(C:)</b>        |                     |                                                                                           |
| <b>E-C SRECTCLE</b> BIN                                                                          |                                     |                                                        | DataDisk (D:)           |                     |                                                                                           |
| <b>BHS</b><br>Chrone_download                                                                    |                                     |                                                        | <b>4 CD 驱动器 (F:)</b>    |                     |                                                                                           |
| <b>E-CHSCache</b>                                                                                |                                     |                                                        |                         |                     |                                                                                           |
| $\leftarrow$ $\mathbb{R}$ DeX                                                                    |                                     |                                                        | • 网络                    |                     |                                                                                           |
| <b>Documentation</b>                                                                             |                                     |                                                        | <b>IM HWSH</b>          |                     |                                                                                           |
| <b>Enail</b><br>B-B fig                                                                          |                                     |                                                        |                         |                     |                                                                                           |
| E-B helpCenterTool                                                                               |                                     |                                                        |                         |                     |                                                                                           |
| DeskStoreData                                                                                    |                                     |                                                        |                         | $\leftarrow$<br>m.  |                                                                                           |
| ny_work                                                                                          |                                     |                                                        | 2个对象                    |                     |                                                                                           |
| m.                                                                                               |                                     |                                                        |                         |                     |                                                                                           |
|                                                                                                  | 版权所有 (c)2002-2018 EZB Systems, Inc. | 光盘目录: 5 文件, 2128 KB                                    |                         |                     |                                                                                           |

<span id="page-71-0"></span>图 **2-16** 添加"vmtools-windows"文件夹至 ISO 文件中

6. 在UltraISO中,将已集成VMTools驱动的ISO文件另存为iso格式,导出至本地。

## **2.11.3** 将 **ISO** 文件注册为镜像(**Windows**)

## 操作场景

通过注册镜像操作,将外部镜像ISO文件注册为云平台的私有镜像,即ISO镜像。注册 镜像前,需先将为原始**ISO**文件集成**[VMTools](#page-67-0)**驱动中保存的ISO文件上传到OBS桶中。

使用ISO文件注册的ISO镜像不支持复制、导出和加密。

## 前提条件

- 待注册文件需为iso格式。
- 已上传ISO镜像文件到OBS的个人桶中。具体操作请参见上<mark>传镜像文件</mark> (**[Windows](#page-47-0)**)。

## 操作步骤

- 步骤**1** 登录IMS控制台。
	- 1. 登录管理控制台。
	- 2. 选择"计算 > 镜像服务"。 进入镜像服务页面。
- 步骤**2** 创建ISO镜像。
	- 1. 单击右上角的"创建私有镜像",进入创建私有镜像页面。
	- 2. 在"镜像类型和来源"区域,选择镜像的创建方式为"ISO镜像"。
	- 3. 从镜像文件列表中先选择保存ISO镜像文件的桶,再选择对应的ISO文件。
	- 4. 在"配置信息"区域,填写镜像的基本信息。
#### 图 **2-17** 配置镜像信息

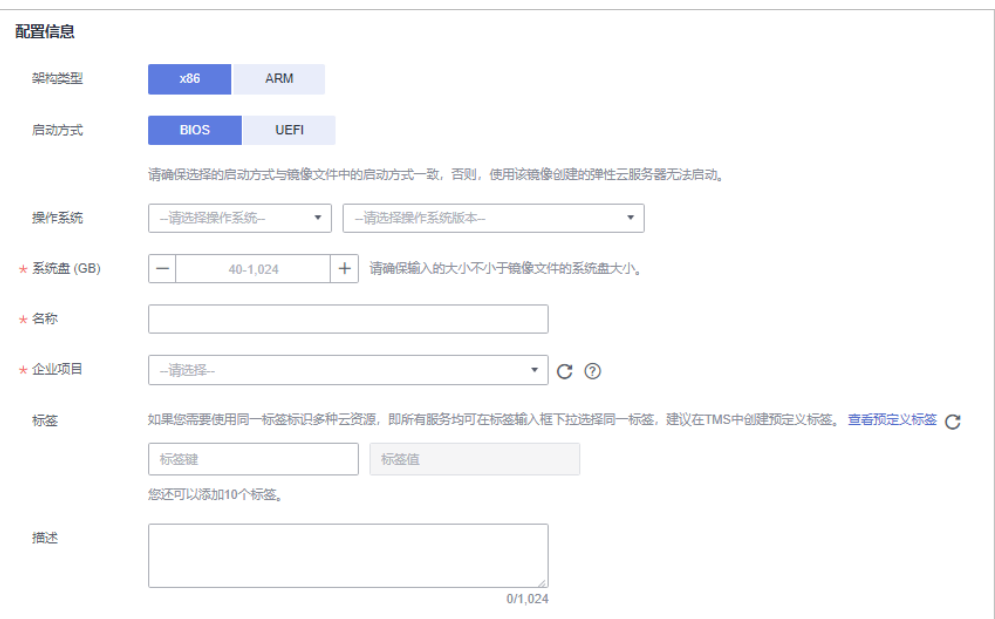

架构类型: 根据待注册的镜像文件的架构类型, 选择"x86"或"ARM"。

#### 说明

该参数仅在支持ARM规格的区域需要配置。

- 启动方式:取值为"BIOS"和"UEFI"。请确保选择的启动方式与镜像文件 中的启动方式一致,否则,使用该镜像创建的弹性云服务器无法启动。
- 操作系统: 选择ISO镜像文件对应的操作系统。为保证镜像的正常创建和使 用,请确保选择的操作系统与镜像文件的操作系统类型一致。
- 系统盘:设置系统盘容量,范围为40-1024GB,要求不小于镜像文件的系统 盘大小。
- 名称:输入镜像的名称。
- 企业项目:选择资源所属的企业项目。
- 标签:可选配置,根据需要为待创建私有镜像添加资源标签。
- 描述:可选配置,根据需要输入描述信息。
- 5. 单击"立即创建"。
- 6. 确认镜像参数,单击"提交申请"。
- 步骤**3** 返回私有镜像界面,查看创建的ISO镜像的状态。

当镜像的状态为"正常"时,表示创建成功。

#### **----**结束

# **2.11.4** 使用 **ISO** 镜像创建 **Windows** 云服务器

## 操作场景

该任务指导用户使用已注册成功的ISO镜像创建弹性云服务器。

# 约束与限制

暂不支持专属云用户通过ISO镜像创建弹性云服务器。

用户在指定区域申请了专属云服务,那么该用户就是专属云用户。

## 操作步骤

- 步骤**1** 登录IMS控制台。
	- 1. 登录管理控制台。
	- 2. 选择"计算 > 镜像服务"。 进入镜像服务页面。
- 步骤**2** 创建弹性云服务器。
	- 1. 单击"私有镜像"页签, 在ISO镜像所在行的"操作"列下, 单击"安装服务 器",创建云服务器。

说明

对于<mark>专属云</mark>用户,不支持使用ISO镜像创建临时云服务器操作,此时"安装服务器"按钮灰 化。

2. 根据界面提示完成云服务器的配置,并单击"确定"。

#### **----**结束

## 后续操作

弹性云服务器创建成功后,使用平台提供的"远程登录"方式,登录弹性云服务器, 继续执行后续的安装操作系统和相关驱动操作。

# **2.11.5** 安装 **Windows** 操作系统和 **VMTools** 驱动

## 操作场景

该任务以"Windows Server 2008 R2 64位"操作系统为例, 指导用户安装Windows 操作系统。

由于镜像文件不同,安装步骤稍有不同,请根据实际的安装界面提示进行操作。

#### 说明

请根据实际情况完成时区、KMS地址、补丁服务器、输入法、语言等相关配置。

## 前提条件

已使用平台提供的"远程登录"方式(即VNC登录),连接云服务器并进入安装界 面。

# 操作步骤

# 注意

操作系统安装成功前,禁止关闭或重启弹性云服务器,否则会导致操作系统安装失 败。

- 步骤**1** 安装Windows操作系统。
	- 1. 在安装界面设置安装首选项,如图**2-18**所示。

图 **2-18** 安装首选项

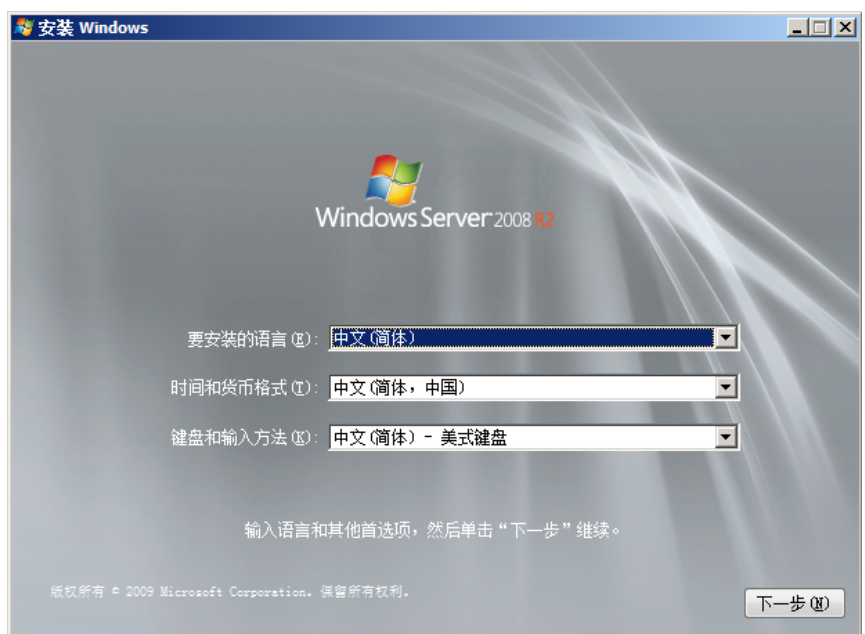

2. 单击"下一步"。 进入安装确认界面,如<mark>图[2-19](#page-75-0)</mark>所示。

#### <span id="page-75-0"></span>图 **2-19** 安装确认

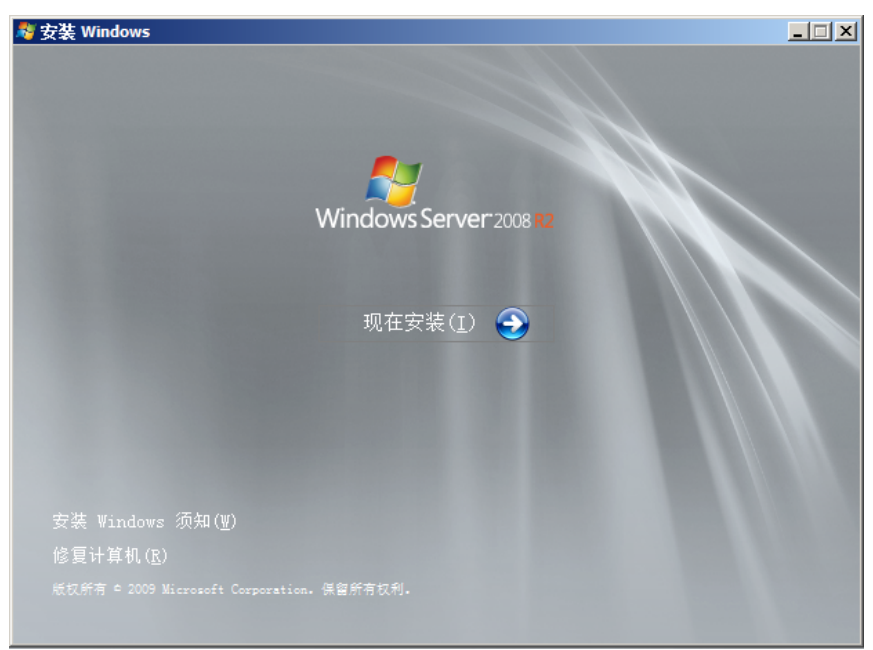

3. 单击"现在安装"。

进入"选择要安装的操作系统"界面,如图**2-20**所示。

#### 图 **2-20** 版本选择

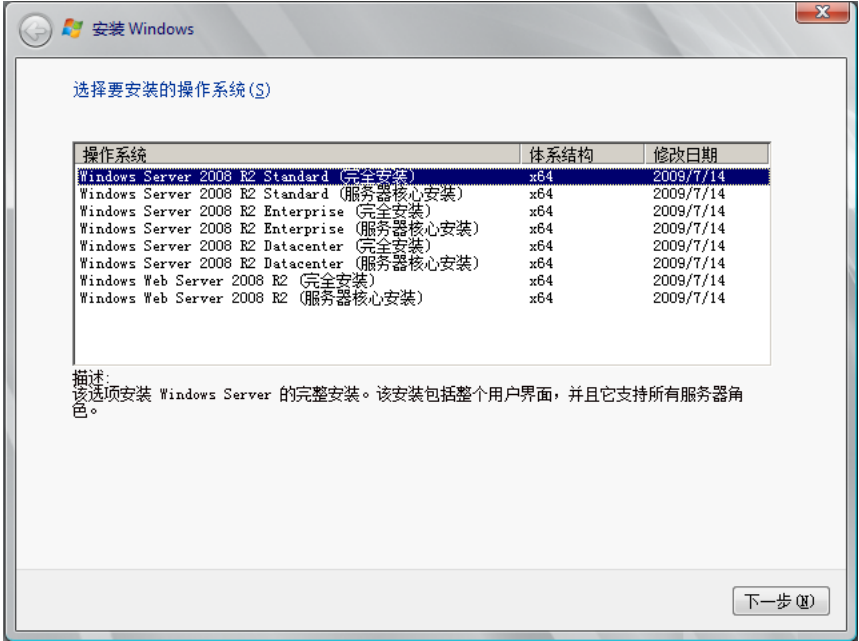

4. 选择待安装的操作系统版本,并单击"下一步"。 进入"请阅读许可条款"界面,如图**[2-21](#page-76-0)**所示。

<span id="page-76-0"></span>图 **2-21** 许可条款

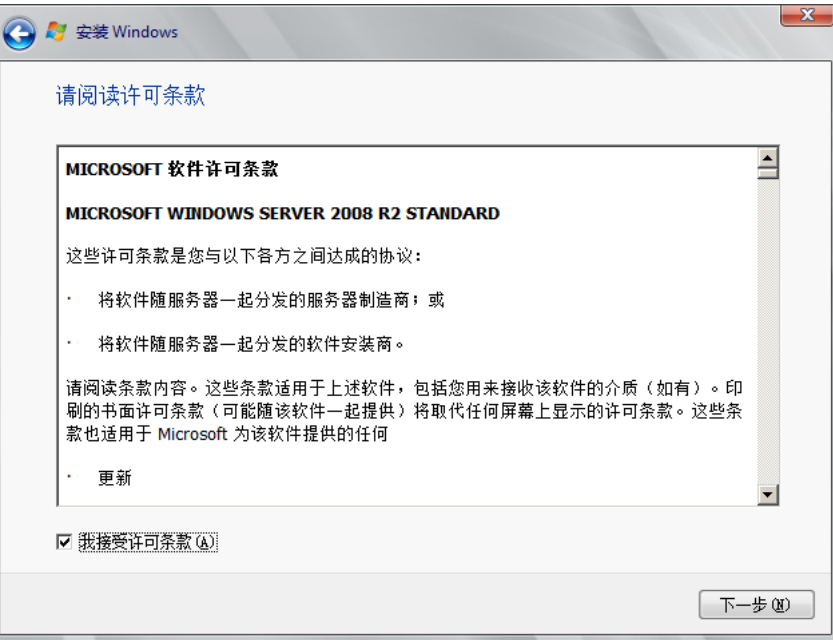

5. 勾选"我接受许可条款",并单击"下一步"。 进入"您想进行何种类型的安装?"界面,如图2-22所示。

图 **2-22** 安装类型

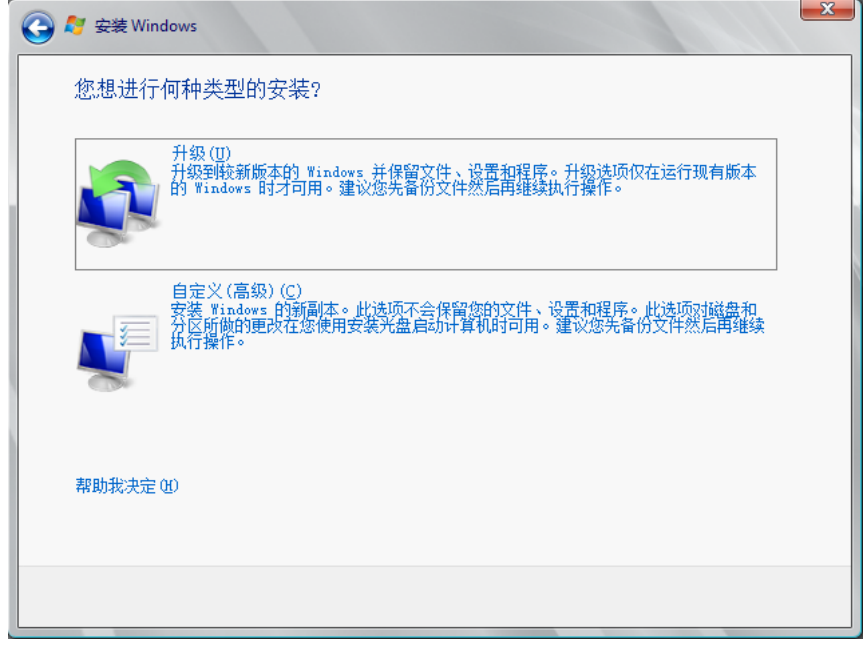

6. 选择"自定义(高级)"。

进入"您想将Windows安装在何处?"界面。

– 如果系统提示未查找到驱动器,如图**[2-23](#page-77-0)**所示,则执行[步骤](#page-77-0)**1.7**。

## <span id="page-77-0"></span>图 **2-23** 安装位置

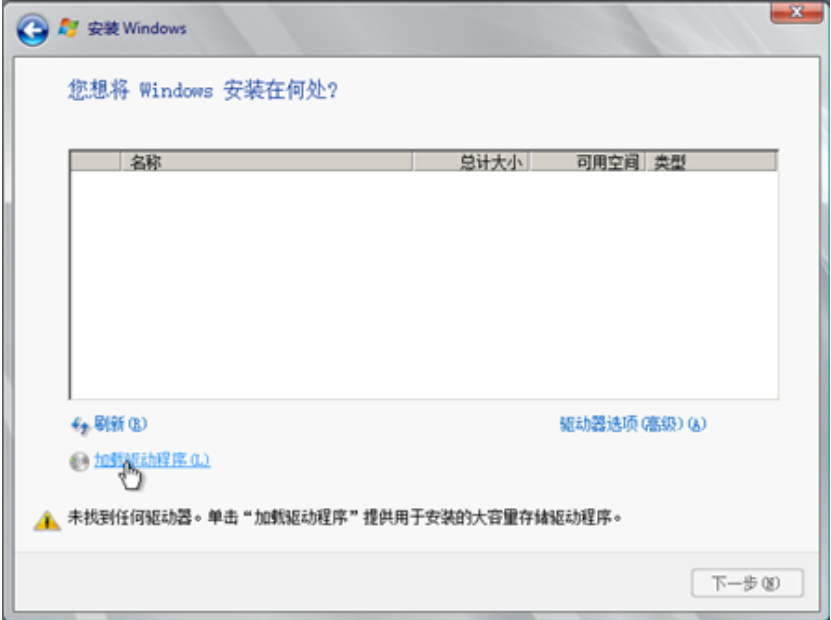

– 如果系统显示磁盘,如图**2-24**所示,则执行步骤**[1.10](#page-78-0)**。

## 图 **2-24** 安装位置

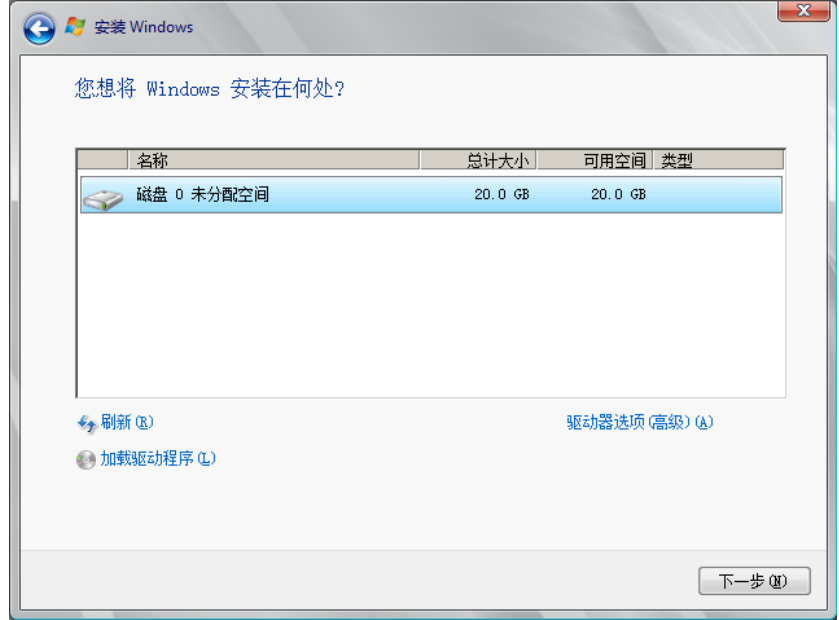

7. 依次单击"加载驱动程序 > 浏览"。

#### <span id="page-78-0"></span>图 **2-25** 浏览

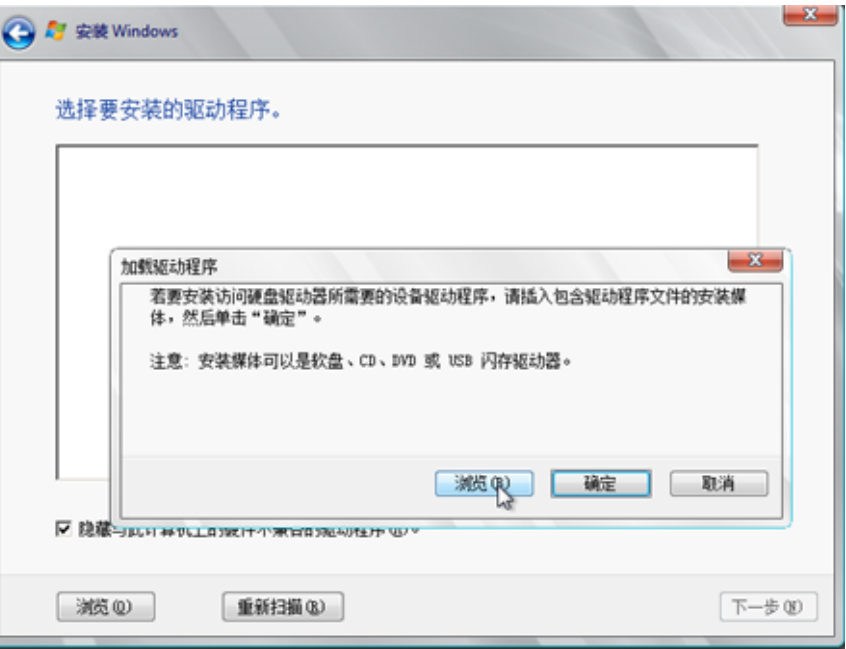

- 8. 根据如下路径,选择"viostor"并单击"确定"。 浏览路径:vmtools-windows/upgrade/\$OS\_Version/drivers/viostor
- 9. 选择对应操作系统的驱动程序, 并单击"下一步"。 系统可能提供了多个驱动程序以供选择,请选择"VISOTOR.INF",如图**2-26**所 示。

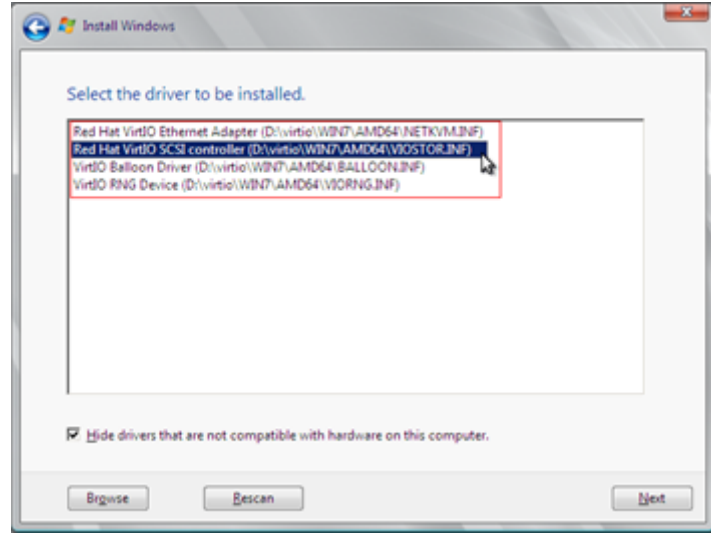

图 **2-26** 选择要安装的驱动程序

10. 选择磁盘, 并单击"下一步"。

## 图 **2-27** 安装位置

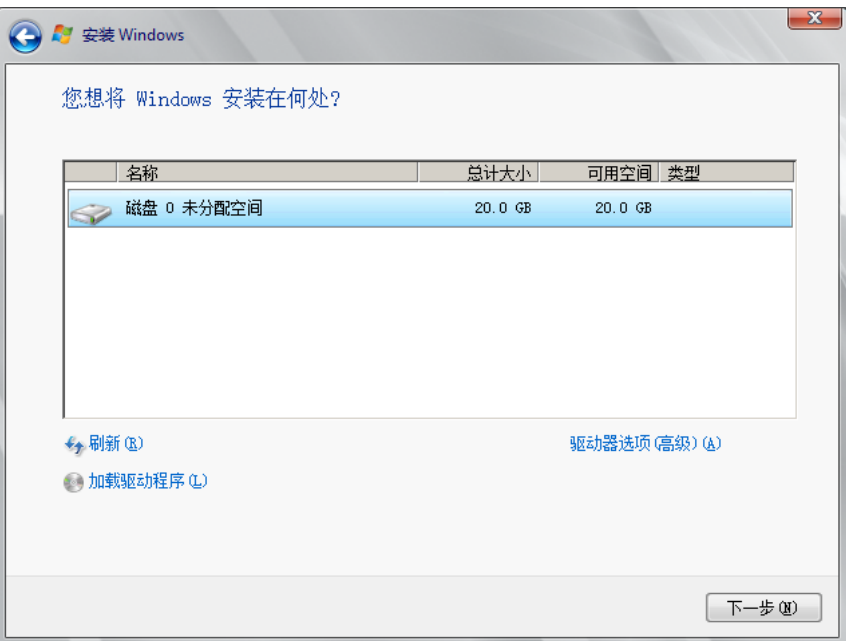

## 说明

如果磁盘类型为"脱机"状态,如<mark>图2-28</mark>所示,需先关机并开机云服务器,然后再重新安 装操作系统。

## 图 **2-28** 磁盘脱机

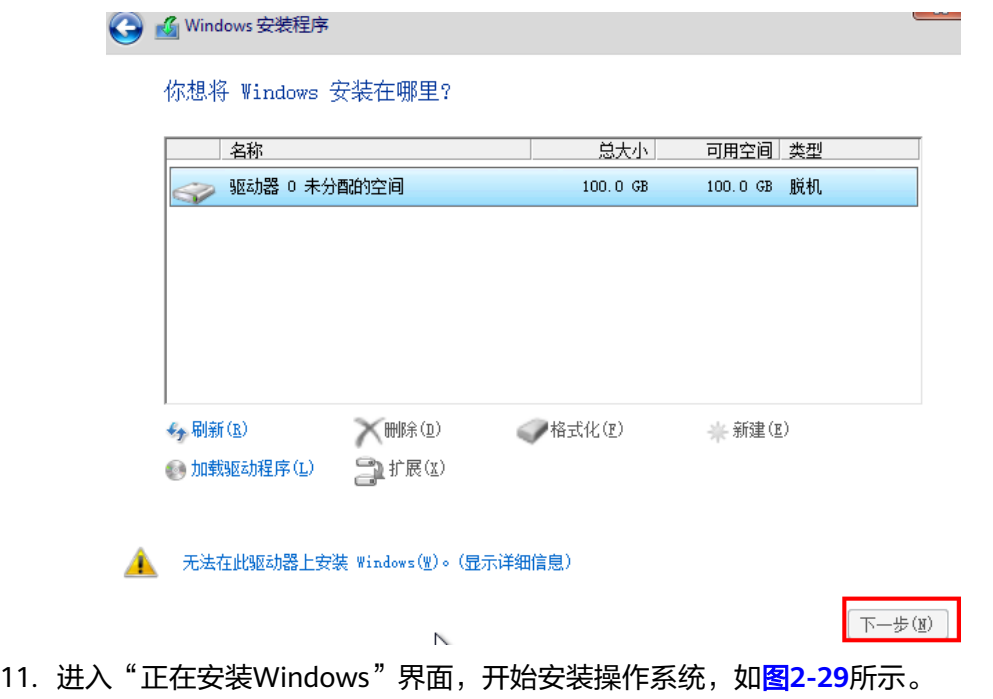

安装过程大约耗时50分钟,过程中云服务器会自动重启,请重新登录弹性云服务 器并按照提示完成操作系统的后续配置。

## <span id="page-80-0"></span>说明

后续配置中,需要设置操作系统用户的密码。 支持的特殊字符包括: !@\$%^- =+[{}]:,./?

## 图 **2-29** 安装进度

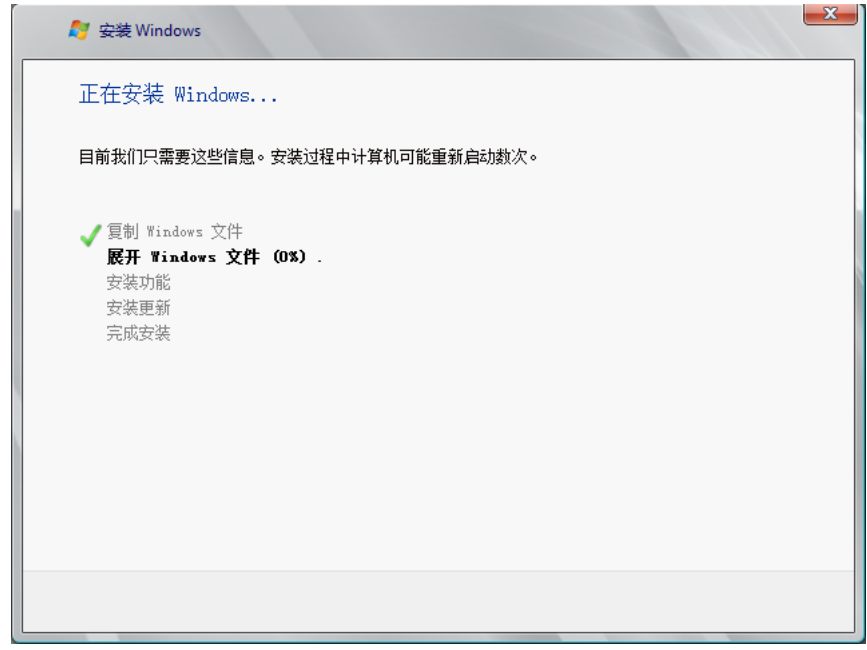

步骤**2** 安装相关驱动。

1. 打开"计算机",并双击驱动器,如图**2-30**所示。

图 **2-30** 打开驱动器

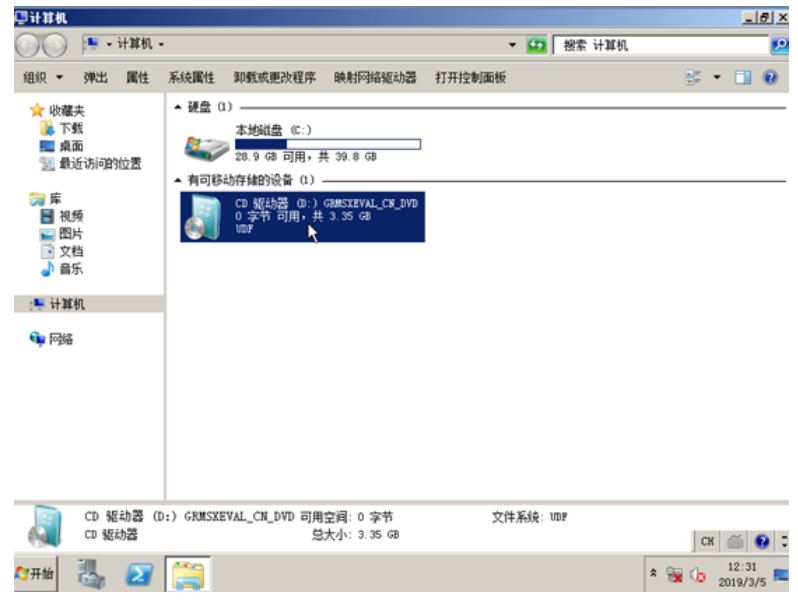

2. 双击打开"vmtools-windows"文件夹。

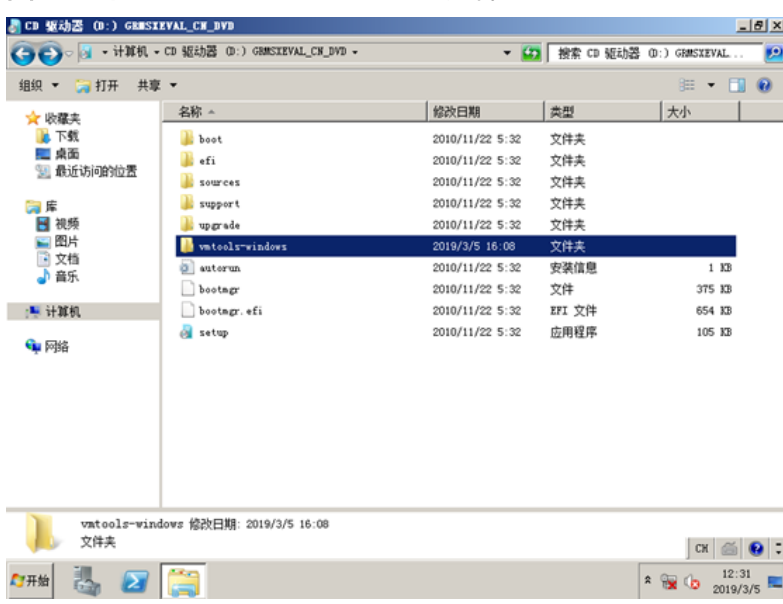

## 图 **2-31** 打开"vmtools-windows"文件夹

3. 双击运行"Setup"文件。

# 图 **2-32** 运行"Setup"文件

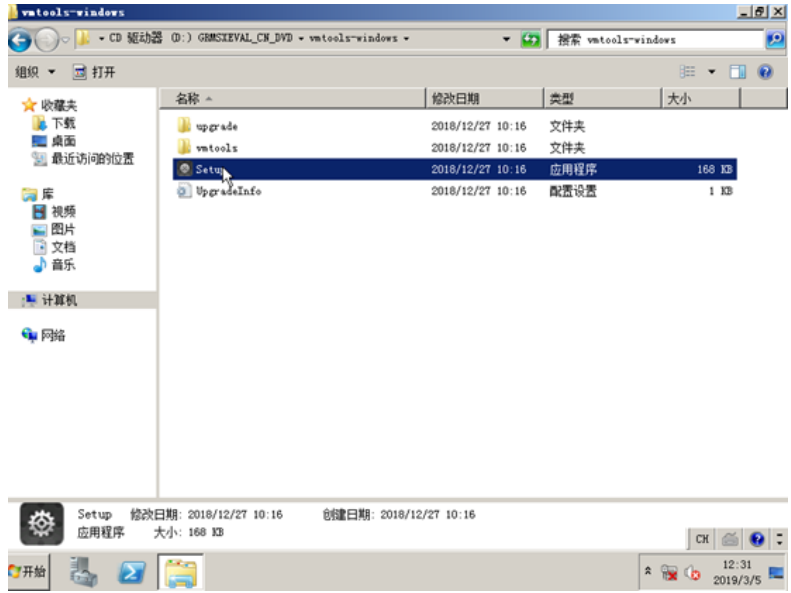

4. 根据界面提示进行驱动的安装。

#### 图 **2-33** 安装 UVP VMTools for Windows

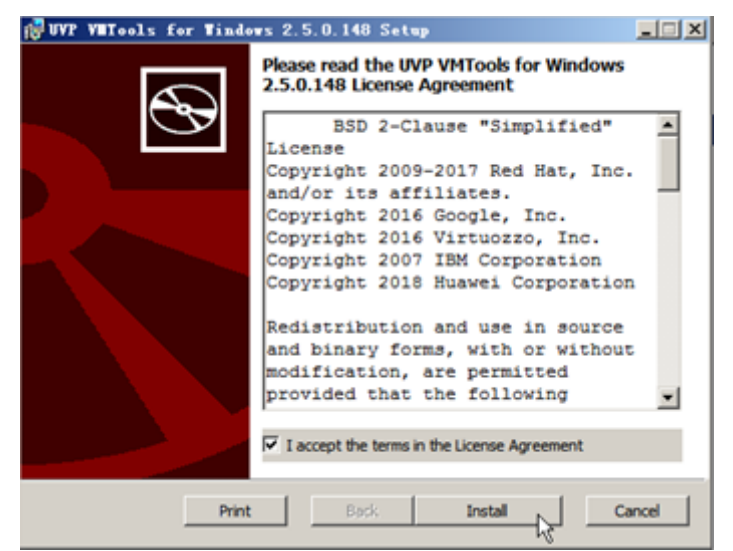

5. 驱动安装完成后,进入"设备管理器",检查红框标注的驱动是否均安装成功。

图 **2-34** 查看设备管理器

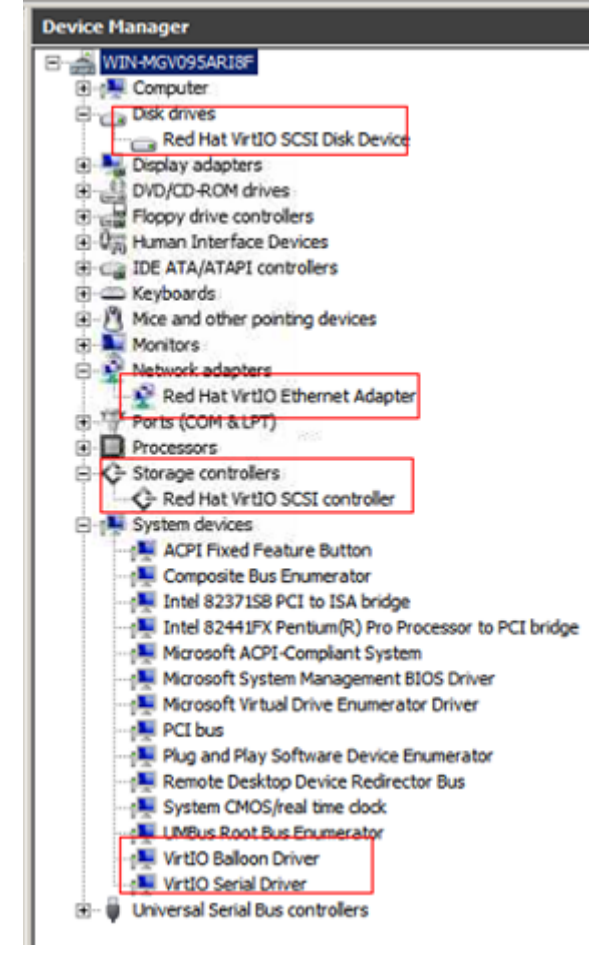

**----**结束

# <span id="page-83-0"></span>**2.11.6** 配置云服务器并创建 **Windows** 系统盘镜像

## 操作场景

安装完操作系统后的临时云服务器还需要进行相关配置,并安装云平台提供的Guest OS driver,才能保证后续创建的云服务器正常使用。

#### 说明

Guest OS driver包括VMTools驱动和PV driver,在前面步骤中已为云服务器安装VMTools驱 动, 因此本节只需要安装PV driver即可。

该任务指导用户完成Windows云服务器的相关配置与驱动安装,从而创建为Windows 系统盘镜像。

## 操作步骤

步骤**1** 配置云服务器。

- 1. 检查网卡属性是否为DHCP。如果云服务器网络配置为静态IP地址,请参考<mark>设置网</mark> 卡属性为**DHCP**(**[Windows](#page-159-0)**)修改为DHCP方式。
- 2. 对于需要使用Windows远程桌面连接方式进行访问的云服务器,需要开启远程桌 面连接功能,请参[考开启远程桌面连接功能](#page-161-0)。
- 3. 安装[PV driver](#page-122-0), 请参考<mark>安装PV driver</mark>。 安装完以后需要清除系统日志,请参[考清除系统日志](#page-126-0)。
- 4. 安装并配置Cloudbase-Init,保证镜像创建的新云服务器可以使用控制台的"用户 数据注入"功能注入初始化自定义信息(例如为云服务器设置登录密码)。请参 考安装并配置**[Cloudbase-Init](#page-162-0)**工具。
- 5. (可选)配置增值功能。
	- 开启网卡多队列,请参考**[如何设置镜像的网卡多队列属性?](#page-219-0)**。
	- 配置IPv6地址,请参[考如何配置](#page-224-0)**IPv6**地址。
- 步骤**2** 关机云服务器,使上述配置生效。
- 步骤**3** 创建Windows系统盘镜像。

具体操作请参[考通过云服务器创建](#page-39-0)**Windows**系统盘镜像。

**----**结束

## 后续操作

系统盘镜像创建成功后,请及时删除临时云服务器,避免继续占用计算资源空间。

# **2.12** 通过 **ISO** 文件创建 **Linux** 系统盘镜像

# **2.12.1** 创建流程(**Linux**)

ISO是一种光盘映像文件,通过特定的压缩方式,将大量的数据文件统一为一个后缀名 为iso的映像文件。ISO文件可以理解为从光盘中复制出来的数据文件,所以ISO文件无 法直接使用,需要利用一些工具进行解压后才能使用。例如使用虚拟光驱打开,或者 将ISO文件刻录到光盘中后,使用光驱来进行读取。

本章介绍通过ISO文件创建Linux系统盘镜像的操作过程。

## 创建过程

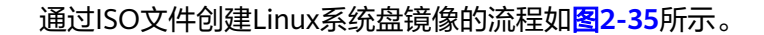

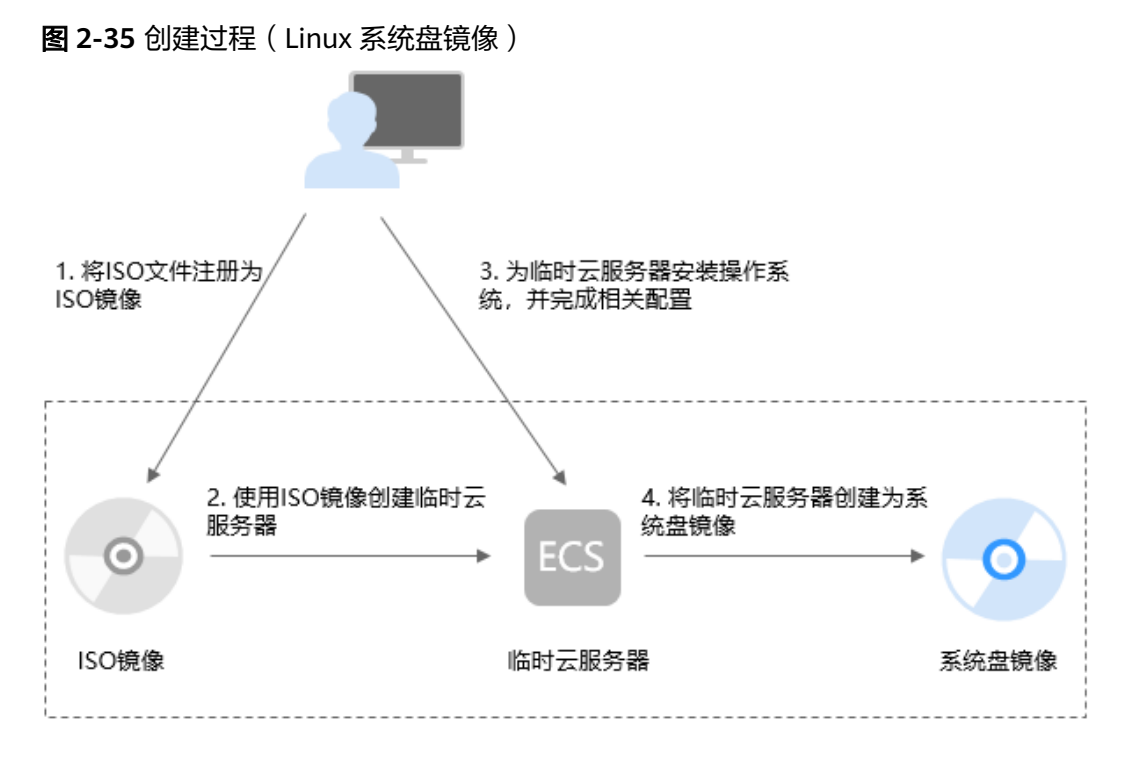

步骤说明如下:

1. 将**ISO**文件注册为**ISO**镜像

在管理控制台上将准备好的ISO文件注册为镜像。该镜像为ISO镜像,不能直接用 于发放云服务器。详情请参考将**ISO**[文件注册为镜像\(](#page-85-0)**Linux**)。

2. 使用**ISO**镜像创建临时云服务器

使用注册成功的ISO镜像创建一个临时云服务器,该云服务器为空云服务器,即没 有操作系统,也未安装任何驱动。详情请参考使用**ISO**镜像创建**Linux**[云服务器。](#page-86-0)

3. 为临时云服务器安装操作系统和驱动,并完成相关配置

包含如下操作:安装操作系统、安装原生的XEN和KVM驱动、配置网卡属性、清 理网络规则文件等。详情请参考安装**Linux**[操作系统](#page-87-0)和[配置云服务器并创建](#page-92-0)**Linux** [系统盘镜像](#page-92-0)中的步[骤步骤](#page-92-0)**1**。

4. 将临时云服务器创建为系统盘镜像

在管理控制台上将已完成安装和配置的临时云服务器创建为系统盘镜像。镜像创 建成功后,删除临时云服务器避免继续占用计算资源空间。详情请参考<mark>通过云服</mark> 务器创建**Linux**[系统盘镜像。](#page-42-0)

# 约束与限制

- 使用ISO文件注册的ISO镜像无法在创建云服务器页面选择到,也无法用来切换操 作系统,必须完成操作系统及驱动安装做成系统盘镜像后才能使用。
- ISO镜像在镜像服务页面创建的临时云服务器只建议用来装机,部分功能受限。 如:不支持挂载磁盘操作。

# <span id="page-85-0"></span>**2.12.2** 将 **ISO** 文件注册为镜像(**Linux**)

## 操作场景

通过注册镜像操作,将外部镜像ISO文件注册为云平台的私有镜像,即ISO镜像。注册 镜像前,需先将ISO文件上传到OBS桶中。

使用ISO文件注册的ISO镜像不支持复制、导出和加密。

# 前提条件

- 待注册文件需为iso格式。
- 已上传ISO镜像文件到OBS的个人桶中。具体操作请参见上<mark>传镜像文件</mark> (**[Linux](#page-54-0)**)。

## 说明

ISO镜像文件名称只能包含英文字母、数字、中划线(-)和下划线()。如果不符合要 求,请先修改名称再上传至OBS桶。

# 操作步骤

步骤**1** 登录IMS控制台。

- 1. 登录管理控制台。
- 2. 选择"计算 > 镜像服务"。 进入镜像服务页面。

## 步骤**2** 创建ISO镜像。

- 1. 单击右上角的"创建私有镜像",进入创建私有镜像页面。
- 2. 在"镜像类型和来源"区域,选择镜像的创建方式为"ISO镜像"。
- 3. 从镜像文件列表中先选择保存ISO镜像文件的桶,再选择对应的ISO文件。
- 4. 在"配置信息"区域,填写镜像的基本信息。

## 图 **2-36** 配置镜像信息

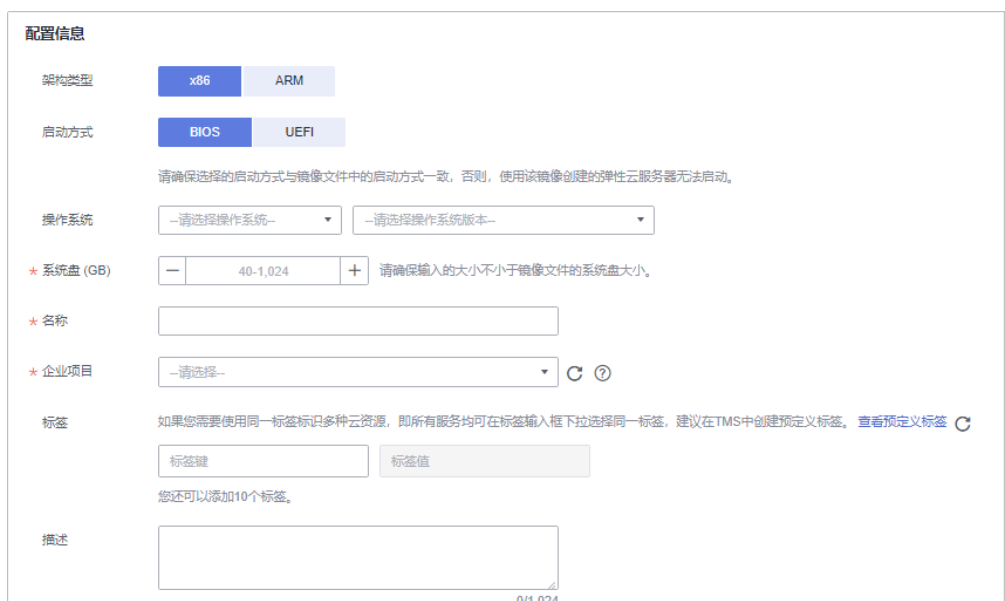

<span id="page-86-0"></span>架构类型: 根据待注册的镜像文件的架构类型, 选择"x86"或"ARM"。

#### 说明

该参数仅在支持ARM规格的区域需要配置。

- 启动方式:取值为"BIOS"和"UEFI"。请确保选择的启动方式与镜像文件 中的启动方式一致,否则,使用该镜像创建的弹性云服务器无法启动。
- 操作系统:选择ISO镜像文件对应的操作系统。为保证镜像的正常创建和使 用,请确保选择的操作系统与镜像文件的操作系统类型一致。
- 系统盘:设置系统盘容量,范围为40-1024GB,要求不小于镜像文件的系统 盘大小。
- 名称:输入镜像的名称。
- 企业项目:选择资源所属的企业项目。
- 标签:可选配置,根据需要为待创建私有镜像添加资源标签。
- 描述:可选配置,根据需要输入描述信息。
- 5. 单击"立即创建"。
- 6. 确认镜像参数,单击"提交申请"。
- 步骤**3** 返回私有镜像界面,查看创建的ISO镜像的状态。

当镜像的状态为"正常"时,表示创建成功。

**----**结束

# **2.12.3** 使用 **ISO** 镜像创建 **Linux** 云服务器

## 操作场景

该任务指导用户使用已注册成功的ISO镜像创建弹性云服务器。

# 约束与限制

暂不支持专属云用户通过ISO镜像创建弹性云服务器。

用户在指定区域申请了专属云服务,那么该用户就是专属云用户。

## 操作步骤

- 步骤**1** 登录IMS控制台。
	- 1. 登录管理控制台。
	- 2. 选择"计算 > 镜像服务"。 进入镜像服务页面。
- 步骤**2** 创建弹性云服务器。
	- 1. 单击"私有镜像"页签,在ISO镜像所在行的"操作"列下,单击"安装服务 器",创建云服务器。

说明

对于专属云用户,不支持使用ISO镜像创建临时云服务器操作,此时"安装服务器"按钮灰 化。

2. 根据界面提示完成云服务器的配置,并单击"确定"。

#### **----**结束

## <span id="page-87-0"></span>后续操作

弹性云服务器创建成功后,使用平台提供的"远程登录"方式,登录弹性云服务器, 继续执行后续的安装操作系统和相关驱动操作。

# **2.12.4** 安装 **Linux** 操作系统

## 操作场景

该任务以"CentOS 7 64位"操作系统为例, 指导用户安装Linux操作系统。 由于镜像文件不同,安装步骤稍有不同,请根据实际的安装界面提示进行操作。

## 说明

请根据实际情况完成时区和Repo源更新地址,输入法,语言等相关配置。

## 前提条件

已使用平台提供的"远程登录"方式(即VNC登录), 连接云服务器并进入安装界 面。

# 操作步骤

## 注意

操作系统安装成功前,禁止关闭或重启弹性云服务器,否则会导致操作系统安装失 败。

1. 在安装界面设置语言项, 并单击"Continue"。

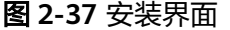

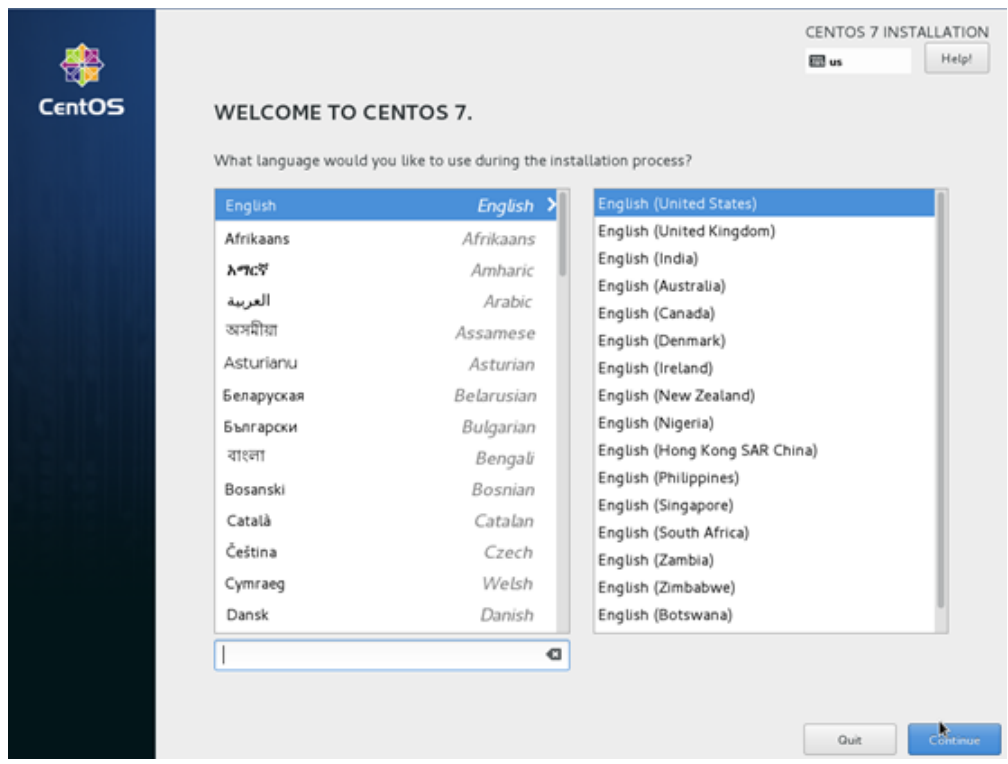

2. 在"安装信息摘要"界面,选择"系统 > 安装位置(D)"。

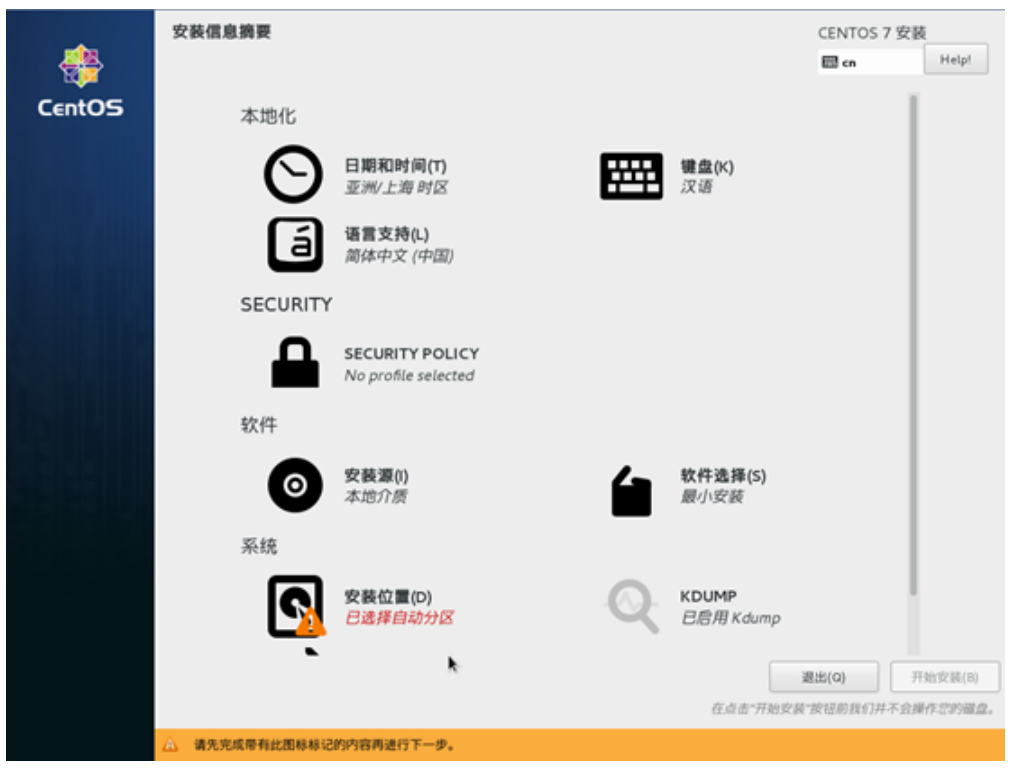

图 **2-38** 安装信息摘要

3. 选择待安装系统的磁盘设备,并单击"完成"。

## 图 **2-39** 安装目标位置

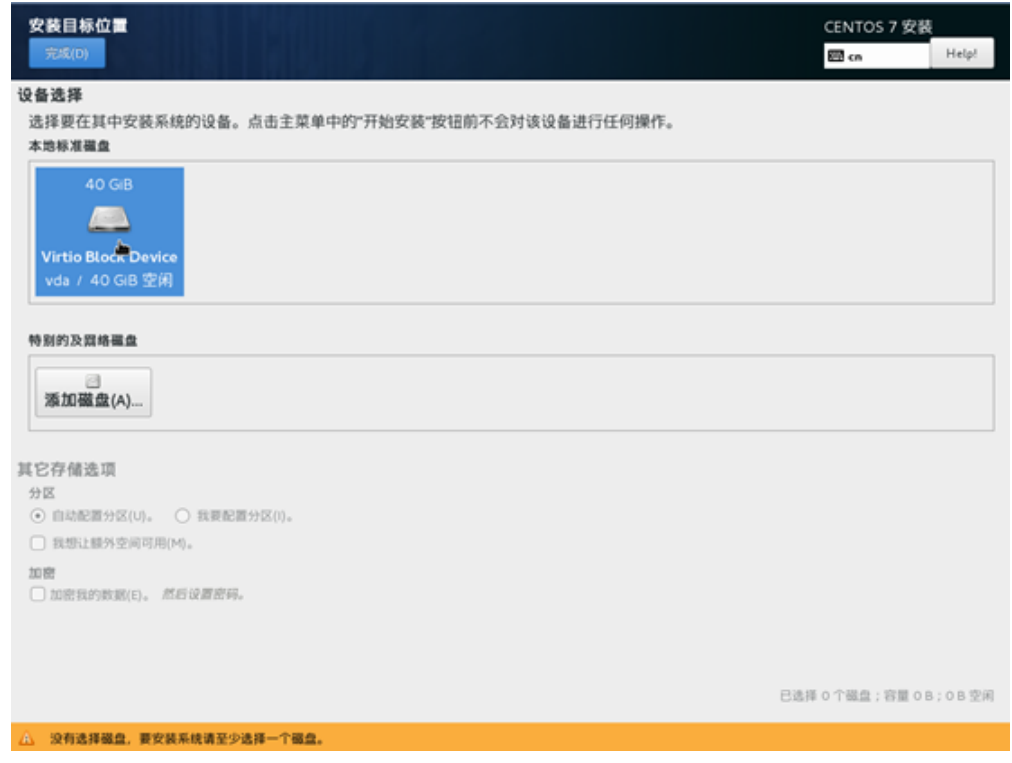

4. 单击"开始安装(B)"。

图 **2-40** 开始安装

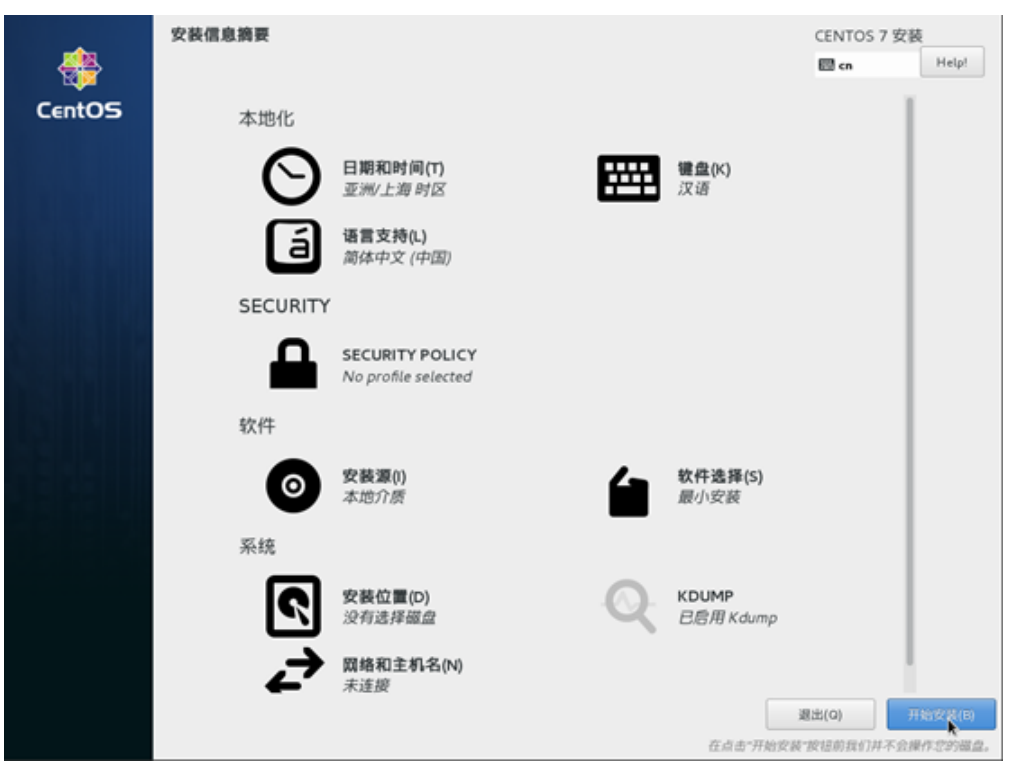

5. 等待系统自动安装,待进度条为100%时,CentOS安装完成。

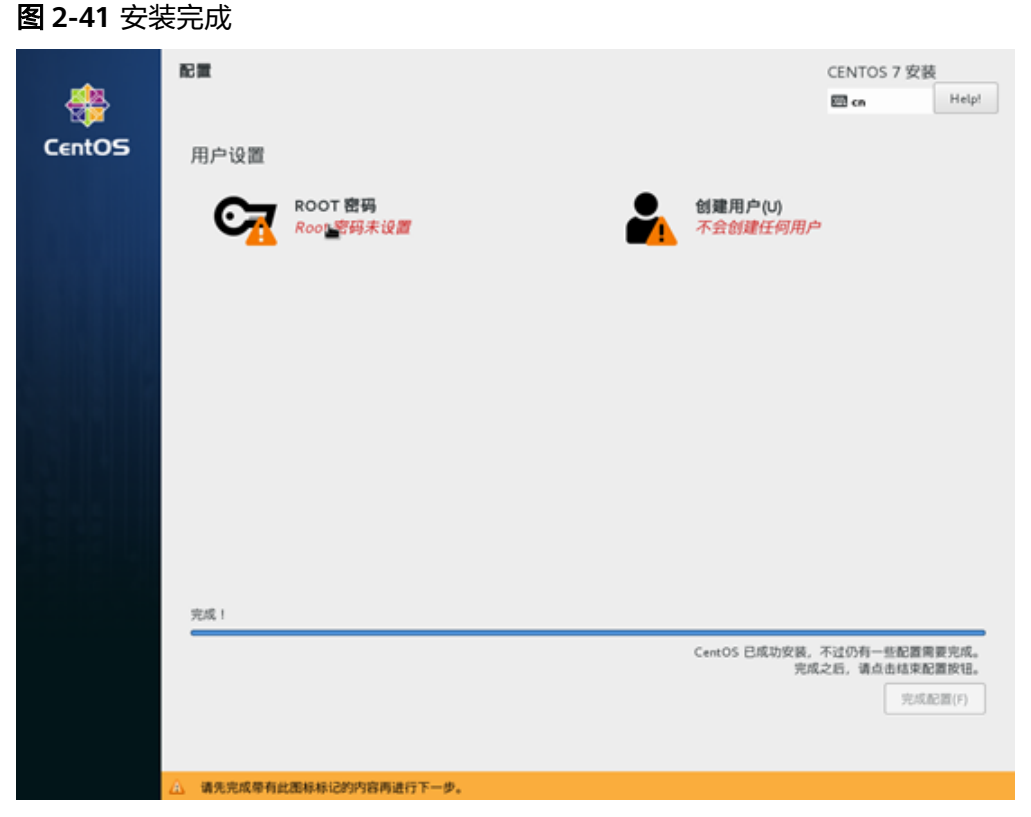

- 6. 单击"用户设置"栏的"ROOT密码"。 系统进入"ROOT密码"页面。
- 7. 根据界面提示, 为root用户设置密码, 并单击"完成"。

## 图 **2-42** 设置 root 密码

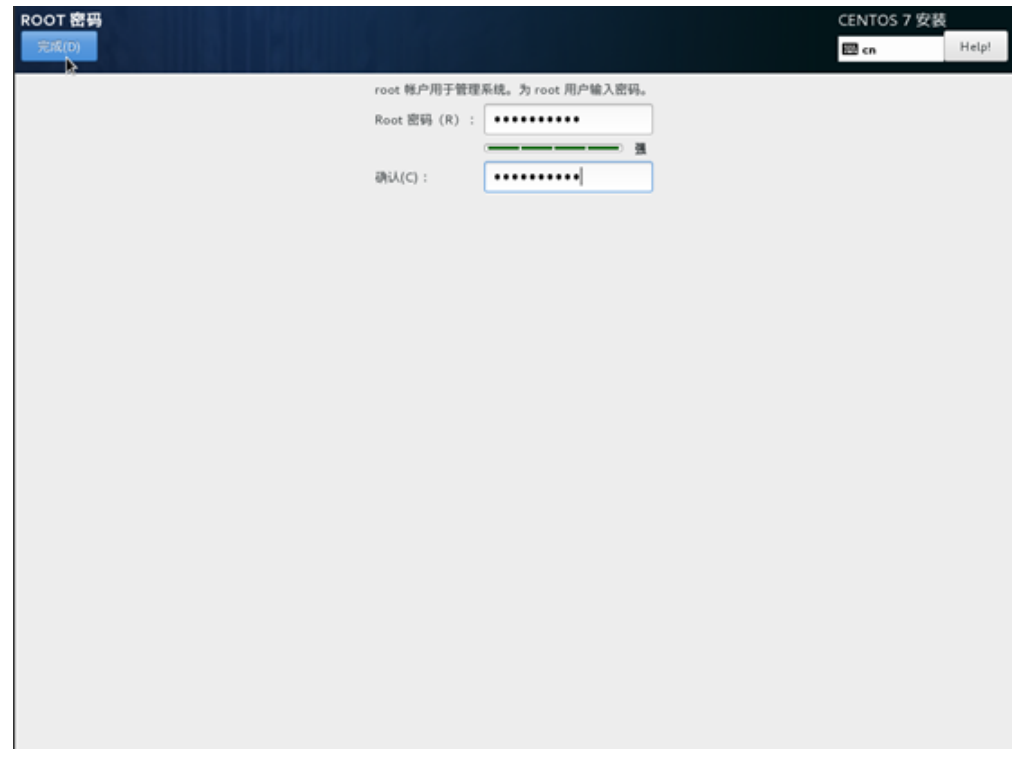

8. 单击"完成配置"。

图 **2-43** 完成配置

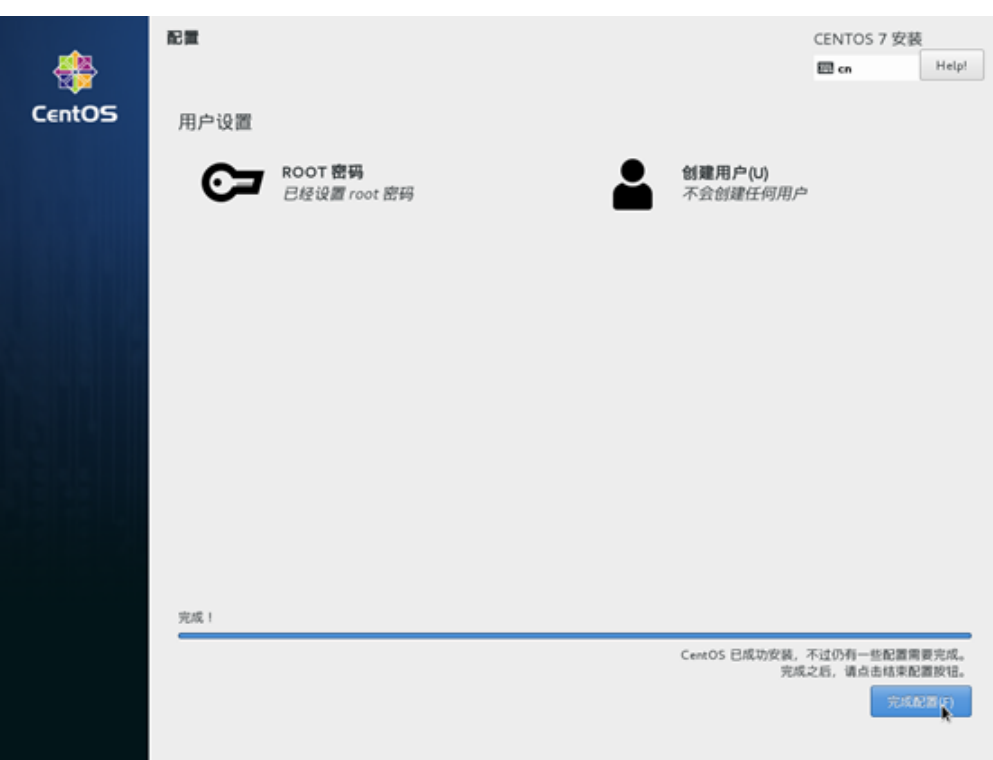

9. 单击"重启"。 重启后,如果系统再次提示您安装操作系统,此时,请退出当前VNC登录界面, 并使用控制台提供的"关机"、"开机"按钮,重启弹性云服务器。

<span id="page-92-0"></span>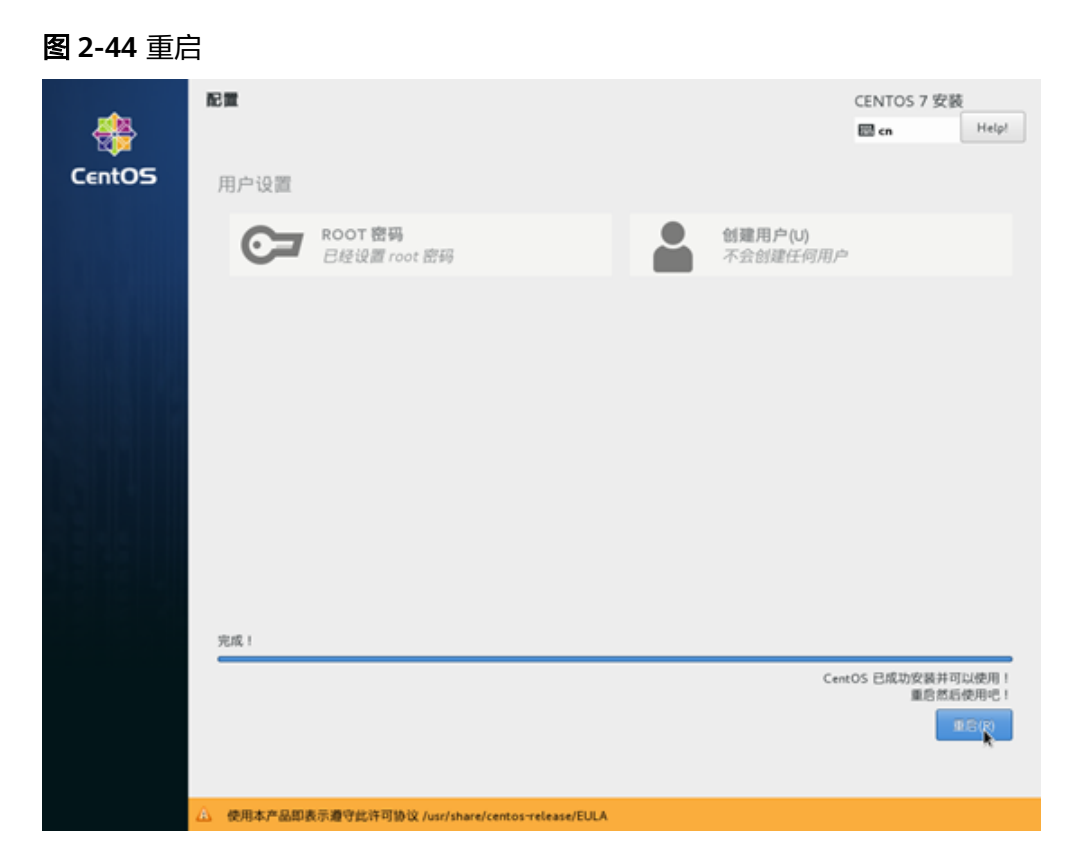

# **2.12.5** 配置云服务器并创建 **Linux** 系统盘镜像

# 操作场景

安装完操作系统后的临时云服务器需要进行相关配置,并安装原生的XEN和KVM驱 动,才能保证后续创建的云服务器正常使用。

该任务指导用户完成Linux云服务器的相关配置与驱动安装,从而创建为Linux系统盘 镜像。

# 操作步骤

步骤**1** 配置云服务器。

- 1. 配置网络
	- 检查云服务器的私有IP是否和控制台显示的私有IP一致(可以通过**ifconfig**查 看)。如果不一致,请参考<mark>清理网络规则文件</mark>。
	- 检查网卡属性是否为DHCP。如果云服务器网络配置为静态IP地址,请参考<mark>[设](#page-171-0)</mark> [置网卡属性为](#page-171-0)**DHCP**(**Linux**)。
	- 检查SSH服务是否为开启状态(可以通过**service sshd status**查看)。如果 未开启,请执行**service sshd start**。请确保您的云服务器防火墙(例如: Linux iptables)允许访问SSH。
- 2. 安装驱动

为了保证镜像创建的新云服务器的网络性能以及基本功能正常,必须在创建镜像 时使用的云服务器中安装原生XEN和KVM驱动。在安装原生XEN和KVM驱动前, 需要先卸载PV driver。

## 说明

建议您禁用任何防病毒软件或入侵检测软件,安装原生的XEN和KVM驱动完成后,您可以 再次启用这些软件。

- 卸载PV driver,请参考在**Linux**[系统中卸载](#page-129-0)**PV driver**。
- 安装原生的XEN和KVM驱动,请参考[怎样安装原生的](#page-241-0)**XEN**和**KVM**驱动。
- 驱动安装完成后需要清除日志文件、历史记录等, 请参考<mark>清除日志文件</mark>。
- 3. 配置文件系统
	- 修改grub文件的磁盘标识方式为UUID,请参考修改**grub**[文件磁盘标识方式](#page-130-0) 为**[UUID](#page-130-0)**。
	- 修改fstab文件的磁盘标识方式为UUID,请参考修改**fstab**[文件磁盘标识方式](#page-134-0) 为**[UUID](#page-134-0)**。
	- 清除"/etc/fstab"中非系统盘的自动挂载信息,避免对后续挂载数据盘可能 带来影响。请参考<mark>卸载云服务器的数据盘</mark>。
- 4. (可选)配置增值功能
	- 安装并配置Cloud-Init,请参考安装**[Cloud-Init](#page-174-0)**工具和配置**[Cloud-Init](#page-180-0)**工具。
	- 开启网卡多队列,请参考**[如何设置镜像的网卡多队列属性?](#page-219-0)**。
	- 配置IPv6地址,请参[考如何配置](#page-224-0)**IPv6**地址。
- 步骤**2** 创建Linux系统盘镜像。

具体操作请参[考通过云服务器创建](#page-42-0)**Linux**系统盘镜像。

**----**结束

## 后续操作

系统盘镜像创建成功后,请及时删除临时云服务器,避免继续占用计算资源空间。

# **2.13** 导入镜像

您需要提前准备好符合条件的镜像文件。

## 镜像文件约束限制

- Windows操作系统镜像限制请参见"[准备镜像文件\(](#page-46-0)**Windows**)"。
- Linux操作系统镜像限制请参见"**准备镜像文件(Linux)**"。

## 说明

- 网络、工具、驱动相关的配置需要在虚拟机内部完成,强烈建议您在原平台的虚拟机实施修 改后,再导出镜像文件。您也可以使用弹性云服务器完成这些配置,具体操作请参见 **Windows**[外部镜像文件在导出前未完成初始化配置,怎么办?、](#page-214-0)"**Linux**[外部镜像文件在导](#page-216-0) [出前未完成初始化配置,怎么办?"](#page-216-0)。
- 大文件导入 (不超过1TB)目前仅支持RAW和ZVHD2格式, RAW镜像文件除了要满足符合 条件的镜像文件的要求外,还需要生成位表文件,同镜像文件一并上传。详细操作请参见<mark>[快](#page-94-0)</mark> [速导入镜像文件。](#page-94-0)

# <span id="page-94-0"></span>导入镜像

IMS控制台提供了多种导入镜像的方式,您可以根据自己的镜像文件类型、格式,或者 大小来选择使用何种方式。

表 **2-12** 导入镜像文件

| 镜像文件格式                                           | 镜像文件大小   | 参考指导                             |
|--------------------------------------------------|----------|----------------------------------|
| vmdk, vhd,<br>gcow2, vhdx, ged,<br>vdi、qcow和zvhd | 不超过128GB | 通过外部镜像文件创建Windows系<br>统盘镜像       |
|                                                  |          | 通过外部镜像文件创建Linux系统盘<br>镜像         |
|                                                  |          | 通过外部镜像文件创建数据盘镜像                  |
| raw、zvhd2                                        | 不超过1TB   | 快速导入镜像文件                         |
|                                                  |          | 通过外部镜像文件创建数据盘镜像                  |
| iso                                              | 不超过128GB | <b>通过ISO文件创建Windows系统盘</b><br>镜像 |
|                                                  |          | 通过ISO文件创建Linux系统盘镜像              |

# **2.14** 快速导入镜像文件

# **2.14.1** 流程概览

如果外部镜像文件大小大于128GB,可以使用快速导入功能进行导入。但是有如下两 个限制:仅支持raw和zvhd2格式;镜像文件大小不能超过1TB。

# 导入方案

请根据您的镜像文件格式来选择合适的导入方案:

- 若文件格式为**zvhd2**,则导入方案为:镜像文件优化 > 上传至OBS桶 > 在云平台 注册
- 若文件格式为**raw**,则导入方案为:镜像文件优化 > 生成镜像文件的位表文件 > 将镜像文件和位表文件一同上传至OBS桶 > 在云平台注册
- 若文件为**zvhd2**和**raw**以外的格式,导入时区分以下两种情况:
	- 镜像文件优化 > 转换镜像文件格式为zvhd2 > 将镜像文件上传至OBS桶 > 在 云平台注册
	- 镜像文件优化 > 转换镜像文件格式为raw,并生成镜像文件的位表文件 > 将 镜像文件和位表文件一同上传至OBS桶 > 在云平台注册

## 说明

- 快速导入也称大文件导入。大文件在导入时依赖延迟加载特性,zvhd2格式已支持该特性; raw格式不支持,需要依赖位表文件,因此在上传时,需要连同位表文件一起上传。
- 镜像文件优化的指导参考:[优化过程\(](#page-120-0)**Windows**)或者[优化过程\(](#page-127-0)**Linux**),根据镜像文件 的操作系统类型来选择。

# 导入流程

本节以外部镜像文件格式为**zvhd2**和**raw**以外的场景为例,介绍完整的导入流程。

转换镜像格式时,可以使用qemu-img-hw,也可以使用开源工具qemu-img。qemuimg-hw仅适用于Linux操作系统,因此本节提供了基于Linux和Windows操作系统环境 的导入指导。

## 说明

快速导入工具中包含两个子工具,分别实现两项功能:qemu-img-hw(镜像格式转换)、 CreateMF.jar(生成位表文件)。

● 基于Linux操作系统环境

推荐使用云平台的EulerOS云服务器作为操作的环境,流程如图**2-45**所示。

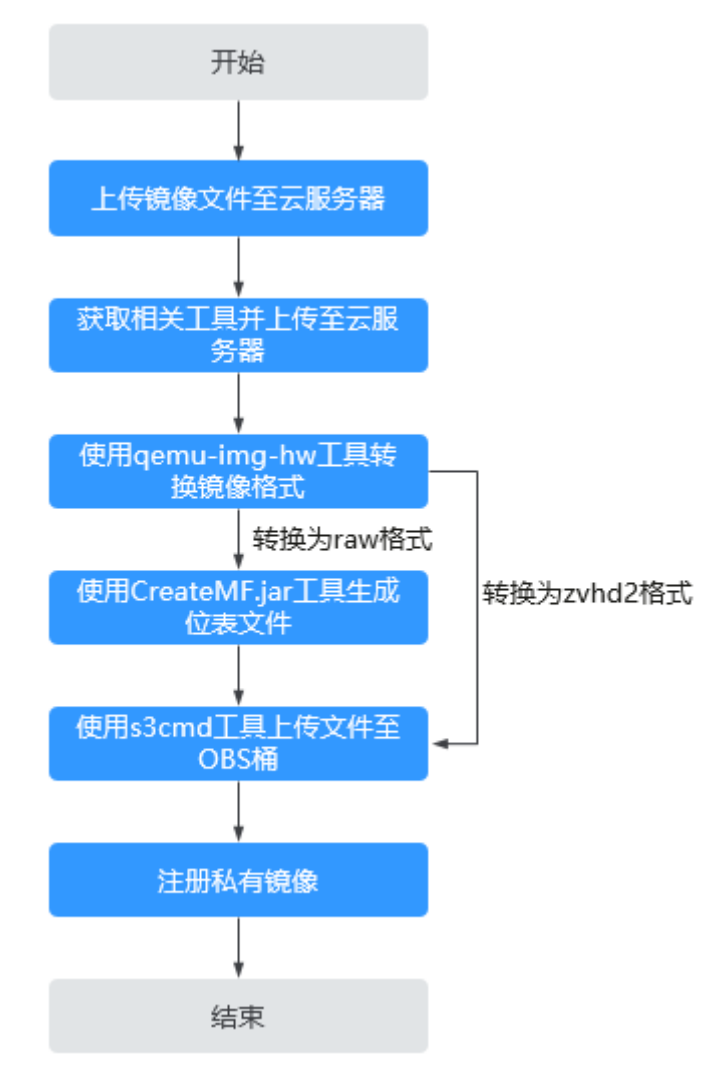

图 **2-45** 导入流程(基于 Linux 操作系统环境)

详细操作请参[见快速导入镜像文件\(基于](#page-96-0)**Linux**环境)。

● 基于Windows操作系统环境 推荐使用Windows系统本地PC作为操作的环境,流程如图**[2-46](#page-96-0)**所示。

## <span id="page-96-0"></span>说明

开源镜像转换工具qemu-img不支持将镜像文件转换为zvhd2格式,因此需要转换为raw格 式,再使用CreateMF.jar生成位表文件。

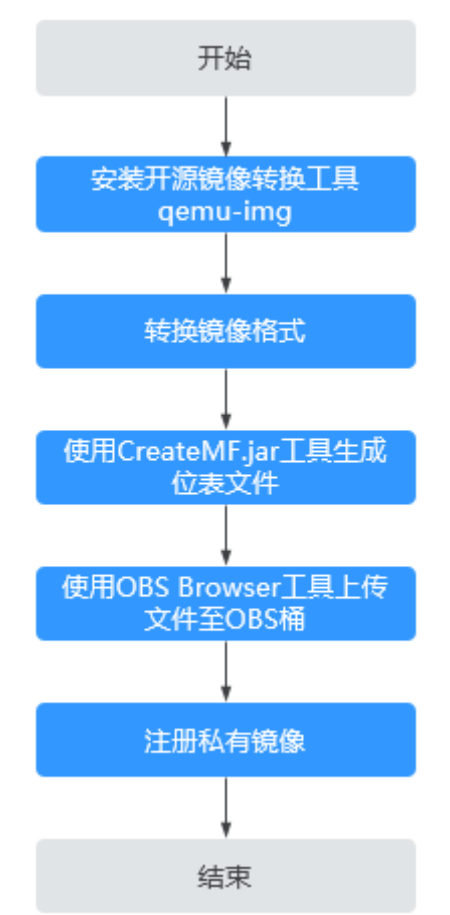

图 **2-46** 导入流程(基于 Windows 操作系统环境)

详细操作请参[见快速导入镜像文件\(基于](#page-101-0)**Windows**环境)。

# **2.14.2** 快速导入镜像文件(基于 **Linux** 环境)

# 操作场景

本节指导您基于Linux操作系统环境完成镜像文件快速导入,推荐使用云平台的 EulerOS云服务器作为转换镜像格式和生成位表文件的环境。

Linux操作系统环境下,建议使用qemu-img-hw工具进行镜像格式转换。

## 前提条件

● 已完成镜像文件优化,详细操作请参[考优化过程\(](#page-120-0)**Windows**)或[优化过程](#page-127-0) (**[Linux](#page-127-0)**);同时需要确保镜像文件符合表**[2-5](#page-46-0)**或表**[2-8](#page-52-0)**中的限制条件。

## 说明

根据镜像文件的操作系统类型来选择所参考内容。

- 已在管理控制台创建EulerOS操作系统的弹性云服务器,并确保云服务器已绑定弹 性公网IP。
- 已在管理控制台创建OBS桶。

# 操作步骤

步骤**1** 上传镜像文件至云服务器。

● 本地主机为Linux系统:

通过scp命令将镜像文件上传至云服务器。以将"image01.qcow2"文件上传至云 服务器的"/usr/"目录下为例。

**scp /var/image01.qcow2 root@**xxx.xxx.xx.xxx**:/usr/**

其中, xxx.xxx.xx.xxx为云服务器的弹性公网IP。

● 本地主机为Windows系统:

使用文件传输工具(例如WinSCP)将镜像文件上传至云服务器。

步骤**2** 获取镜像转换工具(qemu-img-hw.zip)和位表文件生成工具(createMF.zip),并上 传至云服务器,然后解压工具包。

表 **2-13** 工具获取方式

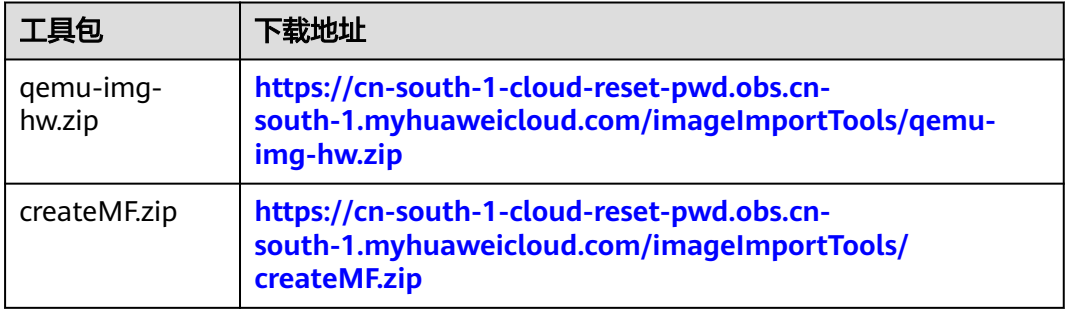

## 步骤**3** 使用qemu-img-hw工具转换镜像格式。

1. 进入qemu-img-hw存放目录,以存放在"/usr/qemu-img-hw"为例:

# **cd /usr/qemu-img-hw**

2. 执行以下命令修改权限:

**chmod +x qemu-img-hw**

3. 执行qemu-img-hw命令将镜像文件转为zvhd2或raw格式(推荐转为zvhd2格 式)。

qemu-img-hw命令格式:

**./qemu-img-hw convert -p -O** {目标镜像格式} {待转换镜像文件} {目标镜像文 件}

以将"image01.gcow2"格式文件转换成"image01.zvhd2"格式为例:

**./qemu-img-hw convert -p -O zvhd2 image01.qcow2 image01.zvhd2**

- 若转换后为zvhd2格式文件,请执行[步骤](#page-98-0)**5**。
- 若转换后为raw格式文件,请使用CreateMF.jar工具,生成raw格式镜像文件 的位表文件。请执行步骤**4**。

步骤**4** 使用CreateMF.jar工具生成位表文件。

- <span id="page-98-0"></span>1. 请确保当前云服务器已安装jdk。 执行以下命令查看是否已安装jdk: **source /etc/profile java -version** 如果回显信息中显示java版本信息,证明当前云服务器已安装jdk。
- 2. 执行以下命令进入CreateMF.jar程序所在的目录。

## **cd /usr/createMF**

3. 执行以下命令生成位表文件。

**java -jar CreateMF.jar** /原raw文件路径 /生成的mf文件路径 例如:

**java -jar CreateMF.jar image01.raw image01.mf**

## 注意

- 生成的.mf位表文件和raw格式镜像文件必须是相同名称。例如镜像文件名称 为: image01.raw, 那么生成的位表文件名称为: image01.mf。
- 步骤**5** 使用s3cmd工具上传文件至OBS桶。
	- 1. 安装s3cmd工具。 若云服务器已安装该工具可跳过此步骤,直接进行第二步配置s3cmd:
		- a. 执行以下命令,安装setuptools。 **yum install python-setuptools**
		- b. 执行以下命令,安装wget。
			- **yum install wget**
		- c. 执行以下命令,获取s3cmd软件包。 **wget https://github.com/s3tools/s3cmd/archive/master.zip mv master.zip s3cmd-master.zip**
		- d. 执行以下命令,安装s3cmd。 **unzip s3cmd-master.zip**

**cd s3cmd-master**

- **python setup.py install**
- 2. 配置s3cmd工具。

## 执行以下命令配置s3cmd工具。

**s3cmd --configure** Access Key: *输入AK* Secret Key: 输入SK Default Region: *输入所在Region* S3 Endpoint: 可参考OBS的Endpoint DNS-style bucket+hostname:port template for accessing a bucket: 输入带桶名的Server地址,例如 mybucket.obs.myclouds.com Encryption password: *不填,直接按回车* Path to GPG program: *不填,直接按回车* Use HTTPS protocol: 是否使用HTTPS, Yes/No HTTP Proxy server name: 代理地址, 连接云平台需要连外网 (如不需要直接回车) HTTP Proxy server port: 代理端口, 连接云平台需要连外网 (如不需要直接回车) Test access with supplied credentials? y

(如果显示: Success. Your access key and secret key worked fine :-) 则表示连接成功) Save settings? y (是否保存配置)

#### 说明

配置完成后,信息会保存在用户目录下"/root/.s3cfg",如果还想修改,可以重新执行 **s3cmd --configure**命令,或者直接编辑.s3cfg文件(执行**vi .s3cfg**命令进行编辑)。

3. 使用s3cmd命令上传zvhd2格式镜像文件到OBS桶,或者上传raw格式镜像文件及 其位表文件到OBS桶。

**s3cmd put** image01.zvhd2 **s3://**mybucket**/**

## 注意

.mf位表文件必须和其对应的raw格式镜像文件在同一个OBS桶中。

步骤**6** 注册私有镜像。

您可以通过控制台方式、API接口方式,将转换后的zvhd2或raw文件注册为私有镜 像。

## 方法一:通过控制台创建私有镜像

- 1. 登录IMS控制台。
	- a. 登录管理控制台。
	- b. 选择"计算 > 镜像服务"。 进入镜像服务页面。
- 2. 单击右上角的"创建私有镜像"。
- 3. 在"镜像类型和来源"区域,选择镜像的创建方式为"系统盘镜像"或"数据盘 镜像"。
- 4. 镜像源选择"镜像文件", 从列表中选择转换为zvhd2或raw文件的桶, 再选择转 换后的镜像文件。如果是raw格式镜像文件,还需要选择位表文件。
- 5. 勾选快速通道栏的"开启快速通道",并确认已优化镜像文件,然后勾选"镜像 文件准备"栏的内容。

## 图 **2-47** 快速导入镜像文件

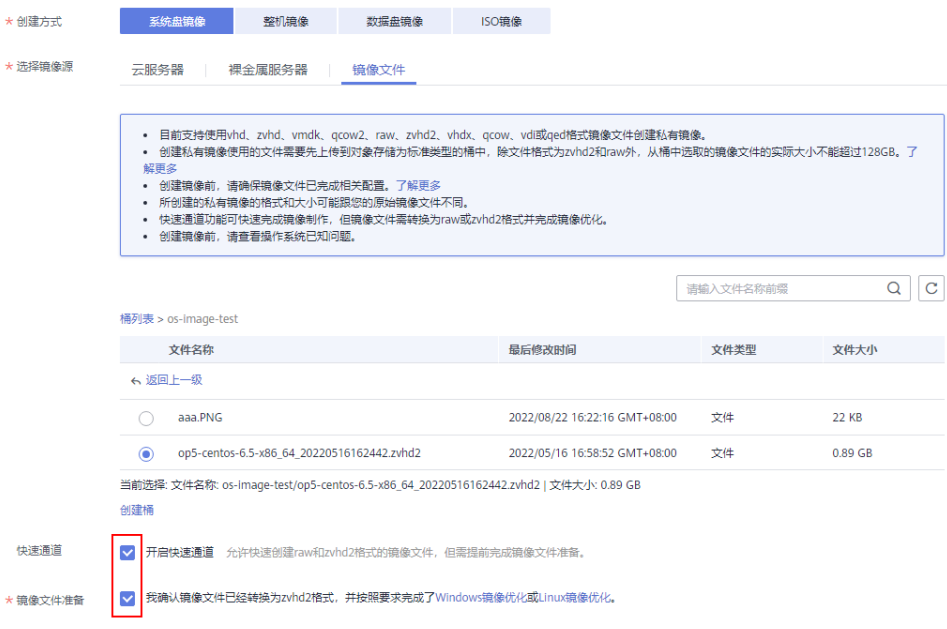

6. 根据界面提示填写配置信息。 具体的配置参数说明,请参[见注册镜像\(](#page-54-0)**Linux**)。

## 注意

- 操作系统必须要和镜像文件所含的操作系统一致。
- 系统盘大小必须大于镜像文件的大小。 通过qemu-img-hw工具可查询镜像文件大小: **qemu-img-hw info** test.zvhd2

## 方法二:通过**API**方式创建私有镜像

您可以通过接口POST /v2/cloudimages/quickimport/action,实现镜像文件快速导入 功能。

该接口的具体调用方法,请参见《镜像服务接口参考》的"镜像文件快速导入"章 节。

#### **----**结束

## 附 **1**:**qemu-img-hw** 常用命令

● 镜像文件格式转换:**qemu-img-hw convert -p -O** {目标镜像格式} {待转换镜像 文件} {目标镜像文件}

上述命令中各参数对应的说明如下:

-p:标识转换的进度条

-O:(必须是大写)后面的参数为转换出来的镜像格式 + 源镜像文件名称 + 目标 镜像文件名称

示例: 将qcow2格式转为zvhd2格式

## **qemu-img-hw convert -p -O zvhd2 test.qcow2 test.zvhd2**

- 查询镜像文件信息:**qemu-img-hw info** {镜像文件} 示例:**qemu-img-hw info test.zvhd2**
- 查看帮助:**qemu-img-hw -help**

# <span id="page-101-0"></span>附 **2**:执行 **qemu-img-hw** 常见报错

● 问题描述:

执行qemu-img-hw命令时回显信息如下: ./qemu-img-hw: /lib64/libc.so.6: version `GLIBC\_2.14' not found (required by ./qemu-img-hw) 解决方法:

执行**strings /lib64/libc.so.6 | grep GLIBC**查看GLIBC版本,若由于版本过低造 成,可安装高版本即可。依次执行下述命令:

**wget http://ftp.gnu.org/gnu/glibc/glibc-2.15.tar.gz**

**wget http://ftp.gnu.org/gnu/glibc/glibc-ports-2.15.tar.gz**

**tar -xvf glibc-2.15.tar.gz**

**tar -xvf glibc-ports-2.15.tar.gz**

**mv glibc-ports-2.15 glibc-2.15/ports**

**mkdir glibc-build-2.15**

**cd glibc-build-2.15**

**../glibc-2.15/configure --prefix=/usr --disable-profile --enable-add-ons - with-headers=/usr/include --with-binutils=/usr/bin**

## 说明

此命令若报错"configure: error: no acceptable C compiler found in \$PATH", 请先执 行:**yum -y install gcc**

**make**

## **make install**

问题描述:

执行qemu-img-hw命令时回显信息如下:

./qemu-img-hw: error while loading shared libraries: libaio.so.1: cannot open shared object file: No such file or directory

解决方法:请先执行命令**yum install libaio**

# **2.14.3** 快速导入镜像文件(基于 **Windows** 环境)

## 操作场景

本节指导您基于Windows操作系统环境完成镜像文件快速导入,推荐使用Windows系 统本地PC作为转换镜像格式和生成位表文件的环境。

Windows操作系统环境下,必须使用开源qemu-img工具进行镜像格式转换,qemuimg支持vhd、vmdk、qcow2、raw、vhdx、qcow、vdi或qed格式的镜像的相互转 换,因此需要转换为raw格式,再使用CreateMF.jar工具生成位表文件。

## 前提条件

● 已完成镜像文件优化,详细操作请参[考优化过程\(](#page-120-0)**Windows**)或[优化过程](#page-127-0) (**[Linux](#page-127-0)**);同时需要确保镜像文件符合表**[2-5](#page-46-0)**或表**[2-8](#page-52-0)**中的限制条件。

## 说明

根据镜像文件的操作系统类型来选择所参考内容。

● 已在管理控制台创建OBS桶,并下载OBS Browser+工具。

## 操作步骤

- 步骤**1** 安装开源镜像转换工具qemu-img。
- 步骤**2** 通过cmd命令进入qemu-img安装目录,执行qemu-img命令将镜像文件转换为raw格 式。

以将"image.gcow2"格式文件转换成"image.raw"格式为例:

## **qemu-img convert -p -O raw image.qcow2 image.raw**

- 步骤**3** 使用CreateMF.jar工具生成位表文件。
	- 1. 获取工具并解压。

## 表 **2-14** 工具获取方式

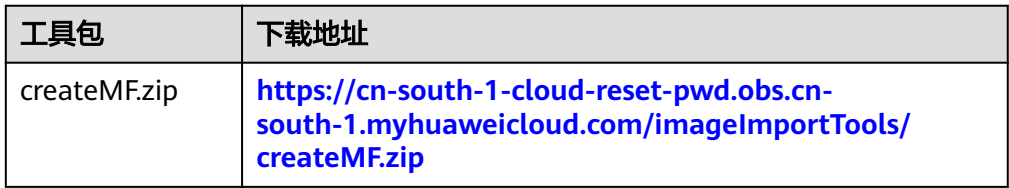

- 2. 请确保当前环境已安装jdk。 可通过如下方法验证: 打开cmd.exe,执行**java -version**,若显示java版本信息,证明已安装jdk。
- 3. 进入CreateMF.jar程序所在的路径。

以将CreateMF.jar程序下载到"D:/test"目录为例,执行以下命令进入 CreateMF.jar程序所在的路径:

**D:**

**cd test**

4. 执行以下命令,生成raw格式镜像文件对应的位表文件。 **java -jar CreateMF.jar D:/image01.raw D:/image01.mf**

## 注意

– 生成的.mf位表文件和raw格式镜像文件必须是相同名称。例如镜像文件名称 为: image01.raw,那么生成的位表文件名称为: image01.mf。

步骤**4** 使用OBS Browser+工具上传文件至OBS桶。

必须将raw格式镜像文件及其位表文件上传至同一OBS桶。

步骤**5** 注册私有镜像。

您可以通过控制台方式、API接口方式,将转换后的zvhd2或raw文件注册为私有镜 像。

## 方法一:通过控制台创建私有镜像

- 1. 登录IMS控制台。
	- a. 登录管理控制台。
	- b. 选择"计算 > 镜像服务"。

进入镜像服务页面。

- 2. 单击右上角的"创建私有镜像"。
- 3. 在"镜像类型和来源"区域,选择镜像的创建方式为"系统盘镜像"或"数据盘 镜像"。
- 4. 镜像源选择"镜像文件", 从列表中选择转换为zvhd2或raw文件的桶, 再选择转 换后的镜像文件。如果是raw格式镜像文件,还需要选择位表文件。
- 5. 勾选快速通道栏的"开启快速通道",并确认已优化镜像文件,然后勾选"镜像 文件准备"栏的内容。

图 **2-48** 快速导入镜像文件

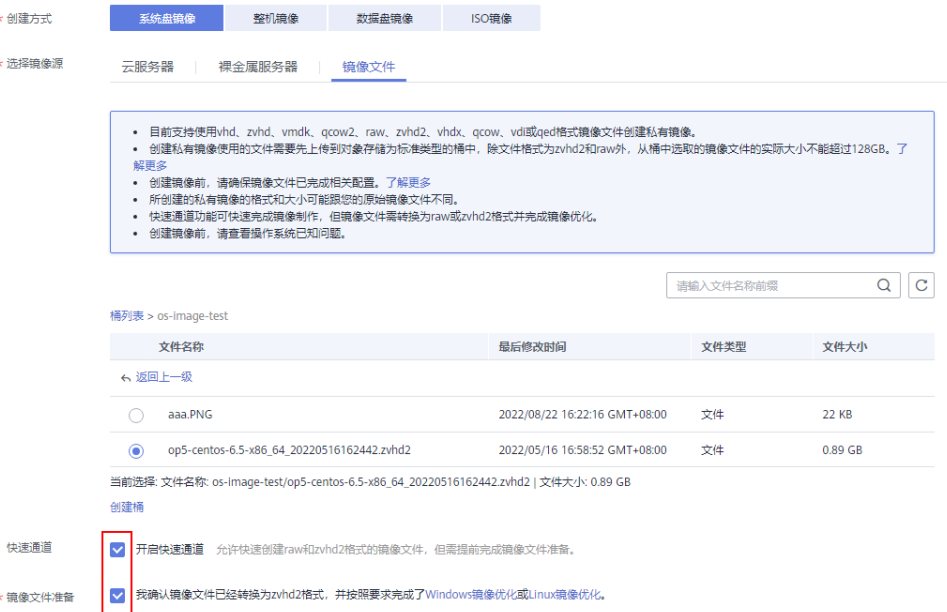

6. 根据界面提示填写配置信息。 具体的配置参数说明,请参[见注册镜像\(](#page-54-0)**Linux**)。

## 注意

- 操作系统必须要和镜像文件所含的操作系统一致。
- 系统盘大小必须大于镜像文件的大小。 通过qemu-img-hw工具可查询镜像文件大小: **qemu-img-hw info** test.zvhd2

## 方法二:通过**API**方式创建私有镜像

您可以通过接口POST /v2/cloudimages/quickimport/action,实现镜像文件快速导入 功能。

该接口的具体调用方法,请参见《镜像服务接口参考》的"镜像文件快速导入"章 节。

**----**结束

# **3** 管理私有镜像

# **3.1** 修改镜像属性

# 操作场景

为了方便您管理私有镜像,您可以根据需要修改私有镜像的如下信息:

- 镜像的名称
- 描述信息
- 最小内存
- 最大内存
- 是否支持网卡多队列 开启网卡多队列功能可以将网卡中断分散给不同的CPU处理,实现负载均衡。了 解更多信息,请参[见如何设置镜像的网卡多队列属性?。](#page-219-0)
- 启动方式
- 是否支持Cloud-Init

# 约束与限制

● 只有状态是"正常"的私有镜像才允许用户修改属性。

# 操作步骤

用户可以选择以下任意一种方式修改镜像的属性。

## 方式**1**:

- 1. 登录IMS控制台。
	- a. 登录管理控制台。
	- b. 选择"计算 > 镜像服务"。 进入镜像服务页面。
- 2. 单击"私有镜像"页签进入对应的镜像列表。
- 3. 在镜像所在行的"操作"列下,单击"修改"。

4. 在弹出的"修改镜像"对话框中,修改镜像属性。

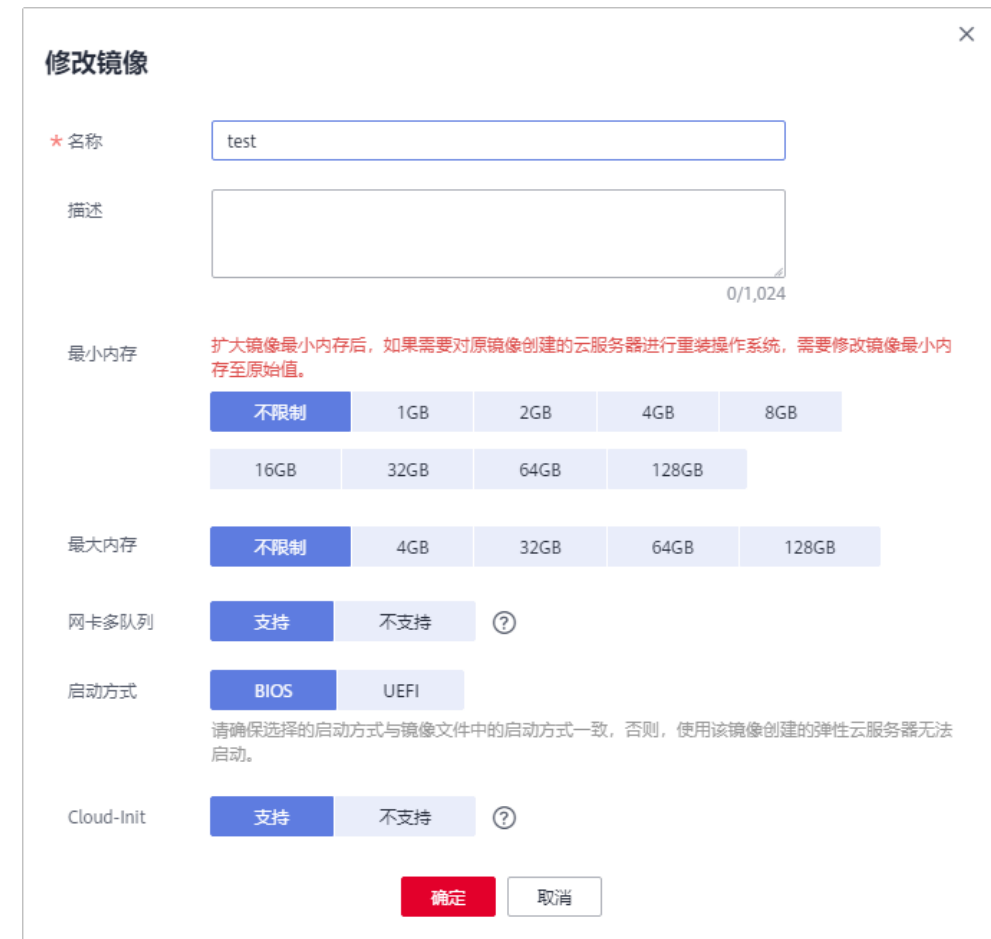

## 图 **3-1** 修改镜像属性

## 方式**2**:

- 1. 登录IMS控制台。
	- a. 登录管理控制台。
	- b. 选择"计算 > 镜像服务"。 进入镜像服务页面。
- 2. 单击"私有镜像"页签进入对应的镜像列表。
- 3. 在镜像列表中,单击镜像名称,进入镜像详情页面。
- 4. 在镜像详情页面单击"修改",在弹出的"修改镜像"对话框中,修改镜像属 性。

## 方式**3**:

系统支持快速修改私有镜像的名称。

- 1. 登录IMS控制台。
	- a. 登录管理控制台。
	- b. 选择"计算 > 镜像服务"。 进入镜像服务页面。
- 2. 单击"私有镜像"页签。
- 3. 在私有镜像列表栏,将鼠标移动至目标镜像的"名称"列。
- 4. 单击 $\mathcal Q$ , 根据界面提示, 修改镜像名称。
- 5. 单击"确定",新名称生效。

# **3.2** 导出镜像列表信息

## 操作场景

用户可以通过导出镜像列表信息的操作,查看镜像详情,并以CSV文件的形式将镜像列 表信息导出至本地。

系统支持选择导出该区域的公共镜像信息、或用户在该区域拥有的私有镜像信息:

- 如果导出的是公共镜像信息,该文件记录了:镜像的名称、镜像状态、操作系 统、镜像类型、创建时间、系统盘、最小内存。
- 如果导出的是**私有镜像**信息,该文件记录了:镜像的名称、镜像ID、镜像状态、 操作系统、镜像类型、创建时间、磁盘容量、共享盘信息、镜像大小、最小内 容、是否加密等信息。

## 导出私有镜像列表信息

- 1. 登录IMS控制台。
	- a. 登录管理控制台。
	- b. 选择"计算 > 镜像服务"。 进入镜像服务页面。
- 2. 选择"私有镜像"页签,单击私有镜像列表右上角的 系统会将您账号下,当前区域的所有私有镜像信息自动导出,并下载至本地。

#### 说明

导出的私有镜像列表信息,文件名为"private-images-regionID-导出镜像列表时间"。

## 导出公共镜像列表信息

- 1. 登录IMS控制台。
	- a. 登录管理控制台。
	- b. 选择"计算 > 镜像服务"。 进入镜像服务页面。
- 2. 选择"公共镜像"页签,单击公共镜像列表右上角的 当前区域的所有公共镜像信息自动导出,并下载至本地。

## 说明

导出的公共镜像列表信息,文件名为"public-images-regionID-导出镜像列表时间"。
# **3.3** 查看镜像的磁盘容量

## 操作场景

私有镜像创建成功后,您可以通过控制台直接查看镜像的磁盘容量。其中,整机镜像 与其他私有镜像的磁盘容量查看方式略有不同:

- 查看系统盘镜像、数据盘镜像、ISO镜像的磁盘容量,请参考查看磁盘容量(系统 盘镜像**/**数据盘镜像**/ISO**镜像)。
- 查看整机镜像的磁盘容量,请参考<mark>查看磁盘容量(整机镜像)</mark>。

### 查看磁盘容量(系统盘镜像**/**数据盘镜像**/ISO** 镜像)

对于系统盘镜像、数据盘镜像、ISO镜像的磁盘容量,可以通过控制台私有镜像列表中 显示的"磁盘容量"直接查看。

- 1. 登录IMS控制台。
	- a. 登录管理控制台。
	- b. 选择"计算 > 镜像服务"。

进入镜像服务页面。

- 2. 选择"私有镜像"页签进入对应的镜像列表。
- 3. 在镜像所在行的"磁盘容量"列下,查看镜像的磁盘容量,单位为"GB"。

图 **3-2** 查看磁盘容量(系统盘镜像/数据盘镜像/ISO 镜像)

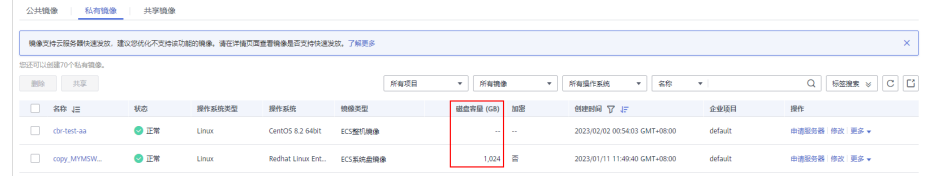

## 查看磁盘容量(整机镜像)

整机镜像的磁盘容量,需通过查看创建整机镜像的备份获取。用于创建整机镜像的备 份中系统盘容量+数据盘容量之和,即为整机镜像的磁盘容量。

- 1. 登录IMS控制台。
	- a. 登录管理控制台。
	- b. 选择"计算 > 镜像服务"。

进入镜像服务页面。

2. 选择"私有镜像"页签进入对应的镜像列表。 在镜像所在行的"磁盘容量"列下,发现整机镜像的磁盘容量显示为"--", 未 显示磁盘容量值。

图 **3-3** 查看磁盘容量(整机镜像)

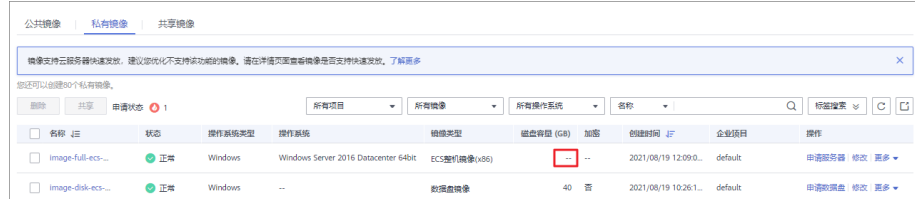

- 3. 单击整机镜像的名称,进入详情页。
- 4. 选择镜像详情下方的"备份详情"页签,查看备份中系统盘、数据盘的容量。整 机镜像的磁盘容量即为备份中系统盘容量与数据盘容量之和。 整机镜像的磁盘容量=备份中系统盘的磁盘容量+备份中数据盘的磁盘容量

假设备份详情中显示:

- 系统盘的磁盘容量为40GB,没有数据盘,则整机镜像的磁盘容量为40GB。
- 系统盘的磁盘容量为40GB,数据盘的磁盘容量为40GB,则整机镜像的磁盘 容量为80GB。

图 **3-4** 查看备份详情

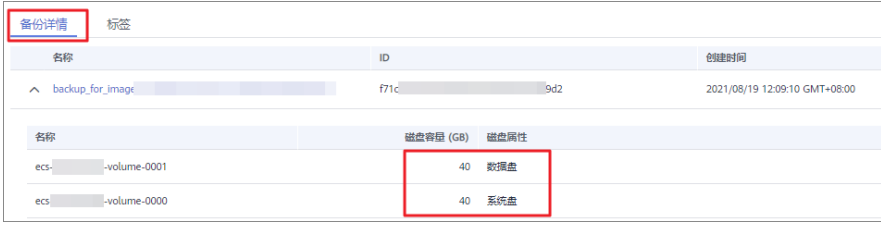

# **3.4** 通过镜像创建云服务器

## 操作场景

您可以使用公共镜像、私有镜像或共享镜像创建云服务器。使用公共镜像和私有镜像 创建云服务器的区别是:

- 公共镜像:创建的云服务器包含所需操作系统和预装的公共应用,需要您自行安 装应用软件。
- 私有镜像或共享镜像:创建的云服务器包含操作系统、预装的公共应用以及用户 的私有应用。

# 操作步骤

- 1. 登录IMS控制台。
	- a. 登录管理控制台。
	- b. 选择"计算 > 镜像服务"。

进入镜像服务页面。

- 2. 单击"公共镜像"、"私有镜像"或"共享镜像"页签进入对应的镜像列表。
- 3. 在镜像所在行的"操作"列下,单击"申请云服务器"。
- 4. 创建云服务器的详细操作请参见《弹性云服务器用户指南》。

使用系统盘私有镜像创建云服务器时,云服务器的规格可以重新设置,系统盘的 类型也可以重新选择,但系统盘的容量只能比镜像的系统盘大。

使用整机私有镜像创建云服务器时,如果整机镜像中包含了一块或多块数据盘, 系统会自动设置好数据盘参数。您可以增加系统盘和数据盘容量,但不能缩小。

#### 说明

如果整机镜像中包含多块数据盘,需要加载一段时间才能正常显示系统盘信息,请耐心等 待。

# **3.5** 删除镜像

## 操作场景

您可以删除不需要的私有镜像。

- 删除私有镜像后,将无法找回,请谨慎操作。
- 删除私有镜像后,不能再使用该镜像创建云服务器或云硬盘。
- 删除私有镜像后,已使用该镜像创建的云服务器仍可正常使用,并会继续产生费 用,但是无法重装操作系统,也不能创建相同配置的云服务器。
- 删除复制镜像的源镜像,对复制后的镜像没有影响;反之亦然。

### 操作步骤

- 1. 登录IMS控制台。
	- a. 登录管理控制台。
	- b. 选择"计算 > 镜像服务"。 进入镜像服务页面。
- 2. 单击"私有镜像"页签进入对应的镜像列表。
- 3. 在镜像所在行的"操作"列下,单击"更多 > 删除"。

#### 说明

支持批量删除多个镜像,方法如下:

- 1. 在镜像列表中勾选需要删除的镜像。
- 2. 单击镜像列表上方的"删除"。
- 4. (可选)选择是否勾选"删除整机镜像关联的云备份"。

待删除的私有镜像中包含整机镜像时,该参数可见。

系统支持在删除整机镜像时,同步删除其关联的云备份。

#### 说明

执行删除镜像操作后,可能出现整机镜像删除成功、关联的云备份删除失败的情况。这可 能是由于云备份还在创建中,暂不支持删除。请根据报错提示单击"去删除",根据界面 引导继续进行删除操作。

5. 确认删除镜像,单击"是"。

# **3.6** 共享镜像

# **3.6.1** 共享镜像概述

共享镜像是将自己已经创建好的私有镜像共享给其他用户使用。共享后,接受者可以 使用该共享镜像快速创建运行同一镜像环境的云服务器。

## 注意

云平台无法保证共享镜像的完整性和安全性,使用共享镜像时请确认镜像来源于可信 任的共享者。

# 约束与限制

- 镜像支持共享到同一区域内的其他租户。如果您需要共享到不同区域,请先复制 镜像到目标区域后再共享。
- 系统盘镜像和数据盘镜像最多可以共享给128个租户,整机镜像最多可以共享给 10个租户。
- 加密镜像不支持共享。
- 只有通过云备份创建的整机镜像,才支持共享。

## 共享过程

用户A作为共享镜像提供者,用户B作为共享镜像接受者时,用户A将私有镜像共享给 用户B的具体流程如下:

- 1. 用户B提供自己的账号名给用户A。 如果用户B是多项目用户,除提供账号名外,还需要额外提供项目名称。
- 2. 用户A共享指定的镜像给用户B。
- 3. 用户B确认接受用户A的共享镜像。 用户B可以使用用户A共享的镜像,完成创建云服务器等操作。

### 相关问题

还有其他关于共享镜像的疑问,请参[考镜像共享](#page-201-0)**FAQ**。

# **3.6.2** 获取账号名和项目名称

### 操作场景

用户A将私有镜像共享给用户B之前,用户B须将自己的账号名提供给用户A。如果用户 B为多项目用户,还需要额外提供项目名称。本节指导用户B获取账号名和项目名称。

### 操作步骤

- 1. 用户B登录IMS控制台。
	- a. 登录管理控制台。
	- b. 选择"计算 > 镜像服务"。 进入镜像服务页面。

2. 单击右上角的用户名,选择下拉列表中的"我的凭证"。 在"我的凭证"页面的项目列表中查看账号名和项目名称(即"项目"列取 值)。 镜像仅支持共享到同一区域内的其他租户,请务必获取同区域的项目名称。

#### 图 **3-5** 查看账号名和项目名称

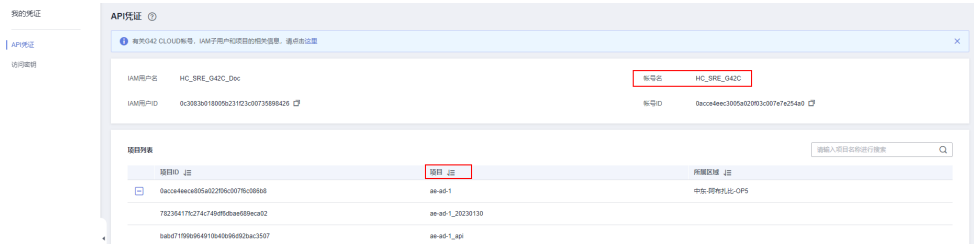

# **3.6.3** 共享指定镜像

## 操作场景

用户A获取用户B的账号名之后(如果用户B为多项目用户,需要用户A获取用户B的账 号名和项目名称),可以将指定的私有镜像共享给用户B。共享镜像可以分为批量镜像 共享和单个镜像共享两种方式,用户可以按照需要进行选择。

# 前提条件

- 用户A已获取用户B的账号名(如果用户B为多项目用户,需要用户A获取用户B的 账号名和项目名称)。
- 共享镜像前,请确认私有镜像已清除敏感数据和文件。

# 操作步骤

#### 批量镜像共享

- a. 用户A登录管理控制台。
- b. 选择"计算 > 镜像服务"。
- c. 单击"私有镜像"页签进入镜像列表页面。
- d. 勾选需要共享的私有镜像,单击镜像列表上方的"共享"。
- e. 在"共享镜像"窗口,输入用户B的账号名,单击"添加"。如果用户B是多 项目用户还需要选择一个项目名称。

#### 图 **3-6** 共享镜像

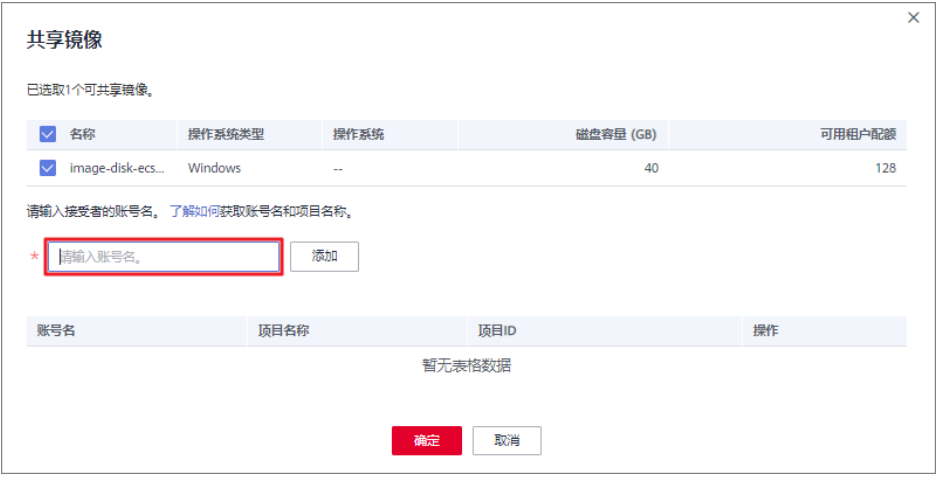

如果需要添加多个镜像接受者,请再次输入新增镜像接受者的账号名或者账 号名和项目名称,并单击"添加"。

- f. 单击"确定"。
- 单个镜像共享
	- a. 用户A登录管理控制台。
	- b. 选择"计算 > 镜像服务"。
	- c. 单击"私有镜像"页签进入镜像列表页面。
	- d. 在需要共享的私有镜像所在行的"操作"列,单击"更多",选择"共 享"。
	- e. 在"共享镜像"窗口,输入用户B的账号名,单击"添加"。如果用户B是多 项目用户还需要选择一个项目名称。

如果需要添加多个镜像接受者,请再次输入新增镜像接受者的账号名或者账 号名和项目名称,并单击"添加"。

#### 图 **3-7** 共享镜像

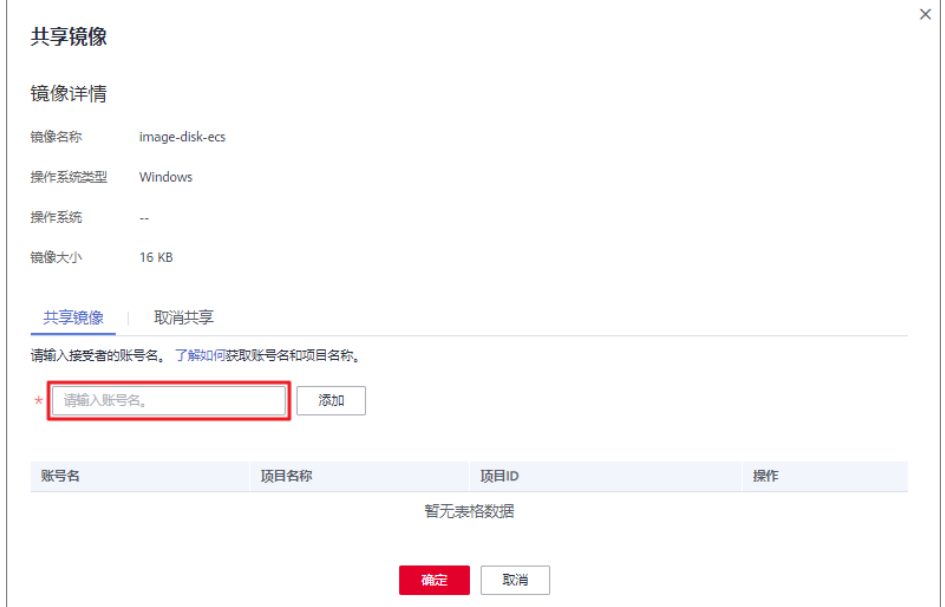

f. 单击"确定"。

## 相关操作

用户A成功共享镜像后,用户B可以在管理控制台同一区域的"计算 > 镜像服务 > 共享 镜像"页面接受共享镜像,详细操作请参见<mark>接受或拒绝共享镜像</mark>。

# **3.6.4** 接受或拒绝共享镜像

### 操作场景

用户A完成共享指定镜像的操作后,用户B会收到是否接受镜像的提示。用户B可以选 择接受全部或者部分镜像,也可以拒绝全部或者部分镜像。

#### 说明

● 用户B所选的区域必须和用户A一致,否则看不到待接受的共享镜像。

### 前提条件

- 用户A已完成指定镜像的共享。
- 如果用户A共享的是整机镜像,那么B在接受前需要先创建云服务器备份存储库, 作为存放整机镜像以及整机镜像所属备份的容器。注意,在创建云服务器备份存 储库时, "保护类型"必须为"备份"。

## 操作步骤

- 1. 用户B登录IMS控制台。
	- a. 登录管理控制台。
	- b. 选择"计算 > 镜像服务"。 进入镜像服务页面。
- 2. 单击"共享镜像"页签进入镜像列表页面。

共享镜像列表上方提示用户B是否接受用户A共享的镜像。

- 接受全部的共享镜像:单击右上角"全部接受"。
- 接受部分镜像: 勾选接受的共享镜像, 单击"接受"。
- 拒绝部分镜像: 勾选拒绝的共享镜像, 单击"拒绝"。

#### 说明

如果在"共享镜像"页签未查看到镜像共享信息,请检查选择的区域是否正确。

3. (可选)在"接受整机镜像"页面,选择一个保护类型为"备份"的云服务器备 份存储库,并单击"确定"。

当您接受的共享镜像为整机镜像时,该页面可见。

由于备份共享功能的要求,整机镜像在接受共享前,需要先指定用于存储备份的 存储库,且存储库容量应不小于整机镜像所关联云备份的磁盘容量(系统盘和数 据盘容量总和)。

#### 说明

更多关于存储库的信息,请参见《云备份用户指南》。

# 执行结果

待确认:对于用户B未及时处理(接受或拒绝)的共享镜像,该共享镜像处于待确 认状态。

待确认的共享镜像不会显示在共享镜像列表中。

- 接受:接受后,该镜像将显示在共享镜像列表中。用户B可以使用共享镜像列表中 的镜像创建云服务器。
- 拒绝:拒绝后,该镜像不会显示在共享镜像列表中。您可以通过单击"已拒绝镜 像",查看被拒绝的共享镜像。被拒绝的镜像支持再次被接受。

# 后续操作

用户B接受用户A共享的系统盘镜像后,用户B可以进行以下操作:

- 使用共享镜像创建一台或多台云服务器,在选择镜像时,选择"共享镜像"即 可。具体操作请参见《弹性云服务器用户指南》"创建弹性云服务器"章节。
- 使用共享镜像为已有云服务器更换操作系统。具体操作请参见《弹性云服务器用 户指南》"切换操作系统"章节。

用户B接受用户A共享的数据盘镜像后,用户B可以使用该镜像申请新的云硬盘,在共 享镜像的操作列单击"申请数据盘"即可。

# **3.6.5** 拒绝已经接受的共享镜像

## 操作场景

用户接受了其他用户共享的镜像后,如果不再需要关注该共享镜像,可以将该共享镜 像从自己的可使用共享镜像列表拒绝。

拒绝后,该镜像不再显示在共享镜像列表中。

## 前提条件

已接受其他用户共享的镜像。

# 操作步骤

- 1. 登录IMS控制台。
	- a. 登录管理控制台。
	- b. 选择"计算 > 镜像服务"。
		- 进入镜像服务页面。
- 2. 单击"共享镜像"页签进入镜像列表页面。
- 3. 请选择拒绝镜像方式:
	- 拒绝批量镜像: 勾选需要拒绝的镜像, 单击列表上方的"拒绝", 并在弹出 的"拒绝镜像"对话框中,确认拒绝的共享镜像信息,单击"是"
	- 拒绝单个镜像:在需要拒绝的私有镜像所在行的"操作"列,单击"更多 > 拒绝",并在弹出的"拒绝镜像"对话框中,确认拒绝的共享镜像信息,单 击"是"。

# **3.6.6** 接受已经拒绝的共享镜像

# 操作场景

用户拒绝了其它用户共享的镜像后,如果再需要使用该共享镜像,可以将该共享镜像 从自己的已拒绝镜像的列表中重新接受。

## 前提条件

- 已拒绝其他用户共享的镜像。
- 其它用户未取消共享该镜像。

## 操作步骤

- 1. 登录IMS控制台。
	- a. 登录管理控制台。
	- b. 选择"计算 > 镜像服务"。
		- 进入镜像服务页面。
- 2. 单击"共享镜像"页签进入镜像列表页面。
- 3. 单击"已拒绝镜像",弹出"已拒绝镜像"列表。
- 4. 选择需要再次接受的镜像,单击"再次接受"。完成已拒绝共享镜像的重新接 受。
- 5. 在"共享镜像"的镜像列表中可以查看步骤**4**中重新接受的镜像。

# **3.6.7** 取消共享镜像

## 操作场景

用户可以取消共享给其他用户的镜像。取消后,存在如下影响:

- 接受者无法通过管理控制台或API查询到该镜像。
- 接受者无法使用该镜像创建云服务器或云硬盘,或者为已有云服务器切换操作系 统。
- 接受者使用共享镜像创建的云服务器无法重装操作系统,也不能创建相同配置的 云服务器。

### 前提条件

用户已共享私有镜像给其他用户。

## 操作步骤

- 1. 登录IMS控制台。
	- a. 登录管理控制台。
	- b. 选择"计算 > 镜像服务"。 进入镜像服务页面。
- 2. 单击"私有镜像"页签进入镜像列表页面。
- 3. 在需要取消共享的私有镜像所在行的操作列中,单击"更多",选择"共享"。
- 4. 在共享镜像的对话框中单击"取消共享"页签。
- 5. 勾选需要取消共享的账号名,单击"确定"。

# **3.6.8** 添加镜像的共享租户

## 操作场景

对于共享镜像,用户可以查看该镜像已共享的租户,并为共享镜像添加新的共享租 户,供其他用户使用。

## 前提条件

- 用户有已共享的私有镜像。
- 用户已获取要添加的共享租户的账号名(如果该共享租户是多项目用户,需要获 取该共享租户的账号名和项目名称)。

# 操作步骤

- 1. 登录IMS控制台。
	- a. 登录管理控制台。
	- b. 选择"计算 > 镜像服务"。 进入镜像服务页面。
- 2. 单击"私有镜像"页签进入镜像列表页面。
- 3. 单击镜像名称,进入镜像详情页面。
- 4. 单击"添加租户"。
- 5. 在"添加租户"窗口,输入新增共享租户的账号名 (如果新增共享租户为多项目 用户,请选择对应的项目名称),单击"添加"。 如果需要添加多个共享租户,请继续输入共享租户的账号名(如果新增共享租户 为多项目用户,请选择对应的项目名称),单击"添加"。

# **3.6.9** 删除镜像的共享租户

### 操作场景

用户可以编辑已共享的私有镜像成员列表,删除共享镜像的租户。

### 前提条件

- 用户有已共享的私有镜像。
- 用户已获取要删除的共享租户的账号名。

# 操作步骤

- 1. 登录IMS控制台。
	- a. 登录管理控制台。
	- b. 选择"计算 > 镜像服务"。

进入镜像服务页面。

- 2. 单击"私有镜像"页签进入镜像列表页面。
- 3. 单击镜像名称,进入镜像详情页面。
- 4. 查看共享租户。
- 5. 在租户列表中,选择删除成员的方式。
	- 删除单个成员:单击需要删除成员所在行的"删除"。
	- 删除全部成员:单击租户列表上方的"全部删除"。
- 6. 单击"是"。

# **3.6.10** 复制共享镜像

## 操作场景

您可以通过复制共享镜像功能,将共享镜像创建为私有镜像。复制后的镜像将显示在 私有镜像列表中,和其他私有镜像一样,支持创建云服务器、导出、共享、复制等功 能。

# 约束与限制

- 当前仅支持数据盘镜像和系统盘镜像复制。
- 当前仅支持区域内复制。
- 复制的镜像大小不超过128GB。
- 暂不支持复制为加密镜像。

### 操作步骤

- 1. 登录IMS控制台。
	- a. 登录管理控制台。
	- b. 选择"计算 > 镜像服务"。 进入镜像服务页面。
- 2. 在"镜像服务"列表页面,选择"共享镜像"页签。
	- 系统显示已被接受的共享镜像。
- 3. 选中待复制的共享镜像,单击"操作"列下的"更多 > 复制"。
- 4. 在"复制镜像"对话框中,输入新镜像的"名称"和"描述"。
- 5. 单击"确定"。 您可以选择"私有镜像"页签,在私有镜像列表栏,查看复制后镜像的创建状 态。当镜像的状态为"正常"时,表示创建完成。

# **3.7** 导出镜像

### 操作场景

创建私有镜像后,您可以导出镜像到OBS标准存储桶,并下载到本地使用。本文介绍 导出镜像的操作步骤及相关注意事项。

# 背景知识

- 导出镜像的流程如下,适用于将云上的服务器系统及软件环境复制到线下集群或 私有云环境使用。
	- 图 **3-8** 导出镜像流程

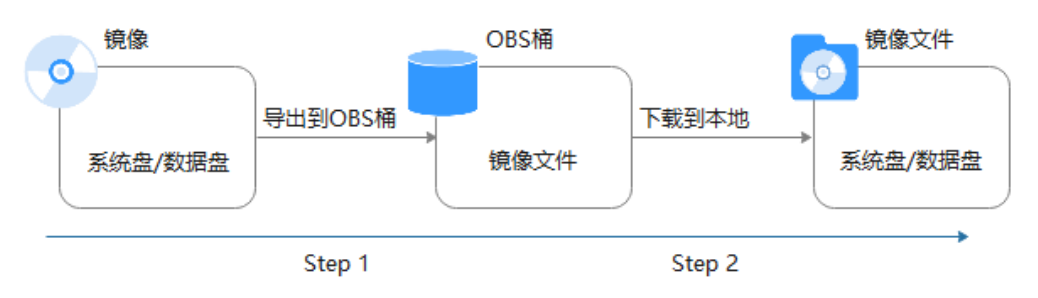

- 导出镜像所需时间取决于私有镜像大小和当前导出任务的并发数,需要您耐心等 待。
- 支持导出zvhd2、qcow2、vmdk、vhd和zvhd格式的镜像。创建的私有镜像默认 格式为zvhd2,导出过程中,不同的格式会导致导出的镜像大小不同。
- 对于大于128GB的镜像,您可以使用快速导出功能(即导出时需要勾选"使用快 速导出")将镜像导出到OBS桶中,但是无法指定导出格式,可以在镜像导出 后,转换为需要的格式。

#### 说明

加密镜像无法使用。若要将此镜像导出,可以解密后再导出。

# 约束与限制

- 仅支持导出到存储类别为标准存储的桶,并且桶和镜像在同一区域。
- 如下类型的私有镜像不允许导出:
	- 整机镜像
	- ISO镜像
	- Windows、SUSE、Red Hat、Ubuntu、Oracle Linux公共镜像所创建的私有 镜像
- 镜像大小必须小于1TB;大于128GB的镜像仅支持快速导出。

# 前提条件

- 导出镜像前请确保用户已拥有对象存储服务的Administrator权限。
- 私有镜像所在区域中已有可用的OBS桶。 如果还未创建OBS桶,请先参考《对象存储服务用户指南》进行创建,注意"存 储类别"必须为"标准存储"。

#### 说明

导出的镜像会产生一定的OBS存储费用。。

# 操作步骤

1. 登录IMS控制台。

- a. 登录管理控制台。
- b. 选择"计算 > 镜像服务"。 进入镜像服务页面。
- 2. 在私有镜像列表中,在需要导出的镜像所在行,单击操作列的"更多 > 导出"。
- 3. 在"导出镜像"对话框中,填写如下参数:
	- 快速导出:大于128GB的镜像必须勾选"使用快速导出",勾选后将无法指 定导出格式,只能为zvhd2格式。您可以在镜像导出后,使用qemu-img-hw 工具转换为常见的镜像文件格式,具体操作步骤请参[考步骤](#page-97-0)**3**。

```
说明
```
镜像导出和快速导出的区别,请参见**导入和快速导入、导出和快速导出功能对比**。

- 格式:目前支持qcow2、vmdk、vhd、zvhd格式,请根据需要进行选择。
- 名称: 输入一个方便您识别的名称。
- 存储路径:单击 口展开桶列表,选择一个用来存储镜像的OBS桶。

说明

仅支持导出到存储类别为标准存储的桶,并且桶和镜像在同一区域,否则您无法在此 列表中查找到您创建的桶。

4. 单击"确定"。

在私有镜像列表上方可以查看镜像导出任务进程。

## 后续步骤

镜像导出成功后,您可以在对象存储服务控制台,或者客户端的指定OBS桶中下载镜 像文件。

# **3.8** 优化私有镜像(**Windows**)

# **3.8.1** 优化过程(**Windows**)

云服务器的正常运行依赖于XEN Guest OS driver (PV driver)和KVM Guest OS driver(UVP VMTools),为了同时支持XEN虚拟化和KVM虚拟化,以及提升云服务 器网络性能,需要确保镜像安装了PV driver和UVP VMTools。

- 1. 将待优化的Windows私有镜像创建为云服务器,并开机登录该云服务器。
- 2. 在云服务器云服务器上安装最新版本PV driver。 具体操作请参见安装**[PV driver](#page-122-0)**。
- 3. 安装在KVM虚拟化资源池创建云服务器所需的UVP VMTools。 具体操作请参见安装**[UVP VMTools](#page-124-0)**。
- 4. 在云服务器操作系统中打开"控制面板 > 电源选项", 在左侧单击"选择关闭显 示器的时间",将"关闭显示器"设置为"从不",然后保存修改。
- 5. 清除系统日志,然后关闭云服务器。 具体操作请参[见清除系统日志](#page-126-0)。
- 6. 通过云服务器创建Windows私有镜像。

# <span id="page-121-0"></span>**3.8.2** 查看 **Windows** 操作系统云服务器虚拟化类型

您可以在cmd窗口输入以下命令,查看当前云服务器的虚拟化类型。

#### **systeminfo**

查看回显信息中System Manufacturer和BIOS版本显示为XEN,说明当前云服务器为 XEN虚拟化类型,如果需要同时支持KVM虚拟化,请参考本章节操作优化Windows私 有镜像。

#### 说明

如果查出来的虚拟化类型为KVM,也建议您优化私有镜像,避免最终发放的云服务器出现一些 不可预知的异常。

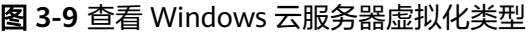

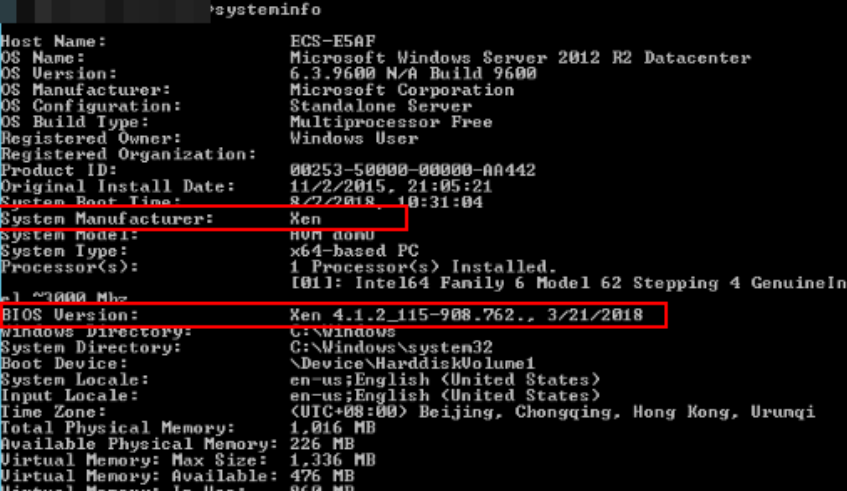

# **3.8.3** 相关软件及获取方式

## **PV driver**

Windows私有镜像优化过程中,使用的PV driver软件包及获取路径如表**3-1**所示。

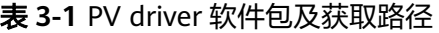

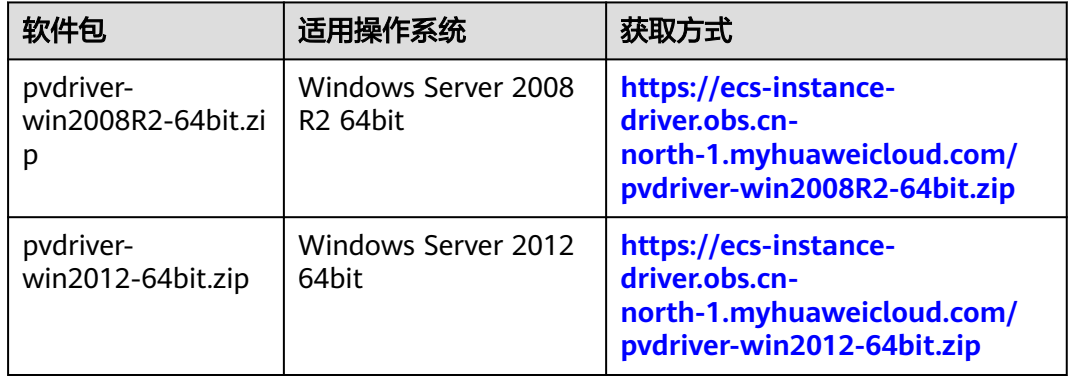

<span id="page-122-0"></span>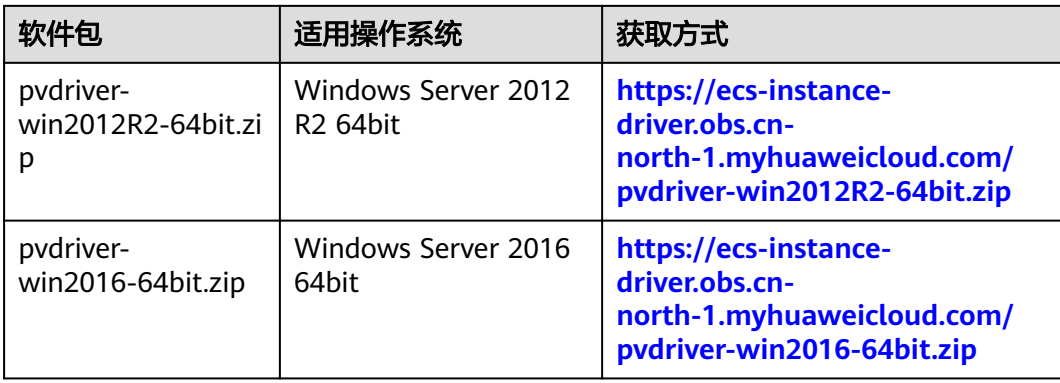

# **UVP VMTools**

Windows私有镜像优化过程中,使用的UVP VMTools软件包及获取路径如表**3-2**所 示。

表 **3-2** UVP VMTools 软件包及获取路径

| 软件包                               | 适用操作系统                                                                 | 获取方式                                                                                           |
|-----------------------------------|------------------------------------------------------------------------|------------------------------------------------------------------------------------------------|
| vmtools-WIN2008-<br>x86.zip       | <b>Windows Server</b><br>2008-x86                                      | https://ecs-instance-driver.obs.cn-<br>north-1.myhuaweicloud.com/<br>vmtools-WIN2008-x86.zip   |
| vmtools-WIN2008-<br>x64.zip       | <b>Windows Server</b><br>2008-x64                                      | https://ecs-instance-driver.obs.cn-<br>north-1.myhuaweicloud.com/<br>vmtools-WIN2008-x64.zip   |
| vmtools-<br>WIN2008R2-<br>x64.zip | <b>Windows Server</b><br>2008 R2-x64                                   | https://ecs-instance-driver.obs.cn-<br>north-1.myhuaweicloud.com/<br>vmtools-WIN2008R2-x64.zip |
| vmtools-WIN2012-<br>x64.zip       | <b>Windows Server</b><br>2012-x64                                      | https://ecs-instance-driver.obs.cn-<br>north-1.myhuaweicloud.com/<br>vmtools-WIN2012-x64.zip   |
| vmtools-<br>WIN2012R2-<br>x64.zip | <b>Windows Server</b><br>2012 R <sub>2</sub> -x <sub>64</sub>          | https://ecs-instance-driver.obs.cn-<br>north-1.myhuaweicloud.com/<br>vmtools-WIN2012R2-x64.zip |
| vmtools-WIN2016-<br>x64.zip       | <b>Windows Server</b><br>2016-x64<br><b>Windows Server</b><br>2019-x64 | https://ecs-instance-driver.obs.cn-<br>north-1.myhuaweicloud.com/<br>vmtools-WIN2016-x64.zip   |

# **3.8.4** 安装 **PV driver**

本章节适用于虚拟化类型为XEN架构的云服务器,目前仅部分老用户在使用XEN架构并 逐步切换至KVM架构,新用户将不会再购买到XEN架构的云服务器。如果当前创建的 私有镜像用于非已停售的实例规格,请省略此步骤。

# 操作场景

使用弹性云服务器或者外部镜像文件创建私有镜像时,必须确保操作系统中已安装PV driver,使新发放的云服务器支持XEN虚拟化,同时也可以提升云服务器的I/O处理性 能、实现对云服务器硬件的监控和其他高级功能。

# 注意

如果不安装PV driver,云服务器的网络性能很差,并且安全组和防火墙也不会生效。 因此,请您务必安装。

使用公共镜像创建的云服务器默认已安装PV driver,您可以通过以下方法验证:

按如下目录打开"version"文件,检查操作系统中安装的PV driver的版本信息。

**C:\Program Files (x86)\Xen PV Drivers\bin\version**

- 如果PV driver的版本高于2.5版本,无需执行安装操作。
- 如果未查到PV driver版本信息,或者PV driver的版本低于或等于2.5版本,执行<mark>安</mark> 装**PV driver**。

# 前提条件

- 云服务器已安装操作系统,并且已经绑定弹性公网IP。
- 云服务器的系统磁盘的剩余空间必须大于32MB。
- 如果云服务器的操作系统为Windows 2008,需使用Administrator用户安装PV driver。
- 云服务器已下载PV driver软件包。软件包获取请参考<mark>[相关软件及获取方式](#page-121-0)。</mark>
- 为了避免在云服务器上安装PV driver失败,安装前需要:
	- 先卸载第三方虚拟化平台的工具(例如:Citrix Xen Tools、VMware Tools)。相关卸载方法请参考对应的工具的官方文档。
	- 禁用任何防病毒软件或入侵检测软件,安装完成后,您可以再次启用这些软 件。

# 安装 **PV driver**

1. VNC登录Windows云服务器。

登录云服务器的详细操作请参见《弹性云服务器用户指南》。

#### 说明

必须通过VNC方式登录云服务器,不可使用远程桌面登录方式,因为安装时会更新网卡驱 动,远程桌面登录时网卡正在使用,从而导致安装不成功。

- 2. 在云服务器操作系统界面,选择"开始 > 控制面板"。
- 3. 单击"卸载程序"。
- 4. 按照提示,卸载"GPL PV Drivers for Windows x.x.x.xx"。
- 5. 根据[相关软件及获取方式](#page-121-0)和云服务器的操作系统类型下载对应的PV driver版本。
- 6. 解压PV driver软件包。
- 7. 右键单击"GPL PV Drivers for Windows x.x.x.xx",并选择"以管理员身份运 行",根据界面提示完成安装。

<span id="page-124-0"></span>8. 根据提示重启云服务器,使PV driver生效。 对于Windows Server 2008系统的云服务器,必须重启两次。

#### 说明

安装PV driver后,云服务器网卡的配置信息会丢失,因此,若之前已配置网卡,需重新配 置网卡信息。

#### 验证安装成功

如果以下步骤验证成功,则表示PV driver安装成功。

- 1. 选择"开始 > 控制面板 > 程序和功能"。
- 2. 查看是否存在PV driver信息。 如果存在则表示安装成功,如<mark>图3-10</mark>所示。

#### 图 **3-10** 验证安装结果

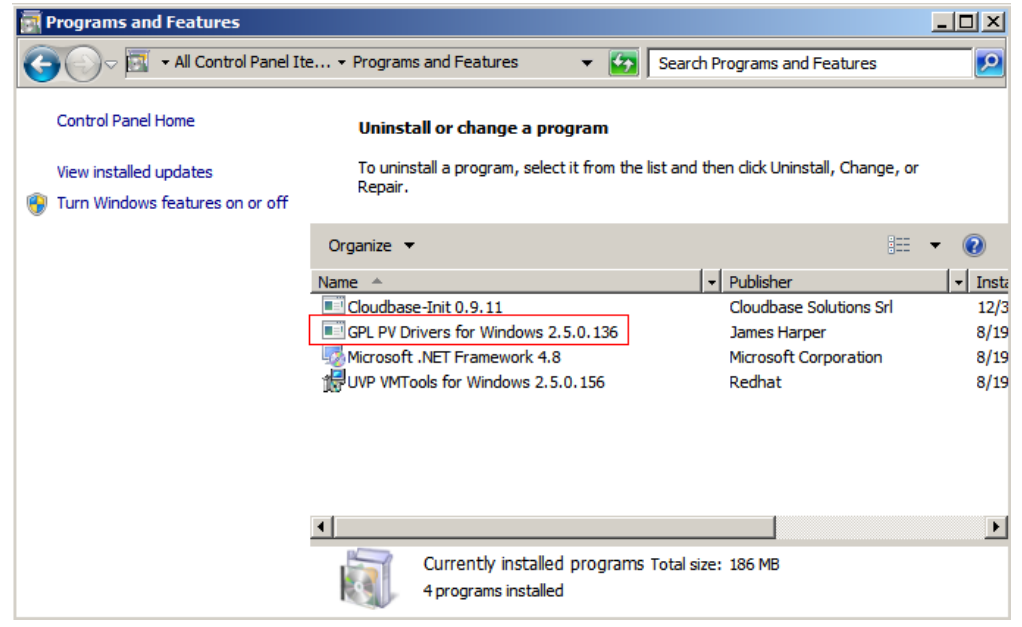

# **3.8.5** 安装 **UVP VMTools**

## 操作场景

本章节适用于虚拟化类型为KVM架构的云服务器。使用弹性云服务器或者外部镜像文 件创建私有镜像时,必须确保操作系统中已安装UVP VMTools,使新发放的云服务器 支持KVM虚拟化,同时也可以提升云服务器的网络性能。

# 注意

如果不安装UVP VMTools,云服务器的网卡可能无法检测到,无法与外部通信。因 此,请您务必安装。

使用公共镜像创建的云服务器默认已安装UVP VMTools,您可以通过以下方法验证:

按如下目录打开"version"文件,检查操作系统中安装的UVP VMTools的版本信息。

#### **C:\Program Files (x86)\virtio\bin\version**

如果UVP VMTools的版本高于或等于2.5.0版本,则当前UVP VMTools可用。否则请执 行安装**UVP VMTools**进行安装。

# 前提条件

- 云服务器已经绑定弹性公网IP。
- 云服务器已经下载UVP VMTools的安装包,安装包的获取请参考**相关软件及获取** [方式。](#page-121-0)
- 确保云服务器已经预留至少50M的磁盘空间。
- 为了避免在云服务器上安装UVP VMTools失败,安装前需要:
	- 先卸载第三方虚拟化平台的工具(例如:Citrix Xen Tools、VMware Tools)。相关卸载方法请参考对应的工具的官方文档。
	- 禁用任何防病毒软件或入侵检测软件,安装完成后,您可以再次启用这些软 件。

# 安装 **UVP VMTools**

以使用"vmtools-WIN2016-x64.zip"解压得到的"vmtools-WIN2016-x64.exe"安装 程序为例介绍安装Tools的步骤。

1. VNC登录Windows云服务器。

登录云服务器的详细操作请参见《弹性云服务器用户指南》。

#### 说明

必须通过VNC方式登录云服务器,不可使用远程桌面登录方式,因为安装时会更新网卡驱 动,远程桌面登录时网卡正在使用,从而导致安装不成功。

- 2. 根据**[相关软件及获取方式](#page-121-0)**和云服务器的操作系统类型下载对应的UVP VMTools版 本。
- 3. 解压UVP Tools软件包vmtools-WIN2016-x64.zip。
- 4. 右键单击"vmtools-WIN2016-x64.exe",并选择"以管理员身份运行",根据 界面提示完成安装。
- 5. 当弹出安装提示窗口时, 勾选"I agree to the license terms and conditions", 单击"Install"。

### <span id="page-126-0"></span>图 **3-11** 安装提示

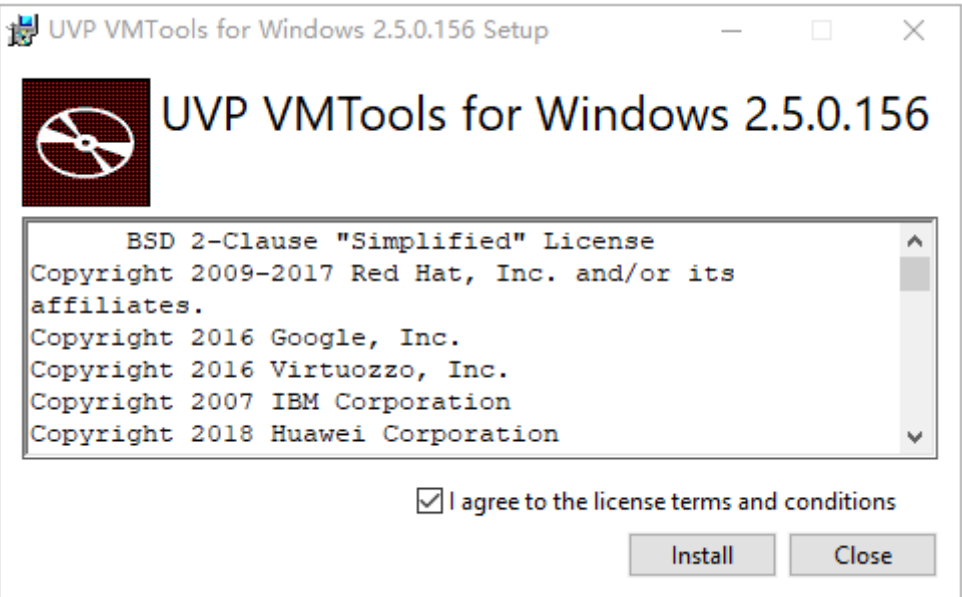

- 6. 安装完成后根据提示重启操作系统。
- 7. 请执行<mark>验证安装成功</mark>,验证UVP VMTools是否安装成功。

# 验证安装成功

如果以下步骤验证成功,则表示UVP VMTools安装成功。

- 1. 选择"开始 > 控制面板 > 程序和功能"。
- 2. 查看是否存在UVP VMTools信息。 如果存在则表示安装成功,如<mark>图3-12</mark>所示。
	- 图 **3-12** 验证 UVP VMTools 安装结果

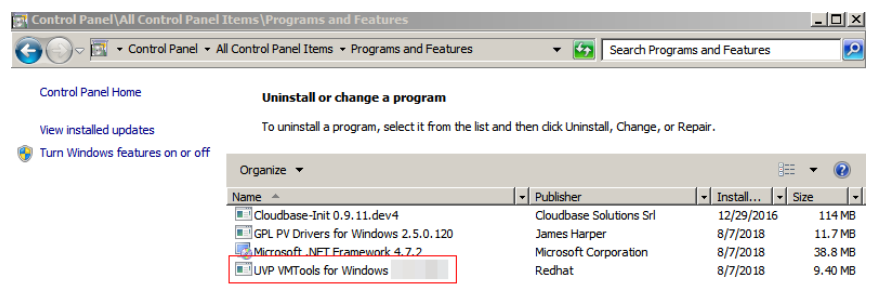

# **3.8.6** 清除系统日志

在安装完驱动后请执行以下操作清除系统日志。

- 1. Windows 2008和Windows 2012的日志路径获取方式为: 右键单击"计算机", 选择"管理"。
- 2. 在弹出的窗口中选择"系统工具 > 事件查看器 > Windows日志", 依次清除 Windows日志中5个项目的日志。
- 3. 清除完系统日志后关闭云服务器。

# <span id="page-127-0"></span>**3.9** 优化私有镜像(**Linux**)

# **3.9.1** 优化过程(**Linux**)

XEN虚拟化类型的弹性云服务器正逐渐转变为KVM虚拟化类型,因此XEN实例类型的 的私有镜像,通常需要同时支持XEN虚拟化和KVM虚拟化。也建议您优化KVM虚拟化 类型的私有镜像,避免最终发放的弹性云服务器出现一些不可预知的异常。

Linux弹性云服务器的正常运行需依赖于xen-pv驱动、virtio驱动等。因此,需要确保 Linux私有镜像已完成相关配置,包括安装驱动、修改UUID等。

# 准备工作

- 1. 将待优化的Linux镜像创建为弹性云服务器,并开机登录。
- 2. 确认是否需要优化私有镜像。 具体操作请参见确认是否需要优化私有镜像。 请根据虚拟化类型选择对应的优化操作,不同的虚拟化类型优化过程略有不同。

# 私有镜像优化过程

1. 为了成功安装原生的XEN和KVM驱动,需要先卸载弹性云服务器操作系统中安装 的PV Driver。

具体操作请参见在**Linux**[系统中卸载](#page-129-0)**PV driver**。

### 说明

KVM虚拟化类型请忽略此步骤。

- 2. 修改grub文件磁盘标识方式为UUID。 具体操作请参见修改**grub**[文件磁盘标识方式为](#page-130-0)**UUID**。
- 3. 修改fstab文件磁盘标识方式为UUID。 具体操作请参见修改**fstab**[文件磁盘标识方式为](#page-134-0)**UUID**。
- 4. 安装原生的驱动。
	- 对于XEN虚拟化类型,请安装原生的XEN驱动和KVM驱动。具体操作请参见 [怎样安装原生的](#page-135-0)**XEN**和**KVM**驱动。
	- 对于KVM虚拟化类型,请[安装原生的](#page-142-0)KVM驱动。具体操作请参见**安装原生的 [KVM](#page-142-0)**驱动。
- 5. 清除日志文件、历史记录等,关闭云服务器。 具体操作请参[见清除日志文件](#page-148-0)。
- 6. 通过弹性云服务器创建Linux私有镜像。

# **3.9.2** 确认是否需要优化私有镜像

- 若当前云服务器为XEN虚拟化类型,需要优化。
- 若当前云服务器为KVM虚拟化类型,且未包含virtio驱动,需要优化。
- 若当前云服务器为KVM虚拟化类型,且包含virtio驱动,不需要优化。

# 操作步骤

1. 您可以执行以下命令,查看当前云服务器的虚拟化类型。

**lscpu**

- 如果回显信息中的Hypervisor vendor为XEN,说明当前云服务器为XEN虚拟 化类型,请按照**私有镜像优化过程**对私有镜像进行优化。
- 如果回显信息中的Hypervisor vendor为KVM,说明当前云服务器为KVM虚拟 化类型。请根据步骤2进一步判断是否需要优化。

图 **3-13** 查看 Linux 云服务器虚拟化类型

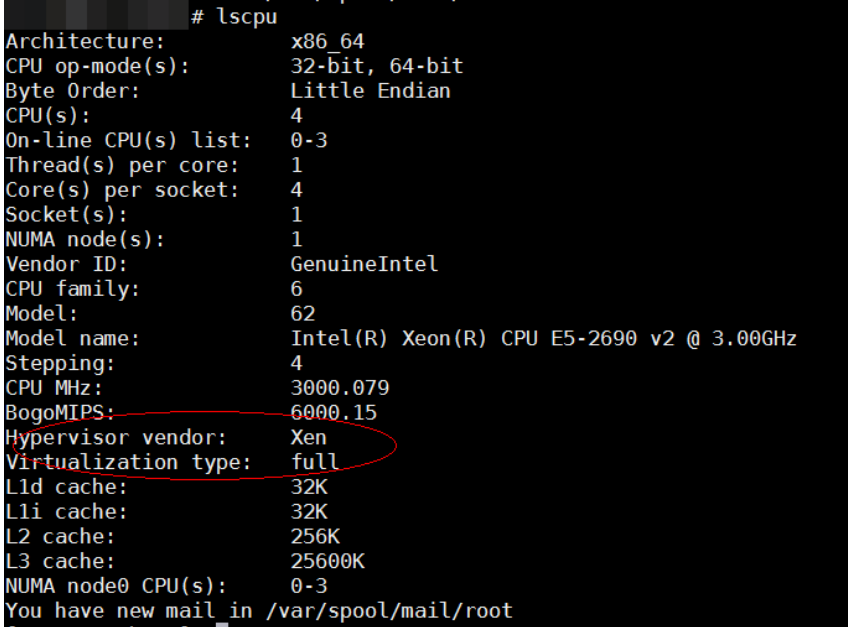

- 2. 确认当前系统是否包含virtio驱动。不同操作系统执行命令有所不同,请根据系统 类型选择对应的命令执行。
	- CentOS/EulerOS系列 如果引导的虚拟文件系统是initramfs,执行以下命令。 **lsinitrd /boot/initramfs-`uname -r`.img | grep virtio** 如果引导的虚拟文件系统是initrd,执行如下命令。 **lsinitrd /boot/initrd-`uname -r` | grep virtio**
	- Ubuntu/Debian系列 **lsinitramfs /boot/initrd.img-`uname -r` |grep virtio**
	- SUSE和openSUSE系列
		- 版本低于SUSE 12 SP1/openSUSE 13 **lsinitrd /boot/initrd-`uname -r` | grep virtio**
		- 版本为SUSE 12 SP1或高于SUSE 12 SP1/openSUSE 13 如果引导的虚拟文件系统是initramfs,执行以下命令。 **lsinitrd /boot/initramfs-`uname -r`.img | grep virtio** 如果引导的虚拟文件系统是initrd,执行如下命令。 **lsinitrd /boot/initrd-`uname -r` | grep virtio**

<span id="page-129-0"></span>如果已经包含了virtio驱动,您可以直接导入私有镜像,无须优化私有镜像。更多 信息,请参见[通过外部镜像文件创建](#page-51-0)**Linux**系统盘镜像。

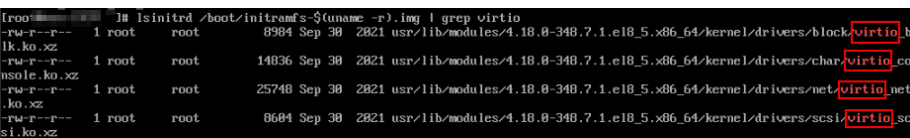

如果没有包含virtio驱动,请按照<mark>私有镜像优化过程</mark>对私有镜像进行优化。

# **3.9.3** 在 **Linux** 系统中卸载 **PV driver**

# 操作场景

对于XEN虚拟化类型的弹性云服务器,在优化Linux私有镜像过程中,需要安装原生的 XEN和KVM驱动。

为了成功安装原生的XEN和KVM驱动,需要先卸载PV driver。

## 操作步骤

- 1. 使用VNC方式,以"root"用户登录云服务器。
- 2. 执行如下命令,检查操作系统中是否安装PV driver相关的驱动。
	- **ps -ef | grep uvp-monitor**
		- 若回显信息如下所示,表示已安装PV driver相关的驱动。
		- 若无如下回显信息,表示未安装PV driver相关的驱动,本节操作结束。

root 4561 1 0 Jun29 ? 00:00:00 **/usr/bin/uvp-monitor** root 4567 4561 0 Jun29 ? 00:00:00 **/usr/bin/uvp-monitor** root 6185 6085 0 03:04 pts/2 00:00:00 grep uvp-monitor

3. 在VNC登录窗口的云服务器操作系统界面,打开命令行终端(具体方式请查询对 应操作系统的使用手册)。

进入命令行模式。

4. 执行以下命令,卸载PV driver。

#### **/etc/.uvp-monitor/uninstall**

- 回显信息如下时,表示Tools卸载成功。 The PV driver is uninstalled successfully. Reboot the system for the uninstallation to take effect.
- 回显信息如下提示不存在".uvp-monitor"时,请执行步骤**5**。 -bash: /etc/.uvp-monitor/uninstall: No such file or directory
- 5. 执行如下操作,删除KVM虚拟化平台下不生效的uvp-monitor,防止日志溢出。
	- a. 执行如下命令,查询操作系统是否安装了UVP用户态相关的监控程序。
		- **rpm -qa | grep uvp**

回显信息如下所示:

libxenstore\_uvp3\_0-3.00-36.1.x86\_64 uvp-monitor-2.2.0.315-3.1.x86\_64 kmod-uvpmod-2.2.0.315-3.1.x86\_64

- b. 执行如下命令,删除以下三个安装包。
	- **rpm -e kmod-uvpmod**

**rpm -e uvp-monitor**

**rpm -e libxenstore\_uvp**

# <span id="page-130-0"></span>**3.9.4** 修改 **grub** 文件磁盘标识方式为 **UUID**

# 操作场景

在优化Linux私有镜像过程中,需要在云服务器上修改grub文件磁盘标识方式为 UUID。

修改menu.lst或者grub.cfg配置("/boot/grub/menu.lst"或"/boot/grub/ grub.cfg"或 "/boot/grub2/grub.cfg"或 "/boot/grub/grub.conf"或 "/ boot/efi/EFI/euleros/grub.cfg",具体路径根据OS不同会有所区别),启动分区使用 UUID方式配置。

#### 说明

根据OS不同,配置文件里标记的root分区会有所不同,可能是"root=/dev/xvda"或 "root=/dev/disk",都需要将grub文件磁盘标识方式修改为UUID的形式。

# 操作步骤

- 以Ubuntu 14.04为例,执行**blkid**命令获取root分区对应的UUID并记录下来,编 辑"/boot/grub/grub.cfg"文件,使用root分区的UUID来配置boot项。如果root 分区已经使用UUID形式则不需要修改。具体操作方法如下:
	- a. 使用root用户登录云服务器。
	- b. 执行以下命令,列出当前系统中所有已挂载文件系统的类型以及对应设备的 UUID 。

## **blkid**

回显信息如下所示:

**/dev/xvda1: UUID="ec51d860-34bf-4374-ad46-a0c3e337fd34"** TYPE="ext3" **/dev/xvda5: UUID="7a44a9ce-9281-4740-b95f-c8de33ae5c11"** TYPE="swap"

c. 执行以下命令,查看"grub.cfg"文件:

#### **cat /boot/grub/grub.cfg**

#### 回显信息如下所示:

……menuentry 'Ubuntu Linux, with Linux 3.13.0-24-generic' --class ubuntu --class gnu-linux - class gnu --class os --unrestricted \$menuentry\_id\_option 'gnulinux-3.13.0-24-generic-advancedec51d860-34bf-4374-ad46-a0c3e337fd34' { recordfail load\_video gfxmode \$linux\_gfx\_mode insmod gzio insmod part\_msdos insmod ext2 if  $\lceil x \cdot \frac{1}{2} \rceil$  x\$feature platform search hint = xy ]; then search --no-floppy --fs-uuid --set=root ec51d860-34bf-4374-ad46-a0c3e337fd34 else search --no-floppy --fs-uuid --set=root ec51d860-34bf-4374-ad46-a0c3e337fd34 fi echo 'Loading Linux 3.13.0-24-generic ...' linux /boot/vmlinuz-3.13.0-24-generic **root=/dev/xvda1** ro echo 'Loading initial ramdisk. initrd /boot/initrd.img-3.13.0-24-generic }

d. 根据"/boot/grub/grub.cfg"配置文件里标记的root分区,查找是否包括 "root=/dev/xvda1"或者"root=UUID=ec51d860-34bf-4374-ad46 a0c3e337fd34"信息。

- 存在"root=UUID=ec51d860-34bf-4374-ad46-a0c3e337fd34", 即 root分区以UUID的表示形式,无需修改。
- 存在"root=/dev/xvda1",即root分区以设备名称表示的形式,请执行 步骤**5**。
- e. 根据"root=/dev/xvda1",即root分区对应的设备名称,以及**blkid**命令获 取的分区信息,找到root分区设备名称对应的UUID。
- f. 执行以下命令,打开"grub.cfg"文件。
	- **vi /boot/grub/grub.cfg**
- g. 按"i"进入编辑模式,将root分区改成UUID形式,本例中将"root=/dev/ xvda1"修改为"root=UUID=ec51d860-34bf-4374-ad46 a0c3e337fd34"。
- h. 按"Esc"后,输入**:wq**,按"Enter"。 保存设置并退出vi编辑器。
- i. 执行以下命令,确认修改结果。

#### **cat /boot/grub/grub.cfg**

回显信息如下所示表示修改成功,即root分区以UUID的形式表示。

……menuentry 'Ubuntu Linux, with Linux 3.13.0-24-generic' --class ubuntu --class gnu-linux - class gnu --class os --unrestricted \$menuentry\_id\_option 'gnulinux-3.13.0-24-generic-advancedec51d860-34bf-4374-ad46-a0c3e337fd34' { recordfail load\_video gfxmode \$linux\_gfx\_mode insmod gzio insmod part\_msdos insmod ext2 if [ x\$feature\_platform\_search\_hint = xy ]; then search --no-floppy --fs-uuid --set=root ec51d860-34bf-4374-ad46-a0c3e337fd34 else search --no-floppy --fs-uuid --set=root ec51d860-34bf-4374-ad46-a0c3e337fd34 fi echo 'Loading Linux 3.13.0-24-generic ...' linux /boot/vmlinuz-3.13.0-24-generic **root=UUID=ec51d860-34bf-4374-ad46-a0c3e337fd34** ro echo 'Loading initial ramdisk .. initrd /boot/initrd.img-3.13.0-24-generic }

- LXCentOS 6.5为例,执行blkid命令获取root分区对应的UUID并记录下来,编辑 "/boot/grub/grub.conf"文件,使用root分区的UUID来配置boot项。如果root 分区已经使用UUID形式则不需要修改。具体操作步骤如下:
	- a. 使用root用户登录云服务器。
	- b. 执行以下命令,列出当前系统中所有已挂载文件系统的类型以及对应设备的 UUID 。

**blkid**

回显信息如下所示

**/dev/xvda1: UUID="749d6c0c-990a-4661-bed1-46769388365a"** TYPE="swap" **/dev/xvda2: UUID="f382872b-eda6-43df-9516-5a687fecdce6"** TYPE="ext4"

c. 执行以下命令查看"grub.conf"文件:

**cat /boot/grub/grub.conf**

回显信息如下所示。

default=0 timeout=5 splashimage=(hd0,1)/boot/grub/splash.xpm.gz hiddenmenu title CentOS (2.6.32-573.8.1.el6.x86\_64)

root (hd0,1)

kernel /boot/vmlinuz-2.6.32-573.8.1.el6.x86\_64 ro **root=/dev/xvda2** rd\_NO\_LUKS rd\_NO\_LVM LANG=en\_US.UTF-8 rd\_NO\_MD SYSFONT=latarcyrheb-sun16 crashkernel=autoKEYBOARDTYPE=pc KEYTABLE=us rd\_NO\_DM rhgb quiet initrd /boot/initramfs-2.6.32-573.8.1.el6.x86\_64.img

- d. 根据"/boot/grub/grub.conf"配置文件里标记的root分区,查找是否包括 "root=/dev/xvda2"或者"root=UUID=f382872beda6-43df-9516-5a687fecdce6"信息。
	- 若存在"root=UUID=f382872b-eda6-43df-9516-5a687fecdce6", 即 root分区以UUID的表示形式,则无需修改。
	- 若存在"root=/dev/xvda2",即root分区以设备名称表示的形式,请执 行步骤**5**。
- e. 根据"root=/dev/xvda2",即root分区对应的设备名称,以及**blkid**命令获 取的分区信息,找到root分区设备名称对应的UUID。
- f. 执行以下命令,打开"grub.conf"文件。

#### **vi /boot/grub/grub.conf**

- g. 按"i"进入编辑模式,将root分区改成UUID形式,本例中将"root=/dev/ xvda2"修改为"root=UUID=f382872b-eda6-43df-9516-5a687fecdce6"。
- h. 按"Esc"后,输入**:wq**,按"Enter"。 保存设置并退出vi编辑器。
- i. 修改后,执行以下命令确认修改结果。

#### **cat /boot/grub/grub.conf**

回显信息如下所示表示修改成功,即root分区以UUID的形式表示。

default=0 timeout=5 splashimage=(hd0,1)/boot/grub/splash.xpm.gz hiddenmenu title CentOS (2.6.32-573.8.1.el6.x86\_64) root (hd0,1) kernel /boot/vmlinuz-2.6.32-573.8.1.el6.x86\_64 ro **root=UUID=f382872beda6-43df-9516-5a687fecdce6** rd\_NO\_LUKS rd\_NO\_LVM LANG=en\_US.UTF-8 rd\_NO\_MD SYSFONT=latarcyrheb-sun16 crashkernel=autoKEYBOARDTYPE=pc KEYTABLE=us rd\_NO\_DM rhgb quiet initrd /boot/initramfs-2.6.32-573.8.1.el6.x86\_64.img

- LXCentOS 7.0为例,执行blkid命令获取root分区对应的UUID并记录下来,编辑 "/boot/grub2/grub.cfg"文件,使用root分区的UUID来配置boot项。如果root 分区已经使用UUID形式则不需要修改。
	- a. 使用root用户登录云服务器。
	- b. 执行以下命令,列出当前系统中所有已挂载文件系统的类型以及对应设备的 UUID 。

**blkid**

回显信息如下所示。

**/dev/xvda2: UUID="4eb40294-4c6f-4384-bbb6-b8795bbb1130"** TYPE="xfs" **/dev/xvda1: UUID="2de37c6b-2648-43b4-a4f5-40162154e135"** TYPE="swap"

c. 执行以下命令查看"grub.cfg"文件:

**cat /boot/grub2/grub.cfg**

回显信息如下所示。

……

menuentry 'CentOS Linux (3.10.0-229.el7.x86\_64) 7 (Core)' --class fedora --class gnu-linux -class gnu --class os --unrestricted \$menuentry\_id\_option 'gnulinux-3.10.0-229.el7.x86\_64 advanced-4eb40294-4c6f-4384-bbb6-b8795bbb1130' {

load\_video set gfxpayload=keep insmod gzio insmod part\_msdos insmod xfs set root='hd0,msdos2' if [ x\$feature\_platform\_search\_hint = xy ]; then search --no-floppy --fs-uuid --set=root --hint='hd0,msdos2'4eb40294-4c6f-4384-bbb6 b8795bbb1130 else search --no-floppy --fs-uuid --set=root 4eb40294-4c6f-4384-bbb6-b8795bbb1130 fi linux16 /boot/vmlinuz-3.10.0-229.el7.x86\_64 **root=/dev/xvda2** ro crashkernel=auto rhgb quiet LANG=en\_US.UTF-8 initrd16 /boot/initramfs-3.10.0-229.el7.x86\_64.img }

- d. 根据"/boot/grub2/grub.cfg"配置文件里标记的root分区,查找是否包括 root=/dev/xvda2或者包括root=UUID=4eb40294-4c6f-4384-bbb6 b8795bbb1130信息。
	- 存在"root=UUID=4eb40294-4c6f-4384-bbb6-b8795bbb1130",即 root分区以UUID的表示形式,则无需修改。
	- 存在"root=/dev/xvda2",即root分区以设备名称表示的形式,请执行 步骤**5**。
- e. 根据"root=/dev/xvda2",即root分区对应的设备名称,以及**blkid**命令获 取的分区信息,找到root分区设备名称对应的UUID。
- f. 执行以下命令,打开"grub.cfg"文件。

#### **vi /boot/grub2/grub.cfg**

- g. 按"i"进入编辑模式,将root分区改成UUID形式,本例中将"root=/dev/ xvda2"修改为"root=UUID=4eb40294-4c6f-4384-bbb6 b8795bbb1130"。
- h. 按"Esc"后,输入**:wq**,按"Enter"。 保存设置并退出vi编辑器。
- i. 执行以下命令确认修改结果。

#### **cat /boot/grub2/grub.cfg**

回显信息如下所示表示修改成功,即root分区以UUID的形式表示。

…… menuentry 'CentOS Linux (3.10.0-229.el7.x86\_64) 7 (Core)' --class fedora --class gnu-linux -class gnu --class os --unrestricted \$menuentry\_id\_option 'gnulinux-3.10.0-229.el7.x86\_64 advanced-4eb40294-4c6f-4384-bbb6-b8795bbb1130' { load\_video set gfxpayload=keep insmod gzio insmod part\_msdos insmod xfs set root='hd0,msdos2' if [ x\$feature\_platform\_search\_hint = xy ]; then search --no-floppy --fs-uuid --set=root --hint='hd0,msdos2'4eb40294-4c6f-4384-bbb6 b8795bbb1130 else search --no-floppy --fs-uuid --set=root 4eb40294-4c6f-4384-bbb6-b8795bbb1130 fi linux16 /boot/vmlinuz-3.10.0-229.el7.x86\_64 **root=UUID=4eb40294-4c6f-4384-bbb6 b8795bbb1130** ro crashkernel=auto rhgb quiet LANG=en\_US.UTF-8 initrd16 /boot/initramfs-3.10.0-229.el7.x86\_64.img }

# <span id="page-134-0"></span>**3.9.5** 修改 **fstab** 文件磁盘标识方式为 **UUID**

# 操作场景

在优化Linux私有镜像过程中,需要在云服务器上修改fstab文件磁盘标识方式为 UUID。

# 操作步骤

- 以CentOS 7.0为例,执行**blkid**命令获取所有分区对应的UUID并记录下来,编辑 "/etc/fstab"文件,使用分区的UUID来配置分区自动挂载。
- 1. 使用root用户登录云服务器。
- 2. 执行以下命令,列出当前系统中所有已挂载文件系统的类型以及对应设备的 UUID 。

**blkid**

回显信息如下所示。

**/dev/xvda2: UUID="4eb40294-4c6f-4384-bbb6-b8795bbb1130"** TYPE="xfs" **/dev/xvda1: UUID="2de37c6b-2648-43b4-a4f5-40162154e135"** TYPE="swap"

3. 执行以下命令,查看"fstab"文件。

#### **cat /etc/fstab**

```
回显信息如下所示。
[root@CTU1000028010 ~]# cat /etc/fstab 
/dev/xvda2 / xfs defaults 0 0 
/dev/xvda1 swap swap defaults 0 0
```
- 4. 查看"fstab"文件中的磁盘的表示形式为设备名称。
	- 若为UUID的表示形式,无需修改。
	- 若为设备名称的表示形式,请执行步骤**5**。
- 5. 执行以下命令,打开"fstab"文件。

#### **vi /etc/fstab**

- 6. 按"i"进入编辑模式,将fstab中的磁盘表示形式修改为UUID的形式。
- 以CentOS 7.1为例,执行**blkid**命令获取所有分区对应的UUID并记录下来,编辑 "/etc/fstab"文件,使用分区的UUID来配置分区自动挂载。
- 1. 使用root用户登录云服务器。
- 2. 执行以下命令,列出当前系统中所有已挂载文件系统的类型以及对应设备的 UUID 。

#### **blkid**

```
/dev/xvda2: UUID="4eb40294-4c6f-4384-bbb6-b8795bbb1130" TYPE="xfs" 
/dev/xvda1: UUID="2de37c6b-2648-43b4-a4f5-40162154e135" TYPE="swap"
```
修改前:

```
[root@CTU1000028010 ~]# cat /etc/fstab 
/dev/xvda2 / xfs defaults 0 0
/dev/xvda1 swap swap defaults 0 0
```
#### 修改后:

[root@CTU1000028010 ~]# cat /etc/fstab UUID=4eb40294-4c6f-4384-bbb6-b8795bbb1130 / xfs defaults 0 0 UUID=2de37c6b-2648-43b4-a4f5-40162154e135 swap swap defaults 0 0

3. 按"Esc"后,输入**:wq**,按"Enter"。 保存设置并退出vi编辑器。

<span id="page-135-0"></span>4. 修改后,执行以下命令确认修改结果。

### **cat /etc/fstab**

回显信息如下所示,即磁盘的表示形式为UUID,表示修改成功。 [root@CTU1000028010 ~]# cat /etc/fstab **UUID=4eb40294-4c6f-4384-bbb6-b8795bbb1130** / xfs defaults 0 0 **UUID=2de37c6b-2648-43b4-a4f5-40162154e135** swap swap defaults 0 0

# **3.9.6** 安装原生的 **XEN** 和 **KVM** 驱动

# 操作场景

对于XEN虚拟化类型的弹性云服务器,在优化Linux私有镜像过程中,需要安装原生的 XEN和KVM驱动。

本节介绍安装原生XEN和KVM驱动的具体方法。

# 注意

对于XEN实例:如果不安装XEN驱动,弹性云服务器的网络性能很差,并且安全组和防 火墙也不会生效;

对于KVM实例:如果不安装KVM驱动,弹性云服务器的网卡可能无法检测到,无法与 外部通信。因此,请您务必安装XEN和KVM驱动。

# 前提条件

- 请先确认您当前的云服务器为XEN构架。
- 对于使用Linux系统原生的XEN和KVM驱动的Linux云服务器,其内核版本必须高 于2.6.24。
- 建议您禁用任何防病毒软件或入侵检测软件,安装原生的XEN和KVM驱动完成 后,您可以再次启用这些软件。

# 操作步骤

请根据操作系统版本,修改不同的配置文件:

● CentOS/EulerOS系列操作系统

以CentOS 7.0为例,请修改"/etc/dracut.conf"文件,在add\_drivers项中添加 xen-pv以及virtio的驱动(xen-pv驱动:xen-blkfront、xen-netfront;virtio驱 动: virtio blk、virtio scsi 、virtio net、virtio pci、virtio ring、virtio)。驱动 名之间以空格隔开,保存并退出"/etc/dracut.conf"文件,执行**dracut -f**命令, 重新生成initrd。

操作方法可参见**CentOS/EulerOS**[系列操作系统相关操作。](#page-136-0)

● Ubuntu/Debian系列系统

请修改"/etc/initramfs-tools/modules"文件,添加xen-pv以及virtio的驱动 (xen-pv驱动: xen-blkfront、xen-netfront; virtio驱动: virtio blk、 virtio\_scsi 、virtio\_net、virtio\_pci、virtio\_ring、virtio)。驱动名之间以空格隔 开,保存并退出"/etc/initramfs-tools/modules"文件,执行**update-initramfs -u**命令,重新生成initrd。

操作方法可参见**Ubuntu/Debian**[系列操作系统相关操作。](#page-137-0)

- <span id="page-136-0"></span>● SUSE和openSUSE系列系统,根据操作系统版本不同,修改不同的配置文件。
	- 当操作系统版本低于SUSE 12 SP1或低于openSUSE 13时,请修改"/etc/ sysconfig/kernel"文件, 在INITRD\_MODULES=""添加xen-pv以及virtio的驱 动(xen-pv驱动: xen\_vnif、xen\_vbd、xen\_platform\_pci; virtio驱动: virtio\_blk、virtio\_scsi 、virtio\_net、virtio\_pci、virtio\_ring、virtio)。驱动 名之间以空格隔开,执行**mkinitrd**命令,重新生成initrd。
	- 当操作系统版本为SUSE 12 SP1时,修改"/etc/dracut.conf"文件,在 add\_drivers项中添加xen-pv以及virtio的驱动( xen-pv驱动: xen\_vnif、 xen\_vbd、xen\_platform\_pci; virtio驱动: virtio\_blk、virtio\_scsi、 virtio\_net、virtio\_pci、virtio\_ring、virtio)。驱动名之间以空格隔开,执行 命令**dracut -f**,重新生成initrd。
	- 当操作系统版本高于SUSE 12 SP1或高于openSUSE 13版本时,修改"/etc/ dracut.conf"文件,在add\_drivers项中添加xen-pv和virtio的驱动(xen-pv驱 动: xen-blkfront、xen-netfront; virtio驱动: virtio\_blk、virtio\_scsi 、 virtio\_net、virtio\_pci、virtio\_ring、virtio)。驱动名之间以空格隔开,保存 并退出"/etc/dracut.conf"文件,执行**dracut -f**命令,重新生成initrd。

#### 操作方法可参**SUSE/openSUSE**[系列操作系统相关操作](#page-138-0)。

#### 说明

SUSE系列操作系统首先应确认OS是否已经安装了xen-kmp包 (xen-pv的驱动包),执行 以下命令:

**rpm -qa |grep xen-kmp**

回显类似如下:

xen-kmp-default-4.2.2\_04\_3.0.76\_0.11-0.7.5

如果没有安装xen-kmp的包,请到ISO装机文件中获取并安装。

如果误将built-in形式的驱动添加到initrd或initramfs文件中,不会影响云服务器正常使 用。

# **CentOS/EulerOS** 系列操作系统相关操作

1. 执行以下命令,打开"/etc/dracut.conf"文件。

#### **vi /etc/dracut.conf**

- 2. 按"i"进入编辑模式,在"add\_drivers"项中添加xen-pv和virtio的驱动(具体 格式要根据操作系统本身的要求来决定)。 [root@CTU10000xxxxx ~]# vi /etc/dracut.conf # additional kernel modules to the default **add\_drivers+="xen-blkfront xen-netfront virtio\_blk virtio\_scsi virtio\_net virtio\_pci virtio\_ring virtio"** ……
- 3. 按"Esc"后,输入**:wq**,按"Enter"。 保存设置并退出"/etc/dracut.conf"文 件。
- 4. 执行以下命令,重新生成initrd。

**dracut -f /boot/initramfs-2.6.32-573.8.1.el6.x86\_64.img**

如果引导的虚拟文件系统不是默认的initramfs,则命令为:**dracut -f** 实际使用的 initramfs文件名或者initrd文件名。"实际使用的initramfs文件名或者initrd文件 名"可在grub.cfg配置 ("/boot/grub/grub.cfg"或"/boot/grub2/grub.cfg"或 "/boot/grub/grub.conf",具体路径根据OS不同会有所区别)中获取。

5. 如果引导的虚拟文件系统是initramfs,执行以下命令,检查是否已经成功装载了 原生的XEN和KVM驱动相应模块。

**lsinitrd /boot/initramfs-`uname -r`.img | grep xen**

#### <span id="page-137-0"></span>**lsinitrd /boot/initramfs-`uname -r`.img | grep virtio**

如果引导的虚拟文件系统是initrd,执行如下命令,检查是否已经成功装载了原生 的XEN和KVM驱动相应模块。

#### **lsinitrd /boot/initrd-`uname -r` | grep xen**

#### **lsinitrd /boot/initrd-`uname -r` | grep virtio**

以引导的虚拟文件系统是initramfs为例,回显信息如下所示:

[root@CTU10000xxxxx home]# lsinitrd /boot/initramfs-`uname -r`.img | grep xen -rwxr--r-- 1 root root 54888 Jul 16 17:53 lib/modules/2.6.32-573.8.1.el6.x86\_64/kernel/drivers/ block/**xen-blkfront.ko** -rwxr--r-- 1 root root 45664 Jul 16 17:53 lib/modules/2.6.32-573.8.1.el6.x86\_64/kernel/ drivers/net/**xen-netfront.ko**

[root@CTU10000xxxxx home]# lsinitrd /boot/initramfs-`uname -r`.img | grep virtio 23448 Jul 16 17:53 lib/modules/2.6.32-573.8.1.el6.x86\_64/kernel/drivers/ -rwxr--r-- 1 root root<br>block/vi**rtio\_blk.ko** 

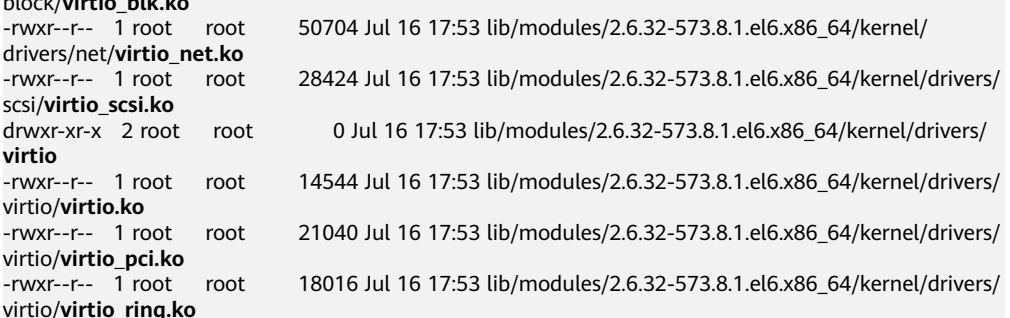

#### 说明

如果误将built-in形式存在内核中的驱动添加到initrd或initramfs文件中,不会影响云服务 器正常使用,这里全写进去只是为了修改的方便,但是使用lsinitrd命令无法检查到。可使 用如下方法确定这些驱动是否以built-in形式存在内核中,例如:

**cat /boot/config-`uname -r` | grep CONFIG\_VIRTIO | grep y**

**cat /boot/config-`uname -r` | grep CONFIG\_XEN | grep y**

# **Ubuntu/Debian** 系列操作系统相关操作

1. 执行以下命令,打开"modules"文件。

#### **vi /etc/initramfs-tools/modules**

2. 按"i"进入编辑模式,修改"/etc/initramfs-tools/modules"文件,添加xen-pv 以及virtio的驱动(具体格式要根据操作系统本身的要求来决定)。 [root@CTU10000xxxxx ~]#vi /etc/initramfs-tools/modules

…… # Examples: # # raid1 # sd\_mOd **xen-blkfront xen-netfront virtio\_blk virtio\_scsi virtio\_net virtio\_pci virtio\_ring virtio**

- 3. 按"Esc"后,输入**:wq**,按"Enter"。保存设置并退出"/etc/initramfs-tools/ modules"文件。
- 4. 执行以下命令,重新生成initrd。

#### **update-initramfs -u**

<span id="page-138-0"></span>5. 执行以下命令,检查是否已经成功装载了原生的XEN和KVM驱动相应模块。

#### **lsinitramfs /boot/initrd.img-`uname -r` |grep xen**

#### **lsinitramfs /boot/initrd.img-`uname -r` |grep virtio**

[root@ CTU10000xxxxx home]# lsinitramfs /boot/initrd.img-`uname -r` |grep xen lib/modules/3.5.0-23-generic/kernel/drivers/net/ethernet/qlogic/**netxen** lib/modules/3.5.0-23-generic/kernel/drivers/net/ethernet/qlogic/netxen/**netxen\_nic.ko** lib/modules/3.5.0-23-generic/kernel/drivers/net/**xen-netback** lib/modules/3.5.0-23-generic/kernel/drivers/net/xen-netback/**xen-netback.ko** lib/modules/3.5.0-23-generic/kernel/drivers/block/**xen-blkback** lib/modules/3.5.0-23-generic/kernel/drivers/block/xen-blkback/**xen-blkback.ko**

[root@ CTU10000xxxxx home]# lsinitramfs /boot/initrd.img-`uname -r` |grep virtio lib/modules/3.5.0-23-generic/kernel/drivers/scsi/**virtio\_scsi.ko**

#### 说明

如果误将built-in形式存在内核中的驱动添加到initrd或initramfs文件中,不会影响云服务 器正常使用,这里全写进去只是为了修改方便,但是使用lsinitrd命令无法检查到。可使用 如下方法确定这些驱动是否以built-in形式存在内核中,例如:

[root@ CTU10000xxxxx home]**# cat /boot/config-`uname -r` | grep CONFIG\_VIRTIO | grep y** CONFIG\_VIRTIO\_BLK=y CONFIG\_VIRTIO\_NET=y CONFIG\_VIRTIO=y CONFIG\_VIRTIO\_RING=y CONFIG\_VIRTIO\_PCI=y CONFIG\_VIRTIO\_MMIO\_CMDLINE\_DEVICES=y [root@ CTU10000xxxxx home]**# cat /boot/config-`uname -r` | grep CONFIG\_XEN | grep y** CONFIG\_XEN\_BLKDEV\_FRONTEND=y CONFIG\_XEN\_NETDEV\_FRONTEND=y

## **SUSE/openSUSE** 系列操作系统相关操作

当操作系统版本低于SUSE 12 SP1或低于openSUSE 13时,请修改"/etc/sysconfig/ kernel"文件,操作步骤请参考第一种情况。

当操作系统版本为SUSE 12 SP1时,修改"/etc/dracut.conf"文件,添加xen-pv以及 virtio的驱动,操作步骤请参考**[第二种情况](#page-140-0)**。

当操作系统版本高于SUSE 12 SP1或高于openSUSE 13版本时,修改"/etc/ dracut.conf<sup>"</sup>文件,在add\_drivers项中添加xen-pv和virtio的驱动,操作步骤请参考<mark>第</mark> [三种情况。](#page-141-0)

当操作系统版本低于SUSE 12 SP1或低于openSUSE 13时,操作步骤如下。

#### 说明

SUSE系列操作系统首先应确认OS是否已经安装了xen-kmp包 (xen-pv的驱动包),执行 如下命令:

**rpm -qa |grep xen-kmp**

回显类似如下:

xen-kmp-default-4.2.2\_04\_3.0.76\_0.11-0.7.5

如果没有安装xen-kmp的包,请到安装ISO中获取并安装。

- a. 执行如下命令,修改"/etc/sysconfig/kernel"文件。
	- **vi /etc/sysconfig/kernel**
- b. 在INITRD\_MODULES=""中添加xen-pv以及virtio的驱动(具体格式要根据OS 本身的要求来决定)。 SIA10000xxxxx:~ # vi /etc/sysconfig/kernel # (like drivers for scsi-controllers, for lvm or reiserfs)

# **INITRD\_MODULES="ata\_piix ata\_generic xen\_vnif xen\_vbd xen\_platform\_pci virtio\_blk virtio\_scsi virtio\_net virtio\_pci virtio\_ring virtio"**

c. 执行**mkinitrd**命令,重新生成initrd。

#### 说明

如果引导的虚拟文件系统不是默认的initramfs或者initrd,则命令为:**dracut -f** 实际 使用的initramfs或者initrd文件名。"实际使用的initramfs或者initrd文件名"可在 menu.lst或者grub.cfg配置 ( "/boot/grub/menu.lst"或 "/boot/grub/grub.cfg"或 "/boot/grub2/grub.cfg")中获取。

#### 以SUSE 11 SP4为例, 如下所示:

default 0 timeout 10 gfxmenu (hd0,0)/boot/message title sles11sp4\_001\_[\_VMX\_] root (hd0,0) kernel /boot/linux.vmx vga=0x314 splash=silent console=ttyS0,115200n8 console=tty0 net.ifnames=0 NON\_PERSISTENT\_DEVICE\_NAMES=1 showopts initrd **/boot/initrd.vmx** title Failsafe\_sles11sp4\_001 [\_VMX\_] root (hd0,0) kernel /boot/linux.vmx vga=0x314 splash=silent ide=nodma apm=off noresume edd=off powersaved=off nohz=off highres=off processsor.max+cstate=1 nomodeset x11failsafe console=ttyS0,115200n8 console=tty0 net.ifnames=0 NON\_PERSISTENT\_DEVICE\_NAMES=1 showopts initrd /boot/initrd.vmx

其中,initrd所在行的/boot/initrd.vmx为实际使用的initrd文件,执行的时候 请按照**dracut -f /boot/initrd.vmx**执行。如果initrd所在行的initrd文件不包 含/boot目录,如/initramfs-xxx,请在执行dracut命令时增加boot目录,例 如:**dracut -f /boot/initramfs-xxx**。

d. 执行如下命令,检查是否已经成功装载了XEN的PVOPS或者KVM的virtio相应 模块。

#### **lsinitrd /boot/initrd-`uname -r` | grep xen**

#### **lsinitrd /boot/initrd-`uname -r` | grep virtio**

SIA10000xxxxx:~ # lsinitrd /boot/initrd-`uname -r` | grep xen -rwxr--r-- 1 root root 42400 Jun 22 2012 lib/modules/2.6.32-279.el6.x86\_64/kernel/drivers/block/ **xen-blkfront.ko**

-rwxr--r-- 1 root root 44200 Jun 22 2012 lib/modules/2.6.32-279.el6.x86\_64/kernel/drivers/net/ **xen-netfront.ko**

SIA10000xxxxx:~ # lsinitrd /boot/initrd-`uname -r` | grep virtio

-rwxr--r-- 1 root root 19248 Jun 22 2012 lib/modules/2.6.32-279.el6.x86\_64/kernel/drivers/scsi/ **virtio\_scsi.ko**

-rwxr--r-- 1 root root 23856 Jun 22 2012 lib/modules/2.6.32-279.el6.x86\_64/kernel/drivers/block/ **virtio\_blk.ko**

drwxr-xr-x 2 root root 0 Jul 12 14:53 lib/modules/2.6.32-279.el6.x86\_64/kernel/drivers/**virtio**

-rwxr--r-- 1 root root 15848 Jun 22 2012 lib/modules/2.6.32-279.el6.x86\_64/kernel/drivers/virtio/ **virtio\_ring.ko**

-rwxr--r-- 1 root root 20008 Jun 22 2012 lib/modules/2.6.32-279.el6.x86\_64/kernel/drivers/virtio/ **virtio\_pci.ko**

-rwxr--r-- 1 root root 12272 Jun 22 2012 lib/modules/2.6.32-279.el6.x86\_64/kernel/drivers/virtio/ **virtio.ko**

-rwxr--r-- 1 root root 38208 Jun 22 2012 lib/modules/2.6.32-279.el6.x86\_64/kernel/drivers/net/ **virtio\_net.ko**

- e. 重启云服务器。
- f. 重启完毕后,修改"/boot/grub/menu.lst"文件,增加 xen\_platform\_pci.dev\_unplug=all和修改root的配置。 修改前如下所示:

###Don't change this comment -YaST2 identifier: Original name: linux### title SUSE Linux Enterprise Server 11SP4 - 3.0.76-0.11 (default)

<span id="page-140-0"></span>root (hd0,0)

kernel /boot/vmlinuz-3.0.76-0.11-default **root=UUID=4eb40294-4c6f-4384-bbb6 b8795bbb1130** splash=silentcrashkernel=256M-:128M showopts vga=0x314 initrd /boot/initrd-3.0.76-0.11-default

修改后如下所示:

###Don't change this comment -YaST2 identifier: Original name: linux### title SUSE Linux Enterprise Server 11SP4 - 3.0.76-0.11 (default) root (hd0,0) kernel /boot/vmlinuz-3.0.76-0.11-default **root=UUID=4eb40294-4c6f-4384-bbb6 b8795bbb1130** splash=silentcrashkernel=256M-:128M showopts vga=0x314 **xen\_platform\_pci.dev\_unplug=all** initrd /boot/initrd-3.0.76-0.11-default

#### 说明

- 确保磁盘root分区为UUID的表示形式。
- xen\_platform\_pci.dev\_unplug=all该参数的添加是为了屏蔽qemu设备。
- SUSE 11 SP1 64bit ~ SUSE 11 SP4 64bit系统需要在"menu.lst"文件添加 xen\_platform\_pci.dev\_unplug=all, SUSE 12以后版本默认启用此功能,无需配 置。
- g. 执行如下命令确认initrd中是否存在XEN驱动。

#### **lsinitrd /boot/initrd-`uname -r` | grep xen**

#### **lsinitrd /boot/initrd-`uname -r` | grep virtio**

SIA10000xxxxx:~ # lsinitrd /boot/initrd-`uname -r` | grep xen -rwxr--r-- 1 root root 42400 Jun 22 2012 lib/modules/2.6.32-279.el6.x86\_64/kernel/drivers/block/ **xen-blkfront.ko**

-rwxr--r-- 1 root root 44200 Jun 22 2012 lib/modules/2.6.32-279.el6.x86\_64/kernel/drivers/net/ **xen-netfront.ko**

SIA10000xxxxx:~ # lsinitrd /boot/initrd-`uname -r` | grep virtio

-rwxr--r-- 1 root root 19248 Jun 22 2012 lib/modules/2.6.32-279.el6.x86\_64/kernel/drivers/scsi/ **virtio\_scsi.ko**

-rwxr--r-- 1 root root 23856 Jun 22 2012 lib/modules/2.6.32-279.el6.x86\_64/kernel/drivers/block/ **virtio\_blk.ko**

drwxr-xr-x 2 root root 0 Jul 12 14:53 lib/modules/2.6.32-279.el6.x86\_64/kernel/drivers/**virtio**

-rwxr--r-- 1 root root 15848 Jun 22 2012 lib/modules/2.6.32-279.el6.x86\_64/kernel/drivers/virtio/ **virtio\_ring.ko**

-rwxr--r-- 1 root root 20008 Jun 22 2012 lib/modules/2.6.32-279.el6.x86\_64/kernel/drivers/virtio/ **virtio\_pci.ko**

-rwxr--r-- 1 root root 12272 Jun 22 2012 lib/modules/2.6.32-279.el6.x86\_64/kernel/drivers/virtio/ **virtio.ko**

-rwxr--r-- 1 root root 38208 Jun 22 2012 lib/modules/2.6.32-279.el6.x86\_64/kernel/drivers/net/ **virtio\_net.ko**

#### 说明

如果误将built-in形式存在内核中的驱动添加到initrd或initramfs文件中,不会影响云 服务器正常使用,这里全写进去只是为了修改方便,但是使用lsinitrd命令无法检查 到。可使用如下方法确定这些驱动是否以built-in形式存在内核中,例如:

**cat /boot/config-`uname -r` | grep CONFIG\_VIRTIO | grep y**

**cat /boot/config-`uname -r` | grep CONFIG\_XEN | grep y**

- 当操作系统版本为SUSE 12 SP1时, 操作步骤如下。
	- a. 执行以下命令,打开"/etc/dracut.conf"文件。

#### **vi /etc/dracut.conf**

b. 按"i"进入编辑模式, 在"add-drivers"项中添加xen-pv和virtio的驱动 (具 体格式要根据操作系统本身的要求来决定)。

[root@CTU10000xxxxx ~]# vi /etc/dracut.conf

# additional kernel modules to the default

add\_drivers+=**"ata\_piix ata\_generic xen\_vnif xen\_vbd xen\_platform\_pci virtio\_blk virtio\_scsi virtio\_net virtio\_pci virtio\_ring virtio"**

- <span id="page-141-0"></span>c. 按"Esc"后,输入**:wq**,按"Enter"。 保存设置并退出"/etc/ dracut.conf"文件。
- d. 执行以下命令,重新生成initrd。
	- **dracut -f /boot/initramfs-**文件名

如果引导的虚拟文件系统不是默认的initramfs,则命令为:**dracut -f** 实际使 用的initramfs文件名或者initrd文件名。"实际使用的initramfs文件名或者 initrd文件名"可在grub.cfg配置("/boot/grub/grub.cfg"或"/boot/ grub2/grub.cfg"或"/boot/grub/grub.conf",具体路径根据OS不同会有所 不同)中获取。

e. 如果引导的虚拟文件系统是initramfs,执行以下命令,检查是否已经成功装 载了原生的XEN和KVM驱动相应模块。

**lsinitrd /boot/initramfs-`uname -r`.img | grep xen**

**lsinitrd /boot/initramfs-`uname -r`.img | grep virtio**

如果引导的虚拟文件系统是initrd,执行如下命令,检查是否已经成功装载了 原生的XEN和KVM驱动相应模块。

**lsinitrd /boot/initrd-`uname -r` | grep xen**

**lsinitrd /boot/initrd-`uname -r` | grep virtio**

- 当操作系统版本高于SUSE 12 SP1或高于openSUSE 13版本时,操作步骤如下。 以SUSE Linux Enterprise Server 12 SP2 (x86 64)为例,如下所示:
	- a. 执行以下命令,打开"/etc/dracut.conf"文件。

#### **vi /etc/dracut.conf**

- b. 按"i"进入编辑模式,在"add\_drivers"项中添加xen-pv和virtio的驱动 (具体格式要根据操作系统本身的要求来决定)。 [root@CTU10000xxxxx ~]# vi /etc/dracut.conf # additional kernel modules to the default **add\_drivers+="ata\_piix ata\_generic xen-blkfront xen-netfront virtio\_blk virtio\_scsi virtio\_net virtio\_pci virtio\_ring virtio"**
- c. 按"Esc"后,输入**:wq**,按"Enter"。 保存设置并退出"/etc/ dracut.conf"文件。
- d. 执行以下命令,重新生成initrd。

**dracut -f /boot/initramfs-**文件名

如果引导的虚拟文件系统不是默认的initramfs,则命令为:**dracut -f** 实际使 .<br>*用的initramfs文件名或者initrd文件名*。 "实际使用的initramfs文件名或者 initrd文件名"可在grub.cfg配置("/boot/grub/grub.cfg"或"/boot/ grub2/grub.cfg"或"/boot/grub/grub.conf",具体路径根据OS不同会有所 区别)中获取。

e. 如果引导的虚拟文件系统是initramfs,执行以下命令,检查是否已经成功装 载了原生的XEN和KVM驱动相应模块。

**lsinitrd /boot/initramfs-`uname -r`.img | grep xen**

**lsinitrd /boot/initramfs-`uname -r`.img | grep virtio**

如果引导的虚拟文件系统是initrd ,执行如下命令,检查是否已经成功装载了 原生的XEN和KVM驱动相应模块。

**lsinitrd /boot/initrd-`uname -r` | grep xen**

**lsinitrd /boot/initrd-`uname -r` | grep virtio**

以引导的虚拟文件系统是initrd为例,回显信息如下所示:

sluo-ecs-30dc:~ # lsinitrd /boot/initrd-`uname -r` | grep xen -rw-r--r-- 1 root root 69575 Oct 26 2016 lib/modules/4.4.21-69-default/kernel/drivers/block/**xen-**

#### <span id="page-142-0"></span>**blkfront.ko**

-rw-r--r-- 1 root root 53415 Oct 26 2016 lib/modules/4.4.21-69-default/kernel/drivers/net/**xennetfront.ko**

drwxr-xr-x 2 root root 0 Sep 28 10:21 lib/modules/4.4.21-69-default/updates/pvdriver/**xen-hcall** -rwxr-xr-x 1 root root 8320 Sep 28 10:21 lib/modules/4.4.21-69-default/updates/pvdriver/xenhcall/**xen-hcall.ko**

sluo-ecs-30dc:~ # lsinitrd /boot/initrd-`uname -r` | grep virtio

-rw-r--r-- 1 root root 29335 Oct 26 2016 lib/modules/4.4.21-69-default/kernel/drivers/block/ **virtio\_blk.ko**

-rw-r--r-- 1 root root 57007 Oct 26 2016 lib/modules/4.4.21-69-default/kernel/drivers/net/ **virtio\_net.ko**

-rw-r--r-- 1 root root 32415 Oct 26 2016 lib/modules/4.4.21-69-default/kernel/drivers/scsi/ **virtio\_scsi.ko**

drwxr-xr-x 2 root root 0 Sep 28 10:21 lib/modules/4.4.21-69-default/kernel/drivers/virtio -rw-r--r-- 1 root root 19623 Oct 26 2016 lib/modules/4.4.21-69-default/kernel/drivers/virtio/ **virtio.ko**

-rw-r--r-- 1 root root 38943 Oct 26 2016 lib/modules/4.4.21-69-default/kernel/drivers/virtio/ **virtio\_pci.ko**

-rw-r--r-- 1 root root 24431 Oct 26 2016 lib/modules/4.4.21-69-default/kernel/drivers/virtio/ **virtio\_ring.ko**

#### 说明

如果误将built-in形式存在内核中的驱动添加到initrd或initramfs文件中,不会影响云 服务器正常使用,这里全写进去只是为了修改方便,但是使用lsinitrd命令无法检查 到。可使用如下方法确定这些驱动是否以built-in形式存在内核中,例如:

**cat /boot/config-`uname -r` | grep CONFIG\_VIRTIO | grep y**

**cat /boot/config-`uname -r` | grep CONFIG\_XEN | grep y**

# **3.9.7** 安装原生的 **KVM** 驱动

#### 操作场景

在优化Linux私有镜像过程中,需要在云服务器上安装原生的KVM驱动。若云服务器已 安装原生的KVM驱动,请忽略本章节。

### 注意

如果不安装KVM驱动,弹性云服务器的网卡可能无法检测到,无法与外部通信。因 此,请您务必安装KVM驱动。

### 前提条件

- 请先确认您当前的云服务器是否需要优化,操作步骤详见<mark>确认是否需要优化私有</mark> [镜像。](#page-127-0)
- 对于使用Linux系统原生KVM驱动的Linux云服务器,其内核版本必须高于2.6.24。
- 建议您禁用任何防病毒软件或入侵检测软件,安装原生的KVM驱动完成后,您可 以再次启用这些软件。

#### 操作步骤

请根据操作系统版本,修改不同的配置文件,如表**[3-3](#page-143-0)**所示。

## <span id="page-143-0"></span>表 **3-3** 不同 OS 的修改方案

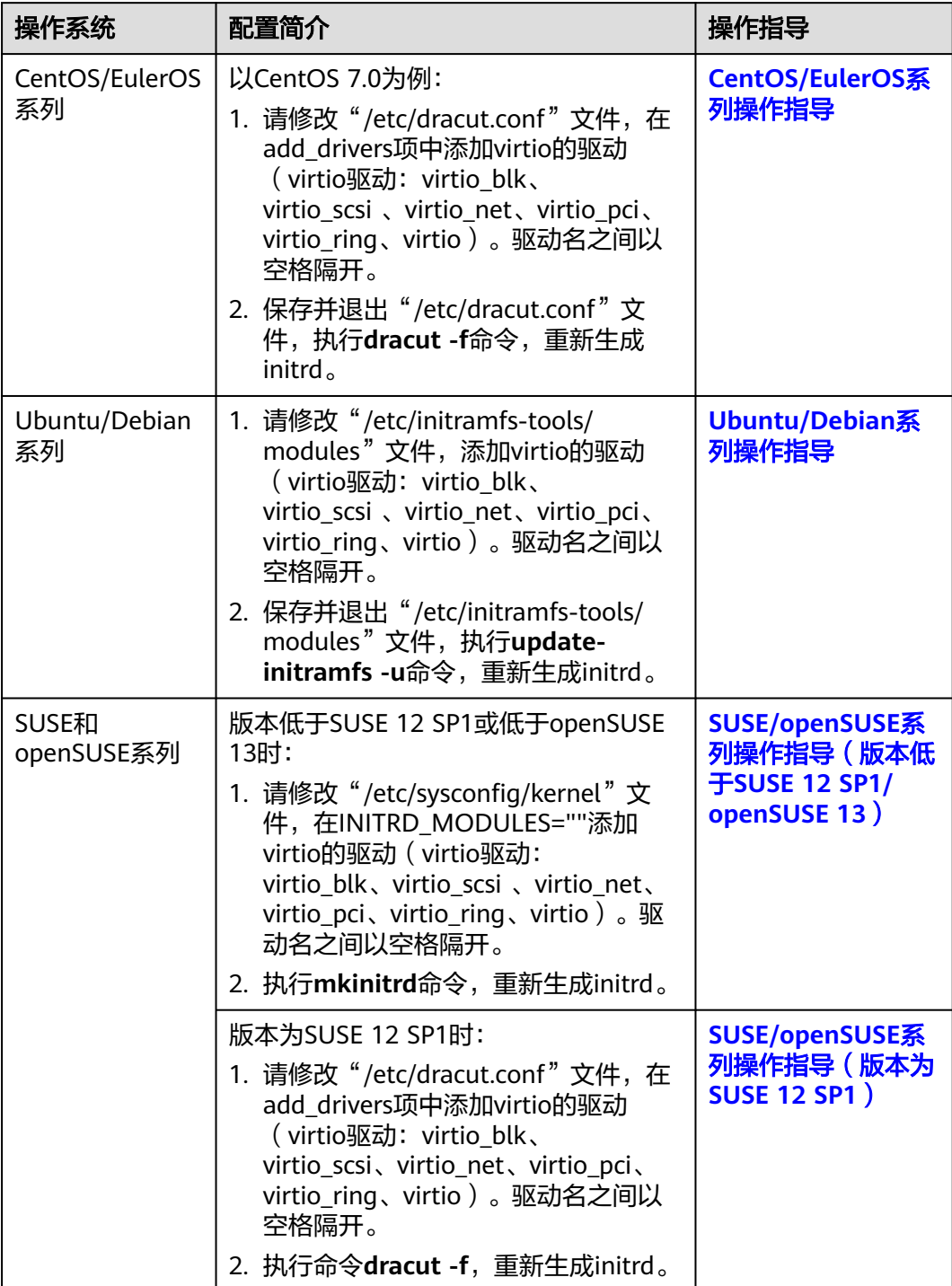
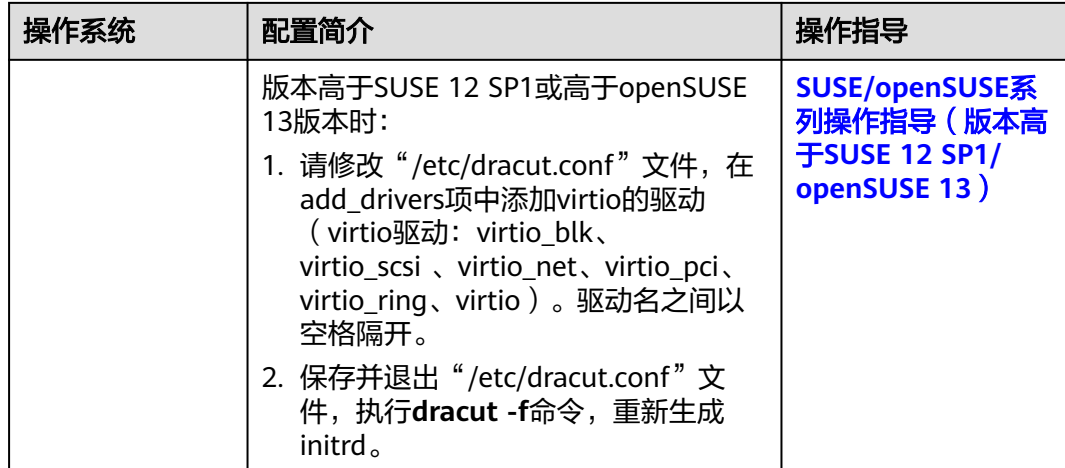

# **CentOS/EulerOS** 系列操作指导

- 1. 执行以下命令,打开"/etc/dracut.conf"文件。 **vi /etc/dracut.conf**
- 2. 按"i"进入编辑模式, 在"add drivers"项中添加virtio的驱动(具体格式要根据 操作系统本身的要求来决定)。 [root@CTU10000xxxxx ~]# vi /etc/dracut.conf # additional kernel modules to the default **add\_drivers+="virtio\_blk virtio\_scsi virtio\_net virtio\_pci virtio\_ring virtio"** ……
- 3. 按"Esc"后,输入**:wq**,按"Enter"。 保存设置并退出"/etc/dracut.conf"文 件。
- 4. 参考以下命令,重新生成initrd。

#### **dracut -f /boot/initramfs-2.6.32-573.8.1.el6.x86\_64.img**

如果引导的虚拟文件系统不是默认的initramfs,则命令为:**dracut -f** 实际使用的 initramfs文件名或者initrd文件名。"实际使用的initramfs文件名或者initrd文件 名"可在grub.cfg配置( "/boot/grub/grub.cfg"或 "/boot/grub2/grub.cfg"或 "/boot/grub/grub.conf",具体路径根据OS不同会有所区别)中获取。

5. 如果引导的虚拟文件系统是initramfs,执行以下命令,检查是否已经成功装载了 原生的KVM驱动相应模块。

#### **lsinitrd /boot/initramfs-`uname -r`.img | grep virtio**

如果引导的虚拟文件系统是initrd,执行如下命令,检查是否已经成功装载了原生 的KVM驱动相应模块。

#### **lsinitrd /boot/initrd-`uname -r` | grep virtio**

以引导的虚拟文件系统是initramfs为例,回显信息如下所示:

[root@CTU10000xxxxx home]# lsinitrd /boot/initramfs-`uname -r`.img | grep virtio -rwxr--r-- 1 root root 23448 Jul 16 17:53 lib/modules/2.6.32-573.8.1.el6.x86\_64/kernel/drivers/ block/**virtio\_blk.ko** -rwxr--r-- 1 root root 50704 Jul 16 17:53 lib/modules/2.6.32-573.8.1.el6.x86\_64/kernel/ drivers/net/**virtio\_net.ko** 28424 Jul 16 17:53 lib/modules/2.6.32-573.8.1.el6.x86\_64/kernel/drivers/ scsi/**virtio\_scsi.ko** drwxr-xr-x 2 root root 0 Jul 16 17:53 lib/modules/2.6.32-573.8.1.el6.x86\_64/kernel/drivers/ **virtio** -rwxr--r-- 1 root root 14544 Jul 16 17:53 lib/modules/2.6.32-573.8.1.el6.x86\_64/kernel/drivers/ virtio/**virtio.ko** -rwxr--r-- 1 root root 21040 Jul 16 17:53 lib/modules/2.6.32-573.8.1.el6.x86\_64/kernel/drivers/

virtio/**virtio\_pci.ko** 18016 Jul 16 17:53 lib/modules/2.6.32-573.8.1.el6.x86\_64/kernel/drivers/ virtio/**virtio\_ring.ko**

#### 说明

如果误将built-in形式存在内核中的驱动添加到initrd或initramfs文件中,不会影响云服务 器正常使用,这里全写进去只是为了修改的方便,但是使用lsinitrd命令无法检查到。可使 用如下方法确定这些驱动是否以built-in形式存在内核中,例如:

**cat /boot/config-`uname -r` | grep CONFIG\_VIRTIO | grep y**

# **Ubuntu/Debian** 系列操作指导

1. 执行以下命令,打开"modules"文件。

#### **vi /etc/initramfs-tools/modules**

2. 按"i"进入编辑模式,修改"/etc/initramfs-tools/modules"文件,添加virtio的 驱动(具体格式要根据操作系统本身的要求来决定)。

[root@CTU10000xxxxx ~]#vi /etc/initramfs-tools/modules …… # Examples: # # raid1 # sd\_mOd **virtio\_blk virtio\_scsi virtio\_net virtio\_pci virtio\_ring virtio**

- 3. 按"Esc"后,输入**:wq**,按"Enter"。保存设置并退出"/etc/initramfs-tools/ modules"文件。
- 4. 执行以下命令,重新生成initrd。

#### **update-initramfs -u**

5. 执行以下命令,检查是否已经成功装载了原生的KVM驱动相应模块。

#### **lsinitramfs /boot/initrd.img-`uname -r` |grep virtio**

[root@ CTU10000xxxxx home]# lsinitramfs /boot/initrd.img-`uname -r` |grep virtio lib/modules/3.5.0-23-generic/kernel/drivers/scsi/**virtio\_scsi.ko**

#### 说明

如果误将built-in形式存在内核中的驱动添加到initrd或initramfs文件中,不会影响云服务 器正常使用,这里全写进去只是为了修改方便,但是使用lsinitrd命令无法检查到。可使用 如下方法确定这些驱动是否以built-in形式存在内核中,例如:

[root@ CTU10000xxxxx home]**# cat /boot/config-`uname -r` | grep CONFIG\_VIRTIO | grep y** CONFIG\_VIRTIO\_BLK=y CONFIG\_VIRTIO\_NET=y CONFIG\_VIRTIO=y CONFIG\_VIRTIO\_RING=y CONFIG\_VIRTIO\_PCI=y CONFIG\_VIRTIO\_MMIO\_CMDLINE\_DEVICES=y

# **SUSE/openSUSE** 系列操作指导(版本低于 **SUSE 12 SP1/openSUSE 13**)

当操作系统版本低于SUSE 12 SP1或低于openSUSE 13时,请修改"/etc/sysconfig/ kernel"文件,操作步骤如下:

1. 执行如下命令,修改"/etc/sysconfig/kernel"文件。

#### **vi /etc/sysconfig/kernel**

2. 在INITRD MODULES=""中添加virtio的驱动 ( 具体格式要根据OS本身的要求来决 定)。

SIA10000xxxxx:~ # vi /etc/sysconfig/kernel # (like drivers for scsi-controllers, for lvm or reiserfs) #

**INITRD\_MODULES="ata\_piix ata\_generic virtio\_blk virtio\_scsi virtio\_net virtio\_pci virtio\_ring virtio"**

3. 执行**mkinitrd**命令,重新生成initrd。

#### 说明

如果引导的虚拟文件系统不是默认的initramfs或者initrd,则命令为:**dracut -f** 实际使用 *的initramfs或者initrd文件名*。 "实际使用的initramfs或者initrd文件名" 可在menu.lst或 者grub.cfg配置("/boot/grub/menu.lst"或"/boot/grub/grub.cfg"或"/boot/grub2/ grub.cfg")中获取。

以SUSE 11 SP4为例, 如下所示:

default 0 timeout 10 gfxmenu (hd0,0)/boot/message title sles11sp4\_001 [\_VMX\_] root (hd0,0) kernel /boot/linux.vmx vga=0x314 splash=silent console=ttyS0,115200n8 console=tty0 net.ifnames=0 NON\_PERSISTENT\_DEVICE\_NAMES=1 showopts initrd **/boot/initrd.vmx** title Failsafe\_sles11sp4\_001 [\_VMX\_] root (hd0,0) kernel /boot/linux.vmx vga=0x314 splash=silent ide=nodma apm=off noresume edd=off powersaved=off nohz=off highres=off processsor.max+cstate=1 nomodeset x11failsafe console=ttyS0,115200n8 console=tty0 net.ifnames=0 NON\_PERSISTENT\_DEVICE\_NAMES=1 showopts initrd /boot/initrd.vmx

其中,initrd所在行的/boot/initrd.vmx为实际使用的initrd文件,执行的时候请按 照**dracut -f /boot/initrd.vmx**执行。如果initrd所在行的initrd文件不包含/boot目 录,如/initramfs-xxx,请在执行dracut命令时增加boot目录,例如:**dracut -f / boot/initramfs-xxx**。

4. 执行如下命令,检查是否已经成功装载了KVM的virtio相应模块。

#### **lsinitrd /boot/initrd-`uname -r` | grep virtio**

SIA10000xxxxx:~ # lsinitrd /boot/initrd-`uname -r` | grep virtio -rwxr--r-- 1 root root 19248 Jun 22 2012 lib/modules/2.6.32-279.el6.x86\_64/kernel/drivers/scsi/ **virtio\_scsi.ko**

-rwxr--r-- 1 root root 23856 Jun 22 2012 lib/modules/2.6.32-279.el6.x86\_64/kernel/drivers/block/ **virtio\_blk.ko**

drwxr-xr-x 2 root root 0 Jul 12 14:53 lib/modules/2.6.32-279.el6.x86\_64/kernel/drivers/**virtio** -rwxr--r-- 1 root root 15848 Jun 22 2012 lib/modules/2.6.32-279.el6.x86\_64/kernel/drivers/virtio/ **virtio\_ring.ko**

-rwxr--r-- 1 root root 20008 Jun 22 2012 lib/modules/2.6.32-279.el6.x86\_64/kernel/drivers/virtio/ **virtio\_pci.ko**

-rwxr--r-- 1 root root 12272 Jun 22 2012 lib/modules/2.6.32-279.el6.x86\_64/kernel/drivers/virtio/ **virtio.ko**

-rwxr--r-- 1 root root 38208 Jun 22 2012 lib/modules/2.6.32-279.el6.x86\_64/kernel/drivers/net/ **virtio\_net.ko**

- 5. 重启云服务器。
- 6. 执行如下命令确认initrd中是否存在KVM驱动。

#### **lsinitrd /boot/initrd-`uname -r` | grep virtio**

SIA10000xxxxx:~ # lsinitrd /boot/initrd-`uname -r` | grep virtio -rwxr--r-- 1 root root 19248 Jun 22 2012 lib/modules/2.6.32-279.el6.x86\_64/kernel/drivers/scsi/ **virtio\_scsi.ko**

-rwxr--r-- 1 root root 23856 Jun 22 2012 lib/modules/2.6.32-279.el6.x86\_64/kernel/drivers/block/ **virtio\_blk.ko**

drwxr-xr-x 2 root root 0 Jul 12 14:53 lib/modules/2.6.32-279.el6.x86\_64/kernel/drivers/**virtio** -rwxr--r-- 1 root root 15848 Jun 22 2012 lib/modules/2.6.32-279.el6.x86\_64/kernel/drivers/virtio/ **virtio\_ring.ko**

<span id="page-147-0"></span>-rwxr--r-- 1 root root 20008 Jun 22 2012 lib/modules/2.6.32-279.el6.x86\_64/kernel/drivers/virtio/ **virtio\_pci.ko**

-rwxr--r-- 1 root root 12272 Jun 22 2012 lib/modules/2.6.32-279.el6.x86\_64/kernel/drivers/virtio/ **virtio.ko**

-rwxr--r-- 1 root root 38208 Jun 22 2012 lib/modules/2.6.32-279.el6.x86\_64/kernel/drivers/net/ **virtio\_net.ko**

#### 说明

如果误将built-in形式存在内核中的驱动添加到initrd或initramfs文件中,不会影响云服务 器正常使用,这里全写进去只是为了修改方便,但是使用lsinitrd命令无法检查到。可使用 如下方法确定这些驱动是否以built-in形式存在内核中,例如:

**cat /boot/config-`uname -r` | grep CONFIG\_VIRTIO | grep y**

# **SUSE/openSUSE** 系列操作指导(版本为 **SUSE 12 SP1**)

当操作系统版本为SUSE 12 SP1时,请修改"/etc/dracut.conf"文件,添加virtio的驱 动,操作步骤如下:

1. 执行以下命令,打开"/etc/dracut.conf"文件。

**vi /etc/dracut.conf**

- 2. 按"i"进入编辑模式, 在"add-drivers"项中添加virtio的驱动 (具体格式要根据 操作系统本身的要求来决定)。 [root@CTU10000xxxxx ~]# vi /etc/dracut.conf # additional kernel modules to the default add\_drivers+=**"ata\_piix ata\_generic virtio\_blk virtio\_scsi virtio\_net virtio\_pci virtio\_ring virtio"**
- 3. 按"Esc"后,输入**:wq**,按"Enter"。 保存设置并退出"/etc/dracut.conf"文 件。
- 4. 执行以下命令,重新生成initrd。

#### **dracut -f /boot/initramfs-**文件名

如果引导的虚拟文件系统不是默认的initramfs,则命令为:**dracut -f** 实际使用的 initramfs文件名或者initrd文件名。"实际使用的initramfs文件名或者initrd文件 名"可在grub.cfg配置("/boot/grub/grub.cfg"或"/boot/grub2/grub.cfg"或 "/boot/grub/grub.conf",具体路径根据OS不同会有所不同)中获取。

5. 如果引导的虚拟文件系统是initramfs,执行以下命令,检查是否已经成功装载了 原生的KVM驱动相应模块。

**lsinitrd /boot/initramfs-`uname -r`.img | grep virtio**

如果引导的虚拟文件系统是initrd,执行如下命令,检查是否已经成功装载了原生 的KVM驱动相应模块。

**lsinitrd /boot/initrd-`uname -r` | grep virtio**

# **SUSE/openSUSE** 系列操作指导(版本高于 **SUSE 12 SP1/openSUSE 13**)

当操作系统版本高于SUSE 12 SP1或高于openSUSE 13版本时,请修改"/etc/ dracut.conf"文件, 在add drivers项中添加virtio的驱动, 操作步骤如下:

以SUSE Linux Enterprise Server 12 SP2 (x86\_64)为例,如下所示:

1. 执行以下命令,打开"/etc/dracut.conf"文件。

#### **vi /etc/dracut.conf**

2. 按"i"进入编辑模式, 在"add drivers"项中添加virtio的驱动(具体格式要根据 操作系统本身的要求来决定)。 [root@CTU10000xxxxx ~]# vi /etc/dracut.conf # additional kernel modules to the default **add\_drivers+="ata\_piix ata\_generic virtio\_blk virtio\_scsi virtio\_net virtio\_pci virtio\_ring virtio"**

- 3. 按"Esc"后,输入**:wq**,按"Enter"。 保存设置并退出"/etc/dracut.conf"文 件。
- 4. 执行以下命令,重新生成initrd。

### **dracut -f /boot/initramfs-**文件名

如果引导的虚拟文件系统不是默认的initramfs,则命令为:**dracut -f** 实际使用的 initramfs文件名或者initrd文件名。"实际使用的initramfs文件名或者initrd文件 名"可在grub.cfg配置( "/boot/grub/grub.cfg"或 "/boot/grub2/grub.cfg"或 "/boot/grub/grub.conf",具体路径根据OS不同会有所区别)中获取。

5. 如果引导的虚拟文件系统是initramfs,执行以下命令,检查是否已经成功装载了 原生的KVM驱动相应模块。

#### **lsinitrd /boot/initramfs-`uname -r`.img | grep virtio**

如果引导的虚拟文件系统是initrd ,执行如下命令,检查是否已经成功装载了原生 的KVM驱动相应模块。

#### **lsinitrd /boot/initrd-`uname -r` | grep virtio**

以引导的虚拟文件系统是initrd为例,回显信息如下所示:

sluo-ecs-30dc:~ # lsinitrd /boot/initrd-`uname -r` | grep virtio

-rw-r--r-- 1 root root 29335 Oct 26 2016 lib/modules/4.4.21-69-default/kernel/drivers/block/ **virtio\_blk.ko**

-rw-r--r-- 1 root root 57007 Oct 26 2016 lib/modules/4.4.21-69-default/kernel/drivers/net/ **virtio\_net.ko**

-rw-r--r-- 1 root root 32415 Oct 26 2016 lib/modules/4.4.21-69-default/kernel/drivers/scsi/ **virtio\_scsi.ko**

drwxr-xr-x 2 root root 0 Sep 28 10:21 lib/modules/4.4.21-69-default/kernel/drivers/virtio -rw-r--r-- 1 root root 19623 Oct 26 2016 lib/modules/4.4.21-69-default/kernel/drivers/virtio/**virtio.ko** -rw-r--r-- 1 root root 38943 Oct 26 2016 lib/modules/4.4.21-69-default/kernel/drivers/virtio/ **virtio\_pci.ko**

-rw-r--r-- 1 root root 24431 Oct 26 2016 lib/modules/4.4.21-69-default/kernel/drivers/virtio/ **virtio\_ring.ko**

#### 说明

如果误将built-in形式存在内核中的驱动添加到initrd或initramfs文件中,不会影响云服务 器正常使用,这里全写进去只是为了修改方便,但是使用lsinitrd命令无法检查到。可使用 如下方法确定这些驱动是否以built-in形式存在内核中,例如:

**cat /boot/config-`uname -r` | grep CONFIG\_VIRTIO | grep y**

# **3.9.8** 清除日志文件

清除日志文件、历史记录等,关闭云服务器。

1. 执行如下命令,清除冗余key文件:

**echo >** /\$path/\$to/\$root**/.ssh/authorized\_keys**

例如:**echo > /root/.ssh/authorized\_keys**

**echo >** /\$path/\$to/\$none-root**/.ssh/authorized\_keys**

例如:**echo > /home/linux/.ssh/authorized\_keys**

2. 执行如下命令,清空"/var/log"目录的日志文件:

**rm -rf /var/log/\***

#### 说明

删除日志前,请备份需要的应用日志目录及日志文件,防止应用没有日志目录导致启动失 败。例如,nginx日志默认路径为/var/log/nginx,若删除了此目录,可能导致nginx应用启 动失败。

3. 执行如下命令,清空历史记录: **echo > /root/.bash\_history history -c**

# **3.10** 加密镜像

# **3.10.1** 加密镜像概述

用户可以采用加密方式创建私有镜像,确保镜像数据安全性。

## 说明

用户如需使用镜像加密特性需要提前申请KMS Administrator的权限。具体操作,请参见创<mark>建用</mark> [户并授权使用](#page-187-0)**IMS**。

# 约束与限制

- 用户已启用数据加密服务。
- 加密镜像不能共享给其他用户。
- 对于加密镜像创建的云服务器,其系统盘只能为加密状态,且磁盘密钥与镜像密 钥一致。
- 如果云服务器的系统盘已加密,那么使用该云服务器创建的私有镜像也是加密 的。
- 不能修改加密镜像使用的密钥。
- 加密镜像使用的密钥为禁用状态或者被删除时,该镜像无法使用。

# **3.10.2** 创建加密镜像

创建加密镜像分为通过外部镜像文件创建加密镜像和通过加密弹性云服务器创建加密 镜像。

通过外部镜像文件创建加密镜像

用户使用OBS桶中已上传的外部镜像文件创建私有镜像,可以在注册镜像时选择 .<br>KMS加密及密钥完成镜像加密。具体操作步骤请参考<mark>通过外部镜像文件创建</mark> **Windows**[系统盘镜像](#page-45-0)和[通过外部镜像文件创建](#page-51-0)**Linux**系统盘镜像。

通过加密弹性云服务器创建加密镜像 用户选择弹性云服务器创建私有镜像时,如果该云服务器的系统盘已加密,那么 使用该云服务器创建的私有镜像也是加密的。加密镜像使用的密钥和系统盘的密 钥保持一致。具体操作请参[考通过云服务器创建](#page-39-0)**Windows**系统盘镜像[和通过云服](#page-42-0) 务器创建**Linux**[系统盘镜像。](#page-42-0)

# **3.11** 复制镜像

# 操作场景

用户可以通过区域内复制镜像功能实现加密镜像与非加密镜像的转换,或者使镜像具 备一些高级特性(如快速发放)。用户复制镜像的场景如下:

将加密镜像复制为非加密镜像

目前,加密镜像不允许共享。如果用户需要将自己的加密镜像共享给某个租户, 则可以通过镜像复制功能将加密的私有镜像复制为非加密私有镜像,再共享该非 加密私有镜像。

将加密镜像

目前,加密镜像不支持更换加密密钥。如果用户需要更换某个加密镜像的加密密 钥,则可以通过镜像复制功能,选择新的加密密钥,将原来的加密镜像重新加密 为新的私有镜像。

- 将非加密镜像复制为加密镜像 如果用户需要将原来某个非加密的镜像采用加密方式进行保存,则可以通过镜像 复制功能,指定加密密钥,将原有的非加密镜像复制为新的一个加密私有镜像。
- 优化系统盘镜像使其专持云服务器快速发放 系统盘镜像支持快速发放特性,可有效缩短云服务器实例的下发时间。存量系统 盘镜像可能不支持快速发放,需要使用区域内复制镜像功能进行优化。假设A镜像 不支持快速发放,复制为copy A镜像后, 就可以使用copy A镜像快速发放云服务 器实例了。

# 约束与限制

- 整机镜像不支持区域内复制。
- 使用ISO文件创建的私有镜像不支持区域内复制。

# 前提条件

复制镜像时,使用的私有镜像的状态为"正常"。

# 操作步骤

- 1. 登录IMS控制台。
	- a. 登录管理控制台。
	- b. 选择"计算 > 镜像服务"。 进入镜像服务页面。
- 2. 在私有镜像列表中,在需要复制的镜像所在行,单击操作列下的"更多 > 复 制"。
- 3. 在"复制镜像"对话框中,填写如下参数:
	- 复制类型: 选择"本区域内复制"。

#### 说明

仅当前区域支持跨区域复制时显示该参数。

- 名称:输入一个方便您识别的镜像名称。
- 企业项目:从下拉列表中选择所在的企业项目。该参数针对企业用户使用, 只有开通了企业项目的客户,或者权限为企业主账号的客户才可见。如需使 用该功能,请联系您的客户经理申请开通。
- 描述:可选参数,对镜像进行描述。
- 加密:可选参数,如果需要加密镜像或者更换密钥,请勾选"KMS加密"并 从密钥列表下拉框中选择需要使用的密钥名称。

4. 单击"确定"。 返回私有镜像列表,在"状态"栏可以看到任务进度,显示"正常"时表示复制 成功。

# **3.12** 标记镜像

# 操作场景

用户可以使用"镜像标签"对镜像进行分类。您可以增加、修改或删除镜像标签,也 可以在镜像列表中按标签搜索需要的镜像。

#### 说明

● 镜像添加标签和使用标签搜索镜像时,查询预定义标签需要申请标签管理服务(Tag Management Service, TMS)的访问权限。

# 约束与限制

一个镜像最多添加10个标签。

# 镜像标签的增、删、改

- 1. 登录IMS控制台。
	- a. 登录管理控制台。
	- b. 选择"计算 > 镜像服务"。 进入镜像服务页面。
- 2. 选择"私有镜像"页签,单击镜像名称查看镜像详情。
	- 修改镜像标签,请执行**3**。
	- 删除镜像标签,请执行**4**。
	- 增加镜像标签,请执行**5**。
- 3. 在镜像详情里,单击"标签"页签,在"镜像标签"列表中选择一个标签,单击 "编辑",对镜像标签进行修改。
- 4. 在镜像详情里,单击"标签"页签,在"镜像标签"列表中选择一个标签,单击 '删除",单击"确定",完成对镜像标签的删除。
- 5. 在镜像详情里,单击"标签"页签,单击"添加标签",在"添加标签"对话框 中增加新的镜像标签。

## 按标签搜索私有镜像

- 1. 登录IMS控制台。
	- a. 登录管理控制台。
	- b. 选择"计算 > 镜像服务"。 进入镜像服务页面。
- 2. 选择"私有镜像"页签,单击右上角的"标签搜索",展开查询页。
- 3. 输入待查询私有镜像的标签。 标签键和标签值均不能为空,当标签键和标签值全匹配时,系统可以自动查询到 目标私有镜像。
- 4. 单击 <sup>+</sup> 添加标签。 系统支持不同标签的组合搜索,并取各个标签的交集。
- 5. 单击"搜索"。 系统根据标签键或标签值搜索目标私有镜像。

# **3.13** 审计关键操作

# **3.13.1** 支持审计的关键操作列表

# 操作场景

云审计服务 (Cloud Trace Service, CTS), 是公有云安全解决方案中专业的日志审计 服务,提供对各种云资源操作记录的收集、存储和查询功能,可用于支撑安全分析、 合规审计、资源跟踪和问题定位等常见应用场景。

通过云审计服务,您可以记录与镜像服务相关的操作事件,便于日后的查询、审计和 回溯。

# 前提条件

使用云审计服务前需要先开通云审计服务,如果不开通云审计服务,则无法对资源操 作进行记录。开通后CTS会自动创建一个追踪器,并将当前租户的所有操作记录在该追 踪器中。CTS最多显示近7天的事件,为了长期保存操作记录,可以将事件文件保存至 对象存储服务中。

# 支持审计的关键操作列表

表 **3-4** 云审计服务支持的 IMS 操作列表

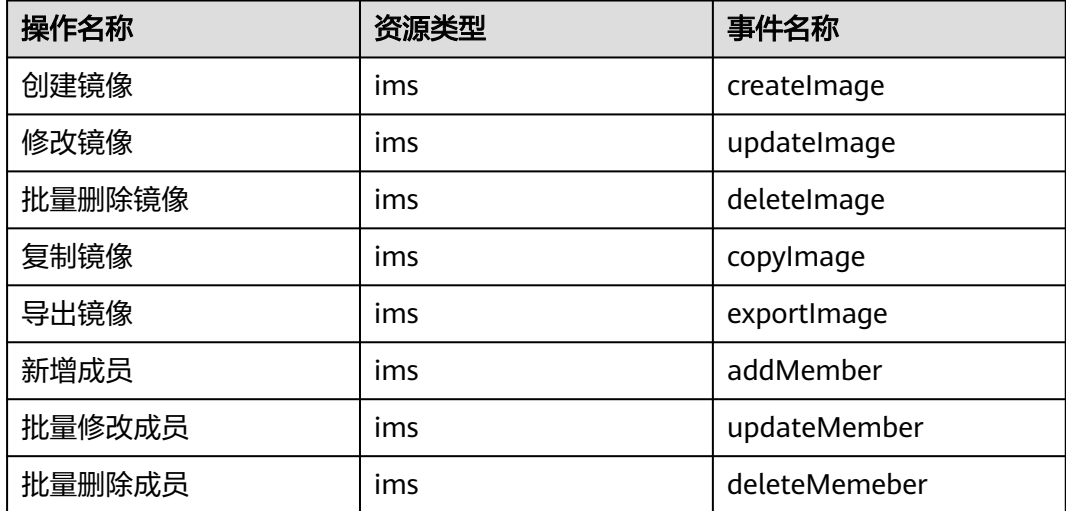

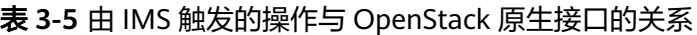

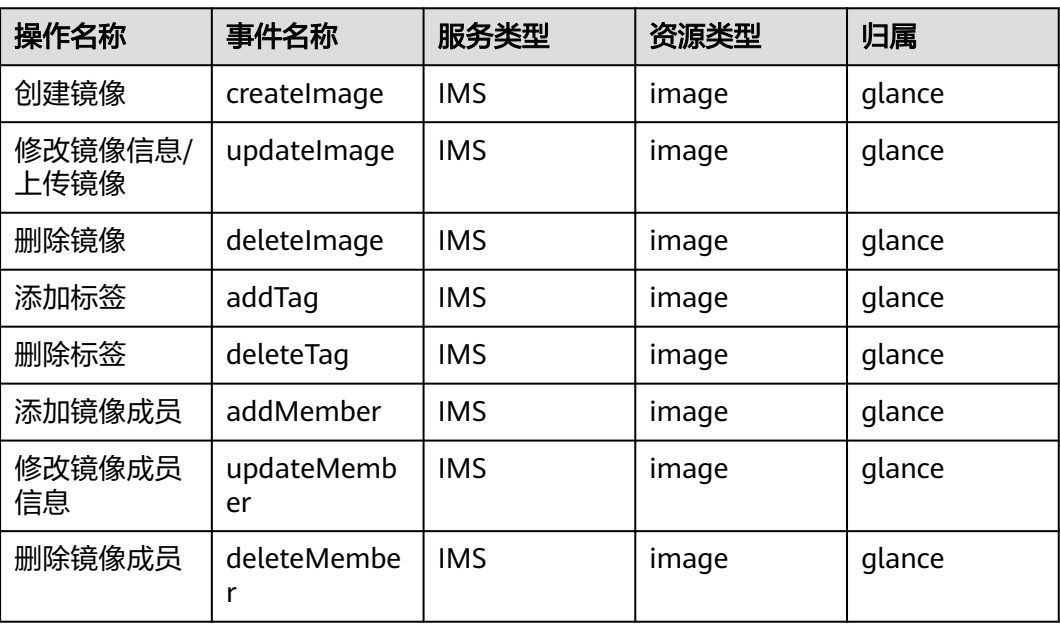

# **3.13.2** 查看审计日志

# 操作场景

开启了云审计服务后,系统开始记录镜像服务相关的操作。云审计服务会保存最近1周 的操作记录。

本小节介绍如何在云审计服务管理控制台查看最近1周的操作记录。

# 操作步骤

- 1. 登录CTS控制台。
	- a. 登录管理控制台。
	- b. 在"管理与监管"下选择"云审计服务 CTS", 进入云审计页面。
- 2. 单击左侧导航树的"事件列表"。
- 3. 事件记录了云资源的操作详情,设置筛选条件,单击"查询"。 当前事件列表支持四个维度的组合查询,详细信息如下:
	- 事件类型、事件来源、资源类型和筛选类型。 在下拉框中选择查询条件。其中, "事件类型"选择"管理事件", "事件 来源"选择"IMS"。 其中,
		- 筛选类型选择"按资源ID"时,还需手动输入某个具体的资源ID,目前 仅支持全字匹配模式的查询。
		- 筛选类型选择"按资源名称"时,还需选择或手动输入某个具体的资源 名称。
	- 操作用户:在下拉框中选择某一具体的操作用户。
- 事件级别:可选项为"所有事件级别"、"Normal"、"Warning"、 "Incident",只可选择其中一项。
- 时间范围: 可选项为"最近1小时"、"最近1天"、"最近1周"和"自定义 时间段",本示例选择"最近1周"。
- 4. 在需要查看的事件左侧,单击 医展开该事件的详细信息。
- 5. 在需要查看的事件右侧,单击"查看事件",弹出一个窗口,显示了该操作事件 结构的详细信息。

# **3.14** 转换镜像格式

# 应用场景

云平台支持导入vhd、vmdk、qcow2、raw、vhdx、qcow、vdi、qed、zvhd或zvhd2 格式镜像文件。其他镜像文件,需要转换格式后再导入。本节操作指导您使用开源 qemu-img工具转换镜像格式。

# 方案构架

本节提供本地为Windows操作系统和Linux操作系统的转换镜像格式的操作方法。

# 资源和成本规划

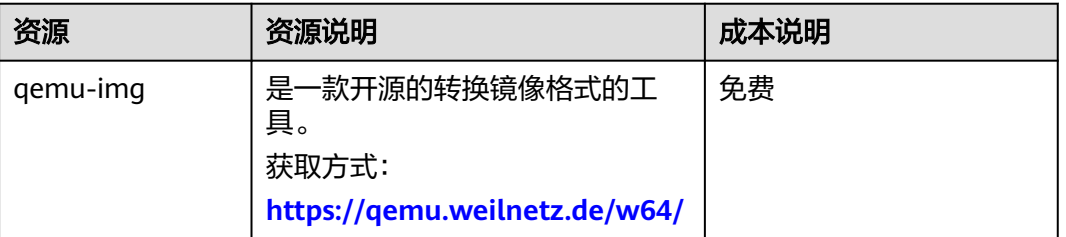

#### 表 **3-6** 资源和成本规划

# 约束与限制

- qemu-img镜像格式转换工具支持vhd、vmdk、qcow2、raw、vhdx、qcow、vdi 或qed社区格式的镜像的相互转换。
- zvhd和zvhd2是云服务内部自研格式,qemu-img工具无法识别这两种格式的镜像 文件。
- vhd格式镜像在执行命令转换格式时请使用vpc代替,否则可能造成qemu-img工 具无法识别镜像格式。

例如,将CentOS 6.9镜像的vhd格式转换为qcow2格式,请执行如下命令:

**qemu-img convert -p -f vpc -O qcow2 centos6.9.vhd centos6.9.qcow2**

# 本地为 **Windows** 操作系统

- 1. 安装qemu-img。
	- a. 下载qemu-img安装包至本地:**<https://qemu.weilnetz.de/w64/>**。
- b. 双击setup文件安装qemu-img, 以下操作以安装路径为"D:\Program Files \qemu"为例。
- 2. 配置环境变量。
	- a. 选择"开始 > 计算机", 右键单击"属性"。
	- b. 单击"高级系统设置"。
	- c. 在"系统属性"对话框里,单击"高级 > 环境变量"。
	- d. 在环境变量对话框里,在系统变量部分找到Path,并单击"编辑"。在"变 量值"里,添加"D:\Program Files\gemu",不同的变量值之间以";"分 隔。

说明

如果没有Path变量请新建,并补充Path的变量值为"D:\Program Files\qemu"。

- e. 单击"确定",保存修改。
- 3. 验证安装成功。

单击"开始 > 运行",输入"cmd"后按回车键, 在"cmd"窗口输入qemuimg --help, 如回显信息中出现gemu-img工具的版本信息, 即表示安装成功。

- 4. 转换镜像格式。
	- a. 在"cmd"窗口输入如下命令切换文件目录,以安装目录为"D:\Program Files\qemu"为例。

**d:**

**cd D:\Program Files\qemu**

b. 执行如下命令转换镜像文件格式,以转换vmdk格式为qcow2格式的镜像为 例。

**qemu-img convert -p -f vmdk -O qcow2 centos6.9.vmdk centos6.9.qcow2**

上述命令中各参数对应的说明如下:

- -p: 表示镜像转换的进度。
- -f后面为源镜像格式。
- -O(必须是大写)后面的参数由如下3个部分组成: 转换出来的镜像格 式 + 源镜像文件名称 + 目标文件名称。

转换完成后,目标文件会出现在源镜像文件所在的目录下。

#### 回显信息如下所示:

# **qemu-img convert -p -f vmdk -O qcow2 centos6.9.vmdk centos6.9.qcow2** (100.00/100%)

c. 执行如下命令,查询转换后的qcow2格式镜像文件的详细信息。

#### **qemu-img info centos6.9.qcow2**

#### 回显信息如下所示:

# **qemu-img info centos6.9.qcow2** image: centos6.9.qcow2 file format: qcow2 virtual size: 1.0G (1073741824 bytes) disk size: 200K cluster\_size: 65536 Format specific information: compat: 1.1 lazy refcounts: false

# 本地为 **Linux** 操作系统

- 1. 安装qemu-img。
	- Ubuntu、Debian系列操作系统,请执行如下命令:

**apt install qemu-img**

- CentOS、Red Hat、Oracle系列操作系统,请执行如下命令: **yum install qemu-img**
- SUSE、openSUSE系列操作系统,请执行如下命令:

#### **zypper install qemu-img**

2. 执行如下命令,验证安装成功。

#### **qemu-img -v**

如回显信息中出现qemu-img工具的版本信息和帮助手册,即表示安装成功。以 CentOS 7为例, 回显信息如下所示:

[root@CentOS7 ~]# **qemu-img -v** qemu-img version 1.5.3, Copyright (c) 2004-2008 Fabrice Bellard usage: qemu-img command [command options] QEMU disk image utility

Command syntax: check [-q] [-f fmt] [--output=ofmt] [-r [leaks | all]] [-T src\_cache] filename create [-q] [-f fmt] [-o options] filename [size] commit [-q] [-f fmt] [-t cache] filename compare [-f fmt] [-F fmt] [-T src\_cach]

- 3. 转换镜像格式,以CentOS 7操作系统中转换vmdk格式为qcow2格式的镜像为例。
	- a. 执行如下命令转换镜像文件格式。

#### **qemu-img convert -p -f vmdk -O qcow2 centos6.9.vmdk centos6.9.qcow2**

上述命令中各参数对应的说明如下:

- -p标识转换的进度条。
- -f后面为源镜像格式。
- -O ( 必须是大写 ) 后面的参数为转换出来的镜像格式 + 源镜像文件名称 + 目标文件名称。

转换完成后,目标文件会出现在源镜像文件所在的目录下。

#### 回显信息如下所示:

[root@CentOS7 home]# **qemu-img convert -p -f vmdk -O qcow2 centos6.9.vmdk centos6.9.qcow2** (100.00/100%)

b. 执行如下命令,查询转换后的qcow2格式镜像文件的详细信息。

#### **qemu-img info centos6.9.qcow2**

#### 回显信息如下所示:

[root@CentOS7 home]# **qemu-img info centos6.9.qcow2** image: centos6.9.qcow2 file format: qcow2 virtual size: 1.0G (1073741824 bytes) disk size: 200K cluster\_size: 65536 Format specific information: compat: 1.1 lazy refcounts: false

# 典型应用举例

#### 应用场景

用户从VMware平台导出一个pre-allocated格式的镜像文件(pre-allocated格式 是VMDK monolithic Flat子格式类型 ),pre-allocated格式镜像依赖2个文件 "xxxx.vmdk"和"xxxx-flat.vmdk"("xxxx.vmdk"是一个配置文件,"xxxxflat.vmdk"是实际数据文件),这两种格式的镜像文件不能直接导入到云平台, 需提前转换成通用的vmdk或qcow2格式才能导入。

以下以镜像文件格式为centos6.9-64bit-flat.vmdk和centos6.9-64bit.vmdk为例, 通过qemu-img工具转换镜像格式。

- 操作步骤
- 1. 执行如下命令,查询镜像文件的详细信息。

#### **ls -lh centos6.9-64bit\***

**qemu-img info centos6.9-64bit.vmdk**

#### **qemu-img info centos6.9-64bit-flat.vmdk**

回显信息如下所示:

[root@CentOS7 tmp]# **ls -lh centos6.9-64bit\*** -rw-r--r--. 1 root root 10G Jun 13 05:30 centos6.9-64bit-flat.vmdk -rw-r--r--. 1 root root 327 Jun 13 05:30 centos6.9-64bit.vmdk [root@CentOS7 tmp]# **qemu-img info centos6.9-64bit.vmdk** image: centos6.9-64bit.vmdk file format: **vmdk** virtual size: 10G (10737418240 bytes) disk size: 4.0K Format specific information: cid: 3302005459 parent cid: 4294967295 create type: monolithicFlat extents:  $[0]$ : virtual size: 10737418240 filename: centos6.9-64bit-flat.vmdk format: FLAT [root@CentOS7 tmp]# **qemu-img info centos6.9-64bit-flat.vmdk** image: centos6.9-64bit-flat.vmdk file format: **raw** virtual size: 10G (10737418240 bytes) disk size: 0

#### 说明

从回显信息中看出, centos6.9-64bit.vmdk文件的格式为vmdk, centos6.9-64bitflat.vmdk文件的格式为raw, 在执行镜像格式转换命令时, 源镜像文件必须使用 centos6.9-64bit.vmdk(详见步骤**[3](#page-158-0)**)。

2. 执行如下命令,查看pre-allocated格式的镜像文件的相关配置信息。

#### **cat centos6.9-64bit.vmdk**

#### 回显信息如下所示:

[root@CentOS7 tmp]# **cat centos6.9-64bit.vmdk** # Disk DescriptorFile version=1 CID=c4d09ad3 parentCID=ffffffff createType="monolithicFlat"

# Extent description RW 20971520 FLAT "centos6.9-64bit-flat.vmdk" 0

# The Disk Data Base

<span id="page-158-0"></span>#DDB

```
ddb.virtualHWVersion = "4"
ddb.geometry.cylinders = "20805"
ddb.geometry.heads = "16"
ddb.geometry.sectors = "63"
ddb.adapterType = "ide"
```
- 3. 将centos6.9-64bit-flat.vmdk和centos6.9-64bit.vmdk放在同一个目录下,执行如 下命令,通过qemu-img工具转换镜像格式为qcow2。 [root@CentOS7 tmp]# **qemu-img convert -p -f vmdk -O qcow2 centos6.9-64bit.vmdk centos6.9-64bit.qcow2** (100.00/100%)
- 4. 执行如下命令,查询转换后的qcow2格式镜像文件的详细信息。

#### **qemu-img info centos6.9-64bit.qcow2**

回显信息如下所示:

[root@CentOS7 tmp]# **qemu-img info centos6.9-64bit.qcow2** image: centos6.9-64bit.qcow2 file format: qcow2 virtual size: 10G (10737418240 bytes) disk size: 200K cluster\_size: 65536 Format specific information: compat: 1.1 lazy refcounts: false

# **4 Windows** 操作系统相关操作

# **4.1** 设置网卡属性为 **DHCP**(**Windows**)

# 操作场景

通过云服务器或者外部镜像文件创建私有镜像时,如果云服务器或镜像文件所在虚拟 机的网络配置是静态IP地址时,您需要修改网卡属性为DHCP,以使私有镜像发放的新 云服务器可以动态获取IP地址。

本节以Windows Server 2008 R2操作系统为例。其他操作系统配置方法略有区别,请 参考对应操作系统的相关资料进行操作,文档中不对此进行详细说明。

## 说明

使用外部镜像文件创建私有镜像时,设置网卡属性操作需要在虚拟机内部完成,建议您在原平台 的虚拟机实施修改后,再导出镜像。

# 前提条件

已登录创建Windows私有镜像所使用的云服务器。

登录云服务器的详细操作请参见《弹性云服务器用户指南》。

# 操作步骤

- 1. 在云服务器上选择"开始 > 控制面板"。
- 2. 单击"网络和Internet"。
- 3. 单击"网络和共享中心", 如<mark>图[4-1](#page-160-0)</mark>所示。

## <span id="page-160-0"></span>图 **4-1** 网络和共享中心

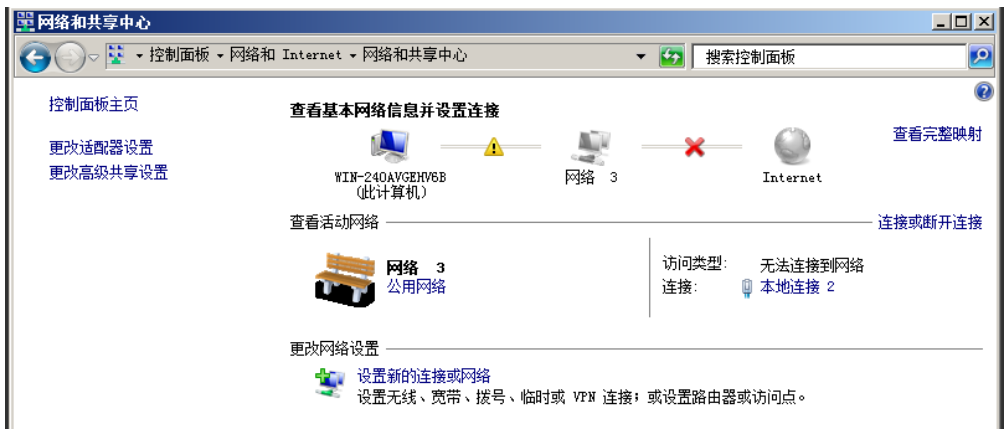

4. 选择您已经设置为静态IP的连接。以单击"本地连接 2"为例,如<mark>图4-2所示。</mark>

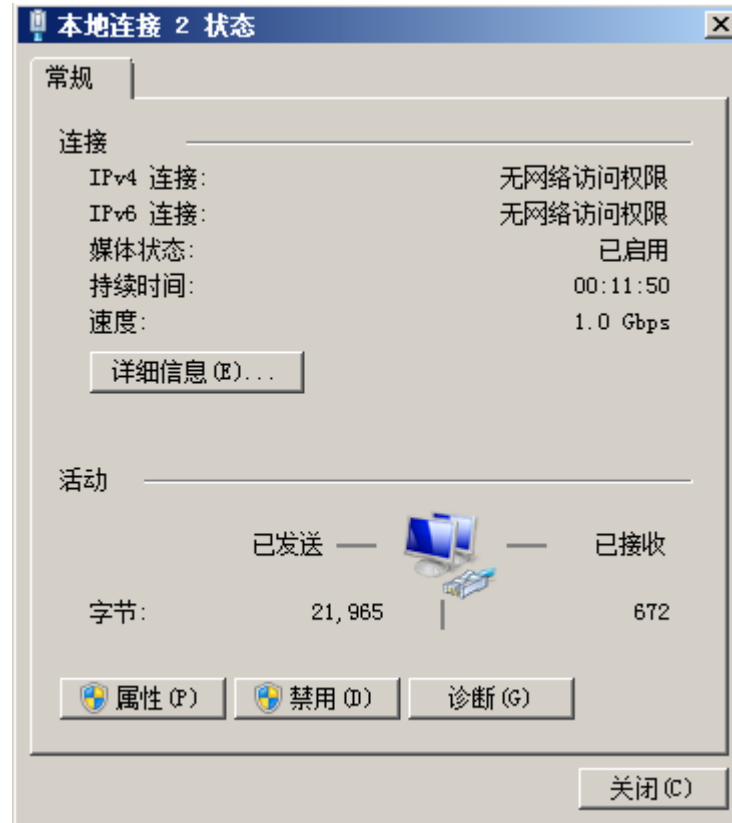

图 **4-2** 本地连接 2 状态

- 5. 单击"属性",选择您配置的协议版本。
- 6. 在"常规"页签中勾选"自动获得IP地址"和"自动获得DNS服务器地址",单 击"确定",如<mark>图[4-3](#page-161-0)</mark>所示。配置后系统会自动获取IP地址。

# 说明

建议您记录原有网络信息,以便后续可以修改回原有配置。

## <span id="page-161-0"></span>图 **4-3** 配置网络获取 IP 方式

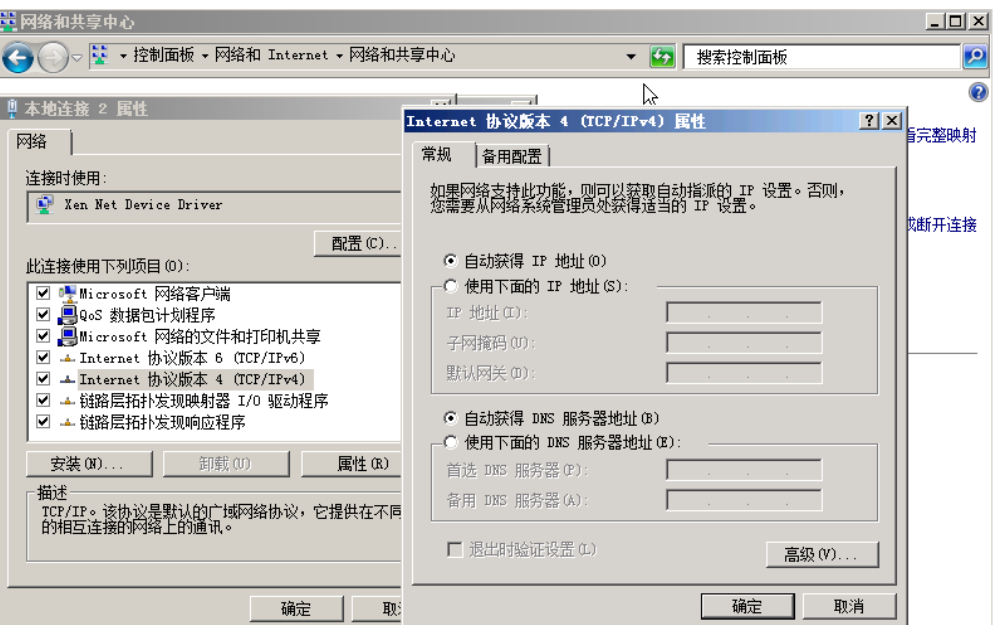

# **4.2** 开启远程桌面连接功能

# 操作场景

对于需要使用Windows远程桌面连接方式进行访问的云服务器,需要在制作私有镜像 时开启远程桌面连接功能。GPU优化型云服务器必须开启该功能。

#### 说明

使用外部镜像文件制作私有镜像时,开启远程桌面连接操作需要在虚拟机内部完成,建议您在原 平台的虚拟机实施修改后,再导出镜像。

# 前提条件

已登录创建Windows私有镜像所使用的云服务器。

登录云服务器的详细操作请参见《弹性云服务器用户指南》。

## 操作步骤

- 1. 开启远程桌面连接功能之前,建议先将云服务器的分辨率设置为1920×1080。 设置方法: 在云服务器操作系统单击"开始 > 控制面板", 在"外观和个性化" 区域单击"调整屏幕分辨率",然后在"分辨率"下拉框中选择合适的值即可。
- 2. 单击"开始",右键单击"计算机",选择"属性",进入"计算机属性"区域 框。
- 3. 在左侧界面中,单击"远程设置",进入"远程桌面"区域框。
- 4. 选择"允许运行任意版本远程桌面的计算机连接"。
- 5. 单击"确定",返回"计算机属性"界面。
- $6.$  选择 "开始 > 控制面板", 打开 "Windows防火墙"。
- 7. 在左侧选择"允许程序或功能通过Windows防火墙"。
- 8. 根据用户网络的需要,配置"远程桌面"可以在哪种网络环境中通过Windows防 火墙如图**4-4**所示,然后单击下方的"确定"完成配置。

图 **4-4** 配置"远程桌面"网络环境

| 名称        | 家庭/工作(专用) | 公用 | 组策略 | ▲      |
|-----------|-----------|----|-----|--------|
| ☑ 网络发现    | ☑         | н  | 否   |        |
| 2文件和打印机共享 | ⊽         | ☑  | 否   |        |
| □无线便携设备   |           | П  | 否   |        |
| □性能日志和警报  |           | П  | 否   |        |
| □远程服务管理   | П         | П  | 否   |        |
| □远程计划任务管理 |           | П  | 否   |        |
| □远程卷管理    |           |    | 否   |        |
| □远程事件日志管理 |           | П  | 否   |        |
| ☑ 远程协助    | ⊽         | ☑  | 좁   |        |
| 远程桌面<br>☑ | <br>v     |    | 香   | Ξ<br>m |
|           |           |    |     |        |

# **4.3** 安装并配置 **Cloudbase-Init** 工具

# 操作场景

为了保证使用私有镜像创建的新云服务器可以通过"用户数据注入"功能注入初始化 自定义信息(例如为云服务器设置登录密码),建议您在创建私有镜像前安装 Cloudbase-Init工具。

- 不安装Cloudbase-Init工具,将无法对云服务器进行自定义配置,只能使用镜像原 有密码登录云服务器。
- 使用公共镜像创建的云服务器,默认已经安装Cloudbase-Init,不需要执行安装及 配置操作。
- 使用外部镜像文件创建的云服务器,请按照指导安装及配置Cloudbase-Init。

## 说明

Cloudbase-Init为开源软件,如果安装版本有安全漏洞,建议更新至最新版本。

# 前提条件

- 已为云服务器绑定弹性公网IP。
- 已登录到云服务器。
- 云服务器的网卡属性为DHCP方式。

# 安装 **Cloudbase-Init** 工具

1. 在Windows操作系统中,单击"开始",选择"控制面板 > 程序 > 程序和功能" 查看是否安装Cloudbase-Init最新1.1.2版本。

- 已安装并为最新版本:直接执行配置**[Cloudbase-Init](#page-165-0)**工具。
- 已安装但不是最新版本:卸载Cloudbase-Init工具后,执行以下安装操作步 骤。
- 未安装:执行以下安装操作步骤。
- 2. 操作系统是否为Windows桌面版。
	- 是,执行**3**。
	- 否,若操作系统为Windows Server版本,请执行**4**。
- 3. 如果操作系统是Windows桌面版,如Windows 7或者Windows 10, 那么需要在 安装Cloudbase-Init前确保Adminstrator账号未禁用。以Windows 7为例,具体操 作请以实际为准。
	- a. 在操作系统中单击"开始",选择的"控制面板 > 系统和安全 > 管理工 具"。
	- b. 双击"计算机管理"。
	- c. 选择"系统工具 > 本地用户和组 > 用户"。
	- d. 右键单击"Administrator", 选择"属性"。
	- e. 确认已取消勾选"账户已禁用"选项。
- 4. 下载Cloudbase-Init工具安装包。

根据Windows操作系统的不同位数,您需要下载不同版本的Cloudbase-Init工具安 装包。Cloudbase官网:**[http://www.cloudbase.it/cloud-init-for-windows](http://www.cloudbase.it/cloud-init-for-windows-instances/)[instances/](http://www.cloudbase.it/cloud-init-for-windows-instances/)**。

稳定版本获取路径:

- 64位:**[https://www.cloudbase.it/downloads/](https://www.cloudbase.it/downloads/CloudbaseInitSetup_Stable_x64.msi) [CloudbaseInitSetup\\_Stable\\_x64.msi](https://www.cloudbase.it/downloads/CloudbaseInitSetup_Stable_x64.msi)**
- 32位:**[https://www.cloudbase.it/downloads/](https://www.cloudbase.it/downloads/CloudbaseInitSetup_Stable_x86.msi) [CloudbaseInitSetup\\_Stable\\_x86.msi](https://www.cloudbase.it/downloads/CloudbaseInitSetup_Stable_x86.msi)**
- 5. 打开Cloudbase-Init工具安装包开始安装。
- 6. 单击"Next"。
- 7. 勾选"I accept the terms in the License Agreement",单击"Next"。
- 8. 使用Cloudbase-Init默认安装路径进行安装,单击"Next"。
- 9. 在"Configuration options"窗口中,设置用户名为"Administrator",日志输 出串口选择"COM1", 且不勾选"Run Cloudbase-Init service as LocalSystem"。如图**[4-5](#page-164-0)**所示。

说明

图片中的版本号仅供参考,请以实际情况为准。

#### <span id="page-164-0"></span>图 **4-5** 设置参数

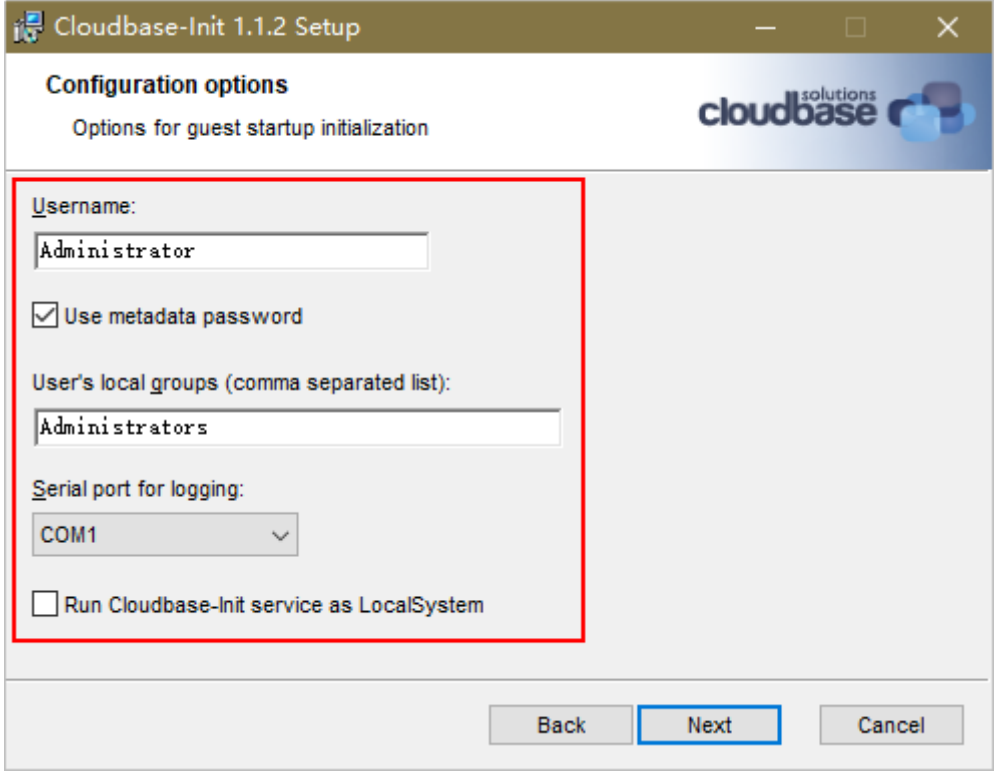

- 10. 单击"Next"。
- 11. 单击"Install"。
- 12. 在"Files in Use"窗口保留默认勾选"Close the application and attempt to restart them",单击"OK"。
- 13. 操作系统是否为Windows桌面版。
	- 是,执行**[15](#page-165-0)**。
	- 否,执行**14**。
- 14. 在"Completed the Cloudbase-Init Setup Wizard "窗口,请勿勾选"Run Sysprep to create a generalized Image. This is necessary if you plan to duplicate this instance, for example by creating a Glance image" 及 "Shutdown when Sysprep terminate"。如图**[4-6](#page-165-0)**所示。

#### <span id="page-165-0"></span>图 **4-6** 完成安装

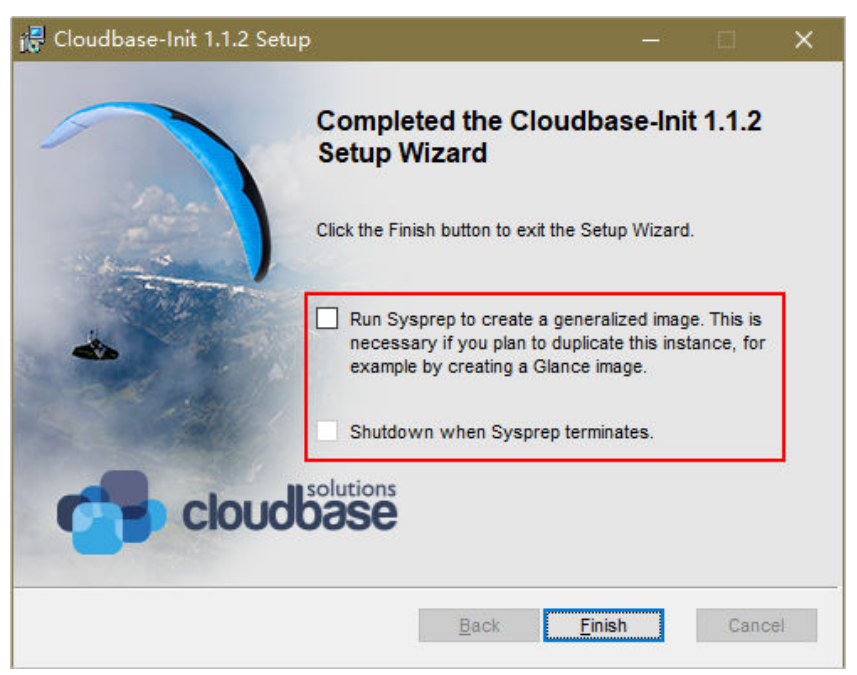

#### 说明

图片中的版本号仅供参考,请以实际情况为准。

15. 单击"Finish"。

# 配置 **Cloudbase-Init** 工具

- 1. 在Cloudbase-Init安装路径下的配置文件"C:\Program Files\Cloudbase Solutions \Cloudbase-Init\conf\cloudbase-init.conf"中执行以下操作:
	- a. 在配置文件最后一行,增加配置项 "netbios\_host\_name\_compatibility=false",使Windows系统的hostname 长度支持到63个字符。

#### 说明

NetBIOS长度受Windows系统本身的限制还只支持小于等于15个字符。

b. 增加配置项

"metadata\_services=cloudbaseinit.metadata.services.httpservice.HttpServ ice",配置agent访问OpenStack数据源。

- c. 添加plugins配置项,设置要加载的模块,以","为分隔符,加粗的部分为模 块关键字。
	- 如下参数配置为官方默认加载模块,您可以根据业务需要选择配置全部 或部分模块:

plugins=cloudbaseinit.plugins.common.localscripts.**LocalScriptsPlugin**,cloudbaseinit.plugins .common.mtu.**MTUPlugin**,cloudbaseinit.plugins.windows.createuser.**CreateUserPlugin**,clou dbaseinit.plugins.common.setuserpassword.**SetUserPasswordPlugin**,cloudbaseinit.plugins.c ommon.sshpublickeys.**SetUserSSHPublicKeysPlugin**,cloudbaseinit.plugins.common.sethost name.**SetHostNamePlugin**,cloudbaseinit.plugins.windows.extendvolumes.**ExtendVolumes Plugin**,cloudbaseinit.plugins.common.userdata.**UserDataPlugin**,cloudbaseinit.plugins.wind ows.licensing.**WindowsLicensingPlugin**

各模块功能如下所述:

- LocalScriptsPlugin:设置脚本执行
- MTUPlugin:设置MTU网络接口
- CreateUserPlugin:创建用户
- SetUserPasswordPlugin:设置密码
- SetUserSSHPublicKeysPlugin:设置密钥
- SetHostNamePlugin:设置主机名
- ExtendVolumesPlugin:磁盘扩容
- UserDataPlugin:用户数据注入
- WindowsLicensingPlugin:激活window instance

#### 说明

若您创建实例后需要在系统内修改主机名,且业务对主机名变化敏感,不建议 配置SetHostNamePlugin模块。

可选加载模块,请参考如下配置 ( 可选): plugins=cloudbaseinit.plugins.windows.winrmlistener.**ConfigWinRMListenerPlugin**,cloudba seinit.plugins.windows.winrmcertificateauth.**ConfigWinRMCertificateAuthPlugin**

## 各模块功能如下所述:

- ConfigWinRMListenerPlugin:设置远程登录监听
- ConfigWinRMCertificateAuthPlugin:设置远程登录无密码认证

# 注意

加载模块对应的插件WinRM使用了弱密码算法,可能存在安全隐 患,为保证系统安全,不建议您添加此插件。

- d. (可选)增加如下配置项,配置获取metadata的重试次数和间隔。 retry\_count=40 retry\_count\_interval=5
- e. **(可选 )**增加如下配置项,防止Windows添加默认路由导致metadata网络不 通。 [openstack]

add metadata private ip route=False

f. (可选)当Cloudbase-Init为0.9.12及以上版本时,用户可以自定义配置密码 长度。

操作方法: 修改配置项"user password length"的值, 完成密码长度的自 定义配置。

g. (可选)增加Cloudbase-Init配置项,防止虚拟机无法使用BIOS时间同步。

操作方法:在"cloudbase-init.conf"中添加相应的配置项 "**real\_time\_clock\_utc=true**"。

#### 说明

BIOS时间同步功能是通过增加注册表项"RealTimeIsUniversal=1"实现。如果不添 加配置项"**real\_time\_clock\_utc=true**",Cloudbase-Init会将注册表自动修改为默 认值0,将导致windows虚拟机重启后无法使用BIOS时间同步。

2. 为了防止镜像中DHCP租期过长导致创建的云服务器无法正确的获取地址,用户需 要释放当前的DHCP地址。

在Windows命令行中,执行以下命令释放当前的DHCP地址。 **ipconfig /release**

# 说明

此操作会中断网络,对云服务器的使用会产生影响。当云服务器再次开机后,网络会自动 恢复。

3. 使用Windows操作系统云服务器制作镜像时,需修改云服务器SAN策略为 OnlineAll类型。否则可能导致使用镜像创建云服务器时磁盘处于脱机状态。

Windows操作系统SAN策略分为三种类型:OnlineAll、OfflineShared、 **OfflineInternal** 

表 **4-1** Windows 操作系统 SAN 策略类型

| 类型                  | 说明                                                          |
|---------------------|-------------------------------------------------------------|
| OnlineAll           | 表示所有新发现磁盘都置于在线模式。                                           |
| OfflineSh<br>ared   | 表示所有共享总线上 (比如FC、ISCSI) 的新发现磁盘都置于离线模<br>式, 非共享总线上的磁盘都置于在线模式。 |
| Offlineln<br>ternal | 表示所有新发现磁盘都置于离线模式。                                           |

a. 运行cmd.exe,执行以下命令,使用DiskPart工具来查询云服务器当前的SAN 策略。

## **diskpart**

b. 执行以下命令查看云服务器当前的SAN策略。

**san**

- 如果SAN策略为OnlineAll,请执行exit命令退出DiskPart。
- 否,请执行步骤**3.c**。
- c. 执行以下命令修改云服务器SAN策略为OnlineAll。 **san policy=onlineall**

# **4.4** 执行 **Sysprep**

# 操作场景

执行Sysprep操作可以确保在云服务器加入域后SID唯一。

在Cloudbase-Init安装完成后,请确认云服务器是否需要加入域,或是否需要保证SID 唯一。如果是,请按照本节指导执行Sysprep。

# 前提条件

- 请使用Administrator用户执行Sysprep。
- 一个全新激活的Windows云服务器每次最多执行一次Sysprep,不能连续多次执 行。
- 如果云服务器是由镜像文件创建而来,那么仅支持使用原镜像自带的Sysprep版 本,且Sysprep必须始终从"%WINDIR%\system32\sysprep"目录运行。
- Windows必须保证是正版激活状态,并且必须保证剩余Windows重置计数大于等 于1,否则不能执行Sysprep封装。

在Windows命令行中输入以下命令,在"Windows Script Host"弹出窗中查看还 能执行Sysprep的次数。

#### **slmgr.vbs /dlv**

当"剩余Windows重置计数"的值为0时,无法执行Sysprep。

图 **4-7** Windows Script Host

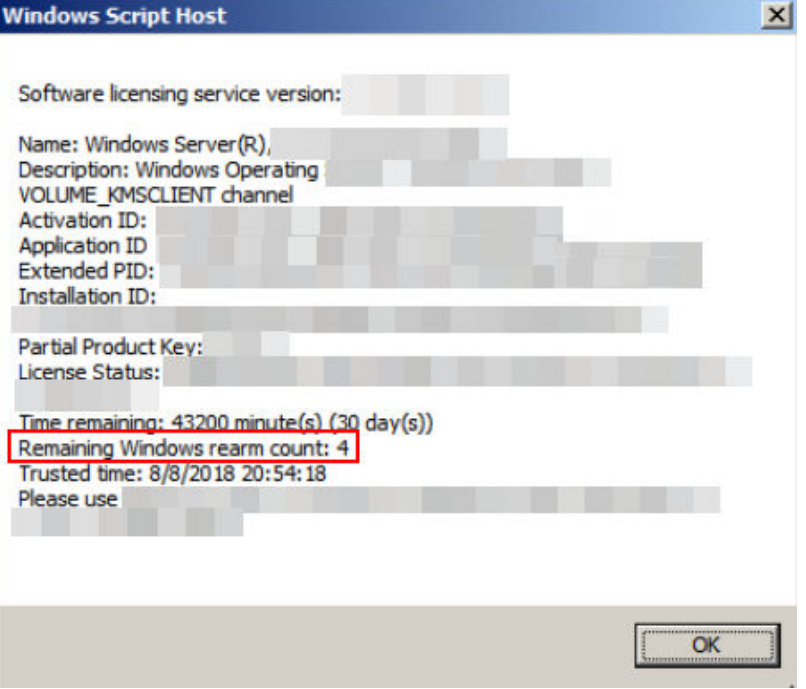

# 操作步骤

1. 进入Cloudbase-Init工具安装路径。

以Cloudbase-Init工具安装在"C:\Program Files\Cloudbase Solutions\"目录下 ,<br>为例。请切换至C盘根目录下,执行以下命令,进入安装目录。

## **cd C:\Program Files\Cloudbase Solutions\Cloudbase-Init\conf**

2. 执行以下命令,对Windows系统进行封装。

**C:\Windows\System32\sysprep\sysprep.exe /generalize /oobe / unattend:Unattend.xml**

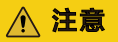

- 请务必在执行该命令时,包含"/unattend:Unattend.xml",否则您当前云服 务器的用户名密码等重要配置信息会被重置,后续使用该Windows私有镜像创 建的云服务器启动后仍然需要手动执行操作系统设置。
- 执行完该命令后,云服务器会自动关机。请在关机后使用该云服务器创建镜 像,可以保证后续使用该镜像创建的云服务器SID唯一。如果重新启动已经执 行过Sysprep操作的Windows云服务器,则执行的Sysprep操作仅对当前云服务 器生效,创建镜像前需要重新执行Sysprep操作。
- 对于Windows Server 2012以及Windows Server 2012 R2操作系统,当云服务 器执行完Sysprep操作后,云服务器的Administrator账号密码会被清除,请您 登录云服务器后重新手动设置Administrator账号的密码,此时在管理控制台界 面中设置的云服务器密码将无效,请您妥善保管重新设置的密码。
- 使用的Windows操作系统需要采用域账号登录时,请务必在创建私有镜像前执 行Sysprep操作。执行Sysprep操作带来的影响请参考**Windows**[操作系统制作私](#page-199-0) [有镜像为什么要执行](#page-199-0)**Sysprep**操作?。
- Windows云服务器中的Cloudbase-Init账户为Cloudbase-Init代理程序的内置账 户,用于云服务器启动的时候获取元数据并执行相关配置。如果用户修改、删 除此账户或者卸载Cloudbase-Init代理程序会导致由此云服务器创建的 Windows私有镜像所生成新的云服务器初始化的自定义信息注入失败。因此, 不建议修改或删除Cloudbase-Init账户。

#### 图 **4-8** 执行 Sysprep 操作

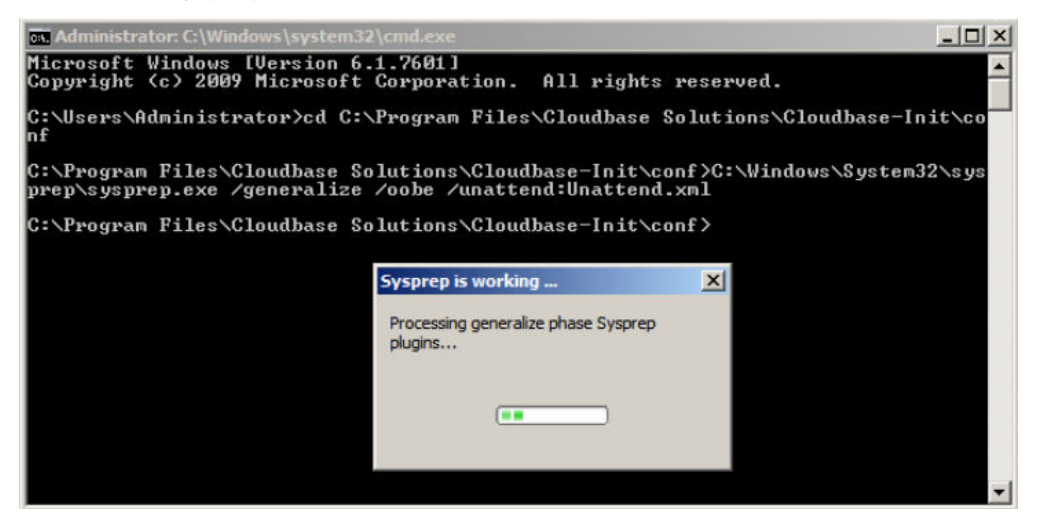

# 后续操作

- 1. 使用执行完Sysprep操作后的云服务器创建私有镜像,具体操作请参考<mark>通过云服务</mark> 器创建**Windows**[系统盘镜像。](#page-39-0)
- 2. 使用该镜像即可批量创建弹性云服务器,且所有新创建的云服务器具有唯一的 SID。

执行以下命令查询云服务器SID。

**whoami /user**

# 图 **4-9** 执行 Sysprep 前云服务器 SID

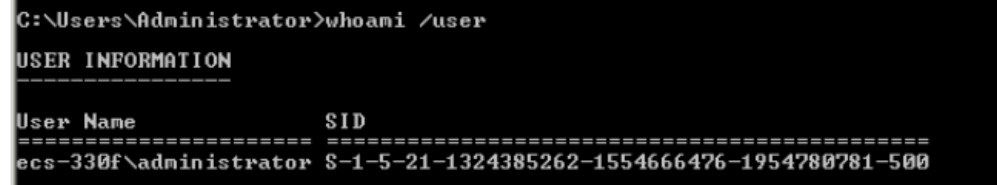

# 图 **4-10** 执行 Sysprep 后云服务器 SID

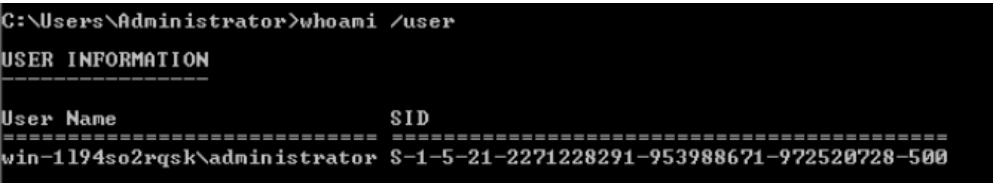

# **5 Linux** 操作系统相关操作

# **5.1** 设置网卡属性为 **DHCP**(**Linux**)

# 操作场景

通过云服务器或者外部镜像文件创建私有镜像时,如果云服务器或镜像文件所在虚拟 机的网络配置是静态IP地址时,您需要修改网卡属性为DHCP,以使私有镜像发放的新 云服务器可以动态获取IP地址。

不同操作系统配置方法略有区别,请参考对应操作系统的相关资料进行操作。

## 说明

使用外部镜像文件创建私有镜像时,设置网卡属性操作需要在虚拟机内部完成,建议您在原平台 的虚拟机实施修改后,再导出镜像。

# 前提条件

已登录创建Linux私有镜像所使用的云服务器。

登录云服务器的详细操作请参见《弹性云服务器用户指南》。

# **Ubuntu 18** 及以后版本操作步骤

- 1. 在云服务器上执行**vi /etc/netplan/01-netcfg.yaml**命令,使用vi编辑器打开 "/etc/netplan/01-netcfg.yaml"文件,查看网卡是否为DHCP方式,即**dhcp4**为 **true**。
	- 信息显示所有网卡的网络配置**dhcp4**为**true**时,输入:q退出编辑器,操作结 束。

```
 network:
   version:2
   renderer:NetworkManager
   ethernets:
     eth0:
```
- **dhcp4: true**
- 信息显示网卡的网络配置的**dhcp4**为**no**并且配置了静态IP地址时,请执行下 一步。 network:

version:2

```
 renderer:NetworkManager
 ethernets:
   eth0:
      dhcp4: no
     addresses: [192.168.1.109/24]
     gateway4: 192.168.1.1
     nameservers:
       addresses: [8.8.8.8,114.114.114.114]
```
2. 输入"i"进入编辑模式。

删除静态IP配置,然后设置dhcp4为true。您也可以使用"#"注释静态IP设置的 相关内容。

```
network:
   version:2
   renderer:NetworkManager
   ethernets:
     eth0:
      dhcp4: true #设置dhcp4为true
      #dhcp4: no #删除或使用"#"注释此部分静态IP设置
      #addresses: [192.168.1.109]
      #gateway4: 192.168.1.1
      #nameservers:
      # addresses: [8.8.8.8,114.114.114.114]
```
3. 如果您有多个网卡,请将剩余网卡按照上述方法设置dhcp4为true。

```
network:
   version:2
   renderer:NetworkManager
   ethernets:
       eth0:
         dhcp4: true
       eth1:
          dhcp4: true
       eth2:
          dhcp4: true
       eth3:
          dhcp4: true
```
- 4. 按"ESC"后,输入:wq,按"Enter"回车键保存设置并退出编辑器。
- 5. 执行**netplan apply**命令,使配置生效。

# **Ubuntu 16.04** 操作步骤

- 1. 在云服务器上执行以下命令,使用vi编辑器打开"/etc/network/interfaces"文 件,查看网卡的网络配置。
	- **vi /etc/network/interfaces**
		- 信息显示所有网卡的网络配置为DHCP模式时,无需重复设置网卡属性,输 入**:q**退出编辑器。 auto lo iface lo inet loopback auto eth0 iface eth0 inet dhcp auto eth1 iface eth1 inet dhcp – 信息显示网卡的网络配置为静态IP地址时,请执行**[2](#page-173-0)**。 auto lo

iface lo inet loopback auto eth0 #iface eth0 inet dhcp iface eth0 inet static address 192.168.1.109 netmask 255.255.255.0 gateway 192.168.1.1

- <span id="page-173-0"></span>2. 按"i"进入编辑模式。
- 3. 删除静态IP设置的相关内容,然后将对应的网卡设置为DHCP方式。 您也可以使用"#"注释掉静态IP设置的相关内容。

```
auto lo
iface lo inet loopback
auto eth0
iface eth0 inet dhcp
如果您有多个网卡,请将剩余网卡按照上述方法设置为DHCP方式。
auto lo
iface lo inet loopback
auto eth0
iface eth0 inet dhcp
auto eth1
iface eth1 inet dhcp
```
4. 按"ESC"后,输入**:wq**,按"Enter"。 保存设置并退出编辑器。

# 相关操作

您还可以配置DHCP持续获取IP地址能力,根据云服务器操作系统选择对应的操作。

- CentOS系列/EulerOS系列:使用vi编辑器在"/etc/sysconfig/network-scripts/ ifcfg-ethX"配置文件中添加PERSISTENT\_DHCLIENT="y"。
- SUSE系列: 使用vi编辑器将"/etc/sysconfig/network/dhcp"配置文件中的 DHCLIENT\_USE\_LAST\_LEASE设置为no。
- Ubuntu 12.04及以上版本: 将dhclient升级为ISC dhclient 4.2.4以支持网卡持续 DHCP获取IP地址能力。请自行安装isc-dhcp-server进行升级。

# **5.2** 清理网络规则文件

# 操作场景

为了避免使用私有镜像创建的新云服务器发生网卡名称漂移,在创建私有镜像时,需 要清理云服务器或镜像文件所在虚拟机的网络规则文件。

## 说明

使用外部镜像文件制作私有镜像时,清理网络规则文件操作需要在虚拟机内部完成,建议您在原 平台的虚拟机实施修改后,再导出镜像。

# 前提条件

云服务器已安装操作系统和virtio驱动。

# 操作步骤

1. 执行以下命令,查看网络规则目录下的文件。

# **ls -l /etc/udev/rules.d**

2. 执行以下命令,删除网络规则目录下,文件名同时包含**persistent**和**net**的规则文 件。 例如:

#### **rm /etc/udev/rules.d/**30-**net\_persistent**-names**.rules**

#### **rm /etc/udev/rules.d/**70-**persistent-net.rules**

以上命令中斜体部分会根据用户的实际环境有区别。

#### 说明

对于CentOS 6系列的镜像,为避免网卡名发生漂移,您需要创建一个空的rules配置文件。 示例:

**touch /etc/udev/rules.d/**75**-persistent-net-generator.rules** //命令中斜体部分会根据 用户的实际环境有区别

- 3. 清理网络规则。
	- 若操作系统使用initrd系统映像,请执行以下操作:
		- i. 执行以下命令,查看**initrd**开头且**default**结尾的initrd映像文件,是否存 在同时包含**persistent**和**net**的网络设备规则文件(以下命令中斜体内容 请以实际操作系统版本为准)。

**lsinitrd /boot/initrd-**2.6.32.12-0.7**-default |grep persistent|grep net**

- 否,结束。
- 是,执行**下一步**。
- ii. 执行以下命令,备份initrd映像文件(以下命令中斜体内容请以实际操作 系统版本为准)。

**cp /boot/initrd-**2.6.32.12-0.7**-default /boot/initrd-**2.6.32.12-0.7 **default\_bak**

iii. 执行以下命令,重新生成initrd映像文件。

**mkinitrd**

- 若操作系统使用initramfs系统映像(如Ubuntu),请执行以下操作:
	- i. 执行以下命令,查看**initrd**开头且**generic**结尾的initramfs映像文件,是 否存在同时包含persistent和net的网络设备规则文件。

**lsinitramfs /boot/initrd.img-3.19.0-25-generic|grep persistent| grep net**

- 否,无需清理网络规则。
- o 是,执行下一步。
- ii. 执行以下命令,备份initrd映像文件。

**cp /boot/initrd.img-3.19.0-25-generic /boot/initrd.img-3.19.0-25 generic\_bak**

iii. 执行以下命令,重新生成initramfs映像文件。 **update-initramfs -u**

# **5.3** 安装 **Cloud-Init** 工具

# 操作场景

为了保证使用私有镜像创建的新云服务器可以通过"用户数据注入"功能注入初始化 自定义信息(例如为云服务器设置登录密码),请在创建私有镜像前安装Cloud-Init工 具。

- 安装Cloud-Init工具时需要从官网下载并安装,因此,需要提前为云服务器绑定弹 性公网IP。
- 不安装Cloud-Init工具,将无法对云服务器进行自定义配置,只能使用镜像原有密 码登录云服务器。
- 使用公共镜像创建的云服务器,默认已经安装Cloud-Init,不需要执行安装及配置 操作。
- 用户导入镜像创建的云服务器,请按照指导安装及配置Cloud-Init。配置Cloud-Init操作请参考配置**[Cloud-Init](#page-180-0)**工具章节。

#### 说明

Cloud-Init为开源软件,如果安装版本有安全漏洞,建议更新至最新版本。

# 前提条件

- 已为云服务器绑定弹性公网IP。
- 已登录云服务器。
- 云服务器的网卡属性为DHCP方式。

# 安装步骤说明

- 1. 请先检查是否已安装Cloud-Init工具。 具体操作请参考检查是否已经安装**Cloud-Init**工具。
- 2. 安装Cloud-Init工具。 Cloud-Init安装方式分为:[采用官方提供的包源安装](#page-176-0)**Cloud-Init**工具(优先推荐) [和采用官方提供的](#page-178-0)**Cloud-Init**源码包通过**pip**方式安装**Cloud-Init**工具。

# 检查是否已经安装 **Cloud-Init** 工具

请先执行如下步骤检查是否已安装Cloud-Init工具。在不同的操作系统下,查看是否已 经安装Cloud-Init工具的方法不同。

● 若依赖**python3** 环境时,以Ubuntu22.0.4为例,执行以下命令查看是否安装 Cloud-Init工具。

#### **which cloud-init**

- 回显类似如下,表示已经安装Cloud-Init工具,无需重复安装。 /usr/bin/cloud-init
- 回显类似如下,表示未安装Cloud-Init工具。 /usr/bin/which: no cloud-init in (/usr/local/bin:/usr/local/sbin:/usr/local/bin:/sbin:/bin:/usr/ sbin:/usr/bin)
- 若依赖**python2** 环境时,以CentOS 6系列为例,执行以下命令查看是否安装 Cloud-Init工具。

#### **which cloud-init**

- 回显类似如下,表示已经安装Cloud-Init工具,无需重复安装。 cloud-init-0.7.5-10.el6.centos.2.x86\_64
- 无回显信息表示未安装Cloud-Init工具。

# 说明

由于Cloud-Init工具存在多种安装方法,如果无回显信息,请再次使用**rpm -qa |grep cloud-init**命令进行检查。**which cloud-init**和**rpm -qa |grep cloud-init**任何一个命 令显示已安装,表示操作系统已安装Cloud-Init工具。

<span id="page-176-0"></span>如果已安装Cloud-Init工具,还需要执行以下操作:

- 请确认当前云服务器操作系统中用于SSH登录的证书是否继续使用。如果不再使 用该证书,请删除证书。
	- root用户对应目录下的文件(如"**/\$path/\$to/\$root/**.ssh/ authorized\_keys"), 执行以下命令:

**cd /root/.ssh**

**rm authorized\_keys**

– 非root用户对应目录下的证书文件(如"**/\$path/\$to/\$none-root/**.ssh/ authorized keys"), 执行以下命令:

**cd /home/centos/.ssh**

#### **rm authorized\_keys**

● 执行以下命令,清除Cloud-Init工具产生的缓存,确保使用该私有镜像创建的云服 务器可以使用证书方式登录。

**sudo rm -rf /var/lib/cloud/\***

#### 说明

设置完成后请勿重启云服务器,否则,需重新设置。

# 采用官方提供的包源安装 **Cloud-Init** 工具(优先推荐)

在不同操作系统的云服务器上安装Cloud-Init工具的方法不同,请在root用户下执行相 关安装操作。

以下将介绍SUSE、CentOS、Fedora、Debian和Ubuntu操作系统安装Cloud-Init工具 的具体方法。其他操作系统类型,请安装并配置对应类型的Cloud-Init工具,例如,使 用CoreOS操作系统时需安装并配置coreos-cloudinit。

● **SUSE**操作系统

SUSE操作系统的Cloud-Init网络安装地址:

**[https://ftp5.gwdg.de/pub/opensuse/repositories/Cloud:/Tools/](https://ftp5.gwdg.de/pub/opensuse/repositories/Cloud:/Tools)**

**<http://download.opensuse.org/repositories/Cloud:/Tools/>**

#### 说明

在上述提供的网络安装地址下选择相应操作系统版本的repo安装包进行安装。 以SUSE Enterprise Linux Server 12为例,Cloud-Init工具的安装步骤如下。

- a. 登录到创建Linux私有镜像所使用的云服务器。
- b. 执行以下命令,安装SUSE 12的网络安装源。

**zypper ar https://ftp5.gwdg.de/pub/opensuse/repositories/Cloud:/ Tools/SLE\_12\_SP3/Cloud:Tools.repo**

c. 执行以下命令,更新网络安装源。

**zypper refresh**

<span id="page-177-0"></span>d. 执行以下命令,安装Cloud-Init。

**zypper install cloud-init**

- e. 执行以下命令,设置Cloud-Init为开机自启动服务。
	- **SUSE 11:**

**chkconfig cloud-init-local on; chkconfig cloud-init on; chkconfig cloud-config on; chkconfig cloud-final on**

**service cloud-init-local status; service cloud-init status; service cloud-config status; service cloud-final status**

■ SUSE 12以及openSUSE 12/13/42:

**systemctl enable cloud-init-local.service cloud-init.service cloudconfig.service cloud-final.service**

**systemctl status cloud-init-local.service cloud-init.service cloudconfig.service cloud-final.service**

# 注意

对于SUSE和openSUSE操作系统,请执行以下步骤禁止动态修改云服务器名 称。

1. 执行以下命令,使用vi编辑器打开"dhcp"文件。

**vi etc/sysconfig/network/dhcp**

2. 将"dhcp"文件中的"DHCLIENT SET HOSTNAME"的值修改为  $\mu$ " no" $\lambda$ 

## ● **CentOS**操作系统

CentOS操作系统的Cloud-Init网络安装地址如表**5-1**所示。请在提供的网络安装地 址下选择相应的epel-release安装包进行安装。

表 **5-1** Cloud-Init 网络安装地址

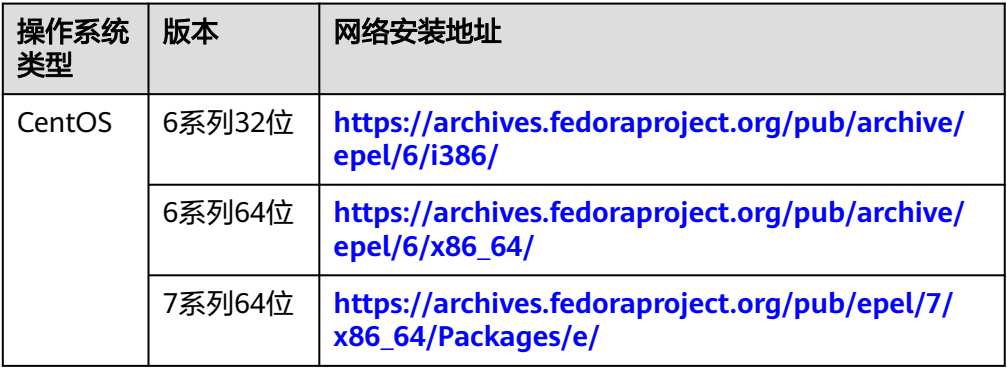

a. 执行以下命令安装Cloud-Init:

**yum install** 网络安装地址**/epel-release-x-y.noarch.rpm yum install cloud-init**

<span id="page-178-0"></span>说明

"网络安装地址"表示Cloud-Init对应的epel-release安装包的地址, " $x$ - $v$ "表示当 前操作系统对应的Cloud-Init epel-release版本号,执行命令时需参考表**[5-1](#page-177-0)**以及实际 使用的安装包版本进行替换。

- 以CentOS 6系列64位为例, 当前版本号为6.8, 则命令修改为: **yum install https://archives.fedoraproject.org/pub/archive/epel/6/x86\_64/ epel-release-6-8.noarch.rpm**
- 以CentOS 7系列64位为例,当前版本号为7.14。则命令修改为: **yum install https://archives.fedoraproject.org/pub/epel/7/x86\_64/ Packages/e/epel-release-7-14.noarch.rpm**
- b. 执行以下命令,设置Cloud-Init为开机自启动服务。

**systemctl enable cloud-init-local.service cloud-init.service cloudconfig.service cloud-final.service**

**systemctl status cloud-init-local.service cloud-init.service cloudconfig.service cloud-final.service**

## ● **Fedora**操作系统

安装Cloud-Init前,请确认操作系统已经配置好对应的网络安装源地址,请查看 "/etc/yum.repo.d/fedora.repo"文件中是否已配置相关软件包安装源地址,如果 没有配置相关地址源,请参考相关Fedora官网信息配置软件包安装源。

a. 执行以下命令,安装Cloud-Init。

**yum install cloud-init**

b. 执行以下命令,设置Cloud-Init为开机自启动服务。

**systemctl enable cloud-init-local.service cloud-init.service cloudconfig.service cloud-final.service**

**systemctl status cloud-init-local.service cloud-init.service cloudconfig.service cloud-final.service**

## ● **Debian**和**Ubuntu**操作系统

安装Cloud-Init前,请确认操作系统已经配置好对应的网络安装源地址,请查看  $"$ /etc/apt/sources.list" 文件中是否已配置相关软件包安装源地址, 如果没有配 置相关地址源,请参考Debian或者Ubuntu官网信息配置软件包安装源。

a. 执行以下命令,安装Cloud-Init。

**apt-get update**

**apt-get install cloud-init**

b. 执行以下命令,设置Cloud-Init为开机自启动服务。

**systemctl enable cloud-init-local.service cloud-init.service cloudconfig.service cloud-final.service**

**systemctl status cloud-init-local.service cloud-init.service cloudconfig.service cloud-final.service**

# 采用官方提供的 **Cloud-Init** 源码包通过 **pip** 方式安装 **Cloud-Init** 工具

以cloud-init-0.7.9版本为例,Cloud-Init工具的安装步骤如下。

1. 下载cloud-init-0.7.9.tar.gz源码包(推荐优先选用0.7.9版本),上传到云服务器指 定目录"/home/"下。

cloud-init-0.7.9.tar.gz源码包下载地址:

## **[https://launchpad.net/cloud-init/trunk/0.7.9/+download/cloud](https://launchpad.net/cloud-init/trunk/0.7.9/+download/cloud-init-0.7.9.tar.gz)[init-0.7.9.tar.gz](https://launchpad.net/cloud-init/trunk/0.7.9/+download/cloud-init-0.7.9.tar.gz)**

2. 在"~/.pip/"目录下新建pip.conf文件,编辑内容如下。

说明

```
"~/.pip/"若不存在,可使用命令mkdir ~/.pip命令新建。
```

```
[global]
index-url = https://<$mirror>/simple/
trusted-host = <$mirror>
```
# 说明

```
编辑内容中<$mirror>部分可以选择公网PyPI源进行替换。
公网PyPI源:https://pypi.python.org/
```
3. 执行以下命令,安装本地下载的Cloud-Init源码包,安装过程中根据需要选择**- upgrade**参数。

# **pip install [--upgrade] /home/cloud-init-0.7.9.tar.gz**

## 说明

安装Cloud-Init源码包的更多信息,请参见**[cloud-init](http://cloudinit.readthedocs.io/?spm=a2c4g.11186623.0.0.c8bb67b7NIX4Oa)**官方文档。

- 4. 执行命令cloud-init -v, 如回显如下类似信息表示安装Cloud-Init成功。 cloud-init 0.7.9
- 5. 设置Cloud-Init相关服务为开机自启动。
	- 若操作系统是sysvinit自启动管理服务,则执行以下命令进行设置。

**chkconfig --add cloud-init-local; chkconfig --add cloud-init; chkconfig --add cloud-config; chkconfig --add cloud-final**

**chkconfig cloud-init-local on; chkconfig cloud-init on; chkconfig cloud-config on; chkconfig cloud-final on**

**service cloud-init-local status; service cloud-init status; service cloudconfig status; service cloud-final status**

– 若操作系统是systemd自启动管理服务,则执行以下命令进行设置。 **systemctl enable cloud-init-local.service cloud-init.service cloudconfig.service cloud-final.service**

**systemctl status cloud-init-local.service cloud-init.service cloudconfig.service cloud-final.service**

# 注意

采用官方提供的Cloud-Init源码包通过pip方式进行安装时要注意以下两点。

1. Cloud-Init安装时需要添加syslog用户到adm组。存在syslog用户时直接添加syslog 用户到adm组。不存在syslog用户时(如CentOS和SUSE),执行下列命令创建 syslog用户,添加到adm组:

**useradd syslog**

**groupadd adm**

## **usermod -g adm syslog**

2. 在"/etc/cloud/cloud.cfg"中system\_info部分的distro要根据具体操作系统发行版 本做相应修改(如根据具体操作系统发行版相应修改为:**distro: ubuntu**,**distro: sles**,**distro: debian**,**distro: fedora**)。
# **5.4** 配置 **Cloud-Init** 工具

## 操作场景

Cloud-Init工具安装完成后,请参考本节操作配置Cloud-Init工具。

## 前提条件

- 已安装Cloud-Init工具。
- 已为云服务器绑定弹性公网IP。
- 已登录云服务器。
- 云服务器的网卡属性为DHCP方式。

## 配置步骤说明

包含如下两步操作:

- 1. 配置Cloud-Init工具。 具体操作请参考配置**Cloud-Init**工具。
- 2. 检查Cloud-Init工具相关配置是否成功。 具体操作请参考检查**Cloud-Init**[工具相关配置是否成功。](#page-185-0)

## 配置 **Cloud-Init** 工具

- 1. 用户可以根据需要及用户类型配置登录云服务器的用户权限。使用普通账户(非 root)登录,需要禁用root用户的ssh权限,禁用密码远程登录,仅支持证书登录 的方式,提高云服务器的安全性。
	- 用户可通过给普通账户注入的密钥进行远程SSH登录(推荐只开启密钥方式 创建云服务器)。
	- 用户也可以通过noVNC控制台提示的随机密码进行noVNC登录。

执行以下命令,使用vi编辑器打开"sshd\_config"文件。

## **vi /etc/ssh/sshd\_config**

2. 将"sshd\_config"文件中的"PasswordAuthentication"的值修改为"no"。

#### 说明

如果是SUSE和openSUSE操作系统,需要同时配置"sshd\_config"文件中的以下两个参数 为"no"。

- PasswordAuthentication
- ChallengeResponseAuthentication
- 3. 执行以下命令,使用vi编辑器打开"cloud.cfg"文件。

#### **vi /etc/cloud/cloud.cfg**

4.  $(\overline{\text{g}})$ 在 "/etc/cloud/cloud.cfg" 中配置 "apply\_network\_config" 为 "false"。

对于使用Cloud-Init 18.3及以上版本的用户,需执行本操作。

#### 图 **5-1** 配置示例

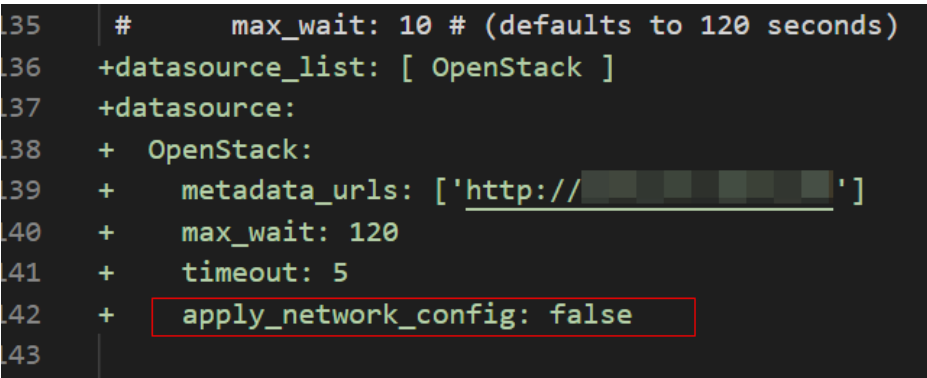

5. 在"/etc/cloud/cloud.cfg"中禁用root用户的ssh权限,并增加普通用户(后续弹 性云服务器通过VNC登录使用的用户)、且为该用户设置密码和赋予sudo权限。

#### 说明

针对Ubuntu、Debian操作系统,需将"/etc/cloud/cloud.cfg中的manage\_etc\_hosts"参 数设置为"localhost",否则会出现非root用户切换root超时问题。

以下以Ubuntu操作系统为例。

– 新建一个可产生随机密码的可执行权限的脚本"/etc/cloud/ set linux random password.sh"。

#### **cat /etc/cloud/set\_linux\_random\_password.sh**

文件内容参考如下: **#!/bin/bash**

**password=\$(cat /dev/urandom | tr -dc 'A-Za-z0-9!@#\$%&+=' | head -c 9)**

**echo "linux:\$password" | chpasswd sed -i -e '/^Login/d' /etc/issue sed -i -e '/^Initial/d' /etc/issue sed -i -c -e '/^\$/d' /etc/issue echo -e "\nInitial login with linux:\$password\n" >> /etc/issue**

#### 说明

"set\_linux\_random\_password.sh"是拥有可执行权限的,可以通过**chmod +x /etc/ cloud/set\_linux\_random\_password.sh**命令添加权限。

– 用户登录弹性云服务器后,请执行以下命令,添加页面显示友好提示:首次 登录要及时修改非root账户密码。

**echo -e '\e[1;31m#################################\ \e[0m' > /etc/motd**

**echo -e '\e[1;31m# Important !!! #\e[0m' >> /etc/motd**

**echo -e '\e[1;31m# Please change password for user linux after first login. #\e[0m' >> /etc/motd**

**echo -e '\e[1;31m################################# \e[0m' >> /etc/motd**

**echo -e '' >> /etc/motd**

6. 参照以下加粗部分增加普通登录用户,并为该用户设置密码和赋予sudo的权限, 并通过bootcmd每次新创建弹性云服务器时调用产生随机密码的脚本。

注意

修改配置文件时,请注意配置文件的格式(对齐,空格)要与示例保持一致。

system\_info: # This will affect which distro class gets used distro: rhel # Default user name + that default users groups (if added/used) default\_user: **name: linux** #登录使用的用户名。 **lock\_passwd: False** #False,表示当前不禁用密码登录的方式,注意部分操作系统此处配置为0表示 不禁用。 gecos: Cloud User **groups: users** #可选项,将用户添加到另外的组里,groups必须是系统里/etc/group已存在的组。 **passwd: \$6\$I63DBVKK \$Zh4lchiJR7NuZvtJHsYBQJIg5RoQCRLS1X2Hsgj2s5JwXI7KUO1we8WYcwbzeaS2VNpRmNo28vmxx CyU6LwoD0 sudo: ["ALL=(ALL) NOPASSWD:ALL"]** #表示设置用户具有root用户的所有权限。 **shell: /bin/bash** #shell执行采用bash方式。 # Other config here will be given to the distro class and/or path classes paths: cloud\_dir: /var/lib/cloud/ templates\_dir: /etc/cloud/templates/ ssh\_svcname: sshd **bootcmd: - [cloud-init-per, instance, password, bash, /etc/cloud/set\_linux\_random\_password.sh]** 

说明

其中passwd不是密码本身,而是通过SHA512加密过的,此处的SHA512加密方法仅为举例 使用。关于更多参数的详情,请参考:**[https://cloudinit.readthedocs.io/en/latest/](https://cloudinit.readthedocs.io/en/latest/topics/examples.html) [topics/examples.html](https://cloudinit.readthedocs.io/en/latest/topics/examples.html)**

可以参考以下步骤生成SHA512加密密码。此处以生成cloud.1234的加密密码为例。

[root@\*\* ~]# python -c "import crypt, getpass, pwd; print crypt.mksalt()" **\$6\$I63DBVKK** [root@\*\* ~]# python -c "import crypt, getpass, pwd; print crypt.crypt('**cloud.1234**', '**\\$6\ \$I63DBVKK**')" \$6\$I63DBVKK \$Zh4lchiJR7NuZvtJHsYBQJIg5RoQCRLS1X2Hsgj2s5JwXI7KUO1we8WYcwbzeaS2VNpRmNo28vmxx CyU6LwoD0

#### 7. 配置agent访问OpenStack数据源。

在"/etc/cloud/cloud.cfg"最后一行添加如下内容,配置agent访问OpenStack数 据源。

datasource\_list: [ OpenStack ] datasource: OpenStack: metadata\_urls: ['http://169.254.169.254'] max\_wait: 120 timeout: 5

#### 说明

- max\_wait和timeout可由用户自定义是否需要配置,上述示例中max\_wait和timeout的 取值仅供参考。
- 当操作系统版本低于Debian8、CentOS 5时,不支持配置agent访问OpenStack数据 源。
- **CentOS、EulerOS操作系统云服务器必须要禁用默认的zeroconf路由,以便精确访问** OpenStack数据源。

**echo "NOZEROCONF=yes" >> /etc/sysconfig/network**

8. 在配置文件"/etc/cloud/cloud.cfg"中禁用Cloud-Init接管网络。

当Cloud-Init版本等于或高于0.7.9版本时,在配置文件"/etc/cloud/cloud.cfg"中 增加如下内容,禁用Cloud-Init接管网络。 network:

config: disabled

说明

增加的内容需严格按照yaml格式进行配置。

图 **5-2** 禁用 Cloud-Init 接管网络

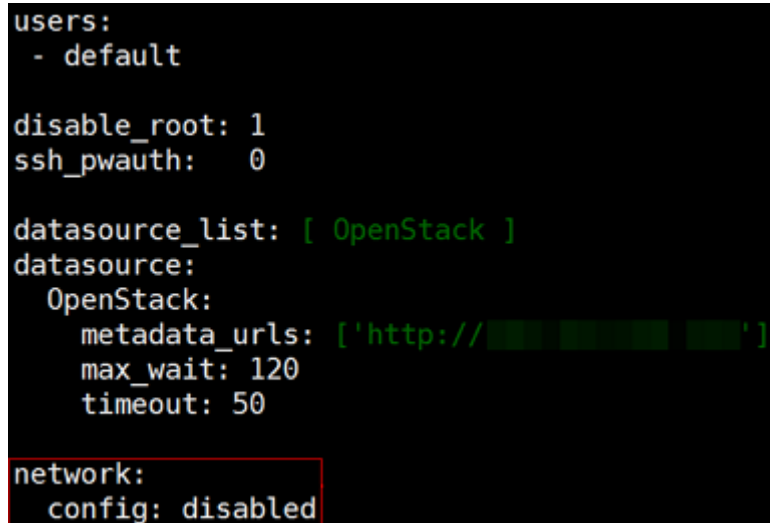

9. 修改cloud.cfq配置文件里面的cloud\_init\_modules配置。

在"cloud\_init\_modules"中将ssh从最后提前到第一位处理,提高云服务器ssh登 录速度。

图 **5-3** 提高云服务器 ssh 登录速度

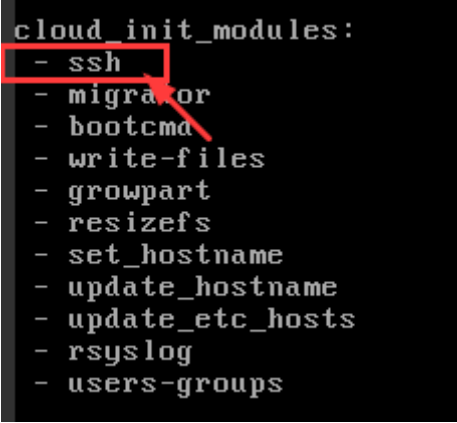

- 10. 修改以下配置,使得镜像创建的云服务器主机名不带".novalocal"后缀,且主机 名称中可以带点号。
	- a. 执行如下命令,修改"\_\_init\_\_.py"文件。

**vi /usr/lib/python2.7/site-packages/cloudinit/sources/\_\_init\_\_.py** 按"**i**"进入编辑模式,根据关键字toks查询,修改内容如下信息所示。

```
if toks:
  toks = str(toks).split('.')
else:
   #toks = ["ip-%s" % lhost.replace(".", "-")] #屏蔽此行
   toks = lhost.split(".novalocal") #增加此行
if len(toks) > 1:
   hostname = toks[0]
   #domain = '.'.join(toks[1:]) #屏蔽此行
else:
   hostname = toks[0]
if fqdn and domain != defdomain:
   #return hostname #屏蔽此行
   return "%s.%s" % (hostname, domain) #增加此行
else:
   return hostname
```
修改完成后按"ESC"退出编辑模式,输入**:wq!**保存并退出。

图 **5-4** 修改\_\_init\_\_.py 文件

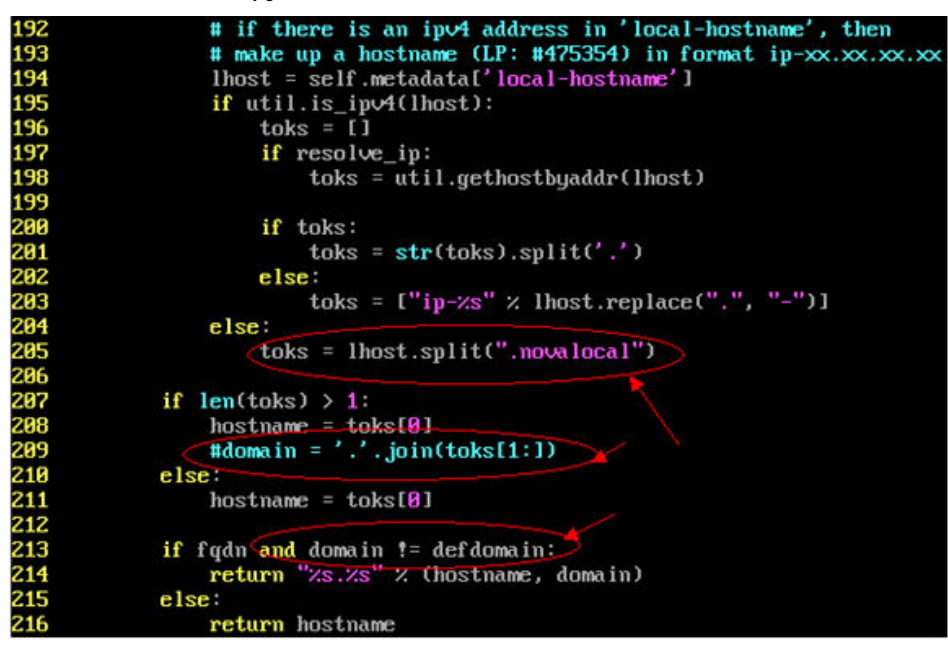

b. 执行如下命令进入"cloudinit/sources"文件夹。

**cd /usr/lib/python2.7/site-packages/cloudinit/sources/**

c. 执行如下命令,删除" init .pyc"文件和优化编译后的" init .pyo"文 件。

**rm -rf \_\_init\_\_.pyc**

```
rm -rf __init__.pyo
```
d. 执行如下命令,清理日志信息。

**rm -rf /var/lib/cloud/\***

**rm -rf /var/log/cloud-init\***

11. 执行以下命令编辑Cloud-Init日志输出路径配置文件,设置日志处理方式 handlers,建议配置为cloudLogHandler。

```
vim /etc/cloud/cloud.cfg.d/05_logging.cfg
```
#### <span id="page-185-0"></span>图 **5-5** 配置为 cloudLogHandler

```
[logger cloudinit]
level=DEBUG
qualname=cloudinit
hand lers=cloudLogHand ler
propagate=1
```
## 检查 **Cloud-Init** 工具相关配置是否成功

执行以下命令,无错误发生,说明Cloud-Init配置成功。

#### **cloud-init init --local**

正确安装的Cloud-Init会显示Cloud-Init的版本详细信息,并且无任何错误信息。例 如,正确安装的情况下,不含有缺少文件的提示信息。

#### 说明

执行如下命令,可将系统用户密码有效期设置为最大。此操作可选。 **chage -M 99999 \$user\_name** 其中,user\_name为系统用户,例如root账户。 密码有效期建议设置为99999。

# **5.5** 卸载云服务器的数据盘

## 操作场景

如果创建私有镜像所使用的原云服务器挂载了多个数据盘,可能导致由私有镜像创建 的新云服务器无法使用。因此在创建私有镜像前,需要卸载原云服务器中挂载的所有 数据盘。

本节介绍如何卸载云服务器中挂载的所有数据盘。

## 前提条件

已登录到创建Linux私有镜像所使用的云服务器。

## 操作步骤

1. 查询是否挂载数据盘。

执行以下命令,检查云服务器挂载的磁盘块数。 **fdisk -l**

- 磁盘块数>1,表示云服务器挂载有数据盘,执行**2**。
- 磁盘块数=1,表示云服务器未挂载数据盘,执行**[3](#page-186-0)**。
- 2. 执行以下命令,检查当前云服务器挂载的数据分区。

#### **mount**

- 回显不包含数据盘分区的信息时,无需进行卸载数据盘的操作。 /dev/vda1 on / type ext4 (rw,relatime,data=ordered)
- 回显包含类似如下信息,请执行**[3](#page-186-0)**。

/dev/vda1 on / type ext4 (rw,relatime,data=ordered) /dev/vdb1 on /mnt/test type ext4 (rw,relatime,data=ordered)

- <span id="page-186-0"></span>3. 清理"fstab"文件中的配置信息。
	- a. 执行以下命令编辑"fstab"文件。

**vi /etc/fstab**

b. 删除相关数据盘在"fstab"文件中的配置信息。

"/etc/fstab"文件中记录了系统启动时自动挂载的文件系统和存储设备的信 息,需要删除,如图5-6中最后一行是数据盘在"fstab"中的配置信息。

#### 图 **5-6** 数据盘在 fstab 文件中的配置信息

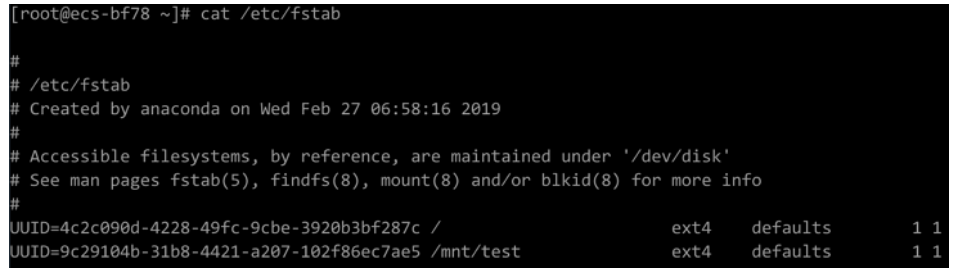

- 4. 执行如下命令,卸载已挂载的数据盘。 卸载前请确认数据盘上没有任何数据读写,否则会导致卸载失败。 **umount** /dev/vdb1
- 5. 执行以下命令,再次查看当前云服务器挂载的数据分区。

#### **mount**

回显信息中不再包含数据盘分区的信息时,则表示卸载成功。

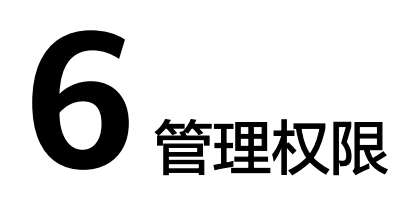

# **6.1** 创建用户并授权使用 **IMS**

## 操作场景

如果需要对您所拥有的IMS资源进行精细的权限管理,可以使[用统一身份认证服务](https://support.huaweicloud.com/intl/zh-cn/ae-ad-1-usermanual-iam/iam_01_0026.html) (Identity and Access Management,简称IAM)。通过IAM,您可以:

- 根据企业的业务组织,在您的账号中,给企业中不同职能部门的员工创建IAM用 户,让员工拥有唯一安全凭证,并使用IMS资源。
- 根据企业用户的职能,设置不同的访问权限,以达到用户之间的权限隔离。
- 将IMS资源委托给更专业、高效的其他账号或者云服务,这些账号或者云服务可以 根据权限进行代运维。

如果账号已经能满足您的要求,不需要创建独立的IAM用户,您可以跳过本章节,不 影响您使用IMS的其他功能。

本章节以授予"IMS ReadOnlyAccess"权限为例介绍为用户授权的方法,操作流程如 图**[6-1](#page-188-0)**所示。

## 前提条件

给用户组授权之前,请您了解用户组可以添加的IMS权限,并结合实际需求进行选择, IMS支持的系统权限,请参见:**IMS**[权限](#page-32-0)。

## <span id="page-188-0"></span>示例流程

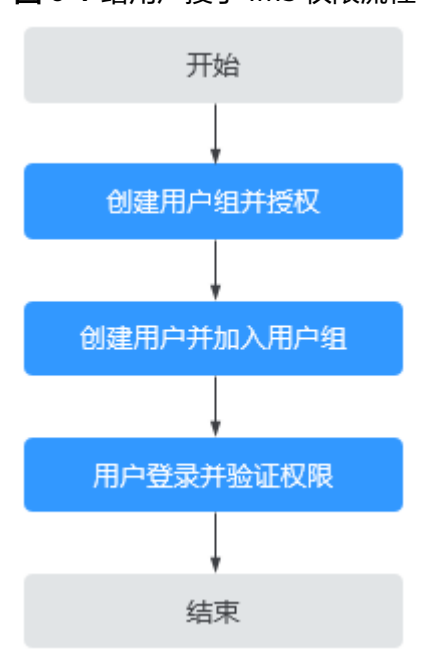

#### 图 **6-1** 给用户授予 IMS 权限流程

#### 1. [创建用户组并授权](https://support.huaweicloud.com/intl/zh-cn/ae-ad-1-usermanual-iam/iam_01_0030.html)

在IAM控制台创建用户组,并授予镜像服务只读权限"IMS ReadOnlyAccess"。

#### 2. [创建用户并加入用户组](https://support.huaweicloud.com/intl/zh-cn/ae-ad-1-usermanual-iam/iam_01_0031.html)

在IAM控制台创建用户,并将其加入**1**中创建的用户组。

#### 3. [用户登录并](https://support.huaweicloud.com/intl/zh-cn/ae-ad-1-usermanual-iam/iam_01_0032.html)验证权限

新创建的用户登录控制台,切换至授权区域,验证权限(假设当前权限仅包含IMS ReadOnlyAccess)。

- 在"服务列表"中选择镜像服务,进入IMS主界面,执行除查询以外的其他 操作,如:创建、修改、删除等。 示例: 单击右上角"创建私有镜像", 若提示权限不足, 表示"IMS ReadOnlyAccess"已生效。
- 在"服务列表"中选择除镜像服务外的任意一个服务,如"虚拟私有云", 若提示权限不足,表示"IMS ReadOnlyAccess"已生效。

# **6.2 IMS** 自定义策略

## 操作场景

如果系统预置的IMS权限不满足您的授权要求,可以创建自定义策略。自定义策略中可 以添加的授权项(Action)请参考:[权限及授权项说明。](https://support.huaweicloud.com/intl/zh-cn/ae-ad-1-api-ims/zh-cn_topic_0171654733.html)

目前支持以下两种方式创建自定义策略:

可视化视图创建自定义策略:无需了解策略语法,按可视化视图导航栏选择云服 务、操作、资源、条件等策略内容,可自动生成策略。

● JSON视图创建自定义策略:可以在选择策略模板后,根据具体需求编辑策略内 容;也可以直接在编辑框内编写JSON格式的策略内容。

具体创建步骤请参见:[创建自定义策略](https://support.huaweicloud.com/intl/zh-cn/ae-ad-1-usermanual-iam/iam_01_0016.html)。本章为您介绍常用的IMS自定义策略样例。

## 策略样例

● 示例1:授权用户制作镜像

{

```
 "Version": "1.1",
   "Statement": [
       {
          "Effect": "Allow",
          "Action": [
             "ims:serverImages:create"
         \mathbf{I} },
\overline{\phantom{a}} "Effect": "Allow",
          "Action": [
             "KMS:*:*"
         \mathbf{1} },
       {
          "Effect": "Allow",
          "Action": [
             "ecs:cloudServers:get",
             "ecs:servers:get",
             "ecs:serverVolumes:use",
             "ecs:cloudServers:list",
             "ecs:serverVolumeAttachments:list",
             "ecs:servers:list"
         ]
       },
       {
          "Effect": "Allow",
          "Action": [
             "bms:servers:list",
             "bms:servers:get",
             "bms:serverFlavors:get"
         ]
      },
      {
          "Effect": "Allow",
          "Action": [
             "evs:volumes:*"
          ]
      }
  \, \, \, "Version": "1.1",
   "Statement": [
       {
          "Effect": "Allow",
          "Action": [
             "OBS:*:*"
          ]
      }
   ]
```
#### 说明

} {

}

制作镜像对应的授权项为: ims:serverImages:create, 其他授权项均为制作镜像所依赖的 授权项。

## ● 示例2:拒绝用户删除镜像

拒绝策略需要同时配合其他策略使用,否则没有实际作用。用户被授予的策略 中,一个授权项的作用如果同时存在Allow和Deny,则遵循**Deny**优先原则。

如果您给用户授予IMS FullAccess的系统策略,但不希望用户拥有IMS FullAccess 中定义的删除镜像权限,您可以创建一条拒绝删除镜像的自定义策略,然后同时 将IMS FullAccess和拒绝策略授予用户,根据Deny优先原则,则用户可以对IMS执 行除了删除镜像外的所有操作。拒绝策略示例如下:

```
{
    "Version": "1.1",
    "Statement": [
        {
           "Effect": "Deny",
            "Action": [
               "ims:images:delete"
\sim \sim \sim \sim \sim \sim\qquad \qquad \} ]
}
```
# **7** 常见问题

# **7.1** 镜像咨询类

# **7.1.1** 基础概念合集

镜像服务类型包含:公共镜像、私有镜像、共享镜像。

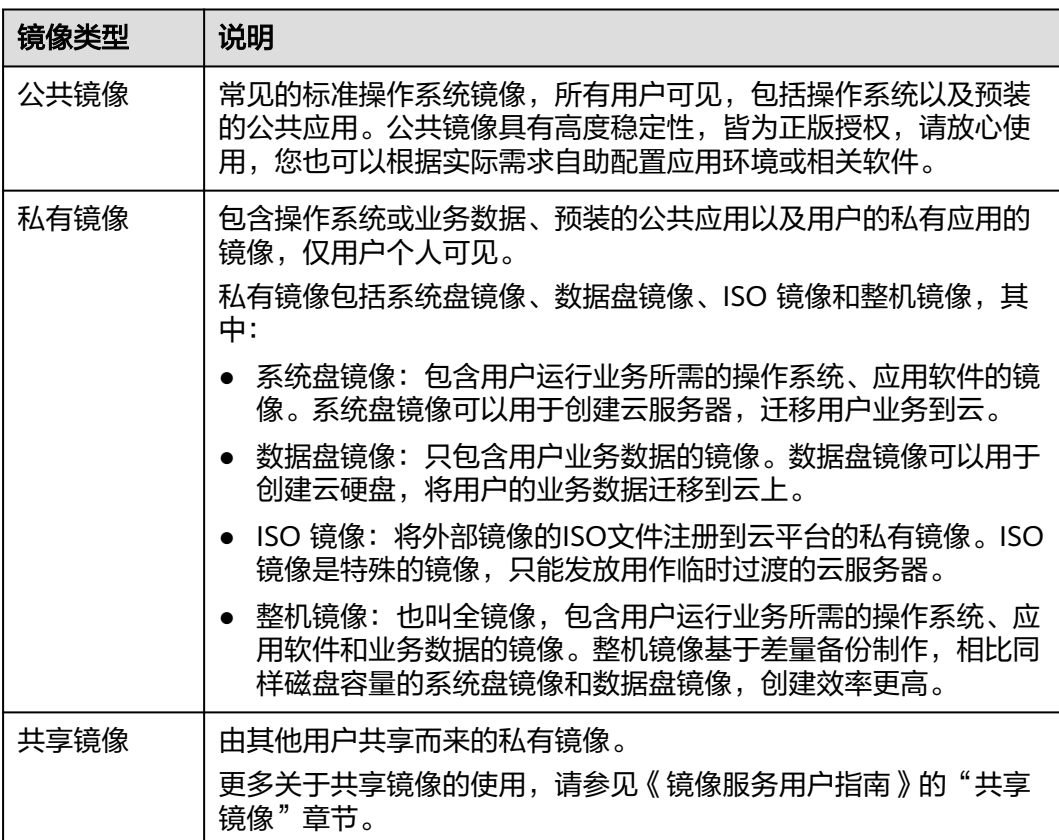

管理私有镜像操作包含:修改镜像属性、共享镜像、导出镜像、加密镜像、复制镜 像、标记镜像、导出镜像列表信息、删除镜像。

#### 表 **7-1** 管理私有镜像类

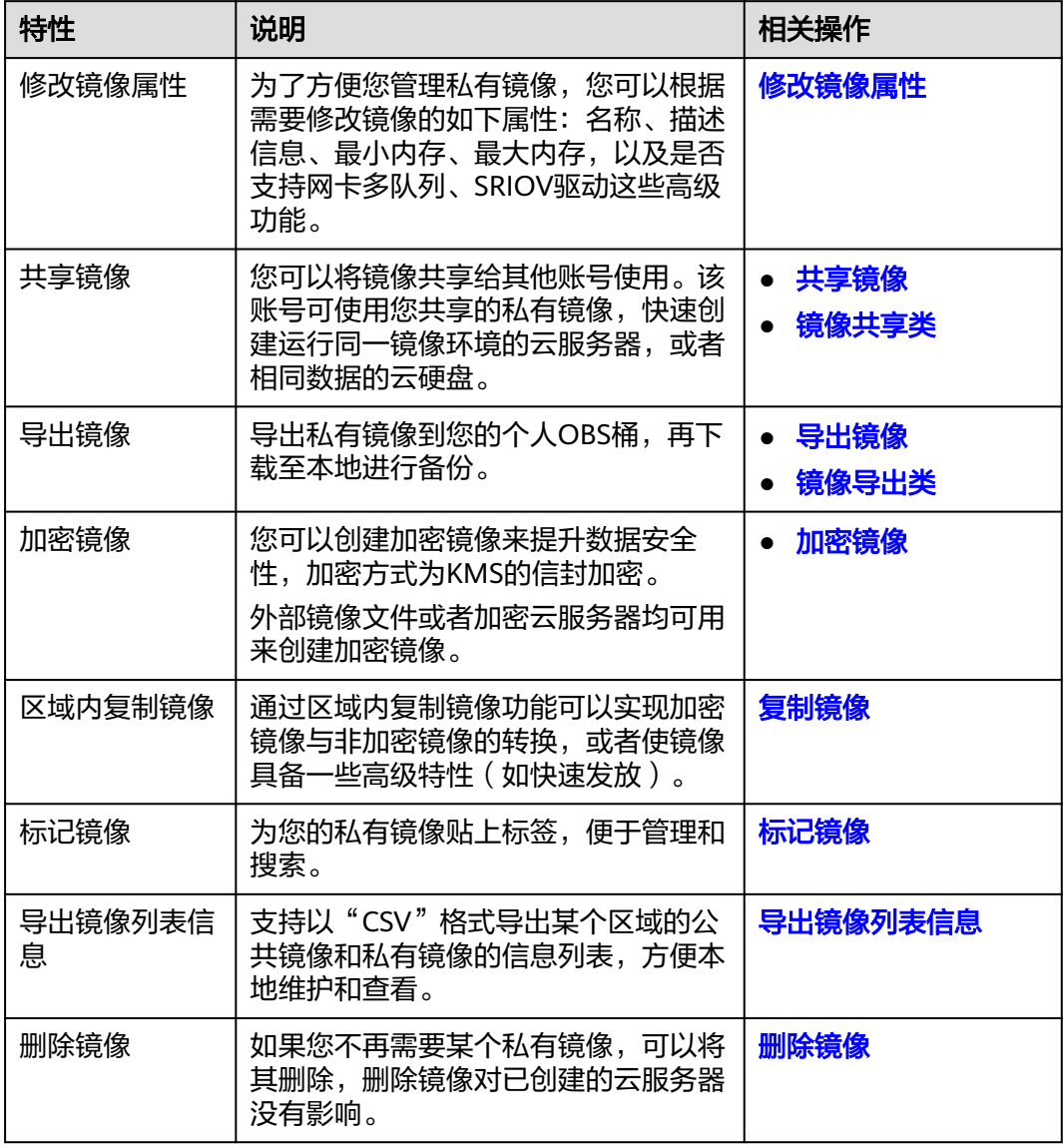

# **7.1.2** 镜像怎么选?

在创建弹性云服务器实例时,必须选择一个镜像,如何在众多镜像类型和操作系统中 选择合适的镜像,取决于以下因素:

- 镜像类型
- [操作系统](#page-193-0)

## 镜像类型

根据镜像来源不同,分为公共镜像、私有镜像和共享镜像。其中,私有镜像又分为系 统盘镜像、数据盘镜像和整机镜像。详情请参见<mark>什么是镜像服务</mark>。

## <span id="page-193-0"></span>操作系统

选择操作系统时,您可能需要考虑以下方面:

选择架构类型

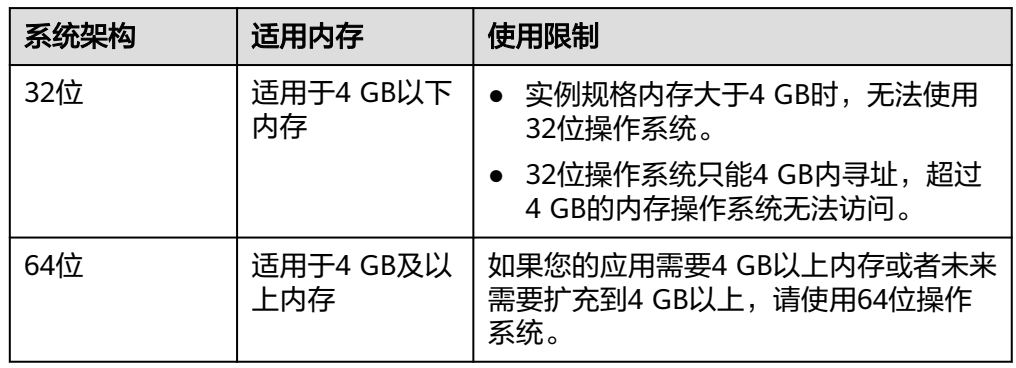

选择操作系统类型

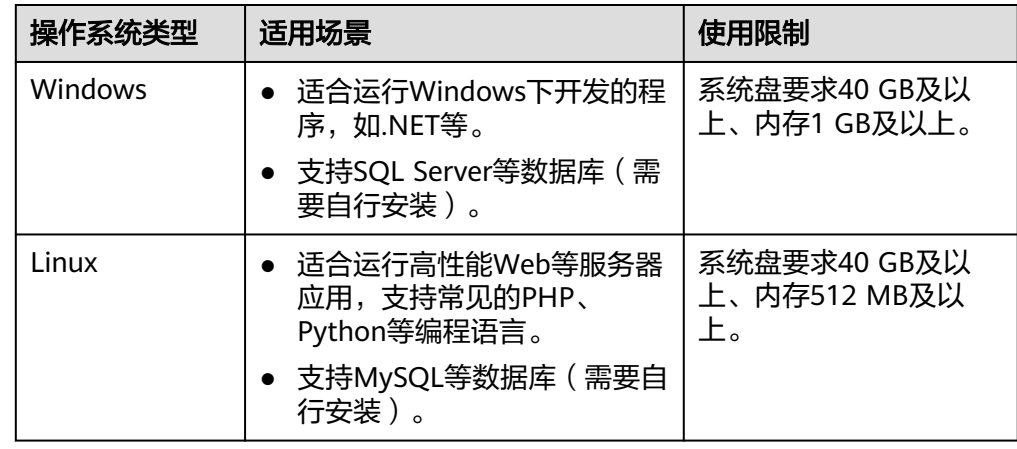

# **7.1.3** 没有我需要的镜像怎么办?

您可以在管理控制台的"计算 > 镜像服务 > 公共镜像"页面查看OS类型和版本。如果 没有您需要的镜像,可按照以下方法操作:

- 可以在对应操作系统的官方网站自行下载镜像文件,然后制作成私有镜像来使 用。详细操作请参考"**[通过外部镜像文件创建](#page-45-0)Windows系统盘镜像"或"[通过外](#page-51-0)** [部镜像文件创建](#page-51-0)**Linux**系统盘镜像"。支持的文件格式包括:VMDK、VHD、 QCOW2、RAW、VHDX、QED、VDI、QCOW、ZVHD2和ZVHD。
- 如果您拥有ISO文件,且文件操作系统属于云平台支持的操作系统类型,请使用如 下制作私有镜像的方式:
	- a. 通过控制台的ISO镜像功能创建私有镜像,详细操作请参见"**通过ISO[文件创](#page-65-0)** 建**Windows**[系统盘镜像](#page-65-0)或通过**ISO**文件创建**Linux**[系统盘镜像"](#page-83-0)。
- 如果其他云账号有您需要的镜像,可以让其他账号共享镜像给自己的账号使用。 详细操作请参考"**共享指定镜像**"。

# **7.1.4** 如何扩大镜像的配额?

## 什么是配额?

为防止资源滥用,平台限定了各服务资源的配额,对用户的资源数量和容量做了限 制。如您最多可以创建多少台弹性云服务器、多少块云硬盘。

如果当前资源配额限制无法满足使用需要,您可以申请扩大配额。

## 怎样查看我的配额?

- 1. 登录管理控制台。
- 2. 单击管理控制台左上角的 <sup>Q</sup> ,选择区域和项目。
- 3. 单击页面右上角的"My Quota"图标 <sup>III</sup>I 。 系统进入"服务配额"页面。
- 4. 您可以在"服务配额"页面,查看各项资源的总配额及使用情况。 如果当前配额不能满足业务要求,请参考后续操作,申请扩大配额。

## 如何申请扩大配额?

- 1. 登录管理控制台。
- 2. 在页面右上角,选择"资源 > 我的配额"。 系统讲入"服务配额"页面。
- 3. 在页面右上角,单击"申请扩大配额"。
- 4. 在"新建工单"页面, 根据您的需求, 填写相关参数。 其中, "问题描述"项请填写需要调整的内容和申请原因。
- 5. 填写完毕后,勾选协议并单击"提交"。

# **7.1.5** 镜像和备份有什么区别?

云备份和镜像服务有很多功能交融的地方,有时需要搭配一起使用。镜像有时也可用 来备份云服务器运行环境,作为备份来使用。

## 备份和镜像的区别

云备份和镜像服务区别主要有以下几点,如表**[7-2](#page-195-0)**所示。

#### <span id="page-195-0"></span>表 **7-2** 备份和镜像的区别

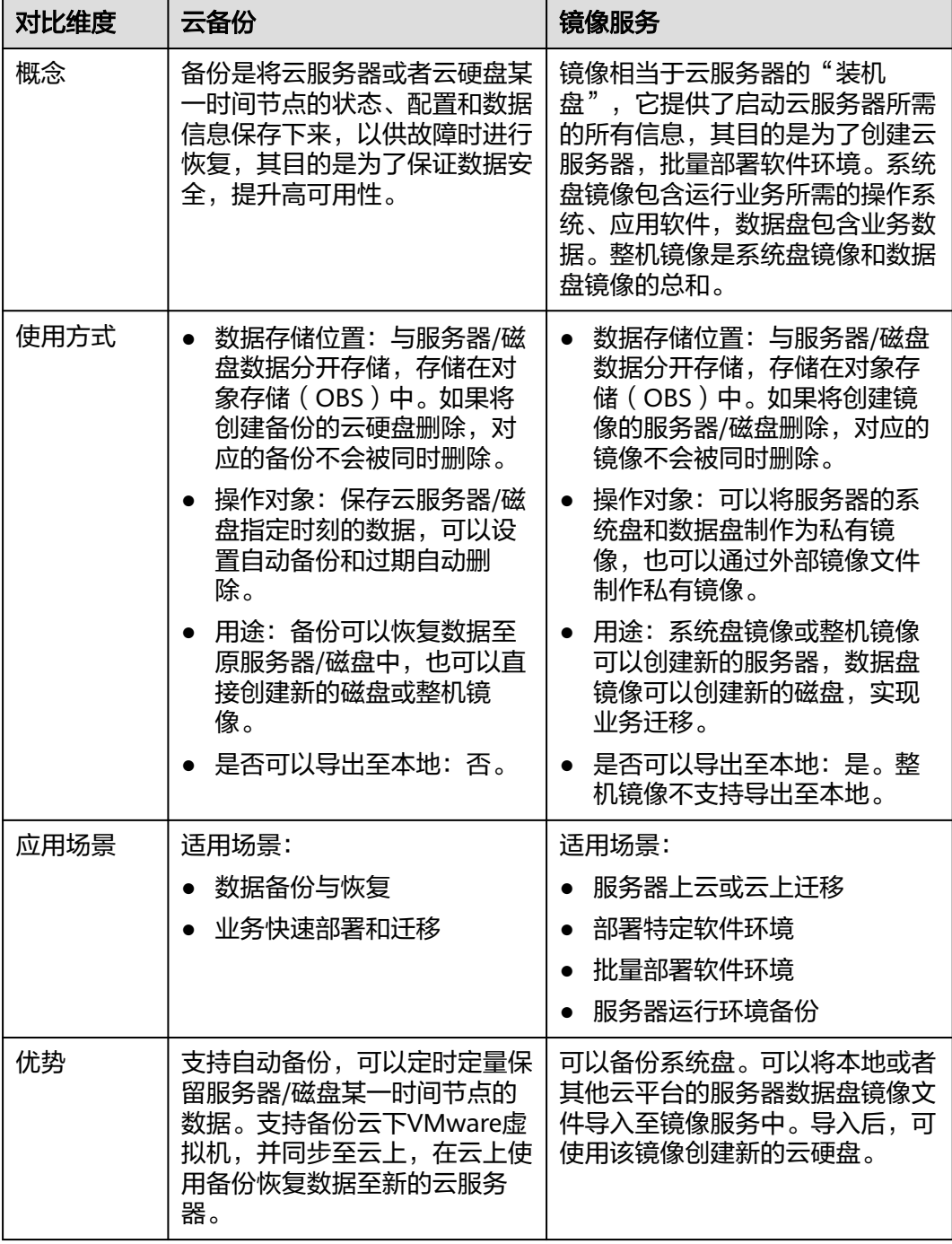

#### 说明

备份和镜像虽然存储在对象存储服务中,但不占用用户的资源,所以用户无法从对象存储服务中 看到备份和镜像数据。

## 备份和镜像的联系

1. 通过云服务器备份可以创建整机镜像。

- 2. 为云服务器创建整机镜像时,需要先对目标云服务器进行备份。
- 3. 使用备份创建镜像时,镜像会对备份进行压缩,所以产生的镜像可能会比备份 小。

# <span id="page-196-0"></span>**7.1.6** 可以裁剪镜像吗?

在导入外部镜像文件时,建议您使用操作系统官方发行版本进行系统构建,避免对发 行版本进行裁剪及高度定制,以减少问题发生概率。

操作系统发行版本由操作系统厂商进行不定期版本更迭,部分系统版本厂商已停止维 护,不再发布问题修复及安全补丁,建议及时关注厂商公告进行系统升级更新,保证 您系统的健壮性。

# **7.1.7** 如何备份云服务器当前状态,方便以后系统故障时进行恢复?

可以考虑如下方案:

- (推荐)使用云备份为云服务器创建定时备份。当云服务器故障时,选择需要恢 复的时间点所对应的备份副本,将其制作为整机镜像,然后使用该镜像申请新的 云服务器,或者在已有云服务器基础上切换镜像。
- 为云服务器制作系统盘镜像。当云服务器故障时,使用该系统盘镜像申请新的云 服务器,或者在已有云服务器基础上切换镜像。
- 为云服务器的系统盘创建快照。当云服务器故障时,回滚快照即可。

# **7.1.8** 创建的私有镜像如何使用到已有的云服务器上?

后续可以为云服务器切换操作系统,选择私有镜像即可。切换操作系统的详细指 导请参见《弹性云服务器用户指南》"切换操作系统"章节 。

# **7.1.9** 数据盘镜像中的数据可以导入到之前已有的数据盘内吗?

不能直接导入。

数据盘镜像只能用于申请新的磁盘,无法直接导入到之前已有的磁盘内。您可以按如 下指导操作:

- 1. 使用数据盘镜像临时生成一个新磁盘。
- 2. 将新磁盘挂载至旧磁盘所在的云服务器。
- 3. 拷贝数据到旧磁盘内,再删除这个临时的磁盘。

# **7.1.10** 能否跨账号使用私有镜像?

能。

您可以通过共享镜像功能,将私有镜像共享给其他账号使用,详细操作请参见**[共享指](#page-112-0)** [定镜像](#page-112-0)。

# **7.2** 镜像创建类

# **7.2.1** 创建镜像 **FAQ**

#### 如何通过云服务器创建一台相同配置的云服务器?

假设您的云服务器已经部署好应用,您可以将这台云服务器创建为私有镜像,然后通 过私有镜像创建相同配置的云服务器,省去重复部署应用的时间。参考如下指导:

- [通过云服务器创建](#page-39-0)**Windows**系统盘镜像
- [通过云服务器创建](#page-42-0)**Linux**系统盘镜像
- [通过镜像创建云服务器](#page-109-0)

#### 一个账号最多可以创建多少个私有镜像?

在当前阶段,您在一个区域内默认最多可以创建100个私有镜像。

#### 云服务器创建私有镜像的时候一定要关机吗?

不需要,当前支持云服务器开机制作镜像。但是在镜像制作过程中,如果原主机有数 据写入,这些数据将不包含在镜像中。

#### 在哪里查看镜像创建进度?创建镜像需要多少时间?

登录管理控制台,选择"计算 > 镜像服务",单击"私有镜像"页签,在私有镜像列 表的"状态"列查看镜像创建进度。

镜像创建过程涉及XEN、KVM虚拟化平台原生驱动的安装,OS内核的加载以及grub引 导配置等环节,处理时间可能会比较长。并且网络速度、镜像文件类型、镜像所属实 例的磁盘大小等因素均会影响镜像的创建时长。

#### 在子账户做的私有镜像,主账户创建云服务器的时候可以选择到吗?

可以。

子账户做的私有镜像,主账户和其他子账户(如果有)均可以看到。

- 如果该私有镜像为系统盘镜像或整机镜像,主账户和其他子账户创建云服务器 时,选择"私有镜像",然后在下拉列表中可以选择该镜像。
- 如果该私有镜像为数据盘镜像,主账户和其他子账户创建云硬盘时,选择数据源 为"从镜像创建",然后在弹出的对话框中选择该镜像。

另外,主账户创建的私有镜像,所有子账户都可以看到。

## **7.2.2** 整机镜像 **FAQ**

## 什么是整机镜像?

整机镜像是包含云服务器操作系统、应用软件和业务数据的镜像。一般适用于云服务 器数据整体搬迁,例如:

- 将云服务器共享给其他租户
- 将老旧云服务器上的数据迁移至新云服务器

## 为什么创建整机镜像时需要选择存储库? 需要多支付费用吗?

使用云备份创建整机镜像时,必须选择一个存储库,这个存储库相当于存储容器,镜 像、备份都存放在该容器中。用户需要为存储库付费。

因此不管哪种创建方式,都要收取一定的存储费用,选择存储库并不代表需要多付 费。

## 创建成功的整机镜像在哪里查看数据盘信息?

整机镜像创建成功后,镜像列表和详情中只显示系统盘信息(即"磁盘容量"参 数),数据盘信息可以在云备份中查看。

以在云备份中查看为例,方法如下:

- 1. 在私有镜像列表中,单击整机镜像名称。 进入镜像详情页面。
- 2. 找到"来源"参数,单击其后的备份ID。
	- 进入云备份详情页面。
- 3. 单击"磁盘级备份"页签,列表中展示了系统盘和数据盘的详细信息。

## 整机镜像有哪些使用限制?

- 整机镜像不支持导出,建议将系统盘和数据盘分别制作镜像,然后讲行导出。
- 只有通过云备份创建的整机镜像,才支持共享。
- 整机镜像不支持区域内复制。

## **7.2.3** 使用备份创建镜像和使用云服务器创建镜像是否有区别?

#### 没有区别。

创建整机镜像的方式:使用云服务器创建、以及使用云备份创建。

使用备份创建镜像与使用天服务器创建镜像原理一样。云服务器创建镜像时,朱为云 服务器创建备份,再通过备份创建镜像,中间过程为系统自动完成的。所以二者没有 区别。

# **7.2.4** 为什么创建云服务器或者为云服务器切换操作系统时选不到 **ISO** 镜像?

- 将ISO文件注册为ISO镜像后,无法在创建云服务器页面选择到,也无法用来切换 操作系统,必须完成操作系统及驱动安装做成系统盘镜像后才能使用。
- ISO镜像在镜像服务页面所创建的云服务器只建议用来装机,部分功能受限。如: 不支持挂载磁盘。

参考如下链接,了解利用ISO文件创建私有镜像的完整流程。

- 通过**ISO**文件创建**Windows**[系统盘镜像](#page-65-0)
- 通过**ISO**文件创建**Linux**[系统盘镜像](#page-83-0)

# **7.2.5** 弹性云服务器存在跨区卷时如何制作整机镜像?

使用弹性云服务器制作Windows操作系统整机镜像时,不允许弹性云服务器存在跨区 卷,否则制作的整机镜像创建弹性云服务器时可能会导致数据丢失。

当弹性云服务器磁盘存在跨区卷时,请先将跨区卷的数据备份,再删除跨区卷。使用 已删除跨区卷的弹性云服务器制作整机镜像。使用该整机镜像创建弹性云服务器,再 根据需要使用已备份的跨区卷数据重新制作跨区卷。

#### 说明

Linux操作系统弹性云服务器存在由多个物理卷组成的卷组,或由多个物理卷组成的逻辑卷时, 请参考上述操作,先将卷组或逻辑卷数据备份,删除卷组或逻辑卷,再制作整机镜像,防止数据 丢失。

# **7.2.6 Windows** 操作系统制作私有镜像为什么要执行 **Sysprep** 操 作?

## 执行 **Sysprep** 的作用

对于需要加入域且使用域账号登录Windows操作系统的用户,在创建私有镜像前,需 要执行Sysprep操作。否则,镜像会包含和原云服务器相关的信息,特别是SID信息。 具有多个相同SID的云服务器加入域会失败。如果您的Windows系统不需要加入域等操 作,您可以选择不执行Sysprep操作。

## 注意

- 配置Sysprep前,必须确保Windows操作系统正版激活。
- Sysprep的相关详细信息请参考:**[https://technet.microsoft.com/zh-cn/library/](https://technet.microsoft.com/zh-cn/library/cc721940(v=ws.10).aspx) [cc721940\(v=ws.10\).aspx](https://technet.microsoft.com/zh-cn/library/cc721940(v=ws.10).aspx)**

## 执行 **Sysprep** 的限制

由于操作系统的相关限制,只能将Sysprep用于配置Windows操作系统的全新安装。可 以根据需要多次运行Sysprep以构建和配置Windows安装。但是,重置Windows激活 次数最多为三次。禁止使用Sysprep来重新配置已部署的Windows现有安装。

#### 说明

在Windows命令行中输入以下命令,在"Windows Script Host"弹窗中查看还能执行Sysprep 的次数。

#### **slmgr /dlv**

当"剩余Windows重置计数"的值为0时,无法执行Sysprep。

# **7.2.7 Windows** 操作系统镜像执行 **Sysprep** 之后,使用该镜像创建 的弹性云服务器启动失败怎么办?

## 问题描述

1. Windows操作系统镜像执行Sysprep之后,使用该镜像创建的弹性云服务器启动时 出现如下图的提示信息:

#### 图 **7-1** 提示信息

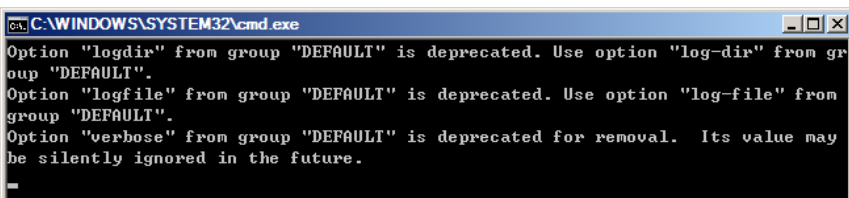

#### 且弹出如下提示信息:

Windows无法分析或处理 pass [ specialize ] 的无人参与应答文件。应答文件中指定的设置无 法应用。处理组件设置时检测到错误 [ Microsoft-Windows-Shell-Setup ]。

- 2. 单击提示框的"确定",弹出如下提示信息: 计算机意外地重新启动或遇到错误。Windows安装无法继续。若要安装Windows,请单击"确 定"重新启动计算机,然后重新启动安装。
- 3. 在"C:\Windows\Panther"路径下打开"setupact.log"文件,查看云服务器日 志中是否存在如下信息。

#### 图 **7-2** 查看云服务器日志

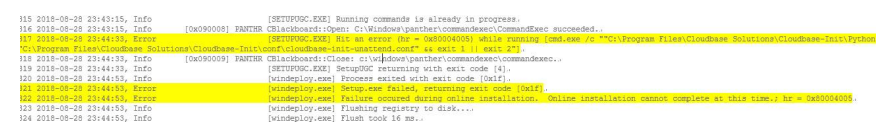

## 处理方法

- 1. 使用公共镜像创建弹性云服务器(由于执行Sysprep有次数限制,建议您使用公共 镜像重新创建弹性云服务器)。
- 2. 您可以选择新建"Unattend.xml"文件或者修改系统自带的"Unattend.xml"。
	- 你可以自行选择新建"Unattend.xml"文件 (如果使用新建 "Unattend.xml"文件,请确保执行Sysprep时使用的是新建的 "Unattend.xml"文件),内容及书写规范请参考微软官网链接:
		- **[https://docs.microsoft.com/en-us/windows-hardware/](https://docs.microsoft.com/en-us/windows-hardware/manufacture/desktop/update-windows-settings-and-scripts-create-your-own-answer-file-sxs) [manufacture/desktop/update-windows-settings-and-scripts](https://docs.microsoft.com/en-us/windows-hardware/manufacture/desktop/update-windows-settings-and-scripts-create-your-own-answer-file-sxs)[create-your-own-answer-file-sxs](https://docs.microsoft.com/en-us/windows-hardware/manufacture/desktop/update-windows-settings-and-scripts-create-your-own-answer-file-sxs)**
		- **[https://docs.microsoft.com/en-us/windows-hardware/](https://docs.microsoft.com/en-us/windows-hardware/manufacture/desktop/sysprep--system-preparation--overview) [manufacture/desktop/sysprep--system-preparation--overview](https://docs.microsoft.com/en-us/windows-hardware/manufacture/desktop/sysprep--system-preparation--overview)**
	- 修改 "C:\Program Files\Cloudbase Solutions\Cloudbase-Init\conf" 目录下 的"Unattend.xml"文件,删除"RunSynchronous"版块。

#### 图 **7-3** 删除 RunSynchronous 版块

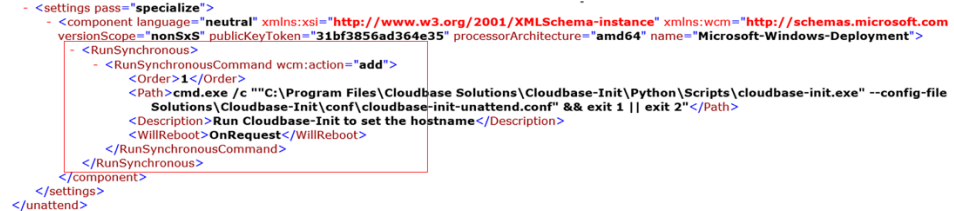

3. 执行[Sysprep](#page-167-0)。详细操作请参考"<mark>执行Sysprep</mark>"章节。

#### 须知

如果使用自行新建的"Unattend.xml"文件,执行Sysprep时请注意对应的 "Unattend.xml"路径,确保使用的是新建的"Unattend.xml"文件。

4. 使用执行Sysprep后的弹性云服务器重新创建镜像。

# <span id="page-201-0"></span>**7.2.8** 通过 **API** 无法创建 **ZVHD2** 格式的镜像怎么办?

#### 问题描述

用户使用API创建ZVHD2格式镜像时,得到的镜像格式为ZVHD。

## 处理方法

查看用户使用的token是否带有"op\_gated\_lld"角色("op\_gated\_lld"为公测标 识, 在"获取用户Token"API响应消息的body体中查看), ZVHD2格式镜像具备延迟 加载特性,如果当前环境不支持延迟加载特性,或者处于公测阶段,则创建ZVHD2格 式镜像不成功。

请先联系管理员,确保当前环境已支持延迟加载特性后,重新获取token,再使用新的 token制作镜像。

# **7.3** 镜像共享类

# **7.3.1** 镜像共享 **FAQ**

#### 每个镜像最多可以共享给多少个租户?

系统盘镜像和数据盘镜像为128个;整机镜像为10个。

#### 我最多可以获得多少个共享镜像?

没有限制。

#### 使用共享镜像是否占用我的私有镜像配额?

不占用。

## 共享镜像给一个账号,而这个账号没有接受或者拒绝,消耗共享配额吗?

不消耗。

#### 别人共享过来的镜像在哪查看?

确认共享的镜像所在的区域,切换到该区域,然后在管理控制台的"服务列表 > 计算 > 镜像服务 > 共享镜像"页签下查看。

对于多项目用户,需要确认共享的镜像所在的项目,切换到该区域对应的项目,然后 在管理控制台的"服务列表 > 计算 > 镜像服务 > 共享镜像"页签下查看。

需要注意,镜像在未接受时,"共享镜像"页签旁会有红点提示 (如图 共享镜像所 示),并且提示用户是否接受其他租户共享的镜像;镜像在接受后,将显示在共享镜 像列表中。

#### 图 **7-4** 共享镜像

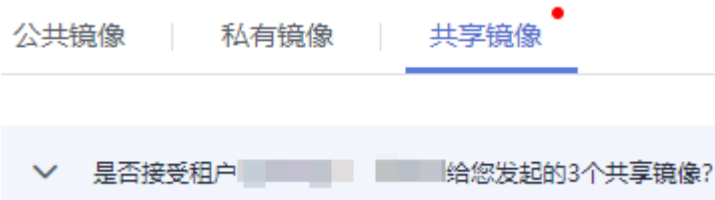

## 假如我是账号 **A**,我想共享系统盘镜像给账号 **B**,那账号 **B** 需要提前购买云服务器 吗?

账号B不需要提前购买云服务器。账号A共享系统盘镜像后,账号B可以使用该镜像申 请云服务器。

#### 使用共享镜像创建云服务器时是否有区域限制?

有区域限制。区域A中的共享镜像只能在区域A创建云服务器。

## 我能把别人共享给我的镜像再共享给其他人吗?

不能直接共享,您可以先将共享镜像复制为私有镜像,再将私有镜像共享给其他人。

## 我把镜像共享给其他人,还能使用该镜像创建云服务器吗?

可以。您将镜像共享给其他账号后,还可以用该镜像创建云服务器,在该云服务器的 基础上也可以继续创建私有镜像。

## 使用共享镜像创建云服务器,存在什么风险?

镜像拥有者可以查看该镜像的共享关系,也可以随时取消共享或删除该镜像。共享镜 像被提供者删除后,会导致接受者使用共享镜像创建的云服务器不能重装操作系统, 也不能创建相同配置的云服务器。

云平台不保证其他账号共享镜像的完整性和安全性,使用共享镜像时您需要自行承担 风险,请您选择信任的账号共享的镜像。

## 我把镜像共享给其他账号,存在什么风险?

存在数据、文件或软件泄露的风险。在共享给其他账号之前,您需要删除敏感数据和 重要文件。镜像接受方可以用这个共享镜像创建云服务器,还可以用这个云服务器创 建更多私有镜像,也可能再次共享给其他人,因此,数据会不停传播,造成大范围泄 露风险。

## 共享镜像是否支持指定区域、指定可用区?

共享镜像时只能指定项目名称,无法指定区域和可用区,即镜像只能在同一区域内共 享。另外,镜像可以在一个区域的任意可用区使用。

## 别的账号共享过来的数据盘镜像,能恢复到我已有的数据盘中吗?

别的账号共享过来的数据盘镜像只能重新申请数据盘,不能直接恢复到已有数据盘 中,您可以按[照数据盘镜像中的数据可以导入到之前已有的数据盘内吗?指](#page-196-0)导进行间 接恢复。

## 拒绝后的共享镜像如何使用?

用户B拒绝了用户A的共享镜像的情况下,如果需要使用该共享镜像,需要告知用户A 按照以下步骤完成操作。

● 方法一

用户A重新将用户B添加为镜像的共享租户。请参考<mark>[添加镜像的共享租户](#page-117-0)</mark>。

● 方法二 用户B重新接受已拒绝的共享镜像。请参考<mark>接受已经拒绝的共享镜像</mark>。

# **7.3.2** 共享镜像和复制镜像的区别?

共享镜像:

范围为同一区域。镜像支持共享到同一区域内的其他租户。如果您需要共享到不 同区域,请先复制镜像到目标区域后再共享。详情参见<mark>共享镜像概述</mark>。

- 复制镜像:
	- 区域内复制镜像:用户可以通过区域内复制镜像功能实现加密镜像与非加密 镜像的转换,或者使镜像具备一些高级特性(如快速发放)。

共享镜像和复制镜像使用场景不同,具体如下表。

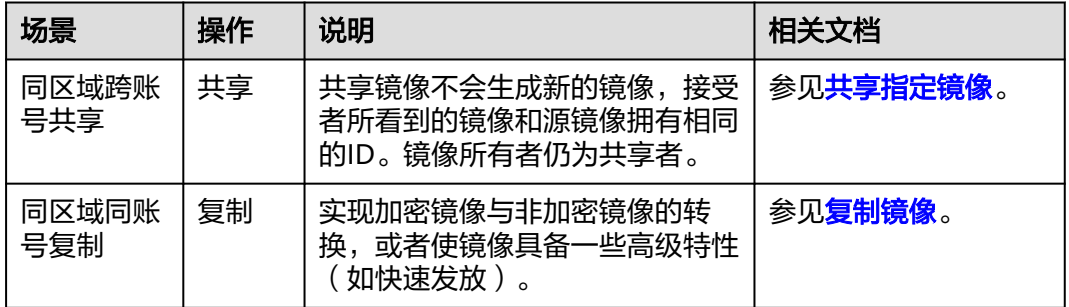

# **7.3.3** 创建的镜像为什么不能共享?

- 在镜像列表页面, 有些镜像不支持共享功能, 因此在"操作"列没有提供"共 享"按钮。以下镜像不支持共享功能:
	- 加密镜像

# **7.4** 操作系统类

# **7.4.1** 如何选择操作系统?

● Linux

适用于Linux环境下的开发平台或运营业务。当前提供CentOS(推荐)和Ubuntu 等类型操作系统。

系统盘要求40GB及以上、内存512MB及以上。

4G以上内存操作系统选择

如果使用4GB及以上内存,请选择64位的操作系统(32位操作系统只能4GB内寻 址,超过4GB的内存操作系统无法访问)。

# **7.4.2 UEFI** 启动方式与 **BIOS** 启动方式有哪些区别?

表 **7-3** UEFI 与 BIOS 启动方式的区别

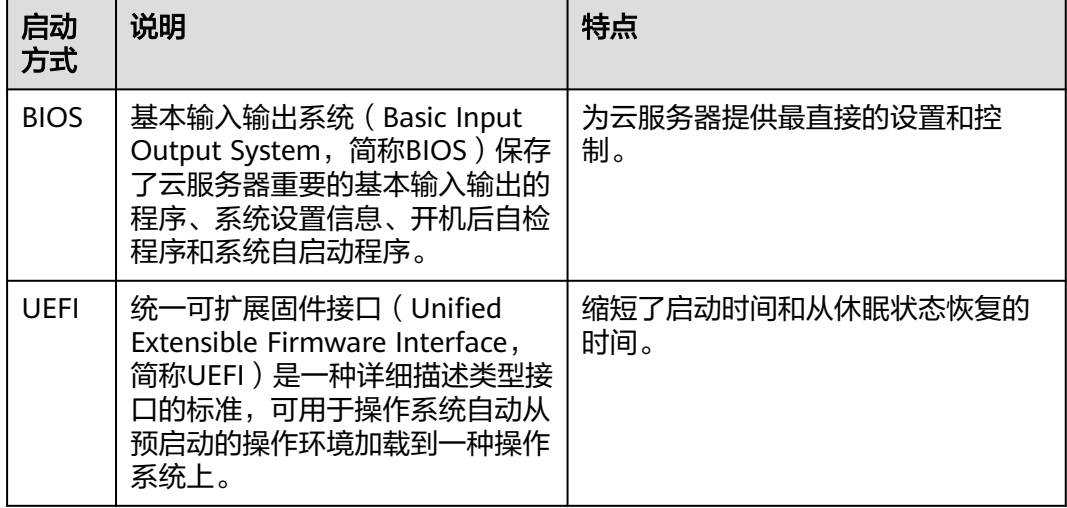

# **7.4.3 Windows** 弹性云服务器如何删除多余的网络连接?

# 方法一

1. 按"Win+R"键打开运行对话框,输入**regedit**并按回车键,打开注册表编辑器。

#### 说明

修改注册表可能会导致系统启动失败,请在修改前备份注册表。

2. 打开至以下注册表键值:

"HKEY\_LOCAL\_MACHINE\SOFTWARE\Microsoft\Windows NT\CurrentVersion \NetworkList\Profiles"中可能包含多个子项,且这些子项名称为数字与字母组成 的序列。依次单击每个子项,检查右侧窗口中名为"ProfileName"这个键值所对 应的"数据"列。

- 3. 双击"ProfileName",将"数值数据"修改为待更改的网络名称。
- 4. 重启云服务器,使修改生效。

## 方法二

1. 按"Win+R"键打开运行对话框,输入**regedit**并按回车键,打开注册表编辑器。

#### 说明

修改注册表可能会导致系统启动失败,请在修改前备份注册表。

2. 打开至以下注册表键值。

HKEY\_LOCAL\_MACHINE\SOFTWARE\Microsoft\Windows NT\CurrentVersion \NetworkList\Profiles

HKEY\_LOCAL\_MACHINE\SOFTWARE\Microsoft\Windows NT\CurrentVersion \NetworkList\Signatures\Unmanaged

3. 删除如下注册表删除键下的目录。

# 图 **7-5** 注册表目录

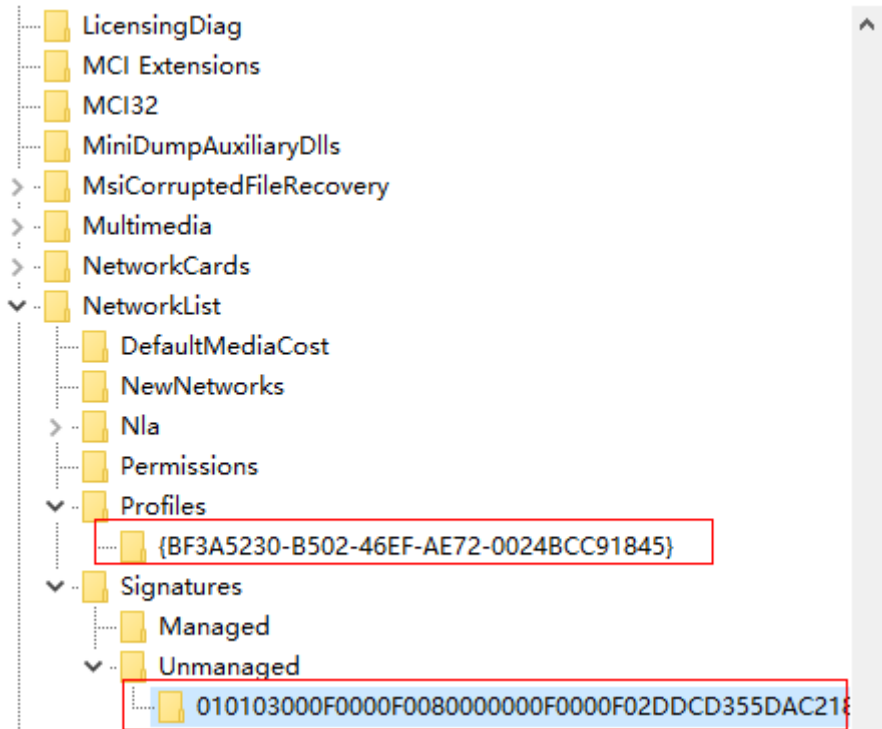

# **7.4.4** 弹性云服务器启动缓慢怎么办?

## 问题描述

如果云服务器启动时间较长,可以通过修改默认等待时间,提高启动速度。

## 处理方法

- 1. 登录云服务器。
- 2. 执行以下命令,切换至root用户。 **sudo su**
- 3. 执行以下命令,查询grub文件的版本。 **rpm -qa | grep grub**

图 **7-6** 查询 grub 版本

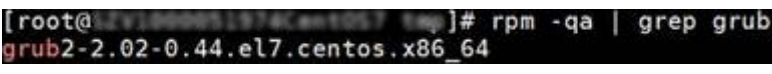

4. 将grub文件中timeout时间修改为0s。

– grub版本小于2的:

打开文件"/boot/grub/grub.cfg"或"/boot/grub/menu.lst",并修改等待 时间"timeout=0"。

– grub版本为2的: 打开文件"/boot/grub2/grub.cfg",并修改等待时间"timeout=0"。

图 **7-7** 修改等待时间

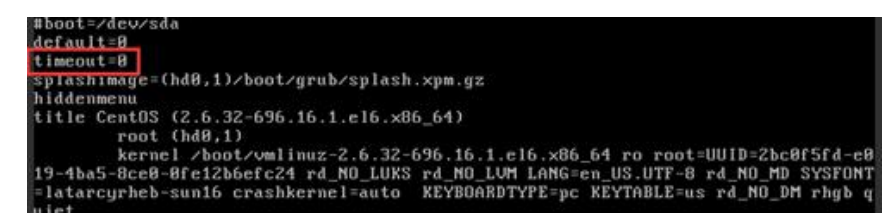

# **7.4.5** 云服务器创建或切换操作系统时,为什么选不到我的私有镜 像?

用户在创建云服务器或为云服务器切换操作系统时,有时会选不到自己的私有镜像。 可能原因是x86与ARM架构不兼容,或者UEFI与BIOS启动方式不兼容等。详细说明如 下:

- 通过x86 CPU架构的云服务器创建的私有镜像,不能用于创建鲲鹏CPU架构的云服 务器,也不能在鲲鹏CPU架构云服务器切换操作系统时使用。反之亦然。
- 通过外部镜像文件创建私有镜像时,若架构类型选择"x86",则该私有镜像不能 用于创建鲲鹏CPU架构的云服务器,也不能在鲲鹏CPU架构云服务器切换操作系 统时使用。反之亦然。
- 通过BIOS启动方式的云服务器创建的私有镜像,不能用于创建UEFI启动方式的云 服务器,也不能在UEFI启动方式的云服务器切换操作系统时使用。反之亦然。
- 通过外部镜像文件创建私有镜像时,若启动方式选择"BIOS",则该私有镜像不 能用于创建UEFI启动方式的云服务器,也不能在UEFI启动方式的云服务器切换操 作系统时使用。反之亦然。

# **7.5** 镜像导入类

# **7.5.1** 除了文档中支持的镜像格式类型,我可以使用其他镜像格式 吗?

目前支持VMDK、VHD、RAW、QCOW2、VHDX、QED、VDI、QCOW、ZVHD2、 ISO和ZVHD格式的镜像导入。

不支持"-flat.vmdk"格式的镜像、包含任何快照卷或者包含差分卷的镜像文件包。用 户可以使用qemu-img开源工具将对应的镜像转换成支持的格式后,再进行上传。

说明

Windows平台下qemu-img开源工具的安装和使用可以参考以下地址: **<https://cloudbase.it/qemu-img-windows/>**

# **7.5.2** 没有对云服务器进行相关预操作会带来什么影响?

通过云服务器或者外部镜像文件创建私有镜像时,需要对云服务器或镜像文件所在虚 拟机进行相关预操作。否则,可能造成以下影响:

- 1. 如果您没有将云服务器网卡配置成DHCP,或者没有删除残留的udev规则。那 么,通过镜像文件注册的私有镜像所创建出的云服务器仍和源镜像文件中的配置 保持一致,或者出现云服务器的网卡不从eth0开始的情况。此时,您需要远程登 录云服务器,对云服务器进行相关配置。
- 2. 如果用于创建Linux云服务器的镜像没有提前进行相关配置,在创建Linux云服务 器过程中可能会导致以下三种情况出现。
	- 无法实现自定义密码注入。
	- 无法注入证书。
	- 无法实现其他可能的云服务器自定义配置。
- 3. 如果您没有清理"fstab"文件中对用户磁盘的自动挂载检测相关信息,可能会导 致创建出来的云服务器在启动时出现异常。

# **7.5.3** 如何将 **OVF**、**OVA** 文件导入云平台?

## 操作场景

OVA(Open Virtualization Appliance:开放虚拟化设备)是一个单一的压缩文件,其 中包含了OVF文件包中的所有文件,即OVF的一种压缩模式,后缀为.ova。OVF (Open Virtualization Format:开放虚拟化格式)是一个文件夹,其中包含的文件是 定义和部署虚拟机时必须用到的。OVF一般包含三种文件类型,分别为.ovf文件、.mf 文件、.vmdk文件。

- .ovf是一个XML描述符,定义了虚拟机的元数据信息,如名称、硬件要求,并日包 含了OVF文件包中其他文件的参考信息。
- .mf文件是一些文件SHA的集合,目的是为了防止镜像文件被非法篡改。
- .vmdk文件包含了虚拟磁盘资源,OVF包中可以包含多个.vmdk文件,用来创建不 同的磁盘镜像。

本文介绍将OVF、OVA文件导入云平台的操作方法。

## 操作步骤

手动提取OVF或OVA模板中的可用文件(.vmdk文件),使用控制台的外部镜像文件创 建系统盘镜像或数据盘镜像的方式进行导入。

#### 说明

下述内容以OVF或OVA模板中只有一个vmdk文件为例,若存在多个vmdk文件(假设为3个,1 个系统盘文件,2个数据盘文件),请分别将其上传至OBS桶,注册为系统盘镜像和数据盘镜 像。

- 虚拟机为**Windows**操作系统
	- 如果选择导出OVF模板并存储于C盘OvfLib文件夹,定义模板名称为MyVm, 导出完成后生成的文件夹内容如下。其中.vmdk文件可以上传至云平台。 ├C
		- │ ├OvfLib │ ├MyVm │ ├MyVm.ovf

│ ├MyVm.mf

│ ├MyVm-disk1.vmdk

– 如果选择导出OVA格式,定义模板名称为MyVm,则会创建C:\MyVm.ova文 件。解压后得到的.vmdk文件可以上传至云平台。

说明

当前云平台支持导入vhd、vmdk、qcow2、raw、vhdx、qcow、vdi、qed、zvhd或 zvhd2等格式镜像文件创建私有镜像。

详细指导请参[见通过外部镜像文件创建](#page-45-0)**Windows**系统盘镜像[或通过外部镜像文件](#page-59-0) [创建数据盘镜像](#page-59-0)。

#### ● 虚拟机为**Linux**操作系统

- 如果选择导出OVF模板,请将生成后的文件夹中的.vmdk文件上传至云平台。
- 如果选择导出OVA模板,定义模板名称为MyVm,请执行以下操作。
	- i. 执行如下命令,用file命令查看OVA文件。

**file MyVm.ova**

回显如下:

MyVm.ova: POSIX tar archive (GNU)

使用tar命令可以看到,其中包含了两个文件:

\$**tar tf MyVm.ova** MyVm.ovf MyVm.vmdk

ii. 执行如下命令,解压OVA文件压缩包。

#### **tar xvf MyVm.ova**

解压后的文件夹包含如下文件:

MyVm.ovf MyVm.vmdk

其中,vmdk格式的镜像文件可以上传至云平台。

#### 说明

当前云平台支持导入vhd、vmdk、qcow2、raw、vhdx、qcow、vdi、qed、 zvhd或zvhd2等格式镜像文件创建私有镜像。

详细指导请参[见通过外部镜像文件创建](#page-51-0)**Linux**系统盘镜像或[通过外部镜像文件创建](#page-59-0) [数据盘镜像](#page-59-0)。

# **7.5.4** 如果操作系统类型选择错误或者系统磁盘容量填写错误怎么 办?

通过镜像文件注册私有镜像时,如果选择了错误的操作系统,可能会导致创建云服务 器失败;如果填写的系统磁盘容量小于镜像文件内部的系统盘容量,会导致创建镜像 失败。

如果出现此类情况,请您删除使用错误参数注册的镜像,填写正确的配置参数重新创 建私有镜像。

# 7.5.5 为什么 VHD 格式的镜像上传失败, 任务中心查看报错为外部 镜像文件的系统盘容量大于用户设置的系统磁盘容量?

如果用户通过外部镜像文件注册私有镜像失败,且在任务中心查看错误信息为外部镜 像文件的系统盘容量大于用户设置的系统磁盘容量。此问题通常有两种情况:

- <span id="page-209-0"></span>1. 用户设置的系统盘大小小于原来平台虚拟机的系统盘大小,请重新确认原镜像文 件的系统盘大小并重新注册。
- 2. 用户使用的vhd格式是通过qemu-img或者其他类似工具转换生成,产生的vhd格 式的实际虚拟磁盘大小 ( virtual size ) 和用户原虚拟机系统盘大小不一致, 具体 原因参考:**<https://bugs.launchpad.net/qemu/+bug/1490611>**

此情况下可以通过qemu-img工具的**qemu-img info**命令检查处理。

[xxxx@xxxxx test]\$ **qemu-img info 2g.vhd** image: 2g.vhd file format: vpc virtual size: 2.0G (2147991552 bytes) disk size: 8.0K cluster\_size: 2097152

计算virtual size的bytes换算成以G为单位的值是否为整数值。如上所示, 2147991552 bytes通过换算得到大小约为2.0004G,大于2G,因此上传时,上传 时需要设置系统盘大小大于2G的值。

# **7.6** 镜像导出类

# **7.6.1** 制作的私有镜像可以下载到本地吗?支持哪些镜像格式?

用户制作的私有镜像可以通过**导出镜像**功能下载到本地,支持导出VMDK、VHD、 QCOW2和ZVHD格式的镜像。

# **7.6.2** 云服务器系统盘镜像导出后,能在裸金属服务器上安装吗?

云服务器系统盘镜像为虚拟机文件,包含一个系统的运行环境,无安装引导程序,因 此无法在裸金属服务器上直接安装。

# **7.6.3** 为什么镜像导出到 **OBS** 桶后,大小和在镜像服务中显示的不一 致?

## 问题描述

私有镜像导出到OBS桶后,大小和在镜像服务中显示的不一致。例如:私有镜像在镜 像服务页面显示的镜像大小为1.04 GB,导出到OBS桶后,大小为2.91 GB。

## 原因分析

在导出到OBS桶时,会先让用户选择导出的文件格式,导出后的文件大小根据所选择 的文件格式来决定。所以私有镜像在导出后,因为格式不同而出现了与预估大小不一 致的现象。

# **7.6.4** 公共镜像能否直接下载到本地,怎么操作?

暂不支持直接下载公共镜像,您可以先通过公共镜像创建云服务器,再将云服务器制 作为私有镜像,然后导出私有镜像至个人OBS桶,再下载至本地。

参考链接如下:

- [通过云服务器创建](#page-39-0)**Windows**系统盘镜像或[通过云服务器创建](#page-42-0)**Linux**系统盘镜像
- [导出镜像](#page-118-0)

## 说明

- Windows、SUSE、Red Hat、Ubuntu、Oracle Linux操作系统的公共镜像及此类公共镜像创 建的私有镜像,均不支持导出。
- 若您使用Windows、SUSE、Red Hat、Ubuntu、Oracle Linux私有镜像文件(非来源于公共 镜像)通过线下导入的方式创建云服务器,基于该云服务器制作的系统盘镜像支持导出。

# **7.6.5** 导入和快速导入、导出和快速导出功能对比

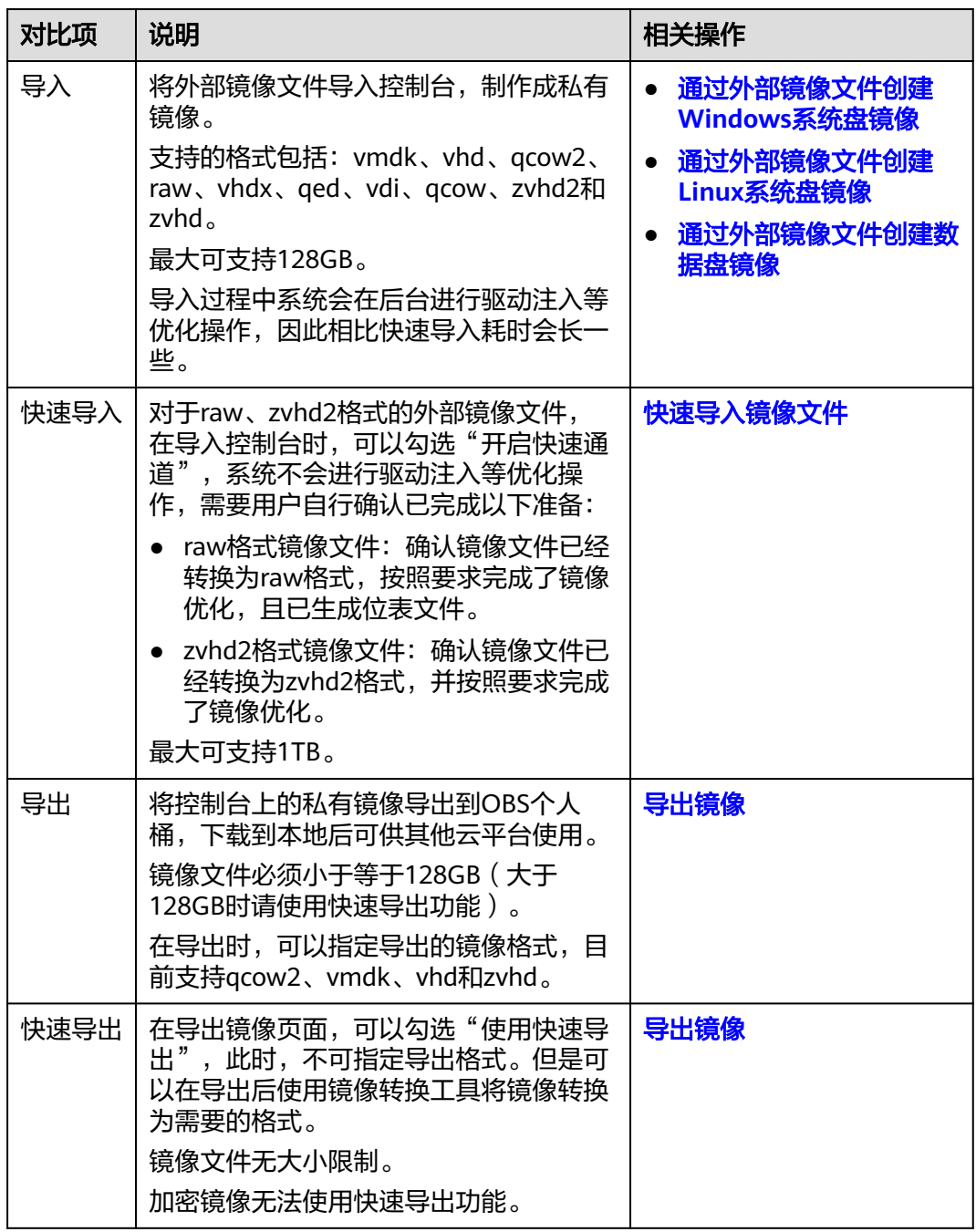

# **7.6.6** 镜像为什么没有"导出"按钮?

在镜像列表页面,有些镜像不支持导出功能,因此在"操作"列没有提供"导出"按 钮。以下镜像不支持导出功能:

- 公共镜像
- 整机镜像
- ISO镜像
- Windows、SUSE公共镜像所创建的私有镜像

# **7.7** 镜像优化类

# **7.7.1** 一定要在云服务器中安装 **Guest OS driver** 吗?

云服务器中安装Guest OS driver, 可以增强云服务器使用时用户的体验。同时, 可以 保证云服务器的高可靠性以及稳定性。

- Windows操作系统必须安装PV driver和UVP VMTools。
- Linux操作系统必须使用xen-pv以及virtio原生驱动并装载到initrd。

# **7.7.2 Windows** 操作系统为什么要安装并更新 **VMTools**?

## 为什么要安装 **VMTools**?

VMTools是为弹性云服务器提供高性能磁盘和网卡的半虚拟化驱动(virtio driver)。

- 标准的Windows系统不会自带virtio driver。
- 平台提供的公共镜像默认已安装VMTools。
- 私有镜像需用户自行安装VMTools,安装指导请参见安装**[UVP VMTools](#page-124-0)**。

## 为什么要更新 **VMTools**?

平台会定期从virtio社区同步问题修复,每月发布更新版本。保持最新的驱动版本能有 效避免触发社区或研发测试发现的已知问题。

## 什么时候更新 **VMTools**?

- 如果是重大错误修改,建议您立即更新VMTools版本(目前暂未遇到该情况)。 其他问题,请根据实际需要决定是否更新。
- 平台会及时更新提供至OBS桶里的VMTools版本,确保您在制作私有镜像时下载 使用的VMTools为最新版本。
- 平台提供的公共镜像会及时更新,确保安装最新版本的VMTools。
- 资料更新与OBS桶文件的更新始终保持同步,确保文档里指定的下载链接是 VMTools最新版本。

## 用户需要做哪些操作?

● 根据指导升级Windows私有镜像或正在运行的Windows实例中的驱动程序。

如有任何技术问题或疑问,请联系客服获取帮助。

# **7.7.3** 通过镜像文件注册私有镜像过程中,系统会对镜像做哪些修 改?

建议您勾选"进行后台自动化配置",勾选后,后台系统会自动进行以下操作。

## **Linux** 操作系统

- 检查pvdriver相关驱动是否存在,如果存在,将删除相关驱动。
- 修改arub和syslinux配置文件,增加内核启动参数,并将磁盘分区名改成"UUID= *磁盘分区的UUID*"。
- 检查"/etc/fstab"文件中的磁盘分区名并修改成"UUID=*磁盘分区的UUID*"。
- 检查"initrd"文件是否含有XEN和IDE驱动,若不含有,则加载XEN和IDE驱动。
- 修改xwindow配置文件"/etc/X11/xorg.conf"文件,避免图形化界面显示失败。
- 删除VMware tools对应的服务。
- 记录最近一次自动化配置对镜像做的修改,记录文件位置为"/var/log/ rainbow modification record.log".
- Linux操作系统会拷贝自带的virtio前端驱动到initrd或initramfs中去。具体支持情 况请参见[外部镜像文件支持的格式和操作系统类型。](#page-20-0)

#### 说明

对于如下场景的镜像文件,勾选"进行后台自动化设置"后,该功能不生效:

- /usr目录被单独分区的镜像文件
- 使用xfs文件系统的Fedora 29 64bit、Fedora 30 64bit、CentOS 8.0 64bit镜像
- 使用ext4文件系统的SUSE 12 SP4 64bit镜像

## **Windows** 操作系统

- 对IDE驱动进行修复,系统第一次启动使用IDE启动。
- 对鼠标和键盘对应的注册表键值删除,让鼠标键盘注册表键值在新的平台上重新 生成,保证鼠标键盘可用。
- 对PV Driver注册表键值修复,解决系统无法安装驱动问题和XEN驱动冲突问题。
- 离线注入virtio驱动,解决在没有安装UVP VMTools情况下系统无法正常启动的问 题。
- 修复DHCP,系统会根据DHCP协议动态获取IP地址等信息。

# **7.7.4** 创建私有镜像前云服务器或镜像文件需要完成哪些初始化配 置?

## 镜像源为云服务器或镜像文件

#### 表 **7-4** 云服务器相关配置项

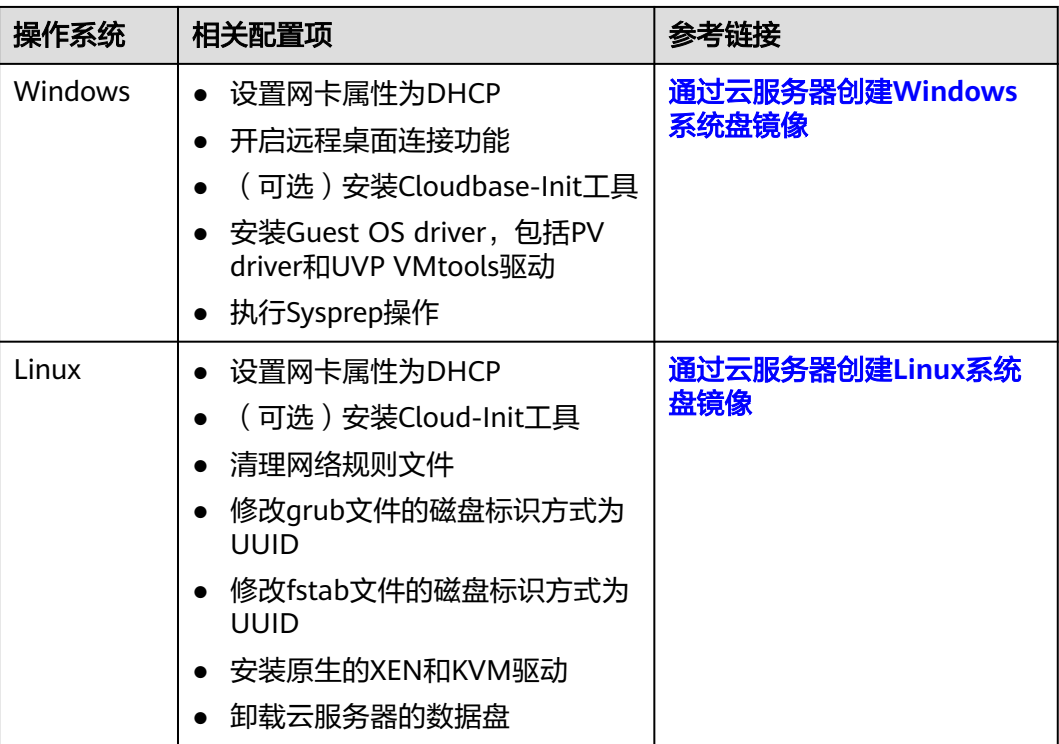

#### 表 **7-5** 镜像文件(用于创建云服务器)相关配置项

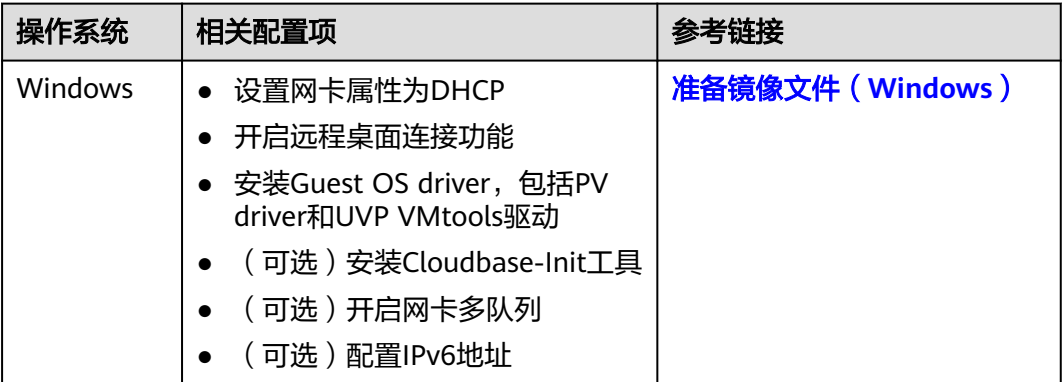

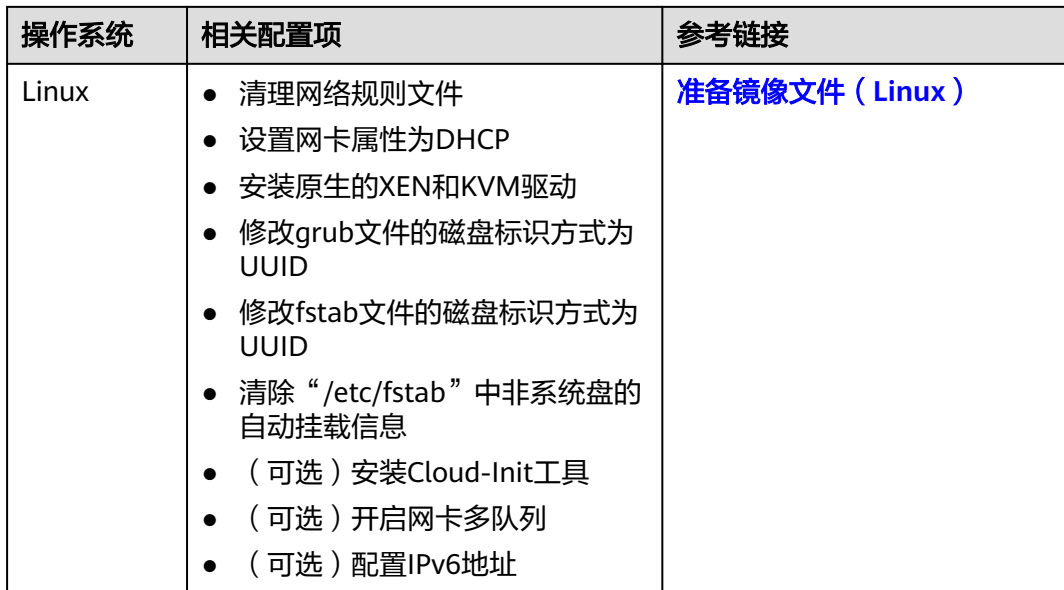

#### 说明

- 使用外部镜像文件创建私有镜像时,以上相关步骤操作需要在虚拟机内部完成,强烈建议您 在原平台的虚拟机实施修改后,再导出镜像。
- 使用Windows外部镜像文件创建私有镜像时,关于Guest OS driver,在勾选"进行后台自动 化配置"后,云平台会对镜像文件进行检查,如果未添加Guest OS driver,会尽力帮助客户 进行自动安装。

# **7.7.5 Windows** 外部镜像文件在导出前未完成初始化配置,怎么 办?

外部镜像文件在从原平台导出前,没有按照表**[2-5](#page-46-0)**的要求完成初始化操作,推荐您使用 弹性云服务器完成相关配置。流程如图**[7-8](#page-215-0)**所示。

## 注意

云服务器的正常运行依赖于XEN Guest OS driver(PV driver)和KVM Guest OS driver(UVP VMTools),未安装会对云服务器运行时的性能产生影响,云服务器的部 分功能会有缺失。请确保外部镜像文件在从原平台导出前,已安装这些驱动,否则云 服务器因启动不成功而无法进行任何配置。

- 安装PV driver,请参考安装**[PV driver](#page-122-0)**。
- 安装UVP VMTools,请参考安装**[UVP VMTools](#page-124-0)**。

#### <span id="page-215-0"></span>图 **7-8** 创建过程

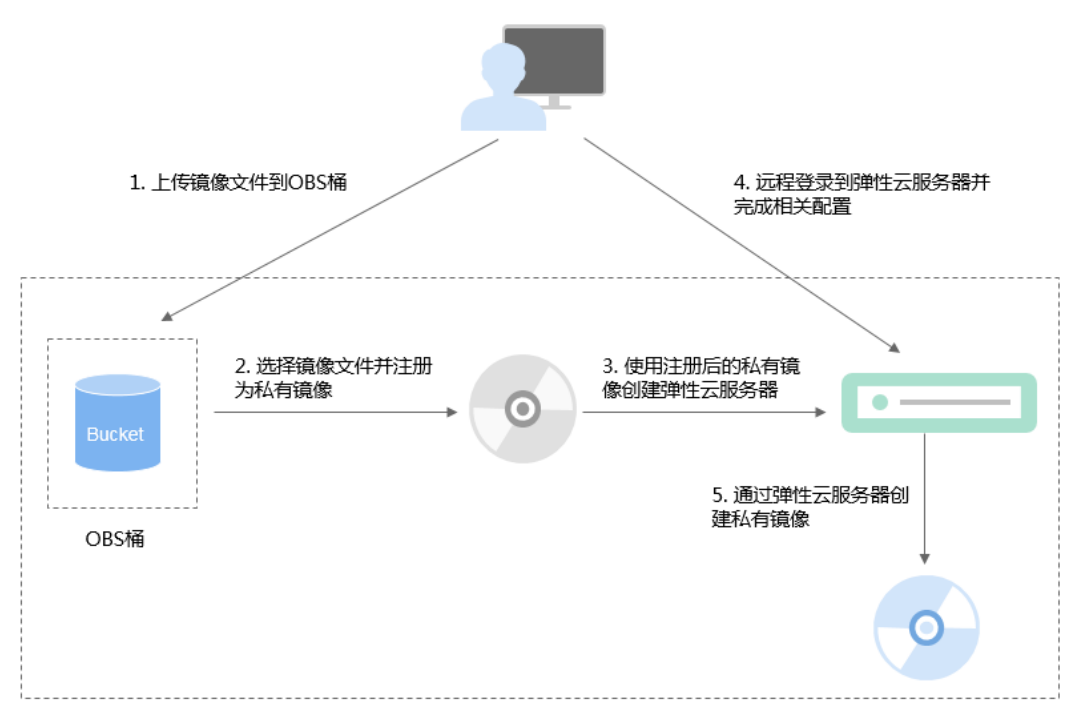

## 步骤 **1**:上传镜像文件

上传外部镜像文件到OBS个人桶中,请参[考上传镜像文件\(](#page-47-0)**Windows**)。

## 步骤 **2**:注册镜像

通过管理控制台选择上传的镜像文件,并将镜像文件注册为未初始化的私有镜像。请 参考[注册镜像\(](#page-48-0)**Windows**)。

## 步骤 **3**:创建云服务器

- 1. 登录IMS控制台。
	- a. 登录管理控制台。
	- b. 选择"计算 > 镜像服务"。

进入镜像服务页面。

- 2. 单击"私有镜像"页签进入私有镜像列表。
- 3. 在未初始化的私有镜像所在行,单击"操作"列的"申请云服务器"。
- 4. 根据界面提示完成云服务器的创建。需要关注以下几点:
	- 创建云服务器过程中需要绑定弹性公网IP,以便您能上传相关安装包或者在 云服务器内部直接下载安装包。
	- 需要在云服务器所属安全组中添加对应的入方向规则,确保可以从外部访问 该云服务器。
	- 如果在镜像文件系统中已经安装并配置了Cloudbase-Init工具,请按照界面提 示设置密码方式登录云服务器。如果未安装,请使用镜像文件中包含的密码 或证书登录。

详细操作请参见《弹性云服务器用户指南》。
- 5. 执行以下步骤检查云服务器,验证私有镜像是否可用。
	- a. 如果云服务器启动成功,证明外部镜像文件已安装Guest OS driver,或者云 平台的自动化配置功能已为您自动安装该驱动。否,请您在原平台安装Guest OS driver后,再重新创建私有镜像。
	- b. 如果能够使用用户设置的密码/密钥登录云服务器,证明已安装Cloudbase-Init工具。否,请使用原始密码/密钥登录云服务器,再请参考<mark>安装并配置</mark> **[Cloudbase-Init](#page-162-0)**工具安装Cloudbase-Init。
	- c. 请参考步骤**4**:配置云服务器中的第**2**步检查网卡属性是否为DHCP方式。
	- d. 使用MSTSC工具远程登录成功,证明云服务器的远程桌面配置正常。否,请 参考<mark>步骤4:配置云服务器</mark>中的第3步配置远程桌面。

如果满足以上条件,则私有镜像可用,请直接参考<mark>清理环境(可选)</mark>清理环境。

# 步骤 **4**:配置云服务器

远程登录步骤**3**[:创建云服务器](#page-215-0)中创建的云服务器,完成网络配置、软件安装等操作。

- 1. 登录云服务器。
- 2. 检查网卡属性是否为DHCP。如果云服务器网络配置为静态IP地址,请参考<mark>设置网</mark> 卡属性为**DHCP**(**[Windows](#page-159-0)**)修改为DHCP方式。
- 3. 对于需要使用Windows远程桌面连接方式进行访问的云服务器,需要开启远程桌 面连接功能,请参[考开启远程桌面连接功能](#page-161-0)。
- 4. (可选)配置增值功能
	- 安装并配置Cloudbase-Init,请参考安装并配置**[Cloudbase-Init](#page-162-0)**工具。
	- 开启网卡多队列,请参考[如何设置镜像的网卡多队列属性?](#page-219-0)。
	- 配置IPv6地址,请参[考如何配置](#page-224-0)**IPv6**地址。

## 步骤 **5**:通过云服务器创建镜像

通过云服务器创建正常状态的私有镜像,请参[考通过云服务器创建](#page-39-0)**Windows**系统盘镜 [像](#page-39-0)。

# 清理环境(可选)

以上步骤中,未初始化的镜像文件以及创建的云服务器会额外占用存储和计算资源空 间,因此建议您在完成镜像注册后清理环境。

- **删除在<mark>步骤2: 注册镜像</mark>中注册的未初始化镜像**。
- 删除在步骤**3**[:创建云服务器](#page-215-0)中创建的云服务器。
- 删除OBS个人桶中的镜像文件。

# **7.7.6 Linux** 外部镜像文件在导出前未完成初始化配置,怎么办?

外部镜像文件在从原平台导出前,没有按照表**[2-8](#page-52-0)**的要求完成初始化操作,推荐您使用 弹性云服务器完成相关配置。流程如图**[7-9](#page-217-0)**所示。

## <span id="page-217-0"></span>注意

云服务器的正常运行依赖于XEN和KVM驱动,未安装会对云服务器运行时的性能产生 影响,云服务器的部分功能会有缺失。请确保外部镜像文件在从原平台导出前,已安 装这些驱动,否则云服务器因启动不成功而无法进行任何配置。

- 对于XEN虚拟化类型,请安装原生的XEN驱动和KVM驱动。具体操作请参见<mark>怎样</mark> [安装原生的](#page-241-0)**XEN**和**KVM**驱动。
- 对于KVM虚拟化类型,请[安装原生的](#page-142-0)KVM驱动。具体操作请参见 安装原生的 **[KVM](#page-142-0)**驱动 。

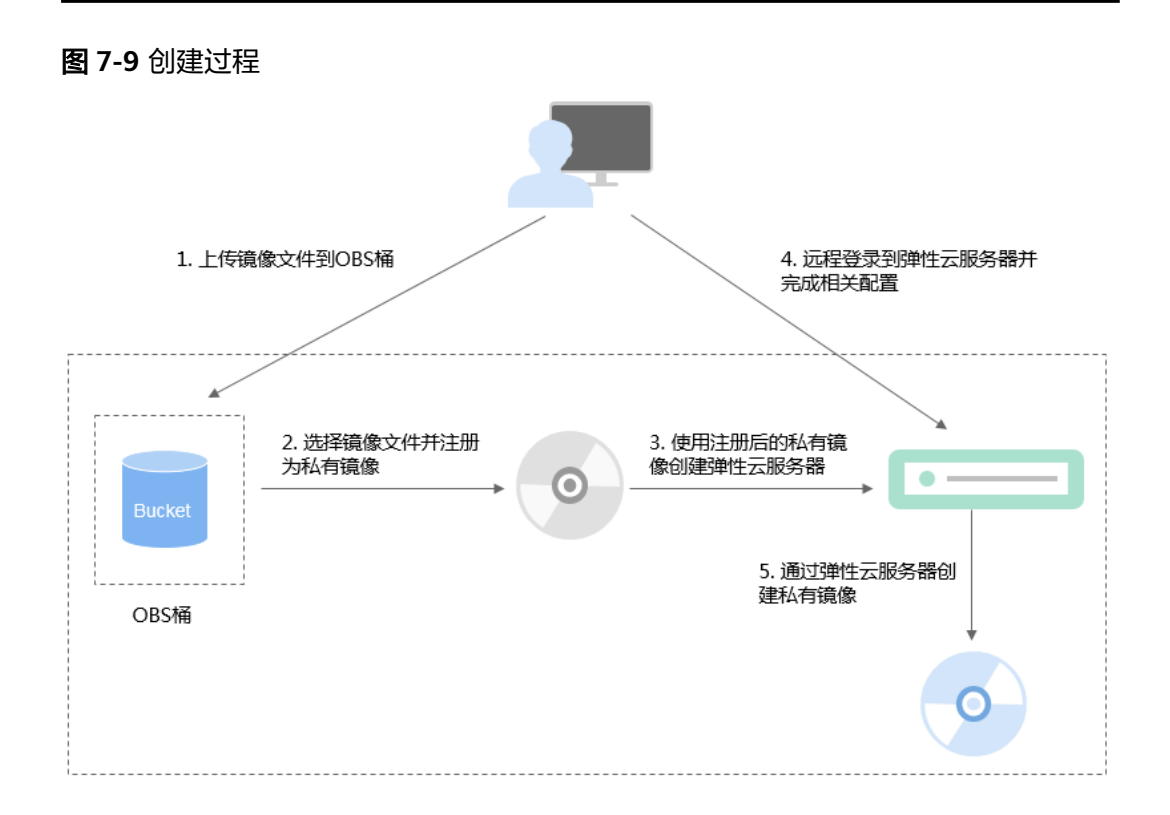

# 步骤 **1**:上传镜像文件

上传外部镜像文件到OBS个人桶中,请参[考上传镜像文件\(](#page-54-0)**Linux**)。

## 步骤 **2**:注册镜像

通过管理控制台选择上传的镜像文件,并将镜像文件注册为未初始化的私有镜像。请 参考[注册镜像\(](#page-54-0)**Linux**)。

# 步骤 **3**:创建云服务器

使用未初始化的私有镜像创建弹性云服务器。

- 1. 登录IMS控制台。
	- a. 登录管理控制台。
	- b. 选择"计算 > 镜像服务"。 进入镜像服务页面。
- 2. 单击"私有镜像"页签进入私有镜像列表。
- 3. 在未初始化的私有镜像所在行,单击"操作"列的"申请云服务器"。
- 4. 根据界面提示完成云服务器的创建。需要关注以下几点:
	- 需要在云服务器所属安全组中添加对应的入方向规则,确保可以从外部访问 该云服务器。
	- 如果镜像文件中已安装了Cloud-Init工具,请按照界面提示设置登录密码;如 果未安装,请使用镜像文件中包含的密码或证书登录。

详细操作请参见"《弹性云服务器用户指南》。

- 5. 请执行以下步骤检查云服务器,验证私有镜像是否可用。
	- a. 如果云服务器启动成功,证明外部镜像文件已安装原生XEN和KVM驱动,或 者云平台的自动化配置功能已为您自动安装该驱动。否,请您在原平台安装 原生XEN和KVM驱动后,再重新创建私有镜像。
	- b. 如果能够使用用户设置的密码/密钥登录云服务器,证明已安装Cloud-Init工 具。否,请使用原始密码/密钥登录云服务器,再参考安装**[Cloud-Init](#page-174-0)**工具安 装Cloud-Init工具。
	- c. 请参考<mark>步骤4:配置云服务器</mark>检查网络相关配置。

如果满足以上条件,则私有镜像可用,请直接参考<mark>清理环境(可选)</mark>清理环境。

## 步骤 **4**:配置云服务器

远程登录步骤**3**[:创建云服务器](#page-217-0)中创建的云服务器,完成网络配置、软件安装等操作。

- 1. 登录云服务器。
- 2. 配置网络
	- 检查云服务器的私有IP是否和控制台显示的私有IP一致(可以通过**ifconfig**查 看 )。如果不一致,请参考<mark>清理网络规则文件</mark>清理网络规则文件。
	- 检查网卡属性是否为DHCP。如果云服务器网络配置为静态IP地址,请参考<mark>[设](#page-171-0)</mark> [置网卡属性为](#page-171-0)**DHCP**(**Linux**)修改为DHCP方式。
	- 检查SSH服务是否为开启状态(可以通过**service sshd status**查看)。如果 未开启,请执行**service sshd start**。请确保您的云服务器防火墙(例如: Linux iptables)允许访问SSH。
- 3. 配置文件系统
	- 修改grub文件的磁盘标识方式为UUID,请参考修改**grub**[文件磁盘标识方式](#page-130-0) 为**[UUID](#page-130-0)**。
	- 修改fstab文件的磁盘标识方式为UUID,请参考修改**fstab**[文件磁盘标识方式](#page-134-0) 为**[UUID](#page-134-0)**。
	- 清除"/etc/fstab"中非系统盘的自动挂载信息,避免对后续挂载数据盘可能 带来影响。请参考**卸载云服务器的数据盘**。
- 4. (可选)配置增值功能
	- 安装并配置Cloud-Init,请参考安装**[Cloud-Init](#page-174-0)**工具和配置**[Cloud-Init](#page-180-0)**工具。
	- 开启网卡多队列,请参考[如何设置镜像的网卡多队列属性?](#page-219-0)。
	- 配置IPv6地址,请参[考如何配置](#page-224-0)**IPv6**地址。

## 步骤 5: 通过云服务器创建镜像

通过云服务器创建正常状态的私有镜像,请参[考通过云服务器创建](#page-42-0)**Linux**系统盘镜像。

# <span id="page-219-0"></span>清理环境(可选)

以上步骤中,未初始化的镜像文件以及创建的云服务器会额外占用存储和计算资源空 间,因此建议您在完成镜像注册后清理环境。

- 删除在步骤**2**[:注册镜像](#page-217-0)中注册的未初始化镜像。
- 删除在步骤**3**[:创建云服务器](#page-217-0)中创建的云服务器。
- 删除OBS个人桶中的镜像文件。

# **7.7.7** 如何设置镜像的网卡多队列属性?

# 操作场景

随着网络IO的带宽不断提升,单核CPU处理网络中断存在瓶颈,不能完全满足网卡的 需求,通过开启网卡多队列功能,您可以将弹性云服务器中的网卡中断分散给不同的 CPU处理,以满足网卡的需求,从而提升网络PPS和带宽性能。

# 网卡多队列支持列表

网卡多队列的支持情况和实例规格、虚拟化类型、镜像的操作系统有关,只有同时满 足这些要求,云服务器才能开启网卡多队列功能。

支持网卡多队列的实例规格请参见《弹性云服务器用户指南》的"实例"章节。

### 说明

网卡多队列数为大于1的值,表示支持网卡多队列。

- **虚拟化类型必须为KVM, XEN类型不支持网卡多队列。**
- 表**[7-7](#page-220-0)**所列的Linux公共镜像,支持网卡多队列。

### 说明

- Windows操作系统暂未商用支持网卡多队列,如果对Windows操作系统镜像开启网卡 多队列功能,可能会引起操作系统启动速度变慢等问题。
- Linux操作系统弹性云服务器建议将操作系统内核版本升级至2.6.35及以上,否则不支 持网卡多队列。

建议您使用命令**uname -r**查询内核版本,如果低于2.6.35请联系技术支持升级内核。

### 表 **7-6** Windows 云服务器网卡多队列支持列表

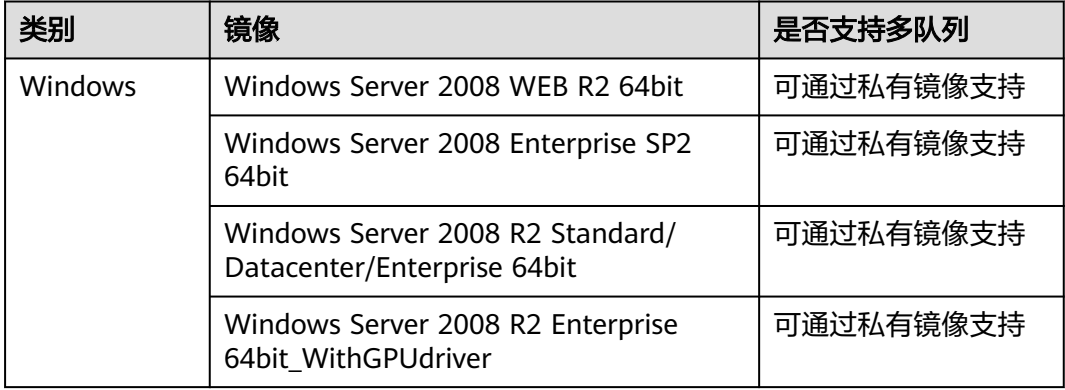

<span id="page-220-0"></span>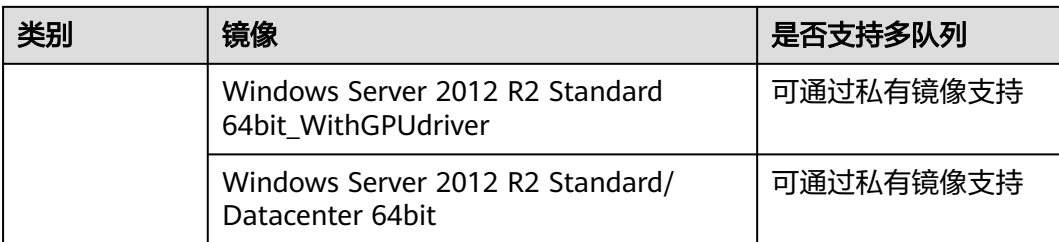

## 表 **7-7** Linux 云服务器网卡多队列支持列表

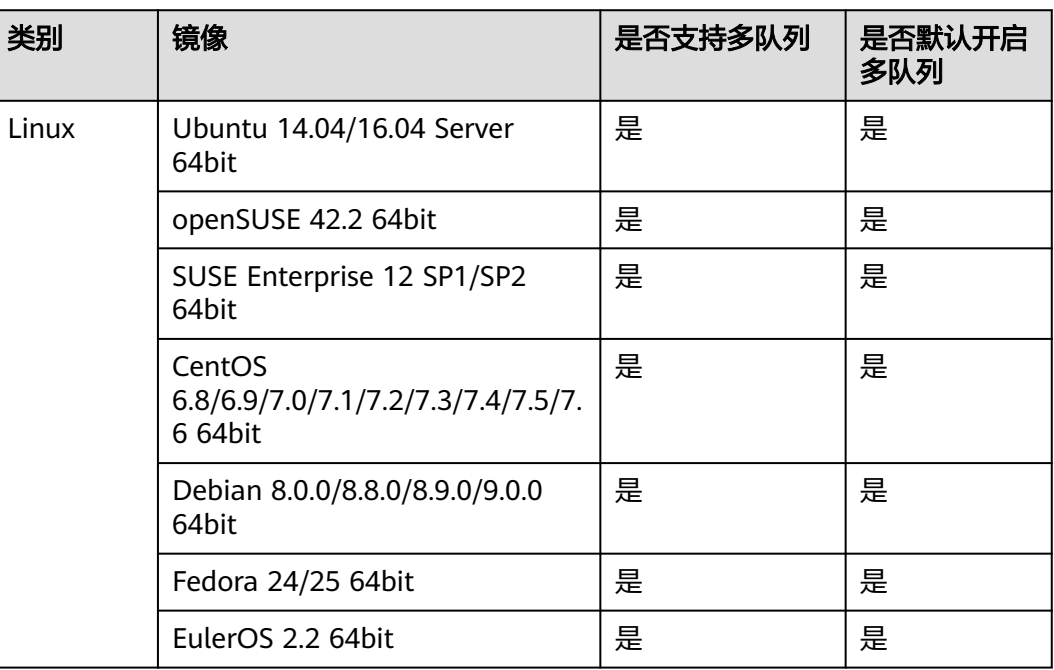

# 操作说明

假设以下场景所述的云服务器满足规格和虚拟化类型要求:

- 使用[网卡多队列支持列表](#page-219-0)中的公共镜像创建的云服务器,默认已开启网卡多队 列,无需执行本节操作。
- 对于私有镜像场景,如果您的外部镜像文件的操作系统在**网卡多队列支持列表**范 围内,需要按照如下流程开启网卡多队列:
	- a. 将外部镜像文件导入镜像服务控制台。
	- b. [为镜像添加网卡多队列标签](#page-221-0)。
	- c. [使用私有镜像创建云服务器](#page-222-0)。
	- d. [开启网卡多队列。](#page-222-0)

# 将外部镜像文件导入镜像服务控制台

将外部镜像文件导入镜像服务控制台,详细操作请参见[注册镜像\(](#page-54-0)**Linux**)。

# <span id="page-221-0"></span>为镜像添加网卡多队列标签

Windows操作系统暂未商用支持网卡多队列,如果对Windows操作系统镜像添加网卡 多队列标签,开启网卡多队列功能,可能会引起操作系统启动速度变慢等问题。

用户可以选择以下任意一种方式设置镜像的网卡多队列属性。

### 方式**1**:

- 1. 登录IMS控制台。
	- a. 登录管理控制台。
	- b. 选择"计算 > 镜像服务"。 进入镜像服务页面。
- 2. 单击"私有镜像"页签,在对应镜像所在行的"操作"列下,单击"修改"。
- 3. 设置镜像的网卡多队列属性。

## 方式**2**:

- 1. 登录IMS控制台。
	- a. 登录管理控制台。
	- b. 选择"计算 > 镜像服务"。 进入镜像服务页面。
- 2. 单击"私有镜像"页签,在镜像列表中,单击镜像名称,进入镜像详情页面。
- 3. 单击右上角的"修改",在弹出的"修改镜像"对话框中,设置镜像的网卡多队 列属性。

方法3: 通过API为镜像添加网卡多队列标签hw\_vif\_multiqueue\_enabled

- 1. 获取Token的方法请参考《镜像服务API参考》中的"如何调用API > 认证鉴 权"。
- 2. "更新镜像信息"的API使用方法请参考《镜像服务API参考》中的"更新镜像信 息(OpenStack原生)"章节。
- 3. 在请求消息头中增加"X-Auth-Token"。

"X-Auth-Token"的取值为步骤**1**中获取的Token。

4. 在请求消息头中增加"Content-Type"。

"Content-Type"取值为application/openstack-images-v2.1-json-patch 请求的URI格式为:

PATCH /v2/images/{image\_id}

## 请求的body体如下所示。

```
\Gamma\left\{ \begin{array}{c} \end{array} \right\}.<br>"op":"add",
            "path":"/hw_vif_multiqueue_enabled", 
            "value": "true" 
           } 
 ]
```
支持网卡多队列修改样例如图**[7-10](#page-222-0)**所示。

## <span id="page-222-0"></span>图 **7-10** 支持网卡多队列修改样例

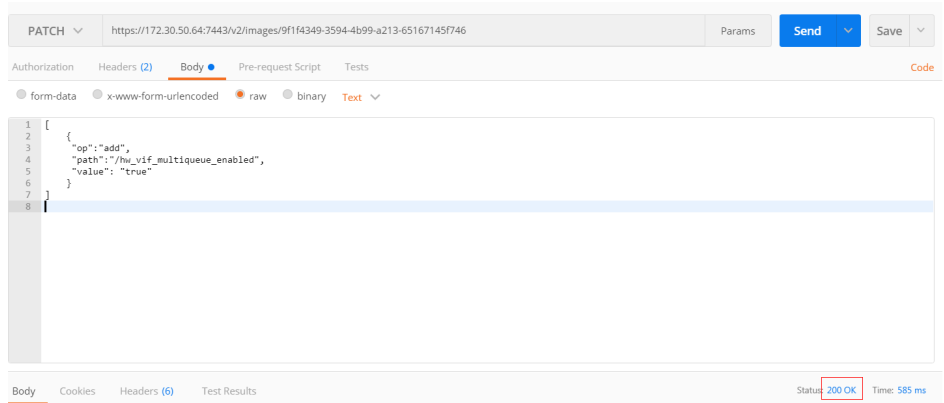

# 使用私有镜像创建云服务器

使用注册好的私有镜像创建云服务器,详细操作请参见《弹性云服务器用户指南》。 在配置参数时,需要注意以下两点:

- 区域:必须选择私有镜像所在的区域。
- 镜像: 选择"私有镜像", 并在下拉列表中选择需要的镜像。

# 开启网卡多队列

使用Windows操作系统的KVM弹性云服务器,可通过私有镜像支持网卡多队列功能。

使用Linux操作系统的弹性云服务器,本节以CentOS 7.4为例,介绍开启网卡多队列的 具体操作:

## 步骤**1** 开启网卡多队列功能

- 1. 登录弹性云服务器。
- 2. 执行以下命令,查看网卡支持和已开启的队列数。

**ethtool -l** 网卡

3. 执行以下命令,设置网卡当前使用的队列数。

**ethtool -L** 网卡 **combined** 队列数

示例:

```
[root@localhost ~]# ethtool -l eth0 #查询网卡eth0的队列数
Channel parameters for eth0:
Pre-set maximums:<br>RX: 0
RX:
TX: 0Other: 0
Combined: 4 #表示此网卡最多支持设置开启4个队列
Current hardware settings:
RX: 0
TX: 0
Other: 0
Combined: 1 #表示当前开启的是1个队列
```
[root@localhost ~]# ethtool -L eth0 combined 4 #设置eth0网卡开启4个队列

步骤**2** (可选)建议开启irqbalance服务,让系统自动调整网卡中断在多个CPU核上的分配。

1. 执行以下命令,开启irqbalance服务。

### **service irqbalance start**

2. 执行以下命令,查询irqbalance服务状态。

### **service irqbalance status**

如果回显中"Active"字段的值包含"active (running)",表示irqbalance服务 已正常开启,如<mark>图7-11</mark>所示。

图 **7-11** irqbalance 服务正常开启

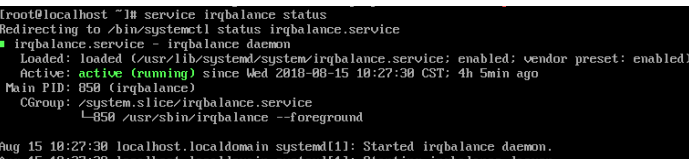

### 步骤**3** (可选)开启中断绑定。

开启irqbalance服务让中断自由调度,网络性能提升。如果提升后的网络性能仍不满足 您的预期,可以手动设置弹性云服务器操作系统的中断亲和性。

### 具体操作如下:

执行以下脚本,使得弹性云服务器中每个CPU服务一个多队列的中断请求,一对一的 对应设置。即一个队列对应一个中断号,一个中断号绑定一个CPU,一一对应。

```
#!/bin/bash
service irqbalance stop
eth_dirs=$(ls -d /sys/class/net/eth*)
if [ $? -ne 0 ];then
   echo "Failed to find eth* , sleep 30" >> $ecs_network_log
   sleep 30
   eth_dirs=$(ls -d /sys/class/net/eth*)
fi
for eth in $eth_dirs
do
   cur_eth=$(basename $eth)
   cpu_count=`cat /proc/cpuinfo| grep "processor"| wc -l`
   virtio_name=$(ls -l /sys/class/net/"$cur_eth"/device/driver/ | grep pci |awk {'print $9'})
   affinity_cpu=0
   virtio_input="$virtio_name""-input"
   irqs_in=$(grep "$virtio_input" /proc/interrupts | awk -F ":" '{print $1}')
   for irq in ${irqs_in[*]}
   do
      echo $((affinity_cpu%cpu_count)) > /proc/irq/"$irq"/smp_affinity_list
     affinity_cpu=$[affinity_cpu+2]
   done
   affinity_cpu=1
   virtio_output="$virtio_name""-output"
   irqs_out=$(grep "$virtio_output" /proc/interrupts | awk -F ":" '{print $1}')
   for irq in ${irqs_out[*]}
   do
      echo $((affinity_cpu%cpu_count)) > /proc/irq/"$irq"/smp_affinity_list
      affinity_cpu=$[affinity_cpu+2]
   done
done
```
## 步骤**4** (可选)开启XPS、RPS特性。

XPS主要是针对多队列的网卡发送时的优化,当发送一个数据包的时候,它会根据CPU 来选择对应的队列。

#!/bin/bash # enable XPS feature

```
cpu_count=$(grep -c processor /proc/cpuinfo)
dec2hex(){
  echo $(printf "%x" $1)
}
eth_dirs=$(ls -d /sys/class/net/eth*)
if [ $? -ne 0 ];then
   echo "Failed to find eth* , sleep 30" >> $ecs_network_log
   sleep 30
   eth_dirs=$(ls -d /sys/class/net/eth*)
fi
for eth in $eth_dirs
do
   cpu_id=1
  cur_eth=$(basename $eth)
   cur_q_num=$(ethtool -l $cur_eth | grep -iA5 current | grep -i combined | awk {'print $2'})
  for((i=0;i<sup>2</sup>curq num;i++))
   do
      if [ $i -eq $ cpu_count ];then
         cpu_id=1
      fi
      xps_file="/sys/class/net/${cur_eth}/queues/tx-$i/xps_cpus"
      rps_file="/sys/class/net/${cur_eth}/queues/rx-$i/rps_cpus"
      cpuset=$(dec2hex "$cpu_id")
      echo $cpuset > $xps_file
      echo $cpuset > $rps_file
      let cpu_id=cpu_id*2
   done
done
```
**----**结束

# **7.7.8** 如何配置 **IPv6** 地址

# 操作场景

IPv6的使用,可以有效弥补IPv4网络地址资源有限的问题。如果当前云服务器使用 IPv4,那么启用IPv6后,云服务器可在双栈模式下运行,即云服务器可以拥有两个不 同版本的IP地址:IPv4地址和IPv6地址,这两个IP地址都可以进行内网/公网访问。

按照<mark>约束与限制</mark>中的网络环境要求创建的云服务器,有些不能动态获取到IPv6地址, 需要进行相关配置才行。如果云服务器使用的是公共镜像,则支持情况如下:

Linux公共镜像开启动态获取IPv6功能时,需要先判断是否支持IPv6协议栈,再判 断是否已开启动态获取IPv6。目前,所有Linux公共镜像均已支持IPv6协议栈。

# 约束与限制

- 请确保云服务器所在的子网已开启IPv6功能。 若云服务器所在子网未开启IPv6功能,需参[考开启云服务器的](#page-225-0)**IPv6**功能进行开 启,开启后不允许关闭。
- 请确保创建云服务器时已选择"自动分配IPv6地址"。
- 云服务器启动之后动态插拔的网卡不支持IPv6地址动态获取功能。
- 仅弹性云服务器支持IPv6双栈,裸金属服务器不支持。
- 同一个网卡上,只能绑定一个IPv6地址。

# 操作导航

● Windows系统:本文以Windows 2012版本、Windows 2008版本为例,介绍 Windows操作系统启用IPv6的方法,如表**[7-8](#page-225-0)**所示。

<span id="page-225-0"></span>Linux系统:本文提供了自动配置、手动配置两种方式启用IPv6,推荐您使用自动 配置方法,如表**7-8**所示。

对于CentOS 6.x和Debian操作系统,云服务器内部配置IPv6自动获取功能之后, 将该云服务器制作为私有镜像,使用该镜像在非IPv6网络环境中创建云服务器 时,由于等待获取IPv6地址超时,导致云服务器启动较慢,此时您可以参考<mark>[设置](#page-238-0)</mark> [云服务器获取](#page-238-0)**IPv6**地址超时时间操作。

### 表 **7-8** 不同操作系统启用 IPv6 操作指导

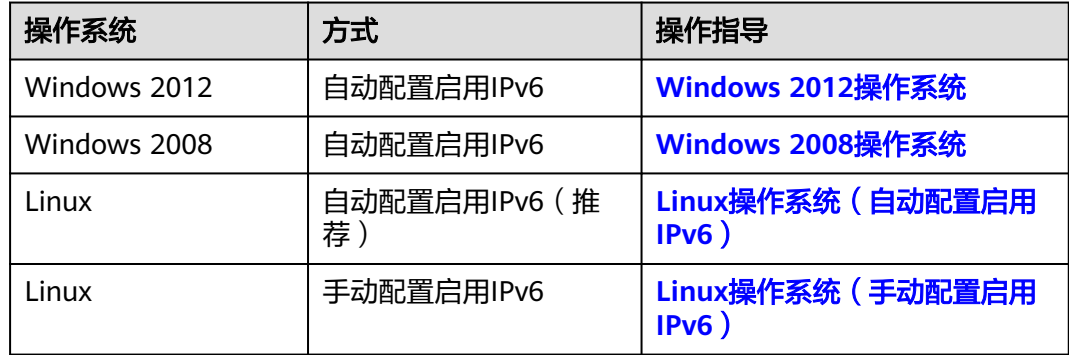

# 开启云服务器的 **IPv6** 功能

## 说明

云服务器所属子网的IPv6功能开启后会自动分配IPv6网段,开启后不允许关闭。

- 1. 登录管理控制台。
- 2. 选择"计算 > 弹性云服务器"。
- 3. 单击待开启IPv6功能的弹性云服务器,进入详情页面。
- 4. 单击"虚拟私有云"名称,进入弹性云服务器所属虚拟私有云列表。
- 5. 在虚拟私有云列表中,单击"子网个数"列对应的数字超链接。 进入子网列表页面。
- 6. 在子网列表中,单击待修改的子网名称超链接。 进入子网详情页面。
- 7. 在子网详情页,单击"开启IPv6"。
- 8. 单击"是",完成子网IPv6网段的开启。

# **Windows 2012** 操作系统

步骤**1** 检查是否启用IPv6。

打开cmd窗口,执行如下命令,查看当前云服务器是否启用IPv6。

### **ipconfig**

● 如果已启用IPv6,则会显示IPv6的地址。

图 **7-12** 显示 IPv6 的地址

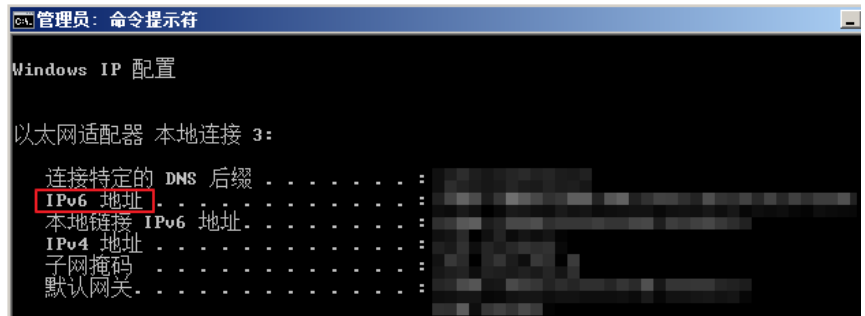

● 如果显示只有本地链接IPv6地址,则表示无法动态获取到IPv6地址。请执行步<mark>骤</mark> **2**。

图 **7-13** 本地链接 IPv6 地址

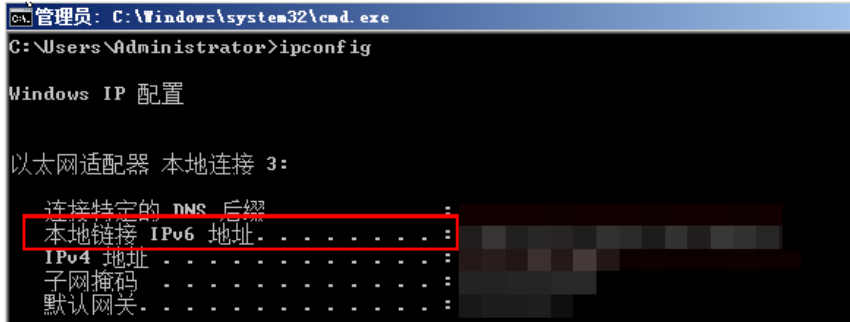

如果未启用IPv6,则不会显示IPv6的地址。请执行<mark>步骤3</mark>。

### 图 **7-14** 未启用 IPv6

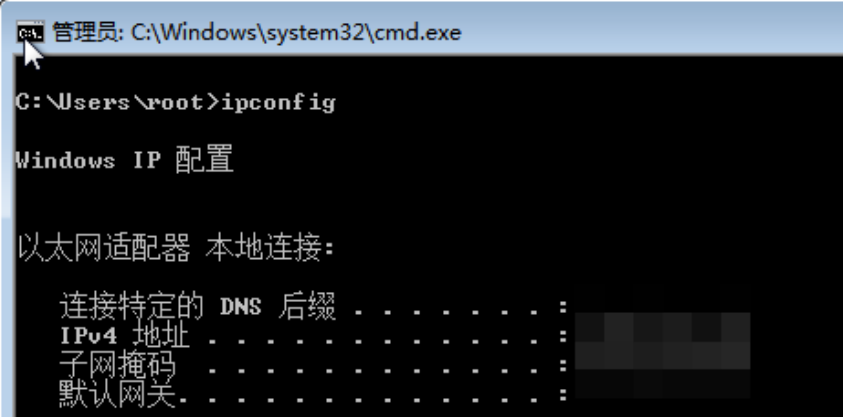

说明

Windows公共镜像默认已经配置了IPv6动态获取功能,即回显如图**7-12**所示,无需特殊配 置。

步骤**2** 配置动态获取IPv6。

- 1. 单击"开始 > 控制面板"。
- 2. 单击"网络和共享中心"。

3. 单击以太网连接。

图 **7-15** 以太网连接

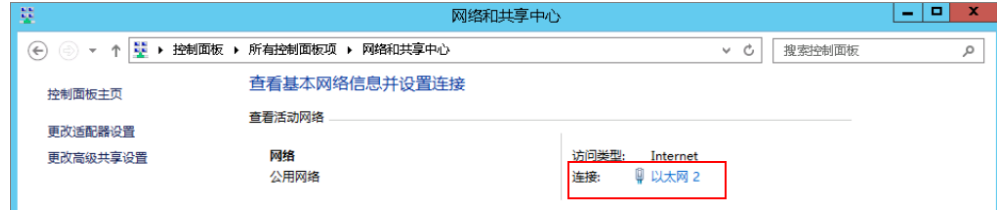

- 4. 在以太网状态的弹窗中单击左下角的"属性"。
- 5. 勾选"Internet协议版本 6 (TCP/IPv6)",然后单击"确定"。

图 **7-16** 配置动态获取 IPv6

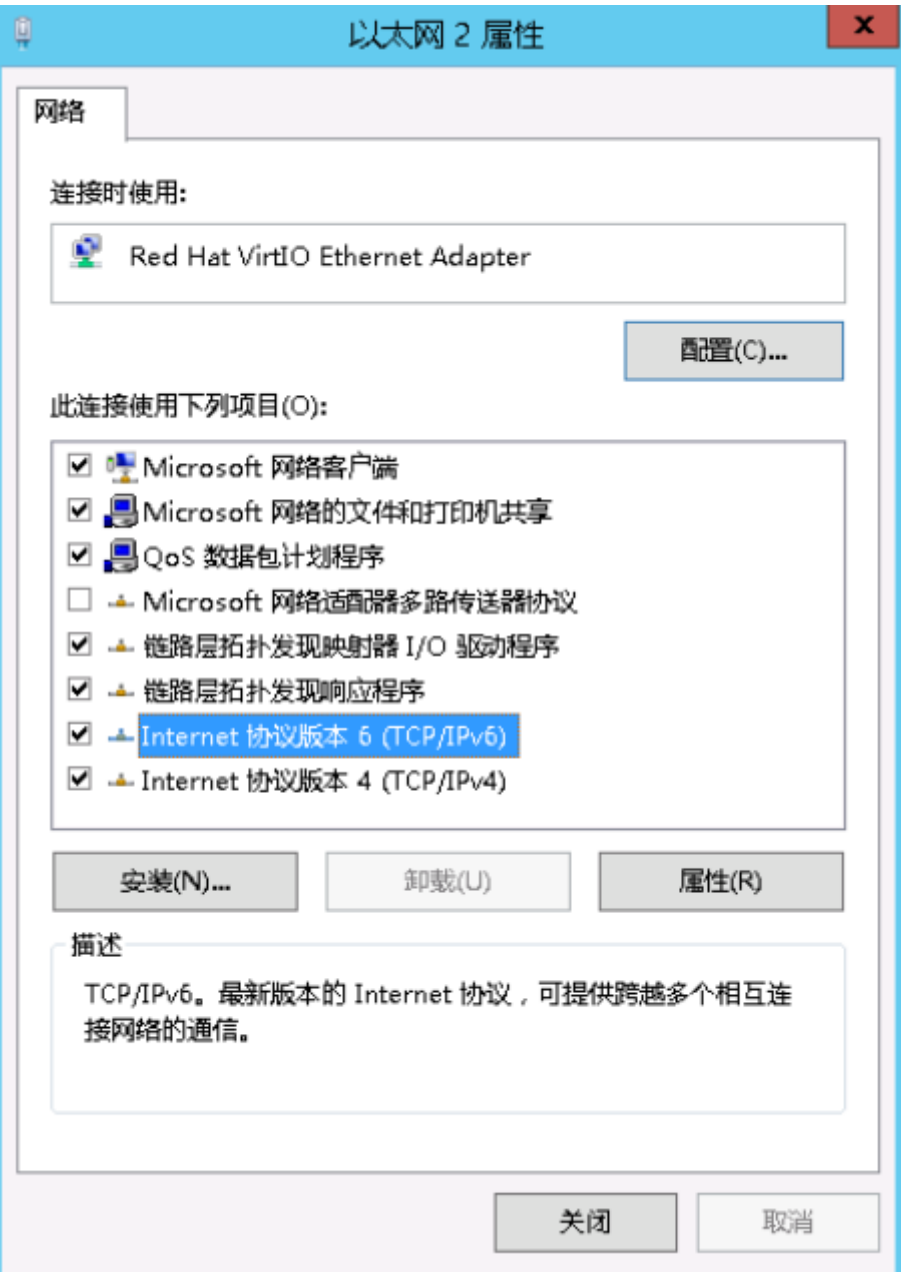

- 6. 执行[步骤](#page-225-0)**1**检查是否已开启动态获取IPv6。
- <span id="page-228-0"></span>步骤**3** 启用和配置IPv6。
	- 1. 在"Internet 协议版本 6 (TCP/IPv6)属性"弹窗中,配置云服务器的IPv6地址和 DNS服务器地址。
		- IPv6地址:创建云服务器时分配的IPv6地址,请从控制台云服务器的列表页 面获取。
		- 子网前缀长度: 64
		- DNS服务器:推荐使用240c::6666

图 **7-17** 在控制台获取 IPv6 地址

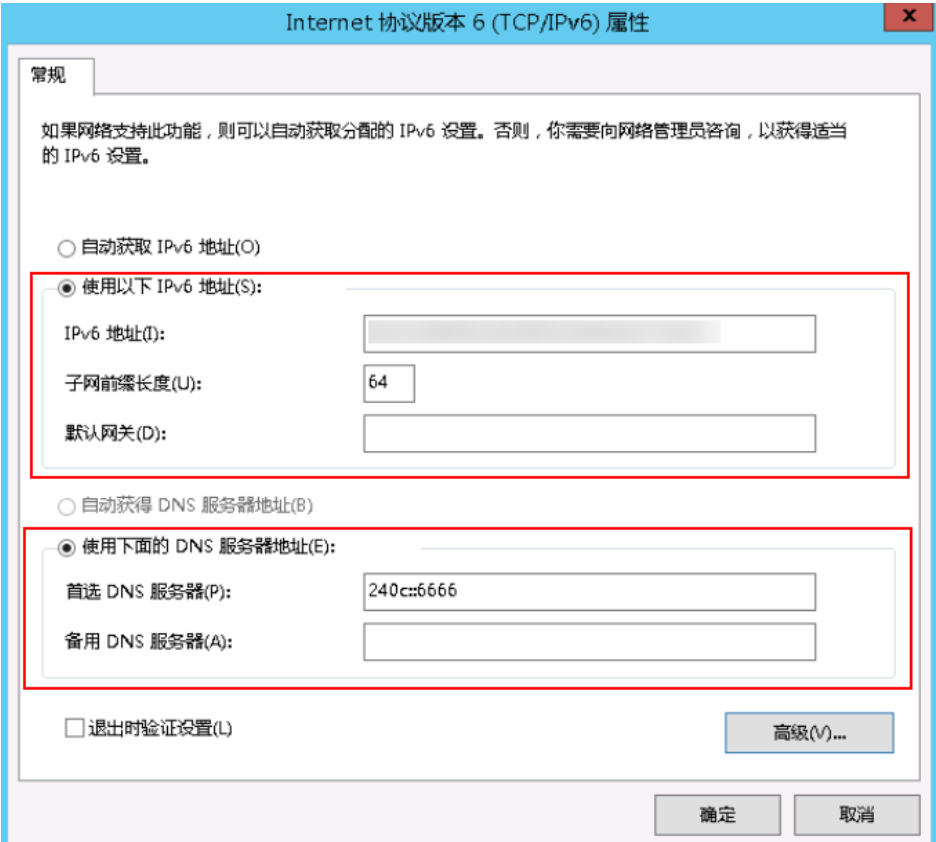

2. (可选配置)根据操作系统不同请分别执行以下命令。

Windows Server 2012操作系统云服务器请在PowerShell或者cmd中执行如下命 令:

**Set-NetIPv6Protocol -RandomizeIdentifiers disabled**

3. 执行[步骤](#page-225-0)**1**检查是否已开启动态获取IPv6。

**----**结束

# **Windows 2008** 操作系统

步骤**1** 检查是否启用IPv6。

打开cmd窗口,执行如下命令,查看当前云服务器是否启用IPv6。

**ipconfig**

● 如果已启用IPv6,则会显示IPv6的地址。

图 **7-18** 显示 IPv6 的地址

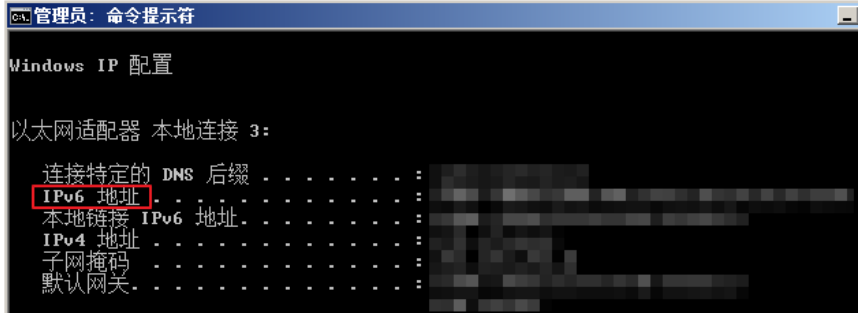

● 如果显示只有本地链接IPv6地址,则表示无法动态获取到IPv6地址。请执行<mark>步骤</mark> **2**。

图 **7-19** 本地链接 IPv6 地址

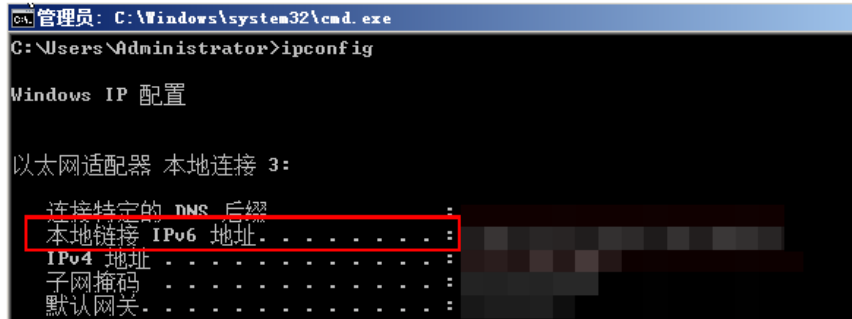

如果未启用IPv6,则不会显示IPv6的地址。请执行<mark>步骤3</mark>。

## 图 **7-20** 未启用 IPv6

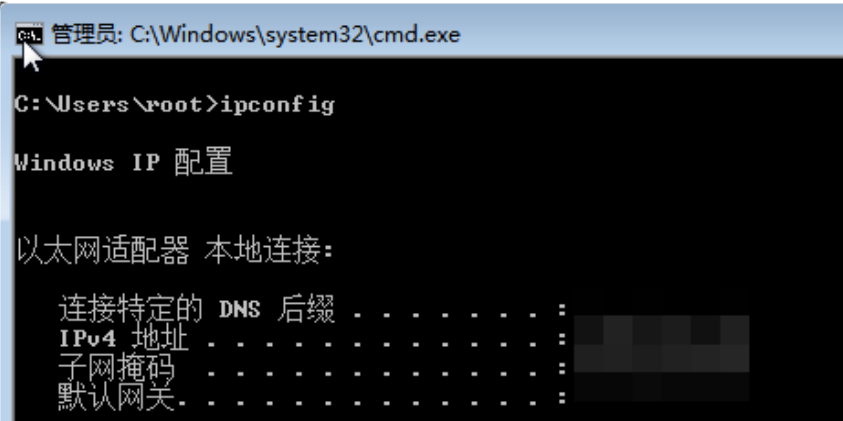

### 说明

Windows公共镜像默认已经配置了IPv6动态获取功能,即回显如图**7-18**所示,无需特殊配 置。

步骤**2** 配置动态获取IPv6。

- <span id="page-230-0"></span>1. 单击"开始 > 控制面板"。
- 2. 单击"网络和共享中心"。
- 3. 左键单击"更改适配器设置"。
- 4. 右键单击网络连接并选择"属性"。
- 5. 勾选"Internet协议版本 6 (TCP/IPv6)",然后单击"确定"。

图 **7-21** 配置动态获取 IPv6

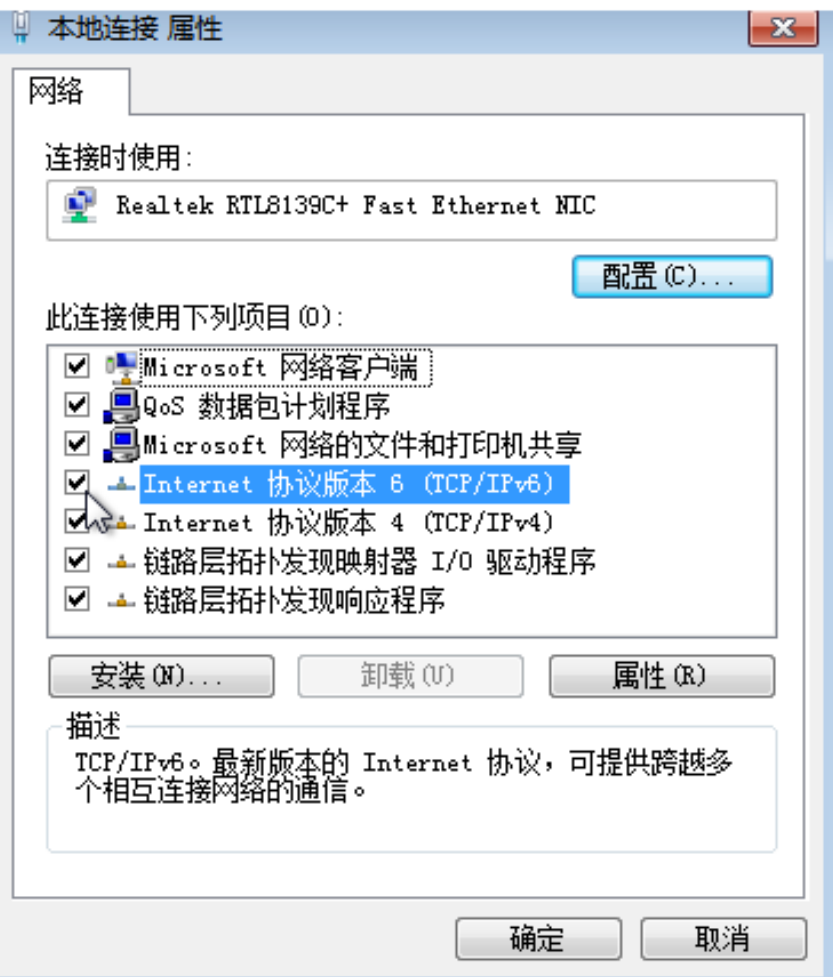

6. 执行[步骤](#page-228-0)**1**检查是否已开启动态获取IPv6。

步骤**3** 启用和配置IPv6。

- 1. 选择"开始 > 控制面板 > 网络连接 > 本地连接"。
- 2. 选择"属性",确认勾选以下选项后单击"安装"。

## 图 **7-22** 启用和配置 IPv6

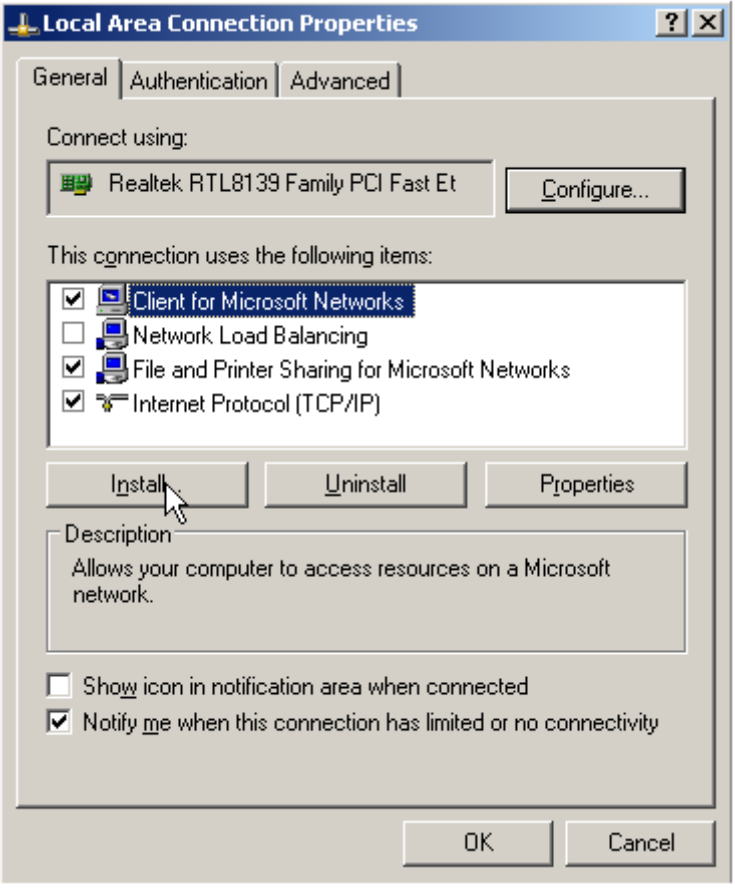

3. 选择"协议",然后单击"添加"。

# 图 **7-23** 添加协议

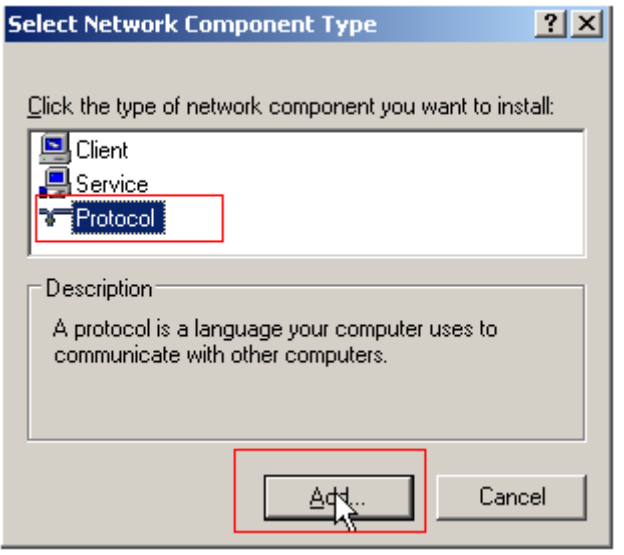

4. 在网络协议列表中选择"Microsoft TCP/IP版本 6", 然后单击"确定"。

### <span id="page-232-0"></span>图 **7-24** 网络协议列表

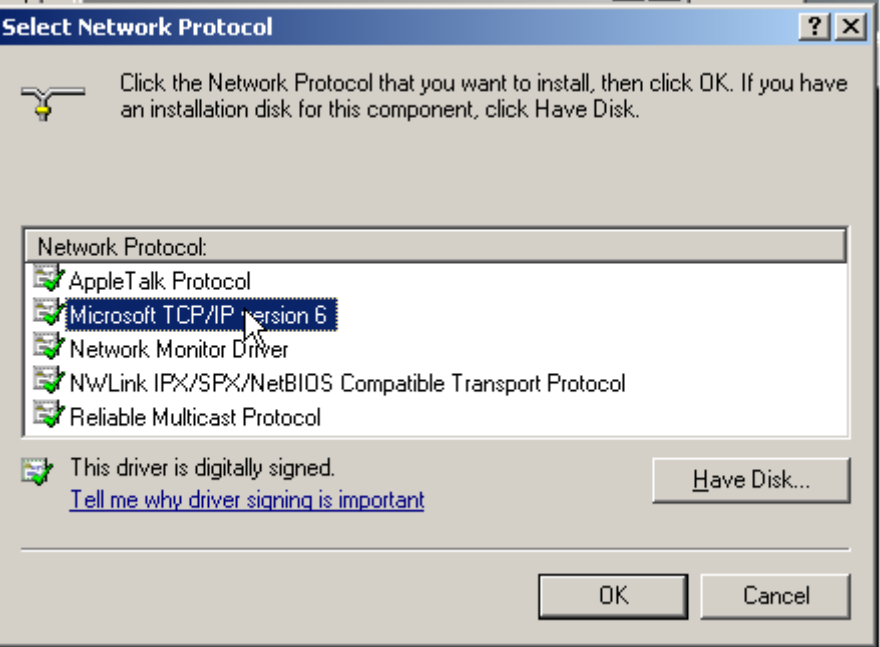

5. (可选配置)根据操作系统不同请分别执行以下命令。

Windows Server 2008操作系统云服务器请在PowerShell或者cmd中执行如下命 令:

# **netsh interface ipv6 set global randomizeidentifiers=disable** 设置云服务器先禁用本地连接,再重启本地连接。

禁用本地连接:单击"开始 > 控制面板 > 网络和共享中心 > 更改适配器配置", 选择本地连接,单击右键选择"禁用"。

重启本地连接:单击"开始 > 控制面板 > 网络和共享中心 > 更改适配器配置", 选择本地连接,单击右键选择"启用"。

6. 执行[步骤](#page-228-0)**1**检查是否已开启动态获取IPv6。

## **----**结束

# **Linux** 操作系统(自动配置启用 **IPv6**)

ipv6-setup-xxx工具能为开启IPv6协议栈的Linux操作系统自动配置动态获取IPv6地 址。其中,xxx表示工具系列:rhel或debian。

您也可以参考**Linux**[操作系统\(手动配置启用](#page-234-0)**IPv6**)手动配置启用IPv6。

# 注意

- ipv6-setup-xxx工具运行时会自动重启网络服务,导致网络短暂不可用。
- CentOS 6.x和Debian操作系统的云服务器内部配置IPv6自动获取功能之后,将该云 服务器制作为私有镜像,使用该镜像在非IPv6网络环境中创建云服务器时,由于等 待获取IPv6地址超时,导致云服务器启动较慢,您可以参[考设置云服务器获取](#page-238-0)**IPv6** [地址超时时间设](#page-238-0)置获取IPv6地址超时时间为30s,然后再重新制作私有镜像。

步骤**1** 执行如下命令,查看当前云服务器是否启用IPv6。

**ip addr**

如果没有开启IPv6协议栈,则只能看到IPv4地址,如下图所示,请参考<mark>[设置云服](#page-238-0)</mark> 务器获取**IPv6**[地址超时时间](#page-238-0)先开启IPv6协议栈。

图 **7-25** 云服务器未开启 IPv6 协议栈

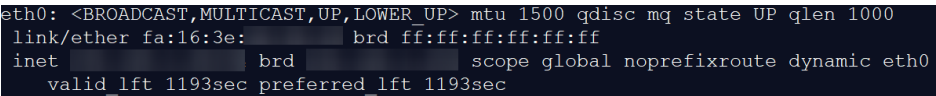

如果已开启IPv6协议栈,则可以看到LLA地址(fe80开头)。

图 **7-26** 云服务器已开启 IPv6 协议栈

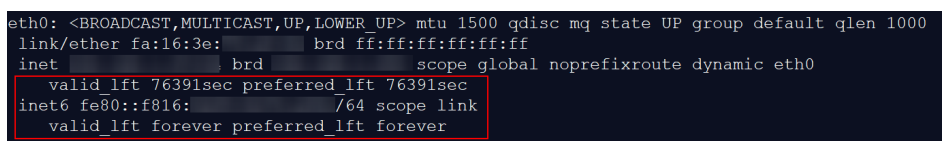

如果已开启IPv6协议栈并且已获取到IPv6地址,则会看到如下地址:

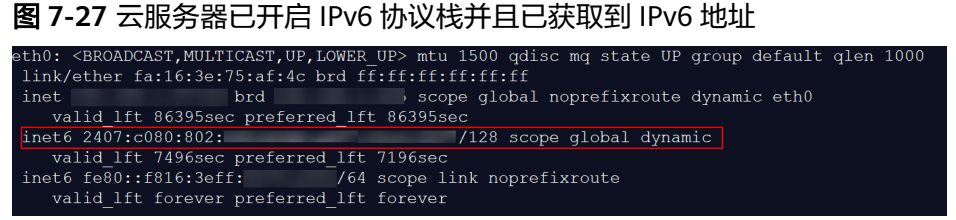

说明

Linux公共镜像均已开启IPv6协议栈,如<mark>图7-26</mark>所示;

- 步骤**2** 开启Linux云服务器IPv6协议栈。
	- 1. 执行如下命令,确认内核是否支持IPv6协议栈。

### **sysctl -a | grep ipv6**

- 如果有输出信息,表示内核支持IPv6协议栈。
- 如果没有任何输出,说明内核不支持IPv6协议栈,需要执行**[2.b](#page-235-0)**加载IPv6模 块。
- 2. 执行以下命令,加载IPv6模块。

### **modprobe ipv6**

- 3. 修改"/etc/sysctl.conf"配置文件,增加如下配置: **net.ipv6.conf.all.disable\_ipv6=0**
- 4. 保存配置并退出,然后执行如下命令,加载配置。 **sysctl -p**
- 步骤**3** 自动配置启用IPv6。
	- 1. 下载对应系统版本的工具ipv6-setup-rhel或ipv6-setup-debian,并上传至待操作 的云服务器。

ipv6-setup-xxx工具会添加或者修改网卡设备的配置文件,添加IPv6动态获取的配 置信息,然后重启网卡或者网络服务。

- <span id="page-234-0"></span>2. 执行以下命令,添加执行权限。 **chmod +x ipv6-setup-xxx**
- 3. 执行以下命令,指定一个网卡设备,配置动态获取IPv6地址。 **./ipv6-setup-xxx --dev [dev]**

示例:

**./ipv6-setup-xxx --dev eth0**

### 说明

- 如需对所有网卡配置动态获取IPv6地址,命令为**./ipv6-setup-**xxx,即不带参数。
- 如需查询工具的用法,请执行命令**./ipv6-setup-**xxx **--help**。

### **----**结束

# **Linux** 操作系统(手动配置启用 **IPv6**)

# 注意

CentOS 6.x和Debian操作系统的云服务器内部配置IPv6自动获取功能之后,将该云服 务器制作为私有镜像,使用该镜像在非IPv6网络环境中创建云服务器时,由于等待获 取IPv6地址超时,导致云服务器启动较慢,您可以参考[设置云服务器获取](#page-238-0)**IPv6**地址超 [时时间](#page-238-0)设置获取IPv6地址超时时间为30s,然后再重新制作私有镜像。

步骤**1** 执行如下命令,查看当前云服务器是否启用IPv6。

### **ip addr**

● 如果没有开启IPv6协议栈,则只能看到IPv4地址,如下图所示,请参考[步骤](#page-235-0)**2**先开 启IPv6协议栈。

### 图 **7-28** 未开启 IPv6 协议栈

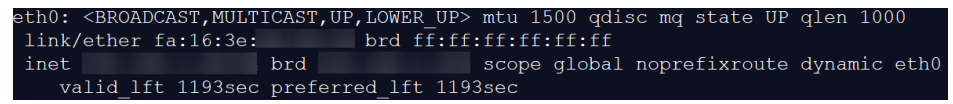

如果已开启IPv6协议栈,则可以看到LLA地址(fe80开头)。

### 图 **7-29** 已开启 IPv6 协议栈

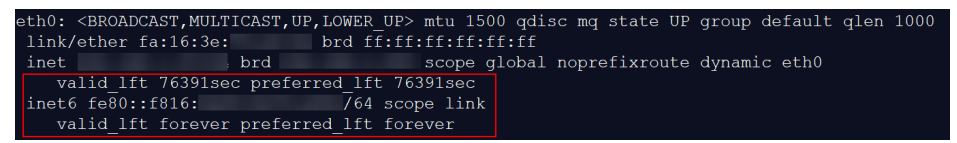

如果已开启IPv6协议栈并且已获取到IPv6地址,则会看到如下地址:

图 **7-30** 已开启 IPv6 协议栈并且已获取到 IPv6 地址

```
th0: <BROADCAST,MULTICAST,UP,LOWER_UP> mtu 1500 qdisc mq state UP group default qlen 1000<br>link/ether fa:16:3e:75:af:4c brd ff:ff:ff:ff:ff:ff
  nk/ether fa:16:3e:/5:af:4c brd ff:ff:ff:ff:ff:ff<br>et brd cope global noprefixroute dynamic eth0<br>valid lft 86395sec preferred_lft 86395sec
inet
inet6 2407:c080:802:
                                                   /128 scope global dynamic
   \text{inet6 } \overline{\text{fe80}}::\text{f816:3eff:}valid_lft forever preferred_lft forever
```
### 说明

```
7-29所示;
```
<span id="page-235-0"></span>步骤**2** 开启Linux云服务器IPv6协议栈。

- 1. 执行如下命令,确认内核是否支持IPv6协议栈。
	- **sysctl -a | grep ipv6**
		- 如果有输出信息,表示内核支持IPv6协议栈。
		- 如果没有任何输出,说明内核不支持IPv6协议栈,需要执行步骤**2.2**加载IPv6 模块。
- 2. 执行以下命令,加载IPv6模块。

## **modprobe ipv6**

- 3. 修改"/etc/sysctl.conf"配置文件,增加如下配置: **net.ipv6.conf.all.disable\_ipv6=0**
- 4. 保存配置并退出,然后执行如下命令,加载配置。 **sysctl -p**
- 步骤**3** 手动配置启用IPv6。操作系统不同,步骤有所差别。
	- Ubuntu 18.04/20.04操作系统云服务器配置动态获取IPv6。
		- a. 执行以下命令,进入"/etc/netplan/"。 **cd /etc/netplan**
		- b. 执行以下命令,查询配置文件名。

**ls**

### 图 **7-31** 查询配置文件名

c. 执行以下命令,编辑"01-network-manager-all.yaml"配置文件。

**vi 01-network-manager-all.yaml**

d. 在"01-network-manager-all.yaml"下增加如下内容,注意yaml文件格式 及缩进: ethernets: eth0:

dhcp6: true

### 图 **7-32** 修改结果

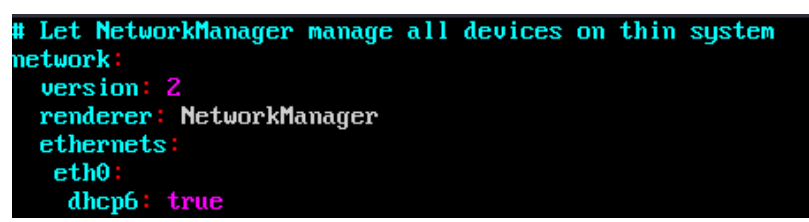

修改完成后保存退出。

e. 执行以下命令,使更改生效。

### **sudo netplan apply**

- Ubuntu 22.04操作系统云服务器配置动态获取IPv6。
	- a. 执行以下命令,进入"/etc/netplan/"。 **cd /etc/netplan**
	- b. 执行以下命令,查询配置文件名。 **ls**

图 **7-33** 查询配置文件名

root@ecs-485b:/etc/netplan# ls  $01$ -netcfg.yaml

c. 执行以下命令,编辑"01-netcfg.yaml"配置文件。

### **vi 01-netcfg.yaml**

d. 在"01-netcfg.yaml"中增加如下内容,注意yaml文件格式及缩进: ethernets: eth0: **dhcp6: true**

### 图 **7-34** 修改结果

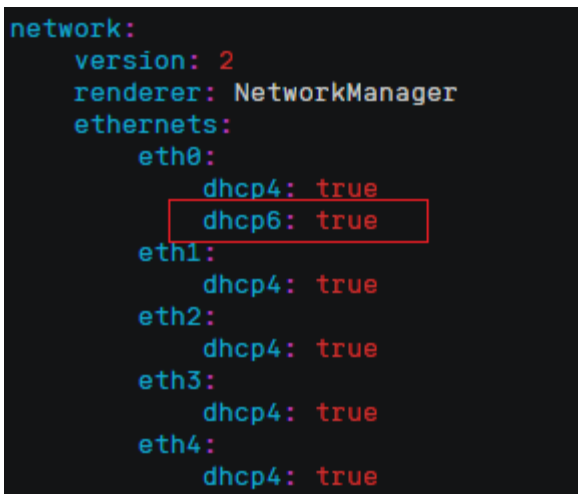

修改完成后保存退出。

e. 执行以下命令,使更改生效。

### **sudo netplan apply**

f. 执行以下命令,编辑"/etc/NetworkManager/NetworkManager.conf"文 件。

## **vi /etc/NetworkManager/NetworkManager.conf**

g. 在"NetworkManager.conf"中增加如下内容,注意文件格式及缩进: [main] plugins=ifupdown,keyfile **dhcp=dhclient** [ifupdown] managed=true

[device] wifi.scan-rand-mac-address=no 图 **7-35** 修改结果

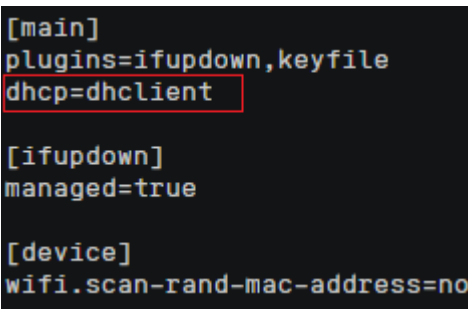

h. 执行以下命令,使配置生效。

### **systemctl restart NetworkManager**

- Debian操作系统云服务器配置动态获取IPv6。
	- a. 编辑"/etc/network/interfaces"文件,使之包含以下内容:

auto lo iface lo inet loopback auto **eth0** iface **eth0** inet dhcp iface eth0 inet6 dhcp pre-up sleep 3

- b. 如果有多个网卡,则在"/etc/network/interfaces"文件中,增加对应网卡的 配置,以eth1为例,需要增加: auto eth1 iface eth1 inet dhcp iface eth1 inet6 dhcp pre-up sleep 3
- c. 执行如下命令重启网络服务。

**service networking restart**

说明

如果将网卡进行down/up操作之后无法获取IPv6地址,也可以通过此命令重启网络服 务。

- d. 执行步[骤步骤](#page-234-0)**1**检查是否已开启动态IPv6。
- CentOS/EulerOS/Fedora操作系统云服务器配置动态获取IPv6。
	- a. 编辑主网卡配置文件"/etc/sysconfig/network-scripts/ifcfg-eth0"。 补充如下配置项: IPV6INIT=yes DHCPV6C=yes
	- b. 编辑"/etc/sysconfig/network",按如下所示添加或修改以下行。 NETWORKING\_IPV6=yes
	- c. CentOS 6系列从网卡需要编辑对应的配置文件,以eth1为例,编辑"/etc/ sysconfig/network-scripts/ifcfg-eth1"。

```
补充如下配置项:
IPV6INIT=yes
DHCPV6C=yes
```
CentOS 6.3系统中默认ip6tables会过滤dhcpv6-client请求, 所以CentOS 6.3 除了需要编辑"ifcfg-eth\*"文件外,还需要额外添加一条允许dhcpv6-client 请求的ip6tables规则。操作如下:

i. 执行以下命令,添加ip6tables规则。

**ip6tables -A INPUT -m state --state NEW -m udp -p udp --dport 546 -d fe80::/64 -j ACCEPT**

<span id="page-238-0"></span>ii. 执行以下命令,保存ip6tables规则。 **service ip6tables save**

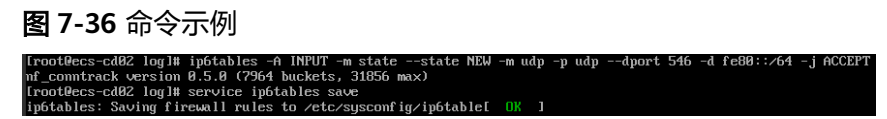

- d. (可选配置)CentOS 7/CentOS 8系列需要将扩展网卡的IPv6 LLA地址模式 修改为EUI64。
	- i. 执行如下命令查看网卡信息。 **nmcli con**

### 图 **7-37** 查看网卡信息

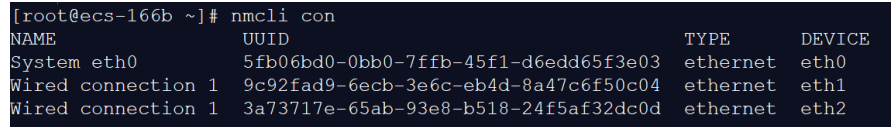

ii. 将eth1的IPv6 LLA地址模式按以下命令修改为EUI64:

**nmcli con modify "Wired connection 1" ipv6.addr-gen-mode eui64**

### 说明

CentOS不同系列,网卡信息存在差异,命令中的"Wired connection 1"需要 根据实际查询的网卡信息的"NAME"列进行替换。

iii. 通过ifconfig命令将eth1进行down/up操作。

**ifdown eth1 ifup eth1**

- e. 重启网络服务。
	- i. CentOS 6系列执行以下命令,重启网络服务。 **service network restart**
	- ii. CentOS 7/EulerOS/Fedora系列执行以下命令,重启网络服务。

## **systemctl restart NetworkManager**

- f. 执行步[骤步骤](#page-234-0)**1**检查是否已开启动态IPv6。
- SUSE/openSUSE/CoreOS操作系统云服务器配置动态获取IPv6。

SUSE 11 SP4不支持IPv6自动获取。

SUSE 12 SP1、SUSE 12 SP2无需特殊配置。

openSUSE 13.2、openSUSE 42.2无需特殊配置。

CoreOS 10.10.5无需特殊配置。

## **----**结束

# 设置云服务器获取 **IPv6** 地址超时时间

CentOS 6.x和Debian操作系统的云服务器内部配置IPv6自动获取功能之后,将该云服 务器制作为私有镜像,使用该镜像在非IPv6网络环境中创建云服务器时,由于等待获 取IPv6地址超时,导致云服务器启动较慢,您可以参考本节操作设置获取IPv6地址超 时时间为30s,然后再重新制作私有镜像。

- CentOS 6.x:
	- a. 执行以下命令编辑"dhclient.conf"文件。 **vi /etc/dhcp/dhclient.conf**
	- b. 按"i"进入编辑模式,在文件中增加timeout属性。 timeout 30;
	- c. 输入**:wq**保存后退出。
- Debian 7.5:
	- a. 执行以下命令编辑"networking"文件。

**vi /etc/init.d/networking**

b. 按"i"进入编辑模式,增加延迟命令timeout,修改点如下图所示。

## 图 **7-38** 修改点 1

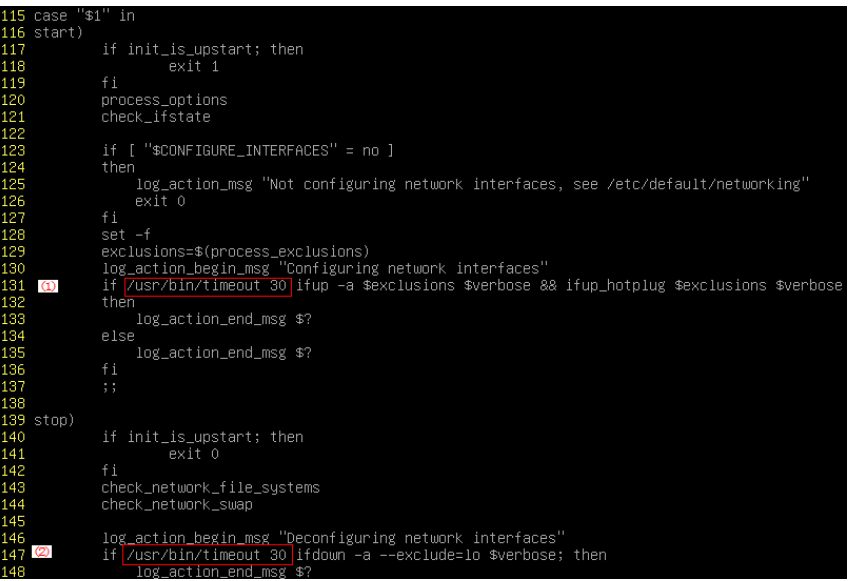

## 图 **7-39** 修改点 2

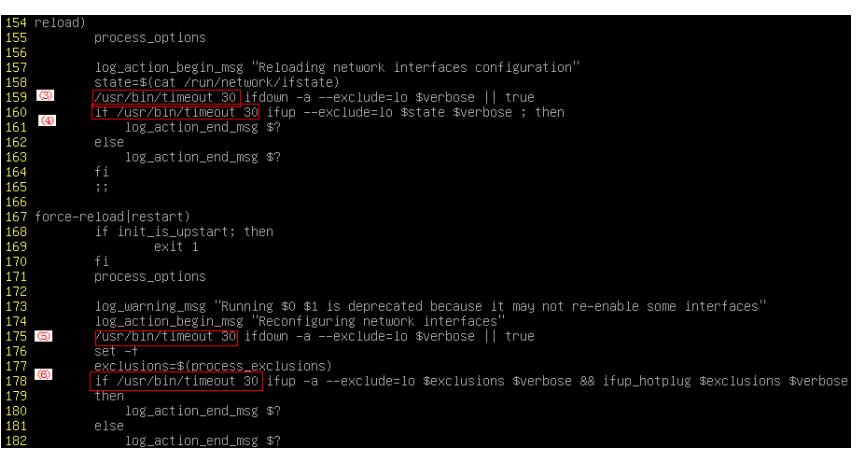

- Debian 8.2.0/8.8.0
	- a. 执行以下命令编辑"network-pre.conf"文件。

**vi /lib/systemd/system/networking.service.d/network-pre.conf**

- b. 按"i"进入编辑模式,在文件中增加timeout属性。 [Service] TimeoutStartSec=30
- Debian 9.0
	- a. 执行以下命令编辑"networking.service"文件。

**vi /etc/system/system/network-online.target.wants/ networking.service**

b. 按"i"进入编辑模式,将TimeoutStartSec=5min改为 TimeoutStartSec=30。

# **7.7.9** 如何优化系统盘镜像使其支持实例快速发放?

# 操作场景

系统盘镜像支持快速发放特性,可有效缩短云服务器实例的下发时间。存量系统盘镜 像可能不支持快速发放,建议您使用镜像复制功能进行优化。

假设A镜像不支持快速发放,复制为copy\_A镜像后,就可以使用copy\_A镜像快速发放 云服务器实例了。

# 约束限制

整机镜像和ISO镜像暂不支持使用该方法优化。

# 查看镜像是否支持快速发放

- 1. 登录IMS控制台。
	- a. 登录管理控制台。
	- b. 选择"计算 > 镜像服务"。 进入镜像服务页面。
- 2. 单击"私有镜像"页签,进入私有镜像列表。
- 3. 单击待查看的镜像名称,进入镜像详情页面。
- 4. 查看"是否支持快速发放"的值,即可确定当前镜像是否支持快速发放。

# 优化方法

- 1. 在待优化的系统盘镜像所在行,单击"更多 > 复制"。 弹出"复制镜像"对话框。
- 2. 按照<mark>复制镜像</mark>的指导填写参数,无特殊要求。
- 3. 待镜像复制成功后,新的镜像就支持快速发放功能了,优化完成。

# **7.7.10** 为什么 **Windows** 云服务器安装 **Guest OS driver** 会失败?

Guest OS driver安装失败,主要是由于以下几种原因:

- 如果您的镜像文件是从VMware虚拟机导出,可能是由于没有卸载VMware Tools 或者VMware Tools没有卸载干净导致Guest OS driver安装失败。
- 请您务必选择正确的Windows版本的Guest OS driver下载,否则可能导致Guest OS driver安装失败。

● 由于安装Guest OS driver需要消耗的一定的空间,磁盘空间预留不足可能导致 Guest OS driver安装失败。因此,请您预留约300MB的空间以确保Guest OS driver正确安装。

# <span id="page-241-0"></span>**7.7.11** 怎样安装原生的 **XEN** 和 **KVM** 驱动

# 操作场景

对于XEN虚拟化类型的弹性云服务器,在优化Linux私有镜像过程中,需要安装原生的 XEN和KVM驱动。

本节介绍安装原生XEN和KVM驱动的具体方法。

# 注意

对于XEN实例:如果不安装XEN驱动,弹性云服务器的网络性能很差,并且安全组和防 火墙也不会生效;

对于KVM实例:如果不安装KVM驱动,弹性云服务器的网卡可能无法检测到,无法与 外部通信。因此,请您务必安装XEN和KVM驱动。

# 前提条件

- 请先确认您当前的云服务器为XEN构架。
- 对于使用Linux系统原生的XEN和KVM驱动的Linux云服务器,其内核版本必须高 于2.6.24。
- 建议您禁用任何防病毒软件或入侵检测软件,安装原生的XEN和KVM驱动完成 后,您可以再次启用这些软件。

# 操作步骤

请根据操作系统版本,修改不同的配置文件:

● CentOS/EulerOS系列操作系统

以CentOS 7.0为例, 请修改"/etc/dracut.conf"文件, 在add\_drivers项中添加 xen-pv以及virtio的驱动(xen-pv驱动: xen-blkfront、xen-netfront; virtio驱 动: virtio blk、virtio scsi 、virtio net、virtio pci、virtio\_ring、virtio)。驱动 名之间以空格隔开,保存并退出"/etc/dracut.conf"文件,执行**dracut -f**命令, 重新生成initrd。

操作方法可参见**CentOS/EulerOS**[系列操作系统相关操作。](#page-242-0)

● Ubuntu/Debian系列系统

请修改"/etc/initramfs-tools/modules"文件,添加xen-pv以及virtio的驱动 (xen-pv驱动: xen-blkfront、xen-netfront; virtio驱动: virtio blk、 virtio\_scsi 、virtio\_net、virtio\_pci、virtio\_ring、virtio)。驱动名之间以空格隔 开,保存并退出"/etc/initramfs-tools/modules"文件,执行**update-initramfs -u**命令,重新生成initrd。

操作方法可参见**Ubuntu/Debian**[系列操作系统相关操作。](#page-243-0)

- SUSE和openSUSE系列系统,根据操作系统版本不同,修改不同的配置文件。
	- 当操作系统版本低于SUSE 12 SP1或低于openSUSE 13时,请修改"/etc/ sysconfig/kernel"文件, 在INITRD\_MODULES=""添加xen-pv以及virtio的驱

<span id="page-242-0"></span>动 (xen-pv驱动: xen vnif、xen vbd、xen platform pci; virtio驱动: virtio\_blk、virtio\_scsi 、virtio\_net、virtio\_pci、virtio\_ring、virtio)。驱动 名之间以空格隔开,执行**mkinitrd**命令,重新生成initrd。

- 当操作系统版本为SUSE 12 SP1时,修改"/etc/dracut.conf"文件,在 add\_drivers项中添加xen-pv以及virtio的驱动(xen-pv驱动: xen\_vnif、 xen\_vbd、xen\_platform\_pci; virtio驱动: virtio\_blk、virtio\_scsi、 virtio\_net、virtio\_pci、virtio\_ring、virtio)。驱动名之间以空格隔开,执行 命令**dracut -f**,重新生成initrd。
- 当操作系统版本高于SUSE 12 SP1或高于openSUSE 13版本时,修改"/etc/ dracut.conf"文件,在add\_drivers项中添加xen-pv和virtio的驱动(xen-pv驱 动: xen-blkfront、xen-netfront; virtio驱动: virtio blk、virtio scsi 、 virtio\_net、virtio\_pci、virtio\_ring、virtio)。驱动名之间以空格隔开,保存 并退出"/etc/dracut.conf"文件,执行**dracut -f**命令,重新生成initrd。

## 操作方法可参**SUSE/openSUSE**[系列操作系统相关操作](#page-244-0)。

### 说明

SUSE系列操作系统首先应确认OS是否已经安装了xen-kmp包 (xen-pv的驱动包),执行 以下命令:

**rpm -qa |grep xen-kmp**

回显类似如下:

xen-kmp-default-4.2.2\_04\_3.0.76\_0.11-0.7.5

如果没有安装xen-kmp的包,请到ISO装机文件中获取并安装。

如果误将built-in形式的驱动添加到initrd或initramfs文件中,不会影响云服务器正常使 用。

# **CentOS/EulerOS** 系列操作系统相关操作

1. 执行以下命令,打开"/etc/dracut.conf"文件。

### **vi /etc/dracut.conf**

- 2. 按"i"进入编辑模式, 在"add drivers"项中添加xen-pv和virtio的驱动(具体 格式要根据操作系统本身的要求来决定)。 [root@CTU10000xxxxx ~]# vi /etc/dracut.conf # additional kernel modules to the default **add\_drivers+="xen-blkfront xen-netfront virtio\_blk virtio\_scsi virtio\_net virtio\_pci virtio\_ring virtio"** ……
- 3. 按"Esc"后,输入**:wq**,按"Enter"。 保存设置并退出"/etc/dracut.conf"文 件。
- 4. 执行以下命令,重新生成initrd。

### **dracut -f /boot/initramfs-2.6.32-573.8.1.el6.x86\_64.img**

如果引导的虚拟文件系统不是默认的initramfs,则命令为:**dracut -f** 实际使用的 initramfs文件名或者initrd文件名。"实际使用的initramfs文件名或者initrd文件 名"可在grub.cfg配置("/boot/grub/grub.cfg"或"/boot/grub2/grub.cfg"或 "/boot/grub/grub.conf",具体路径根据OS不同会有所区别)中获取。

5. 如果引导的虚拟文件系统是initramfs,执行以下命令,检查是否已经成功装载了 原生的XEN和KVM驱动相应模块。

**lsinitrd /boot/initramfs-`uname -r`.img | grep xen**

**lsinitrd /boot/initramfs-`uname -r`.img | grep virtio**

如果引导的虚拟文件系统是initrd,执行如下命令,检查是否已经成功装载了原生 的XEN和KVM驱动相应模块。

### <span id="page-243-0"></span>**lsinitrd /boot/initrd-`uname -r` | grep xen**

### **lsinitrd /boot/initrd-`uname -r` | grep virtio**

### 以引导的虚拟文件系统是initramfs为例,回显信息如下所示:

[root@CTU10000xxxxx home]# lsinitrd /boot/initramfs-`uname -r`.img | grep xen -rwxr--r-- 1 root root 54888 Jul 16 17:53 lib/modules/2.6.32-573.8.1.el6.x86\_64/kernel/drivers/ block/**xen-blkfront.ko** 45664 Jul 16 17:53 lib/modules/2.6.32-573.8.1.el6.x86\_64/kernel/ drivers/net/**xen-netfront.ko** [root@CTU10000xxxxx home]# lsinitrd /boot/initramfs-`uname -r`.img | grep virtio

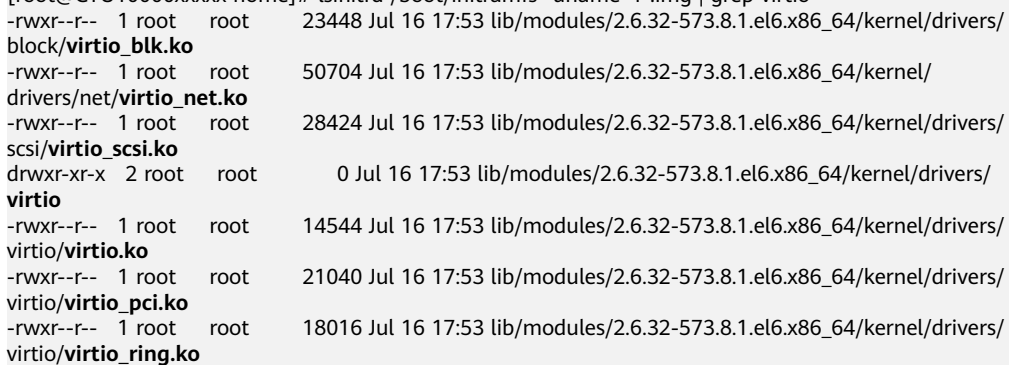

### 说明

如果误将built-in形式存在内核中的驱动添加到initrd或initramfs文件中,不会影响云服务 器正常使用,这里全写进去只是为了修改的方便,但是使用lsinitrd命令无法检查到。可使 用如下方法确定这些驱动是否以built-in形式存在内核中,例如:

**cat /boot/config-`uname -r` | grep CONFIG\_VIRTIO | grep y**

**cat /boot/config-`uname -r` | grep CONFIG\_XEN | grep y**

# **Ubuntu/Debian** 系列操作系统相关操作

1. 执行以下命令,打开"modules"文件。

### **vi /etc/initramfs-tools/modules**

2. 按"i"进入编辑模式,修改"/etc/initramfs-tools/modules"文件,添加xen-pv 以及virtio的驱动(具体格式要根据操作系统本身的要求来决定)。 [root@CTU10000xxxxx ~]#vi /etc/initramfs-tools/modules

…… # Examples:

# # raid1 # sd\_mOd **xen-blkfront xen-netfront virtio\_blk virtio\_scsi virtio\_net virtio\_pci virtio\_ring virtio**

- 3. 按"Esc"后,输入**:wq**,按"Enter"。保存设置并退出"/etc/initramfs-tools/ modules"文件。
- 4. 执行以下命令,重新生成initrd。
	- **update-initramfs -u**
- 5. 执行以下命令,检查是否已经成功装载了原生的XEN和KVM驱动相应模块。

**lsinitramfs /boot/initrd.img-`uname -r` |grep xen**

### <span id="page-244-0"></span>**lsinitramfs /boot/initrd.img-`uname -r` |grep virtio**

[root@ CTU10000xxxxx home]# lsinitramfs /boot/initrd.img-`uname -r` |grep xen lib/modules/3.5.0-23-generic/kernel/drivers/net/ethernet/qlogic/**netxen** lib/modules/3.5.0-23-generic/kernel/drivers/net/ethernet/qlogic/netxen/**netxen\_nic.ko** lib/modules/3.5.0-23-generic/kernel/drivers/net/**xen-netback** lib/modules/3.5.0-23-generic/kernel/drivers/net/xen-netback/**xen-netback.ko** lib/modules/3.5.0-23-generic/kernel/drivers/block/**xen-blkback** lib/modules/3.5.0-23-generic/kernel/drivers/block/xen-blkback/**xen-blkback.ko**

[root@ CTU10000xxxxx home]# lsinitramfs /boot/initrd.img-`uname -r` |grep virtio lib/modules/3.5.0-23-generic/kernel/drivers/scsi/**virtio\_scsi.ko**

### 说明

如果误将built-in形式存在内核中的驱动添加到initrd或initramfs文件中,不会影响云服务 器正常使用,这里全写进去只是为了修改方便,但是使用lsinitrd命令无法检查到。可使用 如下方法确定这些驱动是否以built-in形式存在内核中,例如:

[root@ CTU10000xxxxx home]**# cat /boot/config-`uname -r` | grep CONFIG\_VIRTIO | grep y** CONFIG\_VIRTIO\_BLK=y CONFIG\_VIRTIO\_NET=y CONFIG\_VIRTIO=y CONFIG\_VIRTIO\_RING=y CONFIG\_VIRTIO\_PCI=y CONFIG\_VIRTIO\_MMIO\_CMDLINE\_DEVICES=y [root@ CTU10000xxxxx home]**# cat /boot/config-`uname -r` | grep CONFIG\_XEN | grep y** CONFIG XEN BLKDEV FRONTEND=y CONFIG\_XEN\_NETDEV\_FRONTEND=y

# **SUSE/openSUSE** 系列操作系统相关操作

当操作系统版本低于SUSE 12 SP1或低于openSUSE 13时,请修改"/etc/sysconfig/ kernel"文件,操作步骤请参考**第一种情况**。

当操作系统版本为SUSE 12 SP1时,修改"/etc/dracut.conf"文件,添加xen-pv以及 virtio的驱动,操作步骤请参考**[第二种情况](#page-246-0)**。

当操作系统版本高于SUSE 12 SP1或高于openSUSE 13版本时,修改"/etc/ dracut.conf"文件,在add\_drivers项中添加xen-pv和virtio的驱动,操作步骤请参考**第** [三种情况。](#page-247-0)

当操作系统版本低于SUSE 12 SP1或低于openSUSE 13时,操作步骤如下。

### 说明

SUSE系列操作系统首先应确认OS是否已经安装了xen-kmp包(xen-pv的驱动包),执行 如下命令:

#### **rpm -qa |grep xen-kmp**

回显类似如下:

xen-kmp-default-4.2.2\_04\_3.0.76\_0.11-0.7.5

如果没有安装xen-kmp的包,请到安装ISO中获取并安装。

a. 执行如下命令,修改"/etc/sysconfig/kernel"文件。

### **vi /etc/sysconfig/kernel**

- b. 在INITRD MODULES=""中添加xen-pv以及virtio的驱动(具体格式要根据OS 本身的要求来决定)。
	- SIA10000xxxxx:~ # vi /etc/sysconfig/kernel

# (like drivers for scsi-controllers, for lvm or reiserfs)

# **INITRD\_MODULES="ata\_piix ata\_generic xen\_vnif xen\_vbd xen\_platform\_pci virtio\_blk virtio\_scsi virtio\_net virtio\_pci virtio\_ring virtio"**

### c. 执行**mkinitrd**命令,重新生成initrd。

### 说明

如果引导的虚拟文件系统不是默认的initramfs或者initrd,则命令为:**dracut -f** 实际 使用的initramfs或者initrd文件名。"实际使用的initramfs或者initrd文件名"可在 menu.lst或者grub.cfg配置( "/boot/grub/menu.lst"或 "/boot/grub/grub.cfg"或 "/boot/grub2/grub.cfg")中获取。

以SUSE 11 SP4为例,如下所示:

default 0 timeout 10 gfxmenu (hd0,0)/boot/message title sles11sp4\_001\_[\_VMX\_] root (hd0,0) kernel /boot/linux.vmx vga=0x314 splash=silent console=ttyS0,115200n8 console=tty0 net.ifnames=0 NON\_PERSISTENT\_DEVICE\_NAMES=1 showopts initrd **/boot/initrd.vmx** title Failsafe\_sles11sp4\_001 [\_VMX\_] root (hd0,0) kernel /boot/linux.vmx vga=0x314 splash=silent ide=nodma apm=off noresume edd=off powersaved=off nohz=off highres=off processsor.max+cstate=1 nomodeset x11failsafe console=ttyS0,115200n8 console=tty0 net.ifnames=0 NON\_PERSISTENT\_DEVICE\_NAMES=1 showopts initrd /boot/initrd.vmx

其中,initrd所在行的/boot/initrd.vmx为实际使用的initrd文件,执行的时候 请按照**dracut -f /boot/initrd.vmx**执行。如果initrd所在行的initrd文件不包 含/boot目录,如/initramfs-xxx,请在执行dracut命令时增加boot目录,例 如:**dracut -f /boot/initramfs-xxx**。

#### d. 执行如下命令,检查是否已经成功装载了XEN的PVOPS或者KVM的virtio相应 模块。

### **lsinitrd /boot/initrd-`uname -r` | grep xen**

### **lsinitrd /boot/initrd-`uname -r` | grep virtio**

SIA10000xxxxx:~ # lsinitrd /boot/initrd-`uname -r` | grep xen

-rwxr--r-- 1 root root 42400 Jun 22 2012 lib/modules/2.6.32-279.el6.x86\_64/kernel/drivers/block/ **xen-blkfront.ko**

-rwxr--r-- 1 root root 44200 Jun 22 2012 lib/modules/2.6.32-279.el6.x86\_64/kernel/drivers/net/ **xen-netfront.ko**

SIA10000xxxxx:~ # lsinitrd /boot/initrd-`uname -r` | grep virtio

-rwxr--r-- 1 root root 19248 Jun 22 2012 lib/modules/2.6.32-279.el6.x86\_64/kernel/drivers/scsi/ **virtio\_scsi.ko**

-rwxr--r-- 1 root root 23856 Jun 22 2012 lib/modules/2.6.32-279.el6.x86\_64/kernel/drivers/block/ **virtio\_blk.ko**

drwxr-xr-x 2 root root 0 Jul 12 14:53 lib/modules/2.6.32-279.el6.x86\_64/kernel/drivers/**virtio** -rwxr--r-- 1 root root 15848 Jun 22 2012 lib/modules/2.6.32-279.el6.x86\_64/kernel/drivers/virtio/ **virtio\_ring.ko**

-rwxr--r-- 1 root root 20008 Jun 22 2012 lib/modules/2.6.32-279.el6.x86\_64/kernel/drivers/virtio/ **virtio\_pci.ko**

-rwxr--r-- 1 root root 12272 Jun 22 2012 lib/modules/2.6.32-279.el6.x86\_64/kernel/drivers/virtio/ **virtio.ko**

-rwxr--r-- 1 root root 38208 Jun 22 2012 lib/modules/2.6.32-279.el6.x86\_64/kernel/drivers/net/ **virtio\_net.ko**

- e. 重启云服务器。
- f. 重启完毕后,修改"/boot/grub/menu.lst"文件,增加 xen\_platform\_pci.dev\_unplug=all和修改root的配置。

### 修改前如下所示:

###Don't change this comment -YaST2 identifier: Original name: linux### title SUSE Linux Enterprise Server 11SP4 - 3.0.76-0.11 (default) root (hd0,0) kernel /boot/vmlinuz-3.0.76-0.11-default **root=UUID=4eb40294-4c6f-4384-bbb6-** <span id="page-246-0"></span>**b8795bbb1130** splash=silentcrashkernel=256M-:128M showopts vga=0x314 initrd /boot/initrd-3.0.76-0.11-default

#### 修改后如下所示:

###Don't change this comment -YaST2 identifier: Original name: linux### title SUSE Linux Enterprise Server 11SP4 - 3.0.76-0.11 (default) root (hd0,0) kernel /boot/vmlinuz-3.0.76-0.11-default **root=UUID=4eb40294-4c6f-4384-bbb6 b8795bbb1130** splash=silentcrashkernel=256M-:128M showopts vga=0x314 **xen\_platform\_pci.dev\_unplug=all**

initrd /boot/initrd-3.0.76-0.11-default

### 说明

- 确保磁盘root分区为UUID的表示形式。
- xen\_platform\_pci.dev\_unplug=all该参数的添加是为了屏蔽qemu设备。
- SUSE 11 SP1 64bit ~ SUSE 11 SP4 64bit系统需要在"menu.lst"文件添加 xen\_platform\_pci.dev\_unplug=all, SUSE 12以后版本默认启用此功能,无需配 置。
- g. 执行如下命令确认initrd中是否存在XEN驱动。

### **lsinitrd /boot/initrd-`uname -r` | grep xen**

### **lsinitrd /boot/initrd-`uname -r` | grep virtio**

SIA10000xxxxx:~ # lsinitrd /boot/initrd-`uname -r` | grep xen -rwxr--r-- 1 root root 42400 Jun 22 2012 lib/modules/2.6.32-279.el6.x86\_64/kernel/drivers/block/ **xen-blkfront.ko** -rwxr--r-- 1 root root 44200 Jun 22 2012 lib/modules/2.6.32-279.el6.x86\_64/kernel/drivers/net/ **xen-netfront.ko**

SIA10000xxxxx:~ # lsinitrd /boot/initrd-`uname -r` | grep virtio

-rwxr--r-- 1 root root 19248 Jun 22 2012 lib/modules/2.6.32-279.el6.x86\_64/kernel/drivers/scsi/ **virtio\_scsi.ko**

-rwxr--r-- 1 root root 23856 Jun 22 2012 lib/modules/2.6.32-279.el6.x86\_64/kernel/drivers/block/ **virtio\_blk.ko**

drwxr-xr-x 2 root root 0 Jul 12 14:53 lib/modules/2.6.32-279.el6.x86\_64/kernel/drivers/**virtio** -rwxr--r-- 1 root root 15848 Jun 22 2012 lib/modules/2.6.32-279.el6.x86\_64/kernel/drivers/virtio/ **virtio\_ring.ko**

-rwxr--r-- 1 root root 20008 Jun 22 2012 lib/modules/2.6.32-279.el6.x86\_64/kernel/drivers/virtio/ **virtio\_pci.ko**

-rwxr--r-- 1 root root 12272 Jun 22 2012 lib/modules/2.6.32-279.el6.x86\_64/kernel/drivers/virtio/ **virtio.ko**

-rwxr--r-- 1 root root 38208 Jun 22 2012 lib/modules/2.6.32-279.el6.x86\_64/kernel/drivers/net/ **virtio\_net.ko**

## 说明

如果误将built-in形式存在内核中的驱动添加到initrd或initramfs文件中,不会影响云 服务器正常使用,这里全写进去只是为了修改方便,但是使用lsinitrd命令无法检查 到。可使用如下方法确定这些驱动是否以built-in形式存在内核中,例如:

**cat /boot/config-`uname -r` | grep CONFIG\_VIRTIO | grep y**

**cat /boot/config-`uname -r` | grep CONFIG\_XEN | grep y**

- 当操作系统版本为SUSE 12 SP1时, 操作步骤如下。
	- a. 执行以下命令,打开"/etc/dracut.conf"文件。

### **vi /etc/dracut.conf**

b. 按"i"进入编辑模式, 在"add-drivers"项中添加xen-pv和virtio的驱动 (具 体格式要根据操作系统本身的要求来决定)。 [root@CTU10000xxxxx ~]# vi /etc/dracut.conf # additional kernel modules to the default

add\_drivers+=**"ata\_piix ata\_generic xen\_vnif xen\_vbd xen\_platform\_pci virtio\_blk virtio\_scsi virtio\_net virtio\_pci virtio\_ring virtio"**

- <span id="page-247-0"></span>c. 按"Esc"后,输入**:wq**,按"Enter"。 保存设置并退出"/etc/ dracut.conf"文件。
- d. 执行以下命令,重新生成initrd。
	- **dracut -f /boot/initramfs-**文件名

如果引导的虚拟文件系统不是默认的initramfs,则命令为:**dracut -f** 实际使 用的initramfs文件名或者initrd文件名。"实际使用的initramfs文件名或者 initrd文件名"可在grub.cfg配置("/boot/grub/grub.cfg"或"/boot/ grub2/grub.cfg"或"/boot/grub/grub.conf",具体路径根据OS不同会有所 不同)中获取。

e. 如果引导的虚拟文件系统是initramfs,执行以下命令,检查是否已经成功装 载了原生的XEN和KVM驱动相应模块。

**lsinitrd /boot/initramfs-`uname -r`.img | grep xen**

**lsinitrd /boot/initramfs-`uname -r`.img | grep virtio**

如果引导的虚拟文件系统是initrd,执行如下命令,检查是否已经成功装载了 原生的XEN和KVM驱动相应模块。

**lsinitrd /boot/initrd-`uname -r` | grep xen**

**lsinitrd /boot/initrd-`uname -r` | grep virtio**

- 当操作系统版本高于SUSE 12 SP1或高于openSUSE 13版本时,操作步骤如下。 以SUSE Linux Enterprise Server 12 SP2 (x86 64)为例,如下所示:
	- a. 执行以下命令,打开"/etc/dracut.conf"文件。

### **vi /etc/dracut.conf**

- b. 按"i"进入编辑模式,在"add\_drivers"项中添加xen-pv和virtio的驱动 (具体格式要根据操作系统本身的要求来决定)。 [root@CTU10000xxxxx ~]# vi /etc/dracut.conf # additional kernel modules to the default **add\_drivers+="ata\_piix ata\_generic xen-blkfront xen-netfront virtio\_blk virtio\_scsi virtio\_net virtio\_pci virtio\_ring virtio"**
- c. 按"Esc"后,输入**:wq**,按"Enter"。 保存设置并退出"/etc/ dracut.conf"文件。
- d. 执行以下命令,重新生成initrd。

**dracut -f /boot/initramfs-**文件名

如果引导的虚拟文件系统不是默认的initramfs,则命令为:**dracut -f** 实际使 .<br>*用的initramfs文件名或者initrd文件名*。 "实际使用的initramfs文件名或者 initrd文件名"可在grub.cfg配置("/boot/grub/grub.cfg"或"/boot/ grub2/grub.cfg"或"/boot/grub/grub.conf",具体路径根据OS不同会有所 区别)中获取。

e. 如果引导的虚拟文件系统是initramfs,执行以下命令,检查是否已经成功装 载了原生的XEN和KVM驱动相应模块。

**lsinitrd /boot/initramfs-`uname -r`.img | grep xen**

**lsinitrd /boot/initramfs-`uname -r`.img | grep virtio**

如果引导的虚拟文件系统是initrd ,执行如下命令,检查是否已经成功装载了 原生的XEN和KVM驱动相应模块。

**lsinitrd /boot/initrd-`uname -r` | grep xen**

**lsinitrd /boot/initrd-`uname -r` | grep virtio**

以引导的虚拟文件系统是initrd为例,回显信息如下所示:

sluo-ecs-30dc:~ # lsinitrd /boot/initrd-`uname -r` | grep xen -rw-r--r-- 1 root root 69575 Oct 26 2016 lib/modules/4.4.21-69-default/kernel/drivers/block/**xen-**

#### **blkfront.ko**

-rw-r--r-- 1 root root 53415 Oct 26 2016 lib/modules/4.4.21-69-default/kernel/drivers/net/**xennetfront.ko**

drwxr-xr-x 2 root root 0 Sep 28 10:21 lib/modules/4.4.21-69-default/updates/pvdriver/**xen-hcall** -rwxr-xr-x 1 root root 8320 Sep 28 10:21 lib/modules/4.4.21-69-default/updates/pvdriver/xenhcall/**xen-hcall.ko**

sluo-ecs-30dc:~ # lsinitrd /boot/initrd-`uname -r` | grep virtio

-rw-r--r-- 1 root root 29335 Oct 26 2016 lib/modules/4.4.21-69-default/kernel/drivers/block/ **virtio\_blk.ko**

-rw-r--r-- 1 root root 57007 Oct 26 2016 lib/modules/4.4.21-69-default/kernel/drivers/net/ **virtio\_net.ko**

-rw-r--r-- 1 root root 32415 Oct 26 2016 lib/modules/4.4.21-69-default/kernel/drivers/scsi/ **virtio\_scsi.ko**

drwxr-xr-x 2 root root 0 Sep 28 10:21 lib/modules/4.4.21-69-default/kernel/drivers/virtio -rw-r--r-- 1 root root 19623 Oct 26 2016 lib/modules/4.4.21-69-default/kernel/drivers/virtio/ **virtio.ko**

-rw-r--r-- 1 root root 38943 Oct 26 2016 lib/modules/4.4.21-69-default/kernel/drivers/virtio/ **virtio\_pci.ko**

-rw-r--r-- 1 root root 24431 Oct 26 2016 lib/modules/4.4.21-69-default/kernel/drivers/virtio/ **virtio\_ring.ko**

### 说明

如果误将built-in形式存在内核中的驱动添加到initrd或initramfs文件中,不会影响云 服务器正常使用,这里全写进去只是为了修改方便,但是使用lsinitrd命令无法检查 到。可使用如下方法确定这些驱动是否以built-in形式存在内核中,例如:

**cat /boot/config-`uname -r` | grep CONFIG\_VIRTIO | grep y**

**cat /boot/config-`uname -r` | grep CONFIG\_XEN | grep y**

# **7.8** 镜像复制类

## 什么场景下需要复制镜像?

区域内复制

应用于加密镜像与非加密镜像转换,或者使镜像具备一些高级特性(如快速发 放)的场景。详情请参见<mark>复制镜像</mark>。

## 复制一个镜像需要多久?

复制镜像的时间取决于网络传输速度和任务队列的排队数量。

## 复制镜像怎么收费?

● 区域内复制

系统盘镜像、数据盘镜像:复制后的镜像存储在OBS桶中,免费使用。

### 说明

整机镜像不支持区域内复制。

# **7.9** 镜像删除类

# 云服务器退订或删除后,使用该云服务器创建的私有镜像是否自动删除?

使用云服务器创建的私有镜像存储在OBS中,退订或删除云服务器不会对私有镜像造 成影响,您仍可以继续使用。

# 我的镜像配额不够了,想删除其中一个镜像,但是这个镜像曾共享给了其他人,能删 除吗?

可以删除,并且无需镜像的接受方进行相关操作,您执行删除后,镜像接受方的共享 镜像也同步删除。因此,为避免影响对方正常业务,请在删除前通知对方做好备份。

## 如何删除共享镜像,删除后对已创建好的云服务器或云硬盘有无影响?

可以通过"拒绝"操作删除共享镜像。删除后对已创建好的云服务器或云硬盘没有影 响。

# **7.10** 镜像加密类

## 如何将非加密镜像修改为加密镜像?

如果用户需要将原来某个非加密的镜像采用加密方式进行保存,则可以通过"复制镜 像"功能,指定加密密钥,将原有的非加密镜像复制为新的一个加密私有镜像。

## 加密镜像使用限制

- 加密镜像不能共享给其他租户。
- 不能修改加密镜像使用的密钥。

# **7.11** 账号与权限类

# **7.11.1** 开通企业项目后,在企业项目管理页面查不到私有镜像怎么 办?

## 操作场景

如果在企业项目管理页面无法查看原私有镜像,可以将私有镜像添加至对应的企业项 目。

## 操作步骤

- 1. 登录管理控制台。
- 2. 选择"计算 > 镜像服务"。
- 3. 单击"私有镜像"页签进入私有镜像列表。
- 4. 在镜像所在行的"操作"列下,单击"更多 > 分配至项目"。
- 5. 在"分配至项目"的对话框中选择迁入项目,将该镜像资源分配至需要的企业项 目。

# **7.11.2** 开通企业项目后,已经赋予子账号 **Allow\_all** 权限,仍无法使 用云服务器备份或裸金属服务器创建镜像怎么办?

使用企业项目子账号创建镜像时,提示"云服务器备份服务不支持企业项目管理"或 "裸金属服务不支持企业项目管理"。原因是云服务器备份服务及裸金属服务尚不支 持企业项目,或者在某个区域不支持,需要在统一身份认证服务中赋予子账号全局的 资源查看权限,例如"Tenant Guest"后(设置Tenant Guest权限将具备其他云服务 的查看权限),才能正常使用。

# **7.12 Cloud-Init** 操作类

# **7.12.1** 安装 **Cloud-Init FAQ**

为了保证使用私有镜像创建的新云服务器可以自定义配置(例如修改云服务器密 码),请在创建私有镜像前安装Cloud-Init工具。

安装Cloud-Init相关操作请参考:安装**[Cloud-Init](#page-174-0)**工具。

配置Cloud-Init相关操作请参考:配置**[Cloud-Init](#page-180-0)**工具。

本节列举了安装Cloud-Init的常见问题及解决方法。

# **Ubuntu 16.04/CentOS 7**:**Cloud-Init** 设置自启动失败

问题描述:

安装Cloud-Init后,执行以下命令设置Cloud-Init为开机自启动时,提示失败: **systemctl enable cloud-init-local.service cloud-init.service cloudconfig.service cloud-final.service** 回显信息如下所示:

图 7-40 设置 Cloud-Init 自启动失败<br>root@ecs-wjq-ubuntu14:~# systemct1 enable cloud-<br>rvice cloud-config.service cloud-final.service<br>Failed to execute operation: Unit file is masked<br>root@ecs-wjq-ubuntu14:~#

- 解决方法:
	- a. 执行以下命令回退配置

**systemctl unmask cloud-init-local.service cloud-init.service cloudconfig.service cloud-final.service**

b. 执行以下命令,重新设置Cloud-Init为开机自启动

**systemctl enable cloud-init-local.service cloud-init.service cloudconfig.service cloud-final.service**

c. 执行以下命令,检查Cloud-Init服务状态

**systemctl status cloud-init-local.service cloud-init.service cloudconfig.service cloud-final.service**

回显信息如下所示,提示failed且所有服务的状态都是inactive。

图 **7-41** 检查 Cloud-Init 服务状态

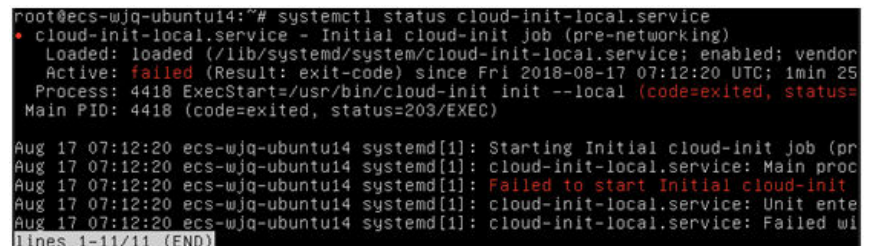

### 图 **7-42** 检查 Cloud-Init 服务状态

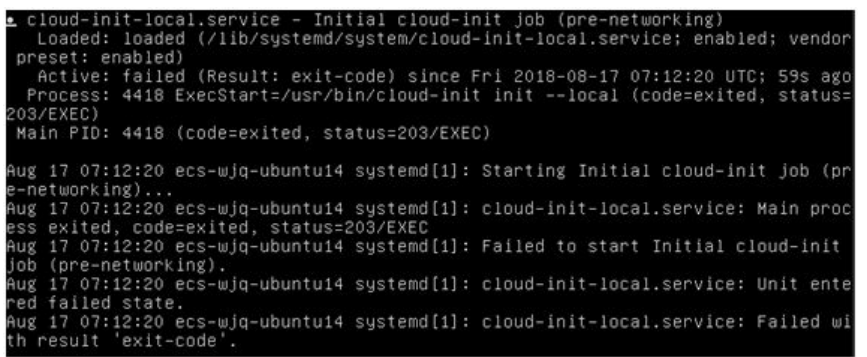

原因是系统查询Cloud-Init的地址指向/usr/bin/, 但是实际安装路径指定的 是/usr/local/bin, 因此出现了上述错误。

d. 执行以下命令,将cloud-init复制至usr/bin目录下。

**cp /usr/local/cloud-init /usr/bin/**

e. 执行以下命令,重启Cloud-Init。

**systemctl restart cloud-init-local.service cloud-init.service cloudconfig.service cloud-final.service**

图 **7-43** 重启 Cloud-Init

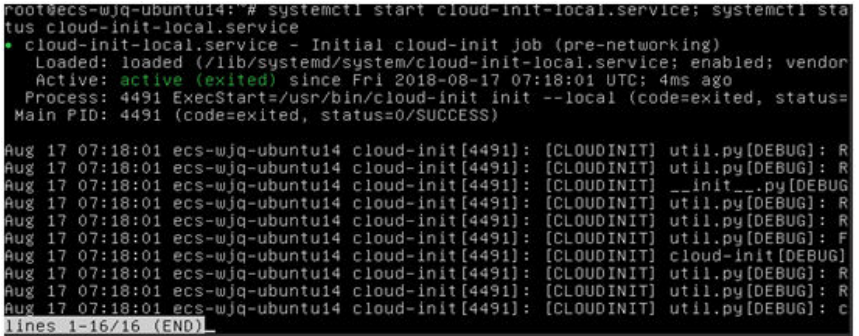

f. 执行以下命令,检查Cloud-Init服务状态。

**systemctl status cloud-init-local.service cloud-init.service cloudconfig.service cloud-final.service**

# **Ubuntu 14.04**:未安装 **chkconfig** 和 **systemctl**

● 问题描述:

未安装chkconfig

● 解决方法: 执行以下命令安装chkconfig: **apt-get update apt-get install sysv-rc-conf cp /usr/sbin/sysv-rc-conf /usr/sbin/chkconfig** 安装完成后,执行以下命令查看版本号。 **cloud-init -v** 如果回显信息如下所示:
-bash:/usr/bin/cloud-init:not found this command

解决方法:执行以下命令将cloud-init复制至usr/bin目录下。 **cp /usr/local/bin/cloud-init /usr/bin**/

## **Debian 9.5**:查看版本号失败和 **Cloud-Init** 设置开启自启动失败

1. Cloud-Init安装完成后,执行以下命令查看版本号。

**cloud-init -v** 回显信息如下所示: -bash:/usr/bin/cloud-init:not found this command 解决方法:执行命令**cp /usr/local/bin/cloud-init /usr/bin/**,将cloud-init复制 至usr/bin目录下。

2. 执行命令**cloud-init init --local** 回显信息如下所示:

图 **7-44** 设置 Cloud-Init 自启动回显信息

rouw-rnr + rnr + -rouar<br>ggg/Cheetah/Compiler.py:1509: UserWarning:<br>Isabling Cheetah's useStackFrames option as it is painfully slow with<br>Cheetah with the compiled C version of NameNapper. alled! "<br>Aug 2018 02:31:45 +0000. Up 704.40 seconds<br>ivit#

原因分析: 未安装gcc导致无法编译。 解决方法: 执行以下命令安装gcc后重新安装Cloud-Init。 **yum -y install gcc**

3. 执行以下命令设置Cloud-Init为开机自启动时提示失败:

**systemctl enable cloud-init-local.service cloud-init.service cloudconfig.service cloud-final.service** 回显信息提示如下所示:

图 **7-45** 设置 Cloud-Init 自启动提示失败

Failed to enable unit: Unit file /etc/systemd/system/cloud-init-local.service is masked.

解决方法:

a. 执行以下命令回退配置

**systemctl unmask cloud-init-local.service cloud-init.service cloudconfig.service cloud-final.service**

b. 执行以下命令,重新设置Cloud-Init为开机自启动

**systemctl enable cloud-init-local.service cloud-init.service cloudconfig.service cloud-final.service**

c. 执行以下命令,重启Cloud-Init

**systemctl restart cloud-init-local.service cloud-init.service cloudconfig.service cloud-final.service**

然后执行命令**systemctl status**查看服务状态。回显信息如下所示:

#### 图 **7-46** 查看服务状态

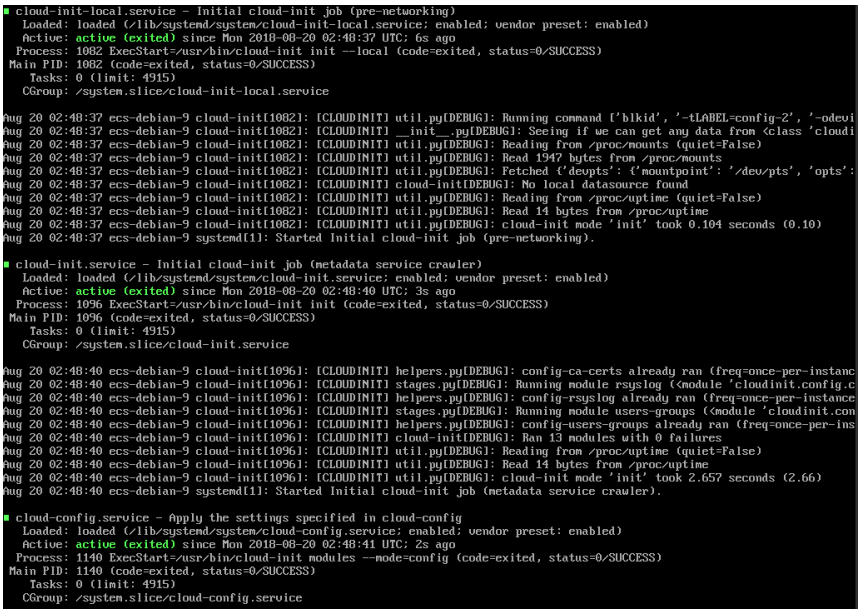

### **CentOS 7/Fedora 28** 操作系统:安装 **Cloud-Init** 时提示未安装所需的 **C** 编译器

● 问题描述

Cloud-Init安装完成后,执行以下命令:

### **cloud-init init --local**

回显信息出现以下警告:

/usr/lib/python2.5/site-packages/Cheetah/Compiler.py:1532: UserWarning: You don't have the C version of NameMapper installed! I'm disabling Cheetah's useStackFrames option as it is painfully slow with the Python version of NameMapper. You should get a copy of Cheetah with the compiled C version of NameMapper. "\nYou don't have the C version of NameMapper installed!

原因分析

出现该警告是因为在安装Cloud-Init时,需要编译C版本的NameMapper,但是该 系统没有预装gcc,因此无法编译,这才导致C版本的NameMapper缺失。

● 处理方法

执行以下命令安装gcc:

#### **yum -y install gcc**

然后再重新安装Cloud-Init。

### **CentOS 7/Fedora** 操作系统:**Cloud-Init** 安装成功,使用镜像创建的云服务器无法 使用新密码登录

● 问题描述

Cloud-Init安装成功后,生成镜像并申请云服务器,启动新的云服务器,发现新密 码无效。使用旧密码登录进去后发现,网卡没有启动:

#### 图 **7-47** 网卡未启动

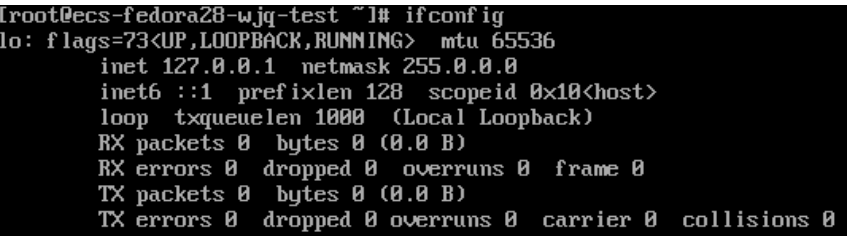

● 解决方法

```
登录创建镜像前的云服务器,打开dhcp配置文件"/etc/sysconfig/network-
scripts/ifcfg-ethX^" ,注释HWADDR这一项。
```
# **7.12.2** 云服务器安装 **Cloud-Init** 可以做什么?

### **Cloud-Init** 介绍

Cloud-Init是开源的云初始化工具,使用安装了Cloud-Init的镜像创建云服务器时可以 通过"用户数据注入"功能,注入初始化自定义信息(例如为云服务器设置登录密 码);还可以通过查询、使用元数据,对正在运行的云服务器进行配置和管理。不安 装Cloud-Init工具,将无法对云服务器进行自定义配置,只能使用镜像原有密码登录云 服务器。

### 安装方法

建议您在创建私有镜像前先安装Cloud-Init/Cloudbase-Init,安装方法如下:

- 如果是Windows操作系统,请下载并安装Cloudbase-Init。 安装Cloudbase-Init相关操作请参考安装并配置**[Cloudbase-Init](#page-162-0)**工具。
- 如果是Linux操作系统,请下载并安装Cloud-Init。 安装Cloud-Init相关操作请参考安装**[Cloud-Init](#page-174-0)**工具。

配置Cloud-Init相关操作请参考配置**[Cloud-Init](#page-180-0)**工具。

## **7.12.3** 安装 **NetworkManager** 后,使用 **Cloud-Init** 注入密钥或密 码失败怎么办?

### 问题描述

安装NetworkManager后使用Cloud-Init注入密钥或密码失败的主要是由于Cloud-Init 版本与NetworkManager不兼容导致。目前Debian 9.0及以上版本中 NetworkManager与Cloud-Init 0.7.9版本存在兼容性问题。

### 处理方法

请卸载当前版本Cloud-Init,安装0.7.6及以下版本的Cloud-Init。

安装方法请参见安装**[Cloud-Init](#page-174-0)**工具。

## **7.12.4 SUSE 11 SP4** 如何安装 **growpart**?

### 操作场景

SUSE/openSUSE系列growpart工具是独立的工具包,不是以"cloud-\*"开头。请参考 以下步骤安装growpart工具。

### 操作步骤

1. 执行以下命令查询cloud-init和growpart是否已安装。

**rpm -qa | grep cloud-init**

回显如下: cloud-init-0.7.8-39.2

**rpm -qa | grep growpart**

回显如下:

growpart-0.29-8.1

2. 执行以下命令卸载已安装的cloud-init和growpart。

**zypper remove cloud-init growpart**

3. 执行以下命令清理残留文件。

**rm -fr /etc/cloud/\***

**rm -fr /var/lib/cloud/\***

4. 执行以下命令安装growpart。

**zypper install http://download.opensuse.org/repositories/home:/garloff:/ OTC:/cloudinit/SLE\_11\_SP4/noarch/growpart-0.27-1.1.noarch.rpm**

5. 执行以下命令安装python-oauth。

**zypper install http://download.opensuse.org/repositories/home:/garloff:/ OTC:/cloudinit/SLE\_11\_SP4/x86\_64/python-oauth-1.0.1-35.1.x86\_64.rpm**

6. 执行以下命令安装cloud-init。

**zypper install http://download.opensuse.org/repositories/home:/garloff:/ OTC:/cloudinit/SLE\_11\_SP4/x86\_64/cloud-init-0.7.6-27.23.1.x86\_64.rpm**

7. 执行以下命令查看growpart、python-oauth和cloud-init是否安装成功。

**rpm -qa | grep growpart**

回显如下:

growpart-0.27-1.1

### **rpm -qa | grep python-oauth**

回显如下:

python-oauthlib-0.6.0-1.5 python-oauth-1.0.1-35.1

**rpm -qa | grep cloud-init**

回显如下:

cloud-init-0.7.6-27.19.1

8. 执行以下命令检查配置。

### **chkconfig cloud-init-local on;chkconfig cloud-init on;chkconfig cloudconfig on;chkconfig cloud-final on**

# <span id="page-256-0"></span>**7.13** 云服务器创建类

## **7.13.1** 云服务器购买成功后可以换镜像吗?

可以。

如果由于镜像选择错误,业务需求变化,或者其他原因需要更换镜像,可以使用"切 换操作系统"功能进行更换。

支持不同镜像类型(包括公共镜像、私有镜像、共享镜像)与不同操作系统之间互相 切换。您可以将现有的操作系统切换为不同镜像类型的操作系统。如果您想将操作系 统从英文更改为中文,也可以通过"切换操作系统"来实现。详细操作请参考《弹性 云服务器用户指南》"切换操作系统"章节 。

## **7.13.2** 使用私有镜像创建的云服务器,是否可以与生成镜像的云服 务器硬件规格不同?

使用私有镜像创建的云服务器,其系统盘大小可以指定,必须大于等于镜像的系统盘 大小,且小于1024GB。CPU、内存、带宽、数据盘可以根据需要进行修改。

## **7.13.3** 使用镜像创建云服务器,可以指定系统盘大小吗?

使用镜像创建云服务器,其系统盘大小可以指定,必须大于等于镜像的系统盘大小, 且小于1024GB。

## **7.13.4** 使用外部导入的私有镜像所创建的云服务器在启动过程中提 示找不到分区,如何处理?

### 问题描述

将外部镜像文件制作为私有镜像后,使用该私有镜像所创建的云服务器在启动过程中 提示找不到分区,通常是由于跨平台后,磁盘分区的ID发生变化,导致镜像无法按照 原来磁盘分区ID查询对应的分区名,此时,需要将镜像中的磁盘分区修改为"UUID= 磁盘分区的**UUID**"。

### 处理方法

以openSUSE 13.2操作系统的镜像为例,修改分区名的操作步骤如下:

- 1. 执行以下命令,确认当前磁盘分区对应的ID。
	- **ls -l /dev/disk/by-id/**

回显类似如下所示。

total 0

```
lrwxrwxrwx 1 root root 10 Jul 22 01:35 ata-QEMU_HARDDISK_QM00001 -> ../../xvda
lrwxrwxrwx 1 root root 11 Jul 22 01:35 ata-QEMU_HARDDISK_QM00001-part1 -> ../../xvda1
lrwxrwxrwx 1 root root 12 Jul 22 01:35 ata-QEMU_HARDDISK_QM00001-part10 -> ../../xvda10
lrwxrwxrwx 1 root root 11 Jul 22 01:35 ata-QEMU_HARDDISK_QM00001-part2 -> ../../xvda2
lrwxrwxrwx 1 root root 11 Jul 22 01:35 ata-QEMU_HARDDISK_QM00001-part5 -> ../../xvda5
lrwxrwxrwx 1 root root 11 Jul 22 01:35 ata-QEMU_HARDDISK_QM00001-part6 -> ../../xvda6
lrwxrwxrwx 1 root root 11 Jul 22 01:35 ata-QEMU_HARDDISK_QM00001-part7 -> ../../xvda7
lrwxrwxrwx 1 root root 11 Jul 22 01:35 ata-QEMU_HARDDISK_QM00001-part8 -> ../../xvda8
```
<span id="page-257-0"></span>lrwxrwxrwx 1 root root 11 Jul 22 01:35 ata-QEMU\_HARDDISK\_QM00001-part9 -> ../../xvda9 lrwxrwxrwx 1 root root 10 Jul 22 01:35 ata-QEMU\_HARDDISK\_QM00005 -> ../../xvde lrwxrwxrwx 1 root root 10 Jul 22 01:35 scsi-SATA\_QEMU\_HARDDISK\_QM00001 -> ../../xvda lrwxrwxrwx 1 root root 11 Jul 22 01:35 scsi-SATA\_QEMU\_HARDDISK\_QM00001-part1 -> ../../xvda1 lrwxrwxrwx 1 root root 12 Jul 22 01:35 scsi-SATA\_QEMU\_HARDDISK\_QM00001-part10 -> ../../xvda10 lrwxrwxrwx 1 root root 11 Jul 22 01:35 scsi-SATA\_QEMU\_HARDDISK\_QM00001-part2 -> ../../xvda2 lrwxrwxrwx 1 root root 11 Jul 22 01:35 scsi-SATA\_QEMU\_HARDDISK\_QM00001-part5 -> ../../xvda5 lrwxrwxrwx 1 root root 11 Jul 22 01:35 scsi-SATA\_QEMU\_HARDDISK\_QM00001-part6 -> ../../xvda6 lrwxrwxrwx 1 root root 11 Jul 22 01:35 scsi-SATA\_QEMU\_HARDDISK\_QM00001-part7 -> ../../xvda7 lrwxrwxrwx 1 root root 11 Jul 22 01:35 scsi-SATA\_QEMU\_HARDDISK\_QM00001-part8 -> ../../xvda8 lrwxrwxrwx 1 root root 11 Jul 22 01:35 scsi-SATA\_QEMU\_HARDDISK\_QM00001-part9 -> ../../xvda9 lrwxrwxrwx 1 root root 10 Jul 22 01:35 scsi-SATA\_QEMU\_HARDDISK\_QM00005 -> ../../xvde

其中, "ata-QEMU\_HARDDISK\_xxx"和 "scsi-SATA\_QEMU\_HARDDISK\_xxx" 表示该云服务器的磁盘为qemu模拟设备。磁盘分区ID为"->"左侧内容, 对应的 分区名为"->"右侧内容。

2. 执行以下命令,确认当前磁盘分区对应的UUID。

### **ls -l /dev/disk/by-uuid/**

回显类似如下所示。

total 0

lrwxrwxrwx 1 root root 11 Jul 22 01:35 45ecd7a0-29da-4402-a017-4564a62308b8 -> ../../xvda5 lrwxrwxrwx 1 root root 11 Jul 22 01:35 55386c6a-9e32-41d4-af7a-e79596221f51 -> ../../xvda9 lrwxrwxrwx 1 root root 11 Jul 22 01:35 55f36660-9bac-478c-a701-7ecc5347f789 -> ../../xvda8 lrwxrwxrwx 1 root root 11 Jul 22 01:35 780f36bc-0ada-4c98-9a8d-44570d65333d -> ../../xvda1 lrwxrwxrwx 1 root root 11 Jul 22 01:35 b3b7c47f-6a91-45ef-80d6-275b1cc16e19 -> ../../xvda6 lrwxrwxrwx 1 root root 11 Jul 22 01:35 ea63b55d-3b6e-4dcd-8986-956b72bac3e9 -> ../../xvda7 lrwxrwxrwx 1 root root 12 Jul 22 01:35 eb3cc645-925e-4bc5-bedf-c2a6f3b65809 -> ../../xvda10

其中,每条磁盘信息中, "->"左侧为磁盘的UUID, "->"右侧为对应的磁盘分 区名。结合**[1](#page-256-0)**结果,可以得到磁盘分区名,磁盘分区ID和磁盘分区UUID的对应关 系。

3. 执行以下命令,查看"/etc/fstab"文件中分区名称。

#### **vi /etc/fstab**

#### 回显类似如下所示。

/dev/disk/by-id/scsi-SATA\_QEMU\_HARDDISK\_QM00001-part5 / ext3 defaults,errors=panic 1 1 /dev/disk/by-id/scsi-SATA\_QEMU\_HARDDISK\_QM00001-part1 /boot ext3 defaults,errors=panic 1 2 /dev/disk/by-id/scsi-SATA\_QEMU\_HARDDISK\_QM00001-part6 /home ext3 nosuid,errors=panic 1 2 /dev/disk/by-id/scsi-SATA\_QEMU\_HARDDISK\_QM00001-part10 /opt ext3 defaults,errors=panic 1 2 /dev/disk/by-id/scsi-SATA\_QEMU\_HARDDISK\_QM00001-part7 /tmp ext3 nodev,nosuid,errors=panic 1 2 /dev/disk/by-id/scsi-SATA\_QEMU\_HARDDISK\_QM00001-part9 /usr ext3 defaults,errors=panic 1 2 /dev/disk/by-id/scsi-SATA\_QEMU\_HARDDISK\_QM00001-part8 /var ext3 nodev,nosuid,errors=panic 1 2 sysfs /sys sysfs noauto 0 0 proc /proc proc defaults 0 0

usbfs /proc/bus/usb usbfs noauto 0 0 devpts /dev/pts devpts mode=0620,gid=5 0 0

/dev/cdrom /media/ udf,iso9660 noexec,noauto,nouser,nodev,nosuid 1 2 tmpfs /dev/shm tmpfs noexec,nodev,nosuid 0 0

回显中第一列为磁盘分区ID。

4. 按"i"进入编辑模式,按照**[1](#page-256-0)**和**2**的查询结果,将**3**"/etc/fstab"文件中"/dev/ disk/xxx<sup>"</sup>所在行磁盘分区ID修改为"UUID=*磁盘分区的UUID*"的形式。

#### 修改结果如下所示。

UUID=45ecd7a0-29da-4402-a017-4564a62308b8 / ext3 defaults,errors=panic 1 1 UUID=780f36bc-0ada-4c98-9a8d-44570d65333d /boot ext3 defaults,errors=panic 1 2 UUID=b3b7c47f-6a91-45ef-80d6-275b1cc16e19 /home ext3 nosuid,errors=panic 1 2 UUID=eb3cc645-925e-4bc5-bedf-c2a6f3b65809 /opt ext3 defaults,errors=panic 1 2 UUID=ea63b55d-3b6e-4dcd-8986-956b72bac3e9 /tmp ext3 nodev,nosuid,errors=panic 1 2 UUID=55386c6a-9e32-41d4-af7a-e79596221f51 /usr ext3 defaults,errors=panic 1 2 UUID=55f36660-9bac-478c-a701-7ecc5347f789 /var ext3 nodev,nosuid,errors=panic 1 2 sysfs /sys sysfs noauto 0 0 proc /proc proc defaults 0 0 usbfs /proc/bus/usb usbfs noauto 0 0 devpts /dev/pts devpts mode=0620,gid=5 0 0

/dev/cdrom /media/ udf,iso9660 noexec,noauto,nouser,nodev,nosuid 1 2 tmpfs /dev/shm tmpfs noexec,nodev,nosuid 0 0

### 说明

请确保对应的UUID修改正确,否则会造成云服务器无法正常启动。

- 5. 按"Esc"后,输入**:wq**,按"Enter"。保存设置并退出vi编辑器。
- 6. 检查引导系统的配置文件中的分区名。

不同操作系统对应的系统引导配置文件,通常为如下几种。请确认当前操作系统 使用系统引导配置文件的文件名。

- grub引导配置文件
	- /boot/grub/grub.conf
	- /boot/grub/menu.lst
	- /boot/grub/grub.cfg
	- /boot/grub2/grub.cfg
- syslinux引导配置文件
	- /extlinux.conf
	- /boot/syslinux/extlinux.conf
	- /boot/extlinux/extlinux.conf
	- /boot/syslinux/syslinux.cfg
	- /syslinux/syslinux.cfg
	- /syslinux.cfg

本例中引导文件为"/boot/grub/menu.lst",请执行以下命令,查看引导文件。

### **vi /boot/grub/menu.lst**

```
default 0
timeout 3
title xxx Server OS - xxxxxx
kernel /boot/vmlinuz-3.0.101-0.47.52-default root=/dev/disk/by-id/scsi-
SATA_QEMU_HARDDISK_QM00001-part5 resume= memmap=0x2000000$0x3E000000 
nmi_watchdog=2 crashkernel=512M-:256M console=ttyS0,115200 console=tty0 xen_emul_unplug=all
initrd /boot/initrd-3.0.101-0.47.52-default
```
7. 按"i"进入编辑模式,修改引导系统的配置文件中的分区名。

```
按照1和2的查询结果,将6"/boot/grub/menu.lst"文件中的磁盘分区名修改为
"UUID=磁盘分区的UUID"的形式。
```

```
default 0
timeout 3
title xxx Server OS - xxxxxx
kernel /boot/vmlinuz-3.0.101-0.47.52-default root=UUID=45ecd7a0-29da-4402-a017-4564a62308b8 
resume= memmap=0x2000000$0x3E000000 nmi_watchdog=2 crashkernel=512M-:256M 
console=ttyS0,115200 console=tty0 xen_emul_unplug=all
initrd /boot/initrd-3.0.101-0.47.52-default
```
8. 按"Esc"后,输入**:wq**,按"Enter"。 保存设置并退出vi编辑器。

## **7.13.5** 注册的镜像操作系统是 **CentOS** 类型,使用该镜像创建的云 服务器找不到磁盘该如何处理?

### 问题描述

使用CentOS系列私有镜像创建的云服务器找不到磁盘,通常情况下,这是由于启动时 没有加载xen-blkfront.ko模块导致的,您需要修改操作系统内核启动参数。登录云服 务器后的启动界面如图**7-48**所示。

#### 图 **7-48** 启动界面

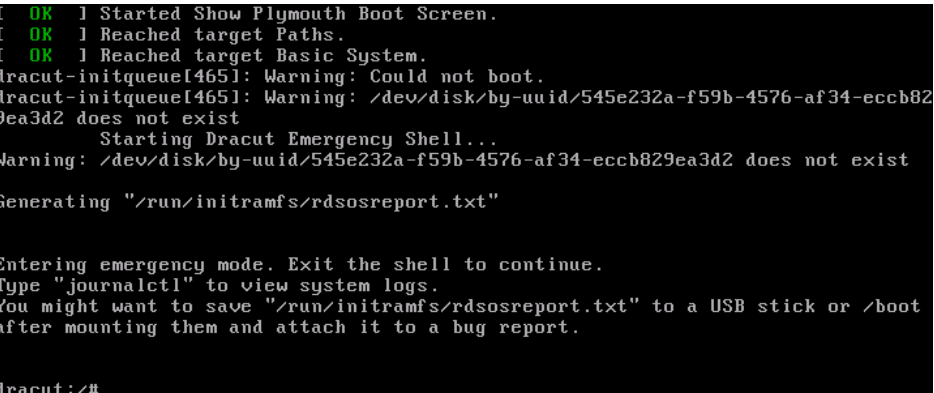

### 处理方法

修改操作系统内核启动参数操作步骤如下:

### 说明

以下步骤需要在操作系统启动后执行,建议用户在原来创建镜像的源云服务器中进行修改。

1. 执行以下命令,登录操作系统。

**lsinitrd /boot/initramfs-`**uname **-r`.img |grep -i xen**

- 如果回显中包含"xen-blkfront.ko"的相关信息,请您与客服沟通。
- 如果没有回显信息,请执行**2**。
- 2. 对下面原有的grub文件进行备份。
	- 对于CentOS 6系列,请执行以下命令进行备份。
		- **cp /boot/grub/grub.conf /boot/grub/grub.conf.bak**
	- 对于CentOS 7系列,请执行以下命令进行备份。

**cp /boot/grub2/grub.cfg /boot/grub2/grub.cfg.bak**

- 3. 使用vi编辑器打开grub配置文件。以CentOS 7系列为例,执行以下命令。 **vi /boot/grub2/grub.cfg**
- 4. 在对应默认的启动内核后面增加参数"xen\_emul\_unplug=all"。

### 说明

查找存在"root=UUID="的配置行,在对应行的末尾都需要补充参数 "xen\_emul\_unplug=all"。

```
menuentry 'CentOS Linux (3.10.0-229.el7.x86_64) 7 (Core) with debugging' --class centos --class gnu-
     linux --class gnu --class os --unrestricted $menuentry_id_option 'gnulinux-3.10.0-229.el7.x86_64-
     advanced-bf3cc825-7638-48d8-8222-cd2f412dd0de' {
           load_video
           set gfxpayload=keep
           insmod gzio
           insmod part_msdos
           insmod ext2
           set root='hd0,msdos1'
          if \lceil x \frac{1}{2} \rceil x$ feature_platform_search_hint = xy ]; then
             search --no-floppy --fs-uuid --set=root --hint='hd0,msdos1' bf3cc825-7638-48d8-8222-
     cd2f412dd0de
           else
            search --no-floppy --fs-uuid --set=root bf3cc825-7638-48d8-8222-cd2f412dd0de
           fi
           linux16 /boot/vmlinuz-3.10.0-229.el7.x86_64 root=UUID=bf3cc825-7638-48d8-8222-
     cd2f412dd0de xen_emul_unplug=all ro crashkernel=auto rhgb quiet systemd.log_level=debug 
     systemd.log_target=kmsg
           initrd16 /boot/initramfs-3.10.0-229.el7.x86_64.img
     }
5. 按"ESC",再输入:wq并单击回车,退出vi编辑器。
```
6. 将该云服务器制作成为镜像,重新上传并注册到云平台。

## **7.13.6** 如何解决注册 **Windows** 镜像时已勾选"进行后台自动化设 置",但云服务器仍然无法正常启动?

### 问题描述

注册Windows镜像时已勾选"进行后台自动化设置",但使用该镜像创建的云服务器 仍然无法正常启动,可能是因为virtio驱动离线注入失败。

### 处理方法

Windows操作系统的云服务器virtio驱动离线注入有以下约束:

- 不支持为UEFI启动方式的镜像文件离线注入virtio驱动。
- GPO (Group Policy Object, 组策略)建议关闭,某些策略可能会导致离线注入 virtio驱动失败。
- 杀毒软件建议关闭,可能导致线注入virtio驱动失败。

如需更新virtio驱动,请安装UVP VMTools, 安装步骤请参考[优化私有镜像](#page-120-0) (**[Windows](#page-120-0)**)。

## **7.13.7** 使用 **UEFI** 启动方式的镜像创建云服务器,云服务器启动异常 怎么办?

### 问题描述

使用UEFI启动方式的私有镜像,创建弹性云服务器。创建成功后,云服务器无法正常 启动。

### 可能原因

镜像的操作系统是UEFI启动方式,但是镜像属性中未添加uefi属性。

## <span id="page-261-0"></span>处理方法

- 1. 删除启动异常的弹性云服务器。
- 2. 调用接口更新镜像属性, 使"hw firmware type"取值为"uefi"。 接口URI: PATCH /v2/cloudimages/{image\_id} 接口调用方法,请参见《镜像服务接口参考》的"更新镜像信息"章节。
- 3. 使用更新后的镜像,重新创建弹性云服务器。

# **7.14** 驱动安装类

## **7.14.1** 一定要在云服务器中安装 **Guest OS driver** 吗?

云服务器中安装Guest OS driver,可以增强云服务器使用时用户的体验。同时,可以 保证云服务器的高可靠性以及稳定性。

- Windows操作系统必须安装PV driver和UVP VMTools。
- Linux操作系统必须使用xen-pv以及virtio原生驱动并装载到initrd。

## **7.14.2 Windows** 操作系统为什么要安装并更新 **VMTools**?

## 为什么要安装 **VMTools**?

VMTools是为弹性云服务器提供高性能磁盘和网卡的半虚拟化驱动(virtio driver)。

- 标准的Windows系统不会自带virtio driver。
- 平台提供的公共镜像默认已安装VMTools。
- 私有镜像需用户自行安装VMTools,安装指导请参见安装**[UVP VMTools](#page-124-0)**。

### 为什么要更新 **VMTools**?

平台会定期从virtio社区同步问题修复,每月发布更新版本。保持最新的驱动版本能有 效避免触发社区或研发测试发现的已知问题。

## 什么时候更新 **VMTools**?

- 如果是重大错误修改,建议您立即更新VMTools版本(目前暂未遇到该情况)。 其他问题,请根据实际需要决定是否更新。
- 平台会及时更新提供至OBS桶里的VMTools版本,确保您在制作私有镜像时下载 使用的VMTools为最新版本。
- 平台提供的公共镜像会及时更新,确保安装最新版本的VMTools。
- 资料更新与OBS桶文件的更新始终保持同步,确保文档里指定的下载链接是 VMTools最新版本。

### 用户需要做哪些操作?

- 根据指导升级Windows私有镜像或正在运行的Windows实例中的驱动程序。
- 如有任何技术问题或疑问,请联系客服获取帮助。

## <span id="page-262-0"></span>**7.14.3** 为什么 **Windows** 云服务器安装 **Guest OS driver** 会失败?

Guest OS driver安装失败,主要是由于以下几种原因:

- 如果您的镜像文件是从VMware虚拟机导出,可能是由于没有卸载VMware Tools 或者VMware Tools没有卸载干净导致Guest OS driver安装失败。
- 请您务必选择正确的Windows版本的Guest OS driver下载,否则可能导致Guest OS driver安装失败。
- 由于安装Guest OS driver需要消耗的一定的空间,磁盘空间预留不足可能导致 Guest OS driver安装失败。因此,请您预留约300MB的空间以确保Guest OS driver正确安装。

## **7.14.4 Windows** 系统如何安装 **UVP VMTools**?

本章节适用于虚拟化类型为KVM架构的云服务器。使用弹性云服务器或者外部镜像文 件创建私有镜像时,必须确保操作系统中已安装UVP VMTools,使新发放的云服务器 支持KVM虚拟化,同时也可以提升云服务器的网络性能。

具体操作步骤详见安装**[UVP VMTools](#page-124-0)**。

## **7.14.5 Linux** 系统如何安装原生的 **KVM** 驱动**?**

在优化Linux私有镜像过程中,需要在云服务器上安装原生的KVM驱动。若云服务器已 安装原生的KVM驱动,请忽略本章节。

具体操作步骤详见[安装原生的](#page-142-0)**KVM**驱动 。

## **7.14.6** 怎样安装原生的 **XEN** 和 **KVM** 驱动

### 操作场景

对于XEN虚拟化类型的弹性云服务器,在优化Linux私有镜像过程中,需要安装原生的 XEN和KVM驱动。

本节介绍安装原生XEN和KVM驱动的具体方法。

### 注意

对于XEN实例:如果不安装XEN驱动,弹性云服务器的网络性能很差,并且安全组和防 火墙也不会生效;

对于KVM实例:如果不安装KVM驱动,弹性云服务器的网卡可能无法检测到,无法与 外部通信。因此,请您务必安装XEN和KVM驱动。

### 前提条件

- 请先确认您当前的云服务器为XEN构架。
- 对于使用Linux系统原生的XEN和KVM驱动的Linux云服务器,其内核版本必须高 于2.6.24。
- 建议您禁用任何防病毒软件或入侵检测软件,安装原生的XEN和KVM驱动完成 后,您可以再次启用这些软件。

## 操作步骤

请根据操作系统版本,修改不同的配置文件:

● CentOS/EulerOS系列操作系统

以CentOS 7.0为例,请修改"/etc/dracut.conf"文件, 在add\_drivers项中添加 xen-pv以及virtio的驱动(xen-pv驱动: xen-blkfront、xen-netfront; virtio驱 动: virtio blk、virtio scsi 、virtio net、virtio pci、virtio ring、virtio)。驱动 名之间以空格隔开,保存并退出"/etc/dracut.conf"文件,执行**dracut -f**命令, 重新生成initrd。

操作方法可参见**CentOS/EulerOS**系列操作系统相关操作。

● Ubuntu/Debian系列系统

请修改"/etc/initramfs-tools/modules"文件,添加xen-pv以及virtio的驱动 (xen-pv驱动: xen-blkfront、xen-netfront; virtio驱动: virtio blk、 virtio\_scsi 、virtio\_net、virtio\_pci、virtio\_ring、virtio)。驱动名之间以空格隔 开,保存并退出"/etc/initramfs-tools/modules"文件,执行**update-initramfs -u**命令,重新生成initrd。

操作方法可参见**Ubuntu/Debian**[系列操作系统相关操作。](#page-265-0)

- SUSE和openSUSE系列系统,根据操作系统版本不同,修改不同的配置文件。
	- 当操作系统版本低于SUSE 12 SP1或低于openSUSE 13时,请修改"/etc/ sysconfig/kernel"文件, 在INITRD\_MODULES=""添加xen-pv以及virtio的驱 动 (xen-pv驱动: xen\_vnif、xen\_vbd、xen\_platform\_pci; virtio驱动: virtio blk、virtio scsi 、virtio net、virtio pci、virtio ring、virtio)。驱动 名之间以空格隔开,执行**mkinitrd**命令,重新生成initrd。
	- 当操作系统版本为SUSE 12 SP1时,修改"/etc/dracut.conf"文件,在 add\_drivers项中添加xen-pv以及virtio的驱动(xen-pv驱动: xen\_vnif、 xen\_vbd、xen\_platform\_pci; virtio驱动: virtio\_blk、virtio\_scsi、 virtio\_net、virtio\_pci、virtio\_ring、virtio)。驱动名之间以空格隔开,执行 命令**dracut -f**,重新生成initrd。
	- 当操作系统版本高于SUSE 12 SP1或高于openSUSE 13版本时,修改"/etc/ dracut.conf"文件,在add\_drivers项中添加xen-pv和virtio的驱动(xen-pv驱 动: xen-blkfront、xen-netfront; virtio驱动: virtio blk、virtio scsi 、 virtio\_net、virtio\_pci、virtio\_ring、virtio)。驱动名之间以空格隔开,保存 并退出"/etc/dracut.conf"文件,执行**dracut -f**命令,重新生成initrd。

操作方法可参**SUSE/openSUSE**[系列操作系统相关操作](#page-265-0)。

### 说明

SUSE系列操作系统首先应确认OS是否已经安装了xen-kmp包(xen-pv的驱动包),执行 以下命令:

**rpm -qa |grep xen-kmp**

回显类似如下:

xen-kmp-default-4.2.2\_04\_3.0.76\_0.11-0.7.5

如果没有安装xen-kmp的包,请到ISO装机文件中获取并安装。

如果误将built-in形式的驱动添加到initrd或initramfs文件中,不会影响云服务器正常使 用。

## **CentOS/EulerOS** 系列操作系统相关操作

1. 执行以下命令,打开"/etc/dracut.conf"文件。 **vi /etc/dracut.conf**

- 2. 按"i"进入编辑模式, 在"add drivers"项中添加xen-pv和virtio的驱动(具体 格式要根据操作系统本身的要求来决定)。 [root@CTU10000xxxxx ~]# vi /etc/dracut.conf # additional kernel modules to the default **add\_drivers+="xen-blkfront xen-netfront virtio\_blk virtio\_scsi virtio\_net virtio\_pci virtio\_ring virtio"** ……
- 3. 按"Esc"后,输入**:wq**,按"Enter"。 保存设置并退出"/etc/dracut.conf"文 件。
- 4. 执行以下命令,重新生成initrd。

### **dracut -f /boot/initramfs-2.6.32-573.8.1.el6.x86\_64.img**

如果引导的虚拟文件系统不是默认的initramfs,则命令为:**dracut -f** 实际使用的 initramfs文件名或者initrd文件名。"实际使用的initramfs文件名或者initrd文件 名"可在grub.cfg配置( "/boot/grub/grub.cfg"或 "/boot/grub2/grub.cfg"或 "/boot/grub/grub.conf",具体路径根据OS不同会有所区别)中获取。

5. 如果引导的虚拟文件系统是initramfs,执行以下命令,检查是否已经成功装载了 原生的XEN和KVM驱动相应模块。

#### **lsinitrd /boot/initramfs-`uname -r`.img | grep xen**

**lsinitrd /boot/initramfs-`uname -r`.img | grep virtio**

如果引导的虚拟文件系统是initrd,执行如下命令,检查是否已经成功装载了原生 的XEN和KVM驱动相应模块。

### **lsinitrd /boot/initrd-`uname -r` | grep xen**

### **lsinitrd /boot/initrd-`uname -r` | grep virtio**

以引导的虚拟文件系统是initramfs为例,回显信息如下所示:

[root@CTU10000xxxxx home]# lsinitrd /boot/initramfs-`uname -r`.img | grep xen -rwxr--r-- 1 root root 54888 Jul 16 17:53 lib/modules/2.6.32-573.8.1.el6.x86\_64/kernel/drivers/ block/**xen-blkfront.ko** -rwxr--r-- 1 root root 45664 Jul 16 17:53 lib/modules/2.6.32-573.8.1.el6.x86\_64/kernel/ drivers/net/**xen-netfront.ko**

[root@CTU10000xxxxx home]# lsinitrd /boot/initramfs-`uname -r`.img | grep virtio

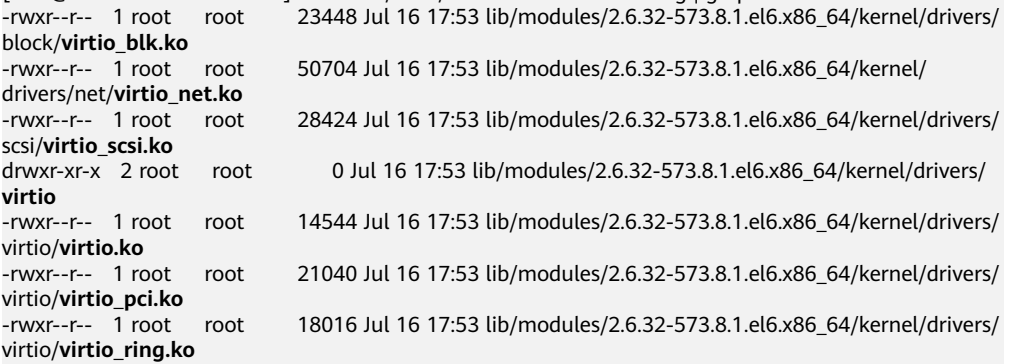

### 说明

如果误将built-in形式存在内核中的驱动添加到initrd或initramfs文件中,不会影响云服务 器正常使用,这里全写进去只是为了修改的方便,但是使用lsinitrd命令无法检查到。可使 用如下方法确定这些驱动是否以built-in形式存在内核中,例如:

**cat /boot/config-`uname -r` | grep CONFIG\_VIRTIO | grep y**

**cat /boot/config-`uname -r` | grep CONFIG\_XEN | grep y**

## <span id="page-265-0"></span>**Ubuntu/Debian** 系列操作系统相关操作

1. 执行以下命令,打开"modules"文件。

### **vi /etc/initramfs-tools/modules**

2. 按"i"进入编辑模式,修改"/etc/initramfs-tools/modules"文件,添加xen-pv 以及virtio的驱动(具体格式要根据操作系统本身的要求来决定)。 [root@CTU10000xxxxx ~]#vi /etc/initramfs-tools/modules

```
……
# Examples: 
# 
# raid1 
# sd_mOd 
xen-blkfront
xen-netfront
virtio_blk
virtio_scsi
virtio_net
virtio_pci
virtio_ring
virtio
```
- 3. 按"Esc"后,输入**:wq**,按"Enter"。保存设置并退出"/etc/initramfs-tools/ modules"文件。
- 4. 执行以下命令,重新生成initrd。

#### **update-initramfs -u**

5. 执行以下命令,检查是否已经成功装载了原生的XEN和KVM驱动相应模块。

### **lsinitramfs /boot/initrd.img-`uname -r` |grep xen**

### **lsinitramfs /boot/initrd.img-`uname -r` |grep virtio**

[root@ CTU10000xxxxx home]# lsinitramfs /boot/initrd.img-`uname -r` |grep xen lib/modules/3.5.0-23-generic/kernel/drivers/net/ethernet/qlogic/**netxen** lib/modules/3.5.0-23-generic/kernel/drivers/net/ethernet/qlogic/netxen/**netxen\_nic.ko** lib/modules/3.5.0-23-generic/kernel/drivers/net/**xen-netback** lib/modules/3.5.0-23-generic/kernel/drivers/net/xen-netback/**xen-netback.ko** lib/modules/3.5.0-23-generic/kernel/drivers/block/**xen-blkback** lib/modules/3.5.0-23-generic/kernel/drivers/block/xen-blkback/**xen-blkback.ko**

[root@ CTU10000xxxxx home]# lsinitramfs /boot/initrd.img-`uname -r` |grep virtio lib/modules/3.5.0-23-generic/kernel/drivers/scsi/**virtio\_scsi.ko**

### 说明

如果误将built-in形式存在内核中的驱动添加到initrd或initramfs文件中,不会影响云服务 器正常使用,这里全写进去只是为了修改方便,但是使用lsinitrd命令无法检查到。可使用 如下方法确定这些驱动是否以built-in形式存在内核中,例如:

[root@ CTU10000xxxxx home]**# cat /boot/config-`uname -r` | grep CONFIG\_VIRTIO | grep y** CONFIG\_VIRTIO\_BLK=y CONFIG\_VIRTIO\_NET=y CONFIG\_VIRTIO=y CONFIG\_VIRTIO\_RING=y CONFIG\_VIRTIO\_PCI=y CONFIG\_VIRTIO\_MMIO\_CMDLINE\_DEVICES=y [root@ CTU10000xxxxx home]**# cat /boot/config-`uname -r` | grep CONFIG\_XEN | grep y** CONFIG\_XEN\_BLKDEV\_FRONTEND=y CONFIG\_XEN\_NETDEV\_FRONTEND=y

## **SUSE/openSUSE** 系列操作系统相关操作

当操作系统版本低于SUSE 12 SP1或低于openSUSE 13时,请修改"/etc/sysconfig/ kernel"文件,操作步骤请参考**[第一种情况](#page-266-0)**。

<span id="page-266-0"></span>当操作系统版本为SUSE 12 SP1时,修改"/etc/dracut.conf"文件,添加xen-pv以及 virtio的驱动,操作步骤请参考**[第二种情况](#page-268-0)**。

当操作系统版本高于SUSE 12 SP1或高于openSUSE 13版本时,修改"/etc/ dracut.conf"文件,在add\_drivers项中添加xen-pv和virtio的驱动,操作步骤请参考**第** [三种情况。](#page-268-0)

当操作系统版本低于SUSE 12 SP1或低于openSUSE 13时, 操作步骤如下。

#### 说明

SUSE系列操作系统首先应确认OS是否已经安装了xen-kmp包 (xen-pv的驱动包),执行 如下命令:

**rpm -qa |grep xen-kmp**

回显类似如下:

xen-kmp-default-4.2.2\_04\_3.0.76\_0.11-0.7.5

如果没有安装xen-kmp的包,请到安装ISO中获取并安装。

a. 执行如下命令,修改"/etc/sysconfig/kernel"文件。

### **vi /etc/sysconfig/kernel**

- b. 在INITRD\_MODULES=""中添加xen-pv以及virtio的驱动(具体格式要根据OS 本身的要求来决定)。
	- SIA10000xxxxx:~ # vi /etc/sysconfig/kernel # (like drivers for scsi-controllers, for lvm or reiserfs)

# **INITRD\_MODULES="ata\_piix ata\_generic xen\_vnif xen\_vbd xen\_platform\_pci virtio\_blk virtio\_scsi virtio\_net virtio\_pci virtio\_ring virtio"**

c. 执行**mkinitrd**命令,重新生成initrd。

### 说明

如果引导的虚拟文件系统不是默认的initramfs或者initrd,则命令为:**dracut -f** 实际 使用的initramfs或者initrd文件名。"实际使用的initramfs或者initrd文件名"可在 menu.lst或者grub.cfg配置 ( "/boot/grub/menu.lst"或 "/boot/grub/grub.cfg"或 "/boot/grub2/grub.cfg")中获取。

以SUSE 11 SP4为例,如下所示:

default 0 timeout 10 gfxmenu (hd0,0)/boot/message title sles11sp4\_001\_[\_VMX\_] root (hd0,0) kernel /boot/linux.vmx vga=0x314 splash=silent console=ttyS0,115200n8 console=tty0 net.ifnames=0 NON\_PERSISTENT\_DEVICE\_NAMES=1 showopts initrd **/boot/initrd.vmx** title Failsafe\_sles11sp4\_001\_[\_VMX\_] root (hd0,0) kernel /boot/linux.vmx vga=0x314 splash=silent ide=nodma apm=off noresume edd=off powersaved=off nohz=off highres=off processsor.max+cstate=1 nomodeset x11failsafe console=ttyS0,115200n8 console=tty0 net.ifnames=0 NON\_PERSISTENT\_DEVICE\_NAMES=1 showopts initrd /boot/initrd.vmx

其中, initrd所在行的/boot/initrd.vmx为实际使用的initrd文件, 执行的时候 请按照**dracut -f /boot/initrd.vmx**执行。如果initrd所在行的initrd文件不包 含/boot目录,如/initramfs-xxx,请在执行dracut命令时增加boot目录,例 如:**dracut -f /boot/initramfs-xxx**。

d. 执行如下命令,检查是否已经成功装载了XEN的PVOPS或者KVM的virtio相应 模块。

**lsinitrd /boot/initrd-`uname -r` | grep xen**

### **lsinitrd /boot/initrd-`uname -r` | grep virtio**

SIA10000xxxxx:~ # lsinitrd /boot/initrd-`uname -r` | grep xen -rwxr--r-- 1 root root 42400 Jun 22 2012 lib/modules/2.6.32-279.el6.x86\_64/kernel/drivers/block/

**xen-blkfront.ko** -rwxr--r-- 1 root root 44200 Jun 22 2012 lib/modules/2.6.32-279.el6.x86\_64/kernel/drivers/net/

**xen-netfront.ko**

SIA10000xxxxx:~ # lsinitrd /boot/initrd-`uname -r` | grep virtio

-rwxr--r-- 1 root root 19248 Jun 22 2012 lib/modules/2.6.32-279.el6.x86\_64/kernel/drivers/scsi/ **virtio\_scsi.ko**

-rwxr--r-- 1 root root 23856 Jun 22 2012 lib/modules/2.6.32-279.el6.x86\_64/kernel/drivers/block/ **virtio\_blk.ko**

drwxr-xr-x 2 root root 0 Jul 12 14:53 lib/modules/2.6.32-279.el6.x86\_64/kernel/drivers/**virtio** -rwxr--r-- 1 root root 15848 Jun 22 2012 lib/modules/2.6.32-279.el6.x86\_64/kernel/drivers/virtio/ **virtio\_ring.ko**

-rwxr--r-- 1 root root 20008 Jun 22 2012 lib/modules/2.6.32-279.el6.x86\_64/kernel/drivers/virtio/ **virtio\_pci.ko**

-rwxr--r-- 1 root root 12272 Jun 22 2012 lib/modules/2.6.32-279.el6.x86\_64/kernel/drivers/virtio/ **virtio.ko**

-rwxr--r-- 1 root root 38208 Jun 22 2012 lib/modules/2.6.32-279.el6.x86\_64/kernel/drivers/net/ **virtio\_net.ko**

- e. 重启云服务器。
- f. 重启完毕后,修改"/boot/grub/menu.lst"文件,增加 xen\_platform\_pci.dev\_unplug=all和修改root的配置。

#### 修改前如下所示:

###Don't change this comment -YaST2 identifier: Original name: linux### title SUSE Linux Enterprise Server 11SP4 - 3.0.76-0.11 (default) root (hd0,0) kernel /boot/vmlinuz-3.0.76-0.11-default **root=UUID=4eb40294-4c6f-4384-bbb6 b8795bbb1130** splash=silentcrashkernel=256M-:128M showopts vga=0x314 initrd /boot/initrd-3.0.76-0.11-default

#### 修改后如下所示:

###Don't change this comment -YaST2 identifier: Original name: linux### title SUSE Linux Enterprise Server 11SP4 - 3.0.76-0.11 (default) root (hd0,0) kernel /boot/vmlinuz-3.0.76-0.11-default **root=UUID=4eb40294-4c6f-4384-bbb6 b8795bbb1130** splash=silentcrashkernel=256M-:128M showopts vga=0x314 **xen\_platform\_pci.dev\_unplug=all** initrd /boot/initrd-3.0.76-0.11-default

### 说明

- 确保磁盘root分区为UUID的表示形式。
- xen\_platform\_pci.dev\_unplug=all该参数的添加是为了屏蔽qemu设备。
- SUSE 11 SP1 64bit ~ SUSE 11 SP4 64bit系统需要在"menu.lst"文件添加 xen\_platform\_pci.dev\_unplug=all, SUSE 12以后版本默认启用此功能,无需配 置。
- g. 执行如下命令确认initrd中是否存在XEN驱动。

#### **lsinitrd /boot/initrd-`uname -r` | grep xen**

### **lsinitrd /boot/initrd-`uname -r` | grep virtio**

SIA10000xxxxx:~ # lsinitrd /boot/initrd-`uname -r` | grep xen -rwxr--r-- 1 root root 42400 Jun 22 2012 lib/modules/2.6.32-279.el6.x86\_64/kernel/drivers/block/ **xen-blkfront.ko** -rwxr--r-- 1 root root 44200 Jun 22 2012 lib/modules/2.6.32-279.el6.x86\_64/kernel/drivers/net/

**xen-netfront.ko**

SIA10000xxxxx:~ # lsinitrd /boot/initrd-`uname -r` | grep virtio -rwxr--r-- 1 root root 19248 Jun 22 2012 lib/modules/2.6.32-279.el6.x86\_64/kernel/drivers/scsi/ **virtio\_scsi.ko** -rwxr--r-- 1 root root 23856 Jun 22 2012 lib/modules/2.6.32-279.el6.x86\_64/kernel/drivers/block/ **virtio\_blk.ko**

<span id="page-268-0"></span>drwxr-xr-x 2 root root 0 Jul 12 14:53 lib/modules/2.6.32-279.el6.x86\_64/kernel/drivers/**virtio** -rwxr--r-- 1 root root 15848 Jun 22 2012 lib/modules/2.6.32-279.el6.x86\_64/kernel/drivers/virtio/ **virtio\_ring.ko**

-rwxr--r-- 1 root root 20008 Jun 22 2012 lib/modules/2.6.32-279.el6.x86\_64/kernel/drivers/virtio/ **virtio\_pci.ko**

-rwxr--r-- 1 root root 12272 Jun 22 2012 lib/modules/2.6.32-279.el6.x86\_64/kernel/drivers/virtio/ **virtio.ko**

-rwxr--r-- 1 root root 38208 Jun 22 2012 lib/modules/2.6.32-279.el6.x86\_64/kernel/drivers/net/ **virtio\_net.ko**

### 说明

如果误将built-in形式存在内核中的驱动添加到initrd或initramfs文件中,不会影响云 服务器正常使用,这里全写进去只是为了修改方便,但是使用lsinitrd命令无法检查 到。可使用如下方法确定这些驱动是否以built-in形式存在内核中,例如:

**cat /boot/config-`uname -r` | grep CONFIG\_VIRTIO | grep y**

**cat /boot/config-`uname -r` | grep CONFIG\_XEN | grep y**

- 当操作系统版本为SUSE 12 SP1时, 操作步骤如下。
	- a. 执行以下命令,打开"/etc/dracut.conf"文件。

### **vi /etc/dracut.conf**

- b. 按"i"进入编辑模式, 在"add-drivers"项中添加xen-pv和virtio的驱动 (具 体格式要根据操作系统本身的要求来决定)。 [root@CTU10000xxxxx ~]# vi /etc/dracut.conf # additional kernel modules to the default add\_drivers+=**"ata\_piix ata\_generic xen\_vnif xen\_vbd xen\_platform\_pci virtio\_blk virtio\_scsi virtio\_net virtio\_pci virtio\_ring virtio"**
- c. 按"Esc"后,输入**:wq**,按"Enter"。 保存设置并退出"/etc/ dracut.conf"文件。
- d. 执行以下命令,重新生成initrd。

**dracut -f /boot/initramfs-**文件名

如果引导的虚拟文件系统不是默认的initramfs,则命令为:**dracut -f** 实际使 用的initramfs文件名或者initrd文件名。"实际使用的initramfs文件名或者 initrd文件名"可在grub.cfg配置("/boot/grub/grub.cfg"或"/boot/ grub2/grub.cfg"或"/boot/grub/grub.conf",具体路径根据OS不同会有所 不同)中获取。

e. 如果引导的虚拟文件系统是initramfs,执行以下命令,检查是否已经成功装 载了原生的XEN和KVM驱动相应模块。

**lsinitrd /boot/initramfs-`uname -r`.img | grep xen**

**lsinitrd /boot/initramfs-`uname -r`.img | grep virtio**

如果引导的虚拟文件系统是initrd,执行如下命令,检查是否已经成功装载了 原生的XEN和KVM驱动相应模块。

**lsinitrd /boot/initrd-`uname -r` | grep xen**

**lsinitrd /boot/initrd-`uname -r` | grep virtio**

- 当操作系统版本高于SUSE 12 SP1或高于openSUSE 13版本时,操作步骤如下。 以SUSE Linux Enterprise Server 12 SP2 (x86\_64)为例,如下所示:
	- a. 执行以下命令,打开"/etc/dracut.conf"文件。

### **vi /etc/dracut.conf**

b. 按"i"进入编辑模式,在"add\_drivers"项中添加xen-pv和virtio的驱动 (具体格式要根据操作系统本身的要求来决定)。 [root@CTU10000xxxxx ~]# vi /etc/dracut.conf # additional kernel modules to the default

**add\_drivers+="ata\_piix ata\_generic xen-blkfront xen-netfront virtio\_blk virtio\_scsi virtio\_net virtio\_pci virtio\_ring virtio"**

- <span id="page-269-0"></span>c. 按"Esc"后,输入**:wq**,按"Enter"。 保存设置并退出"/etc/ dracut.conf"文件。
- d. 执行以下命令,重新生成initrd。

#### **dracut -f /boot/initramfs-**文件名

如果引导的虚拟文件系统不是默认的initramfs,则命令为:**dracut -f** 实际使 *用的initramfs文件名或者initrd文件名*。 " 实际使用的initramfs文件名或者 initrd文件名"可在grub.cfg配置("/boot/grub/grub.cfg"或"/boot/ grub2/grub.cfg"或"/boot/grub/grub.conf",具体路径根据OS不同会有所 区别)中获取。

e. 如果引导的虚拟文件系统是initramfs,执行以下命令,检查是否已经成功装 载了原生的XEN和KVM驱动相应模块。

#### **lsinitrd /boot/initramfs-`uname -r`.img | grep xen**

**lsinitrd /boot/initramfs-`uname -r`.img | grep virtio**

如果引导的虚拟文件系统是initrd,执行如下命令,检查是否已经成功装载了 原生的XEN和KVM驱动相应模块。

**lsinitrd /boot/initrd-`uname -r` | grep xen**

### **lsinitrd /boot/initrd-`uname -r` | grep virtio**

以引导的虚拟文件系统是initrd为例,回显信息如下所示:

sluo-ecs-30dc:~ # lsinitrd /boot/initrd-`uname -r` | grep xen -rw-r--r-- 1 root root 69575 Oct 26 2016 lib/modules/4.4.21-69-default/kernel/drivers/block/**xenblkfront.ko**

-rw-r--r-- 1 root root 53415 Oct 26 2016 lib/modules/4.4.21-69-default/kernel/drivers/net/**xennetfront.ko**

drwxr-xr-x 2 root root 0 Sep 28 10:21 lib/modules/4.4.21-69-default/updates/pvdriver/**xen-hcall** -rwxr-xr-x 1 root root 8320 Sep 28 10:21 lib/modules/4.4.21-69-default/updates/pvdriver/xenhcall/**xen-hcall.ko**

sluo-ecs-30dc:~ # lsinitrd /boot/initrd-`uname -r` | grep virtio

-rw-r--r-- 1 root root 29335 Oct 26 2016 lib/modules/4.4.21-69-default/kernel/drivers/block/ **virtio\_blk.ko**

-rw-r--r-- 1 root root 57007 Oct 26 2016 lib/modules/4.4.21-69-default/kernel/drivers/net/ **virtio\_net.ko**

-rw-r--r-- 1 root root 32415 Oct 26 2016 lib/modules/4.4.21-69-default/kernel/drivers/scsi/ **virtio\_scsi.ko**

drwxr-xr-x 2 root root 0 Sep 28 10:21 lib/modules/4.4.21-69-default/kernel/drivers/virtio -rw-r--r-- 1 root root 19623 Oct 26 2016 lib/modules/4.4.21-69-default/kernel/drivers/virtio/ **virtio.ko**

-rw-r--r-- 1 root root 38943 Oct 26 2016 lib/modules/4.4.21-69-default/kernel/drivers/virtio/ **virtio\_pci.ko**

-rw-r--r-- 1 root root 24431 Oct 26 2016 lib/modules/4.4.21-69-default/kernel/drivers/virtio/ **virtio\_ring.ko**

### 说明

如果误将built-in形式存在内核中的驱动添加到initrd或initramfs文件中,不会影响云 服务器正常使用,这里全写进去只是为了修改方便,但是使用lsinitrd命令无法检查 到。可使用如下方法确定这些驱动是否以built-in形式存在内核中,例如:

**cat /boot/config-`uname -r` | grep CONFIG\_VIRTIO | grep y**

**cat /boot/config-`uname -r` | grep CONFIG\_XEN | grep y**

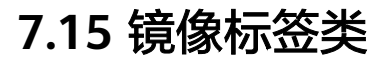

## <span id="page-270-0"></span>**7.15.1** 一个镜像最多添加多少个标签?

一个镜像最多添加10个标签。

## **7.15.2** 如何操作镜像标签的增、删、改**?**

### 说明

- 镜像添加标签和使用标签搜索镜像时,查询预定义标签需要申请标签管理服务(Tag Management Service, TMS)的访问权限。
- 1. 登录IMS控制台。
	- a. 登录管理控制台。
	- b. 选择"计算 > 镜像服务"。 进入镜像服务页面。
- 2. 选择"私有镜像"页签,单击镜像名称查看镜像详情。
	- 修改镜像标签,请执行**3**。
	- 删除镜像标签,请执行**4**。
	- 增加镜像标签,请执行**5**。
- 3. 在镜像详情里,单击"标签"页签,在"镜像标签"列表中选择一个标签,单击 "编辑",对镜像标签进行修改。
- 4. 在镜像详情里,单击"标签"页签,在"镜像标签"列表中选择一个标签,单击 "删除",单击"确定",完成对镜像标签的删除。
- 5. 在镜像详情里,单击"标签"页签,单击"添加标签",在"添加标签"对话框 中增加新的镜像标签。

## **7.15.3** 如何按标签搜索私有镜像?

### 说明

● 镜像添加标签和使用标签搜索镜像时,查询预定义标签需要申请标签管理服务(Tag Management Service, TMS)的访问权限。

### 按标签搜索私有镜像

- 1. 登录IMS控制台。
	- a. 登录管理控制台。
	- b. 选择"计算 > 镜像服务"。 进入镜像服务页面。
- 2. 选择"私有镜像"页签,单击右上角的"标签搜索",展开查询页。
- 3. 输入待查询私有镜像的标签。 标签键和标签值均不能为空,当标签键和标签值全匹配时,系统可以自动查询到 目标私有镜像。
- 4. 单击 添加标签。
	- 系统支持不同标签的组合搜索,并取各个标签的交集。
- 5. 单击"搜索"。 系统根据标签键或标签值搜索目标私有镜像。

# **7.16** 计费类

# **7.16.1** 镜像的计费标准是什么?

## 不同镜像类型的费用

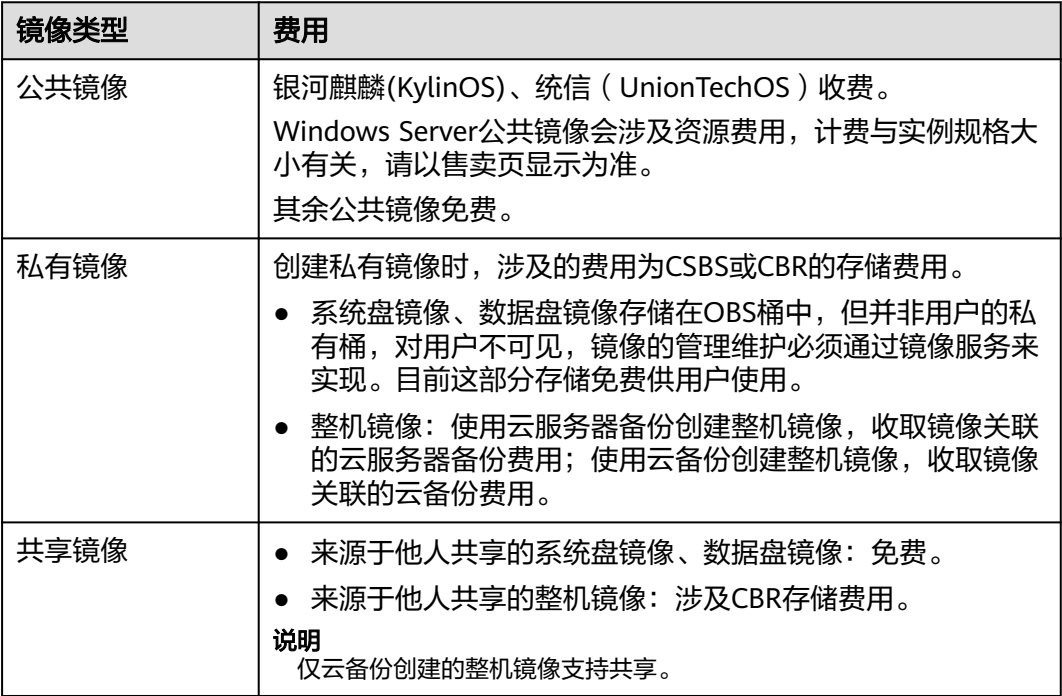

## 私有镜像相关操作费用

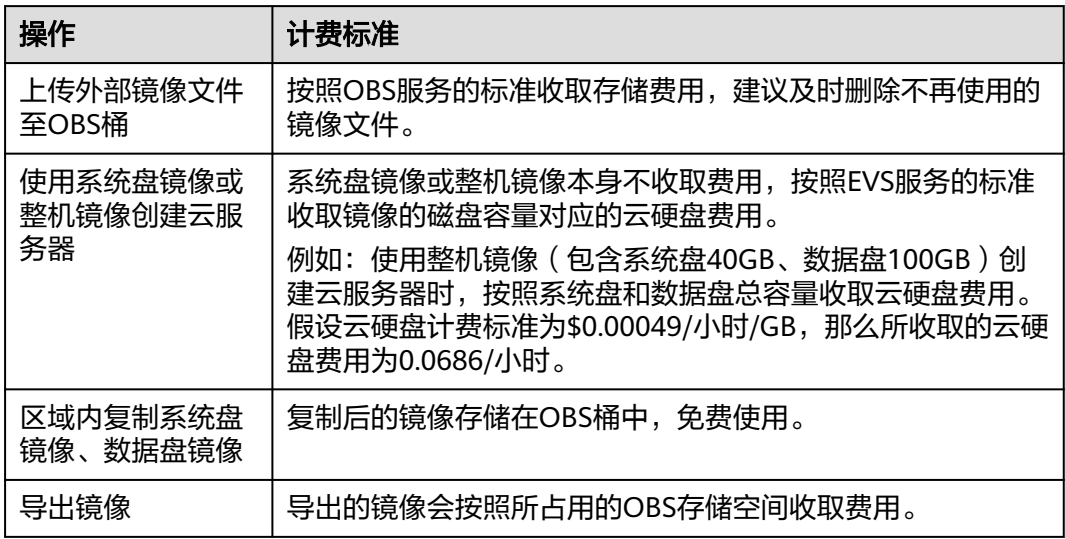

## **7.16.2** 整机镜像的相关计费都有哪些?

- 整机镜像私有镜像:使用云服务器备份创建整机镜像,收取镜像关联的云服务器 备份费用;使用云备份创建整机镜像,收取镜像关联的云备份费用。
- 来源于他人共享的整机镜像:涉及CBR存储费用。
- 使用整机镜像创建云服务器: 整机镜像本身不收取费用,按照EVS服务的标准收取 镜像的磁盘容量对应的云硬盘费用。

例如: 使用整机镜像 (包含系统盘40GB、数据盘100GB)创建云服务器时, 按照 系统盘和数据盘总容量收取云硬盘费用。

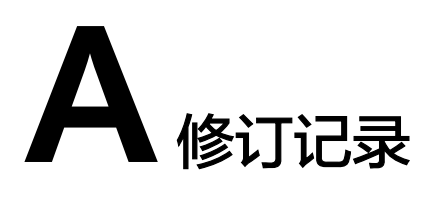

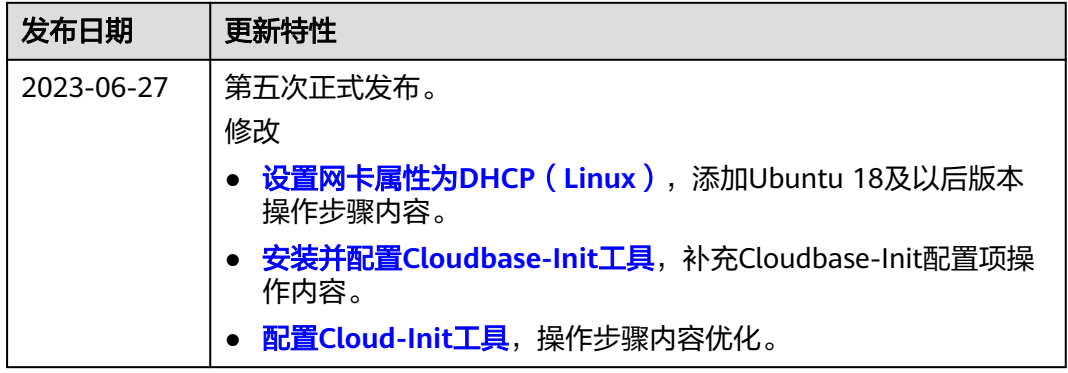

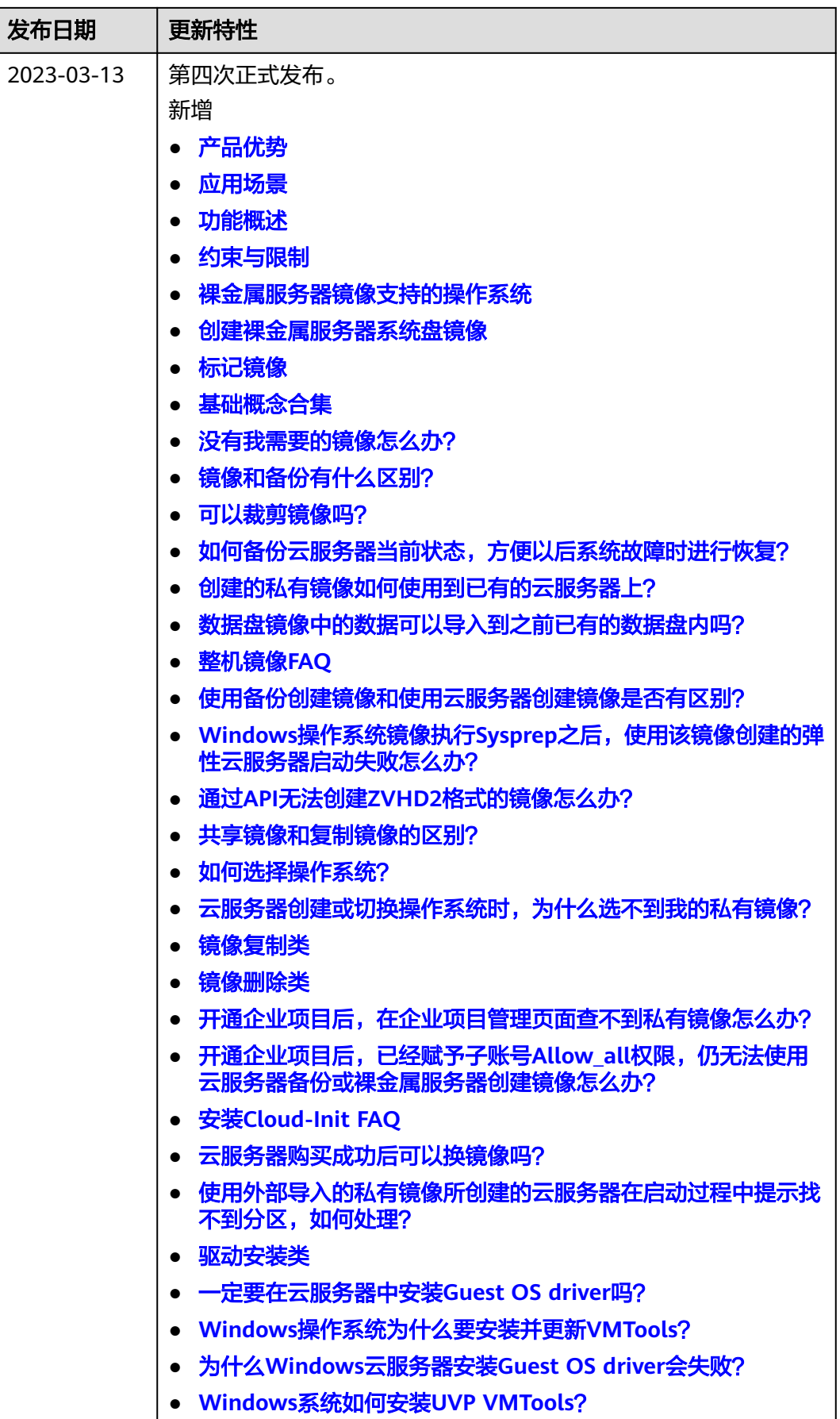

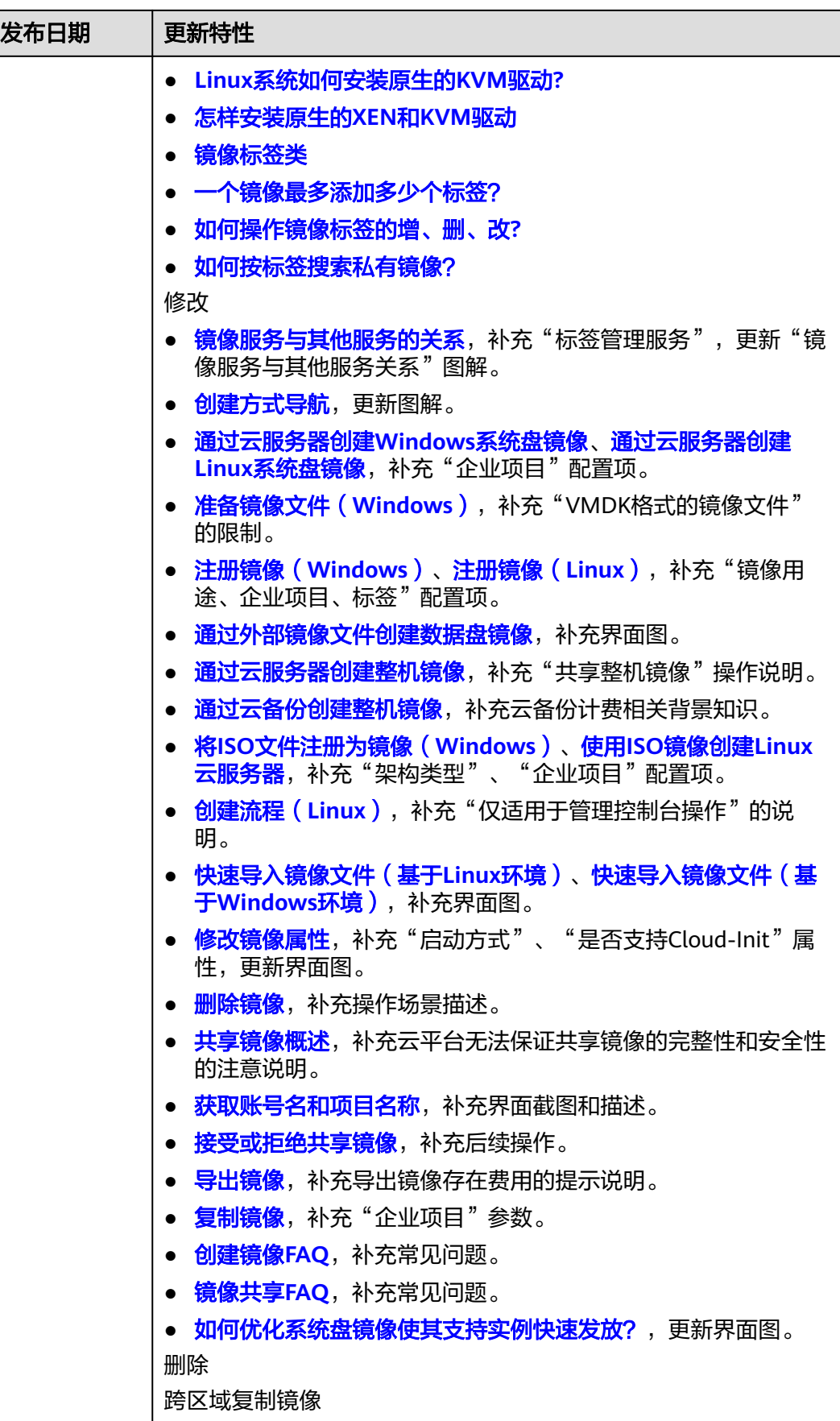

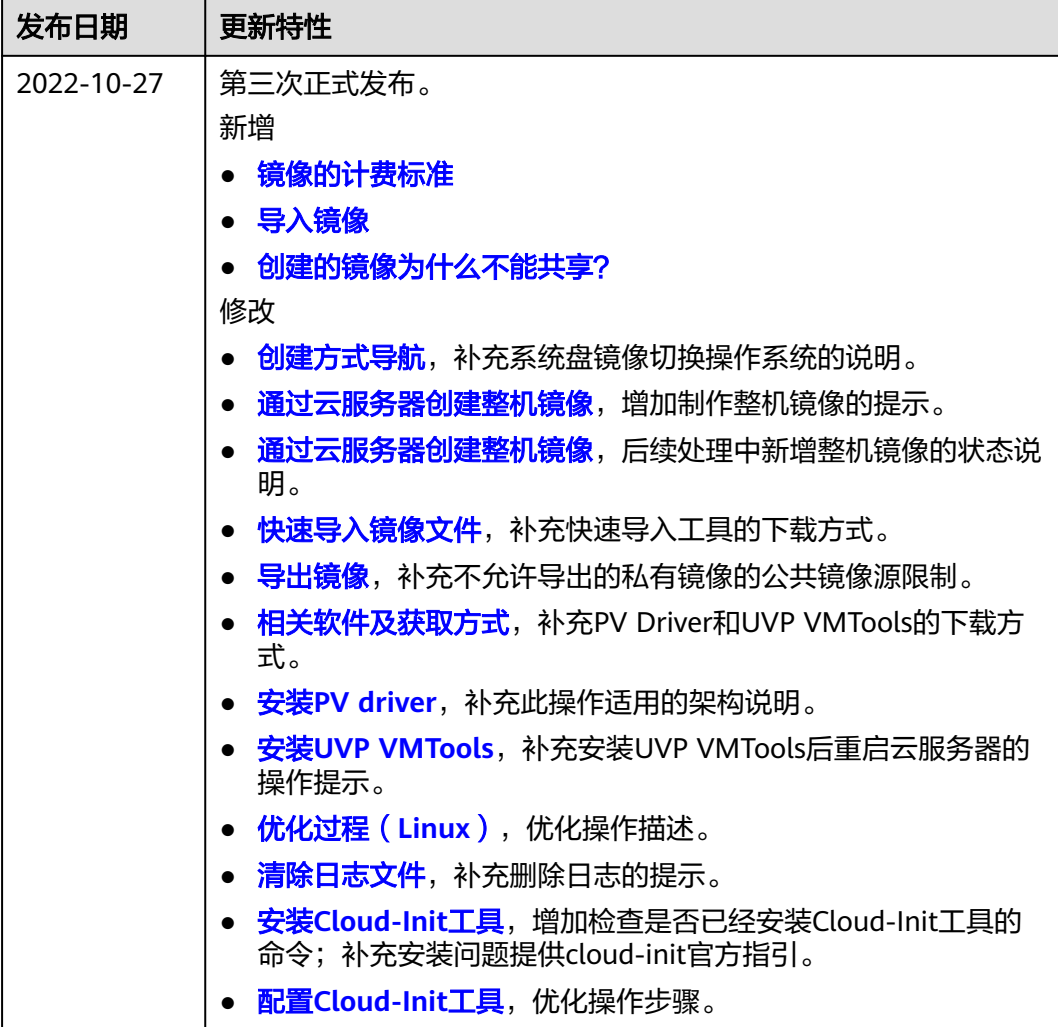

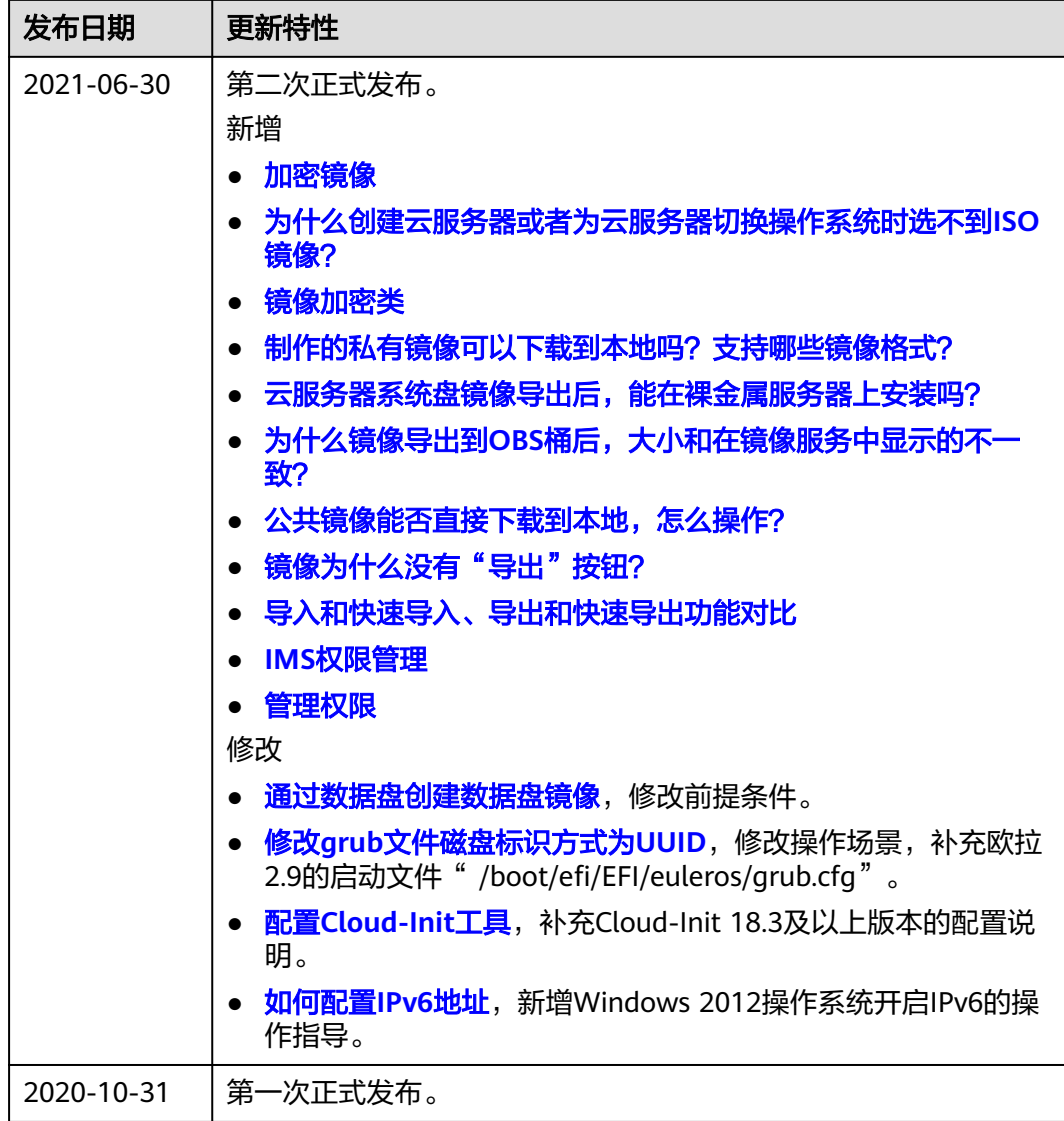